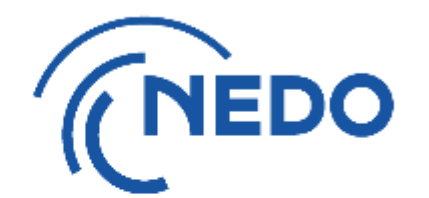

# 知的財産権管理業務に係る プロジェクトマネジメントシステム(PMS)の 操作マニュアル

2024年2月版

(2024年4月25日適用)

総務部資産管理室 知的財産G 国立研究開発法人 新エネルギー・産業技術総合開発機構 目次

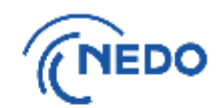

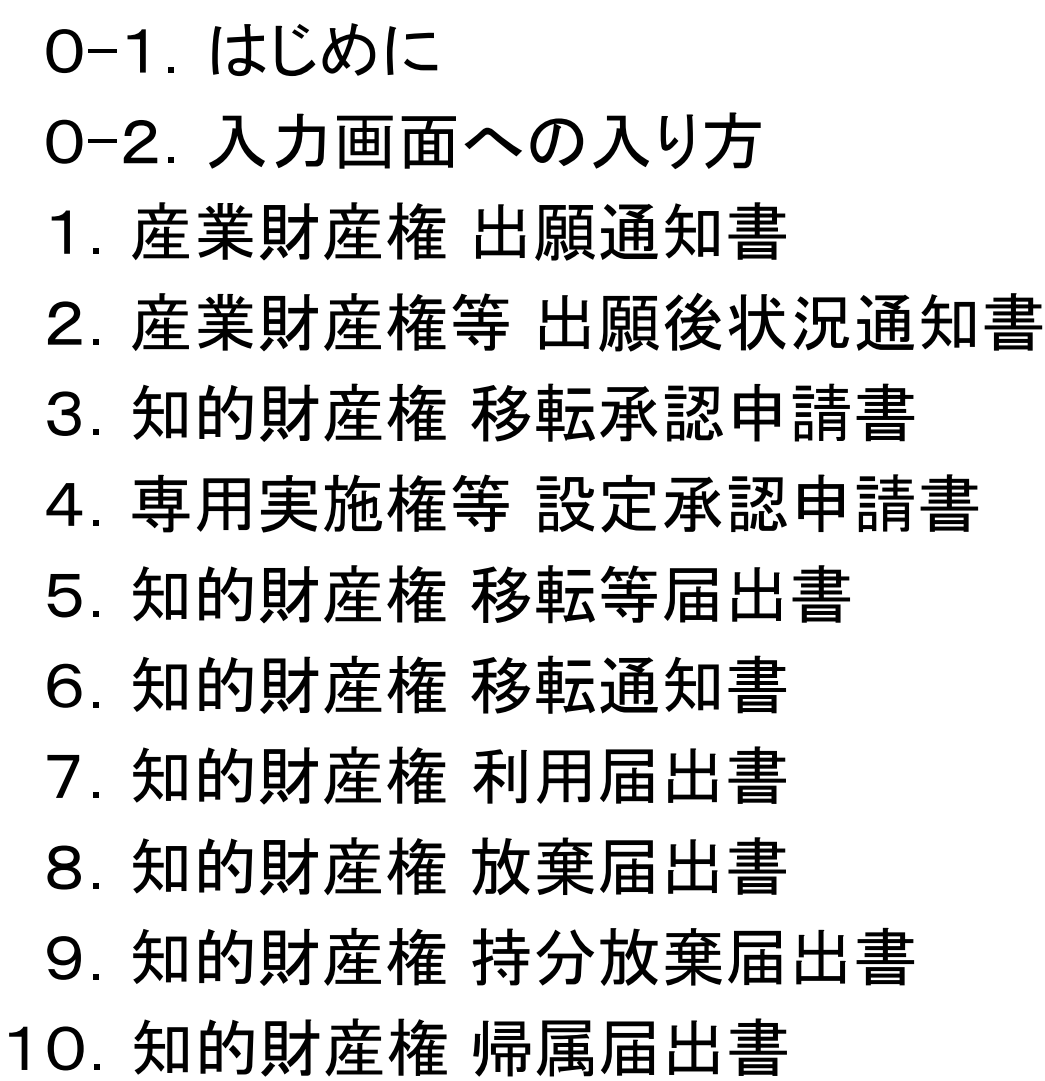

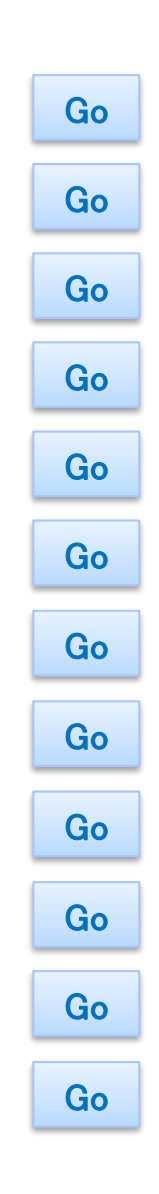

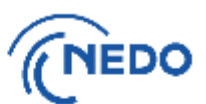

### <span id="page-2-0"></span>1.PMSによる書類の提出とその例外について

業務委託契約標準契約書約款において「甲が別に定める」としている知的財産権に関する申請、届出、 通知(下記(1)~(10)の書類)については、現在プロジェクトマネジメントシステム(以下「PMS」という)によ る申請としています。ただし、記載要領や注意書き等の記述どおりにシステムへの入力や表示がされない 状態が発生していますので、その場合には、システムへの入力を優先していただきます。

### <NEDOへ報告する書類と関連する約款の条文>

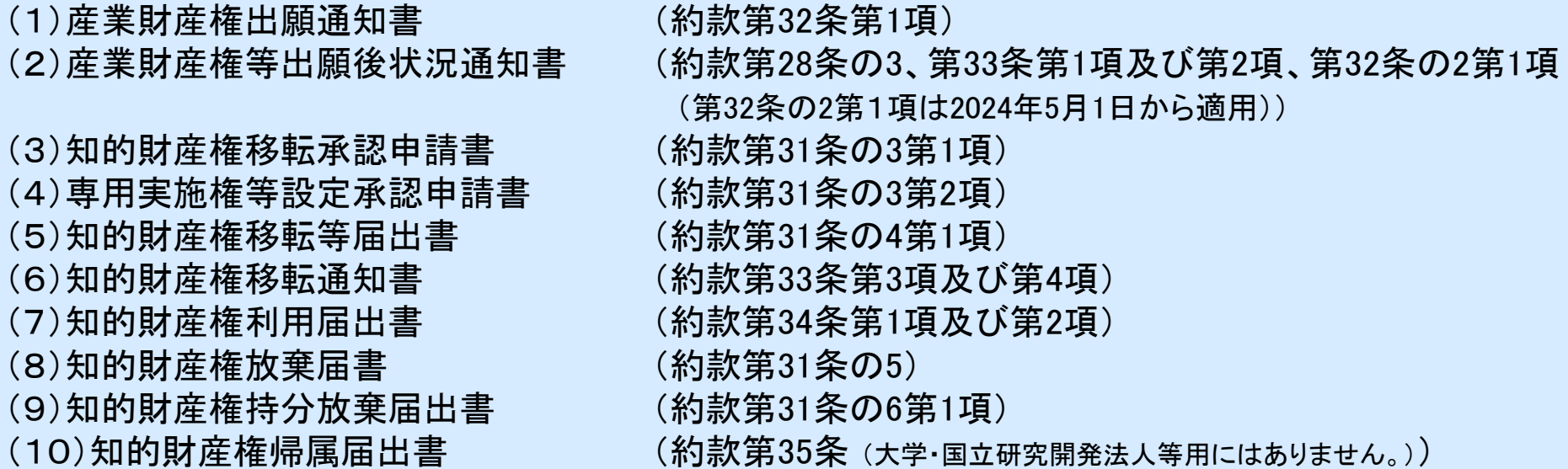

【例外】

技術研究組合の組合員が行う知的財産権に関する報告については、PMSによる報告はできません。別 途お知らせする方法によりNEDOに対して届出をしていただき、その情報に基づきNEDOが代理でPMSに 入力して、担当事業部にお知らせする方法としています。また、2006年頃以前の契約案件についても、書 面での提出としています。

# 0-1.はじめに

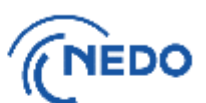

2.本マニュアルの注意点

・次のページは以下のような構成になっています。該当ページへはリンクで遷移するようになっています。

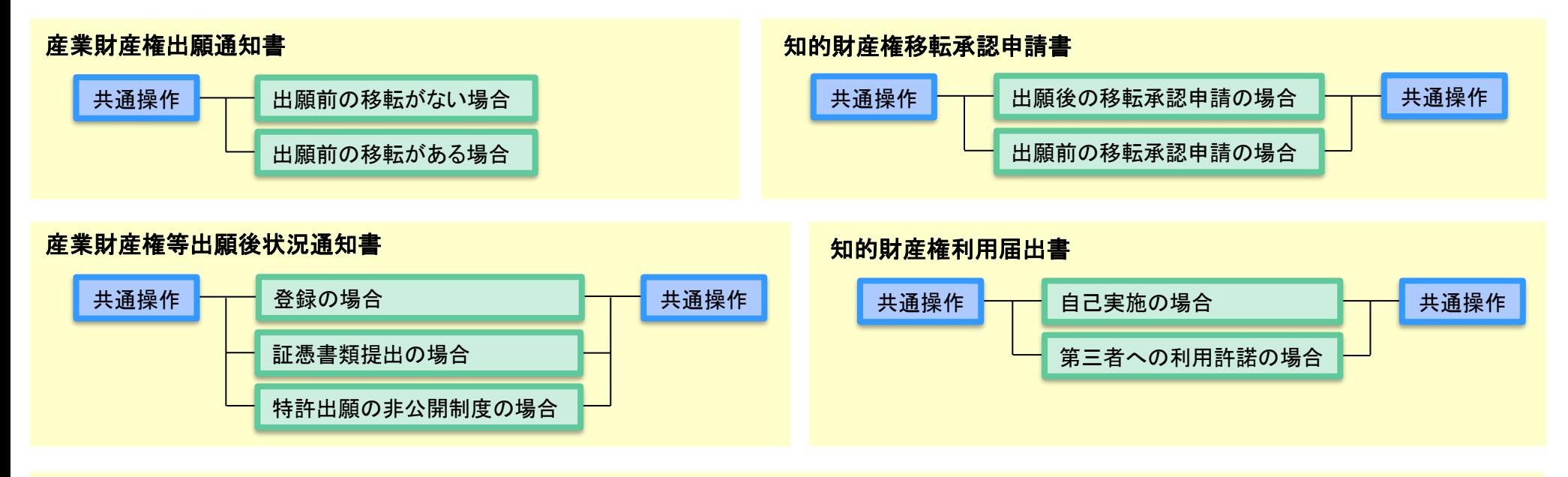

### 知的財産権移転通知書

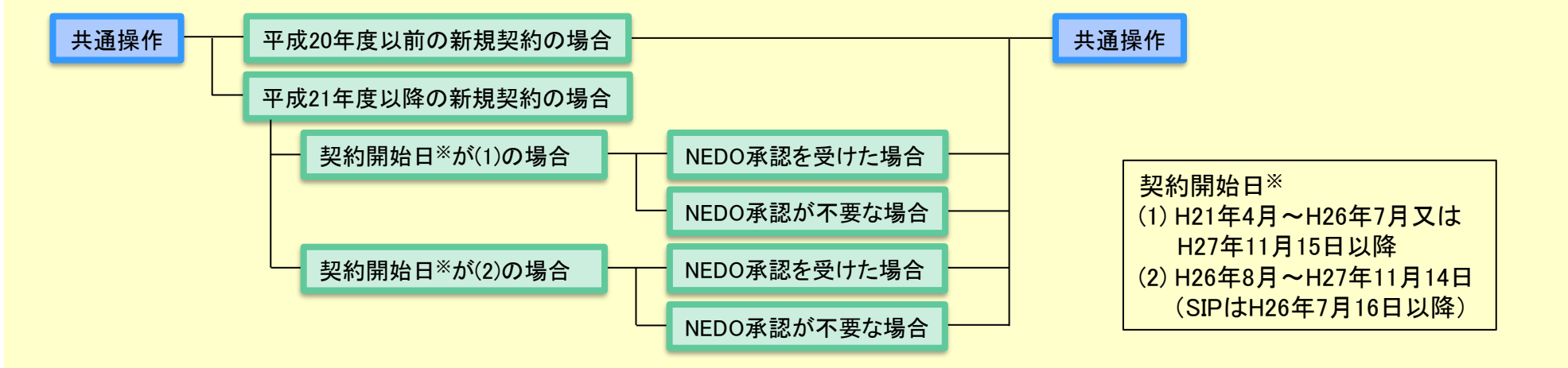

# 0-1.はじめに

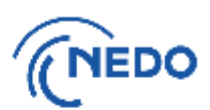

2.本マニュアルの注意点

・下線が引かれている水色の文字(下<mark>線</mark>)には、リンクが張られています。

・以上より、本マニュアルはPC上でご使用になることをおすすめします。

3. 入力画面の語句の見直し

PMS上での入力画面の一部については、一部不適当な文言があります。以下がその例です。

① 各種手続書類の選択画面 : 「様式選択」 (×) → 「書類選択」 (○)

② 表記の誤り : 技術研究組合から 「研究員」への移転 (×)

→ 「組合員」への移転 (〇)

(例:知的財産権移転通知書中の「当該移転が認められる理由」[の選択肢ウ\)](#page-108-0)

<span id="page-5-0"></span>0-2.入力画面への入り方

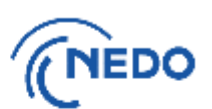

### (1) 「インフォメーション」画面において、該当する契約管理番号のリンクをクリックします。

### ↑ インフォメーション

閉じる

### ラ 事業一覧

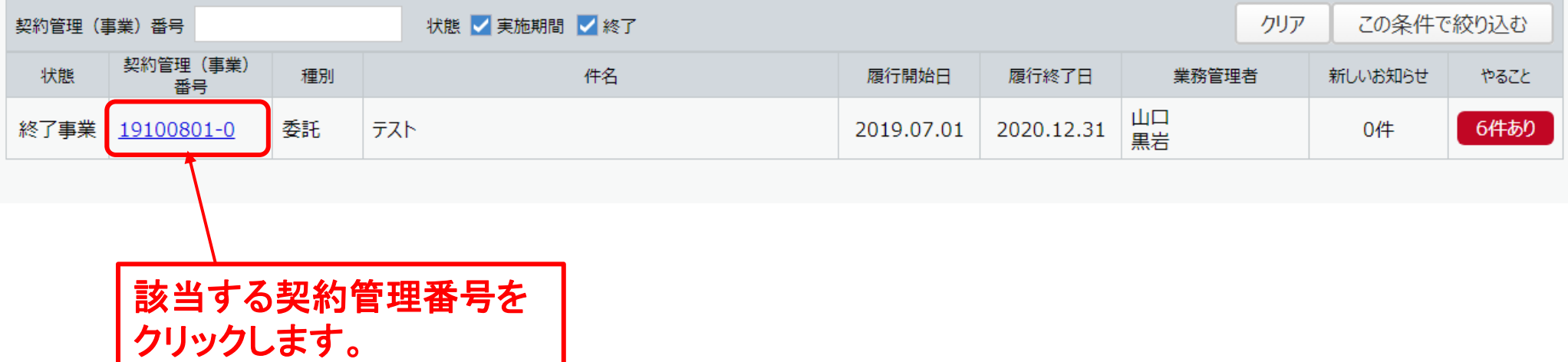

0-2.入力画面への入り方

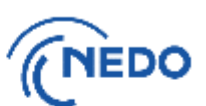

### (2) 「メニュー」画面において、該当するアイコンをクリックします。

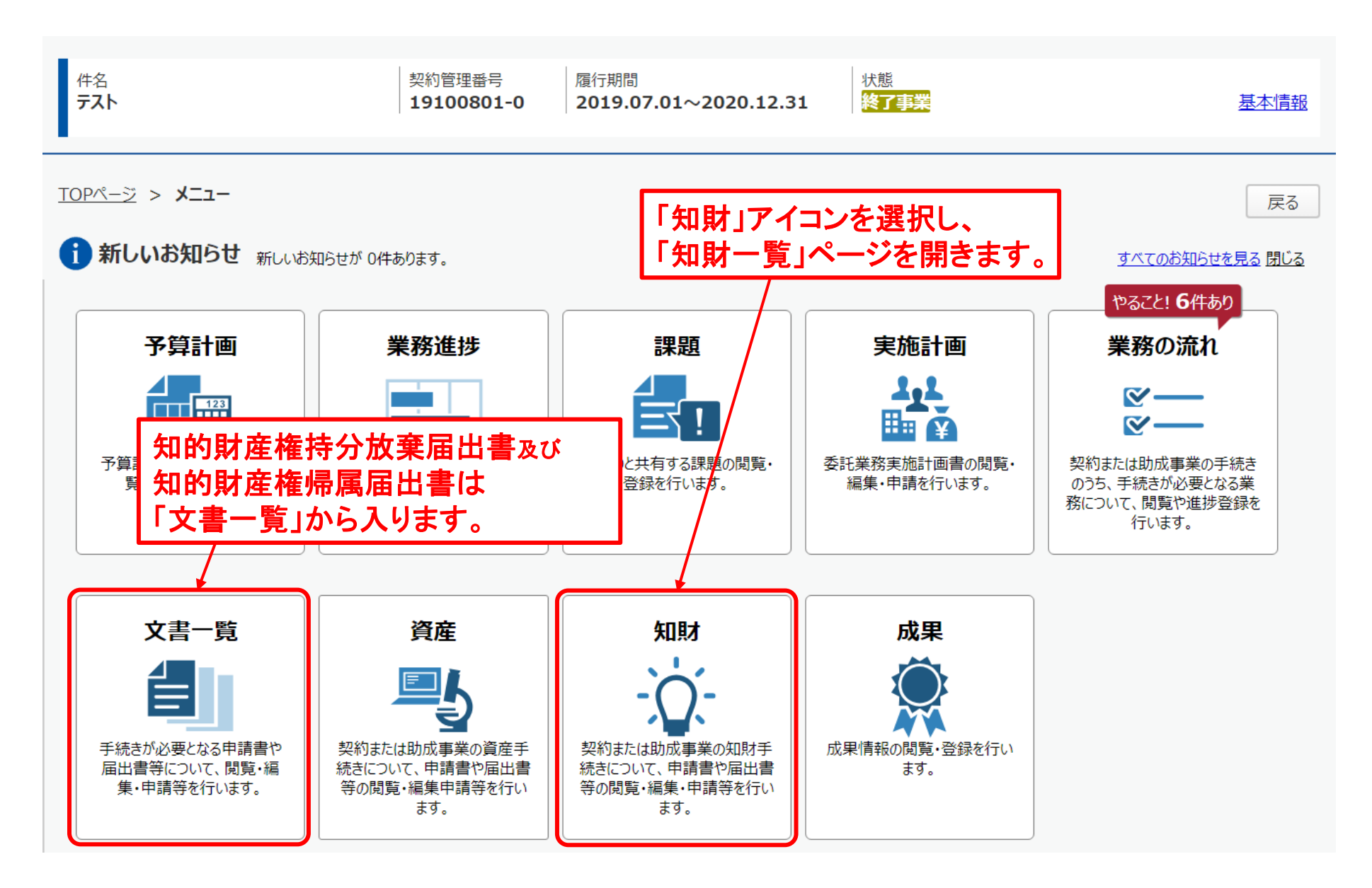

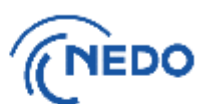

<span id="page-7-0"></span>(1) 「知財一覧」画面が表示されたら、「出願通知書」ボタンをクリックします。

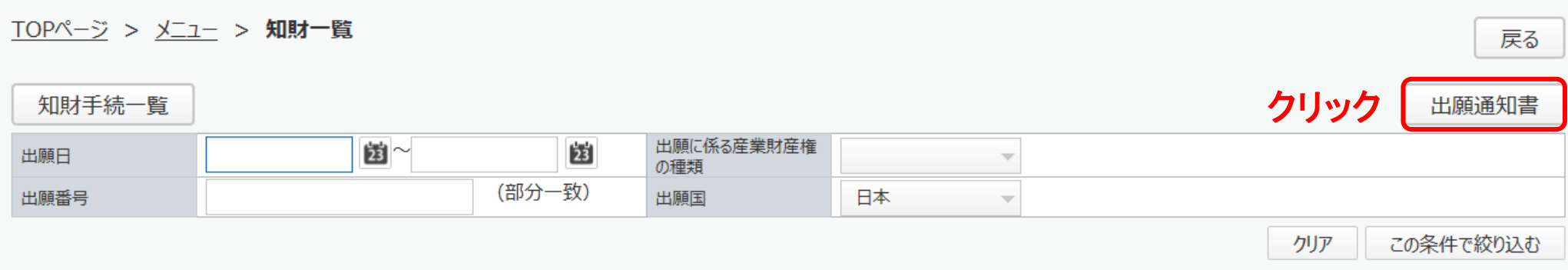

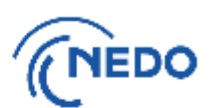

### このページ以降

## A. 出願前の移転がない場合 [こちら](#page-9-0)

B. 出願前の移転がある場合 [こちら](#page-16-0)

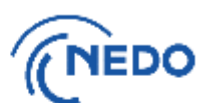

<span id="page-9-0"></span>(2-A1) 「産業財産出願通知書一覧」画面が表示されるので、「追加」ボタンをクリックします。

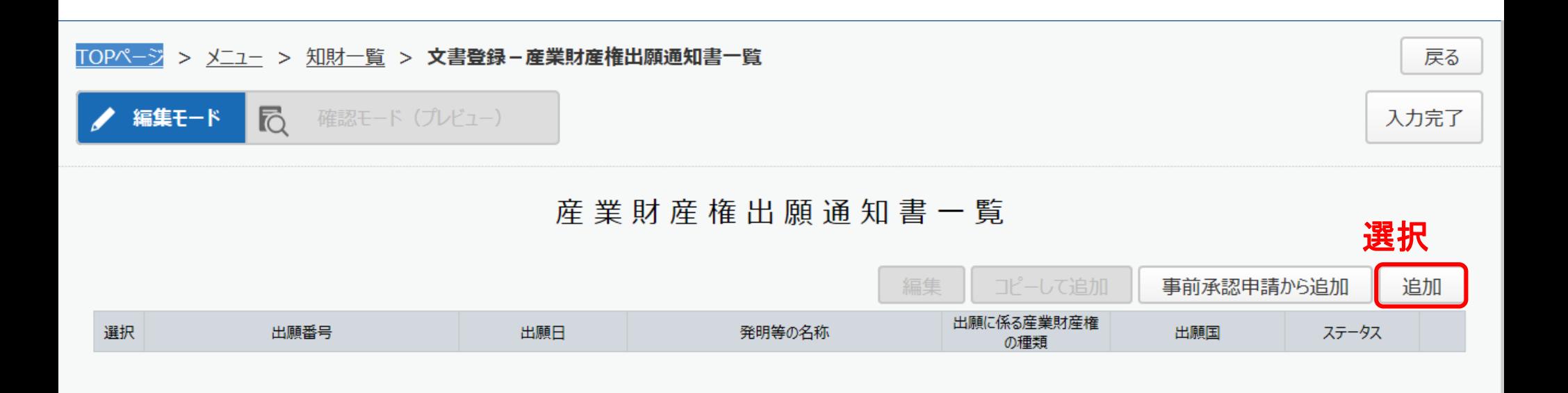

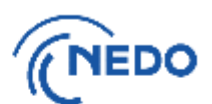

### (2-A2) 「産業財産権出願通知書」画面が表示されるので、必要事項を入力します。

産 業 財 産 権 出 願 通 知 書

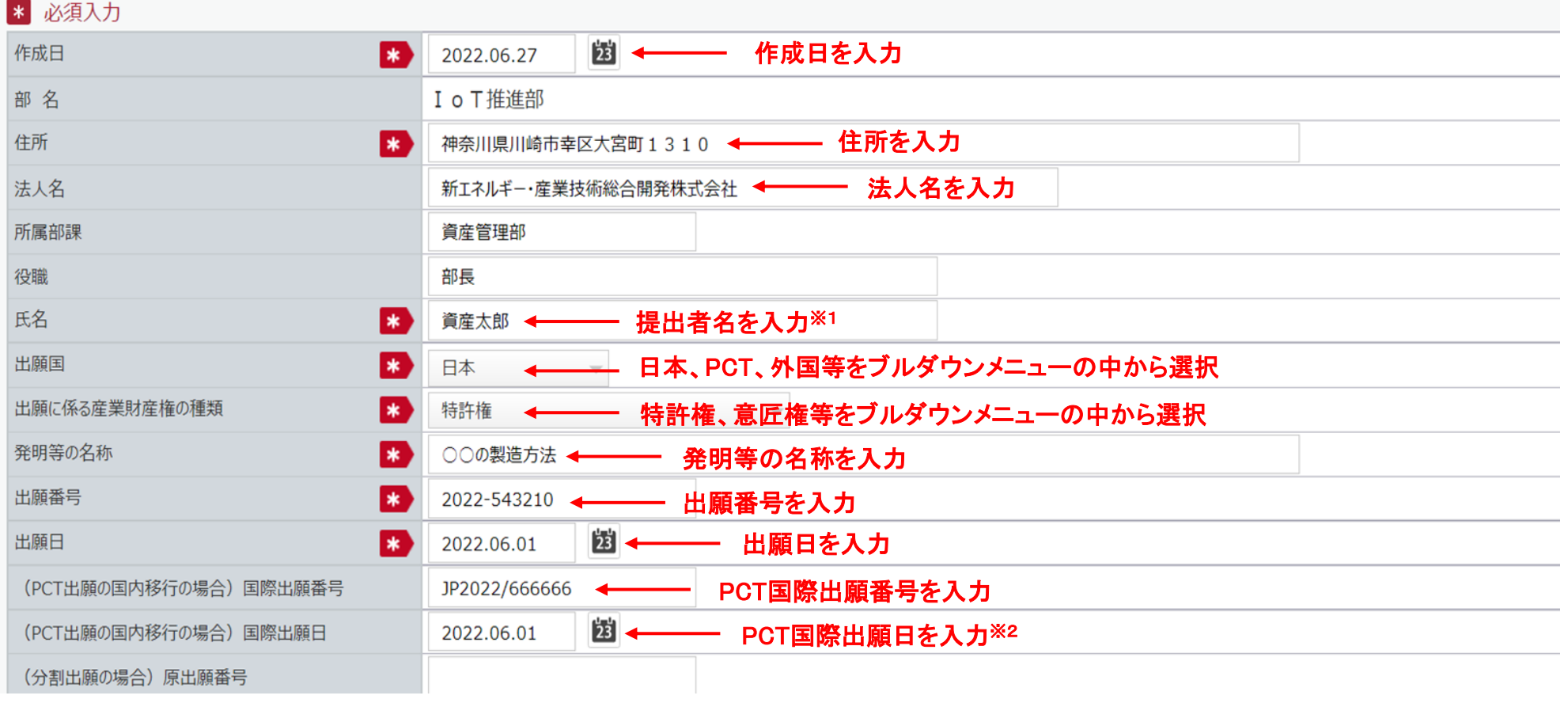

※1 提出者には代表者等の制限はありません。(担当者でも可) ※2 PCT国際出願の場合、出願通知書は、①国際出願段階、②国内移行段階(EPCは加盟国移行時も必要)の2段階 (EPCの場合は3段階。ただし、欧州単一効特許の場合は、欧州を一つの国として扱うので2段階)で報告が必要。また、出 願日の項目には国内移行日ではなく、国際出願日を入力のこと。

1. 産業財産権 出願通知書-A

(2-A3)必要事項の入力が終了したら、「入力完了」ボタンをクリックします。 <u>選択</u>

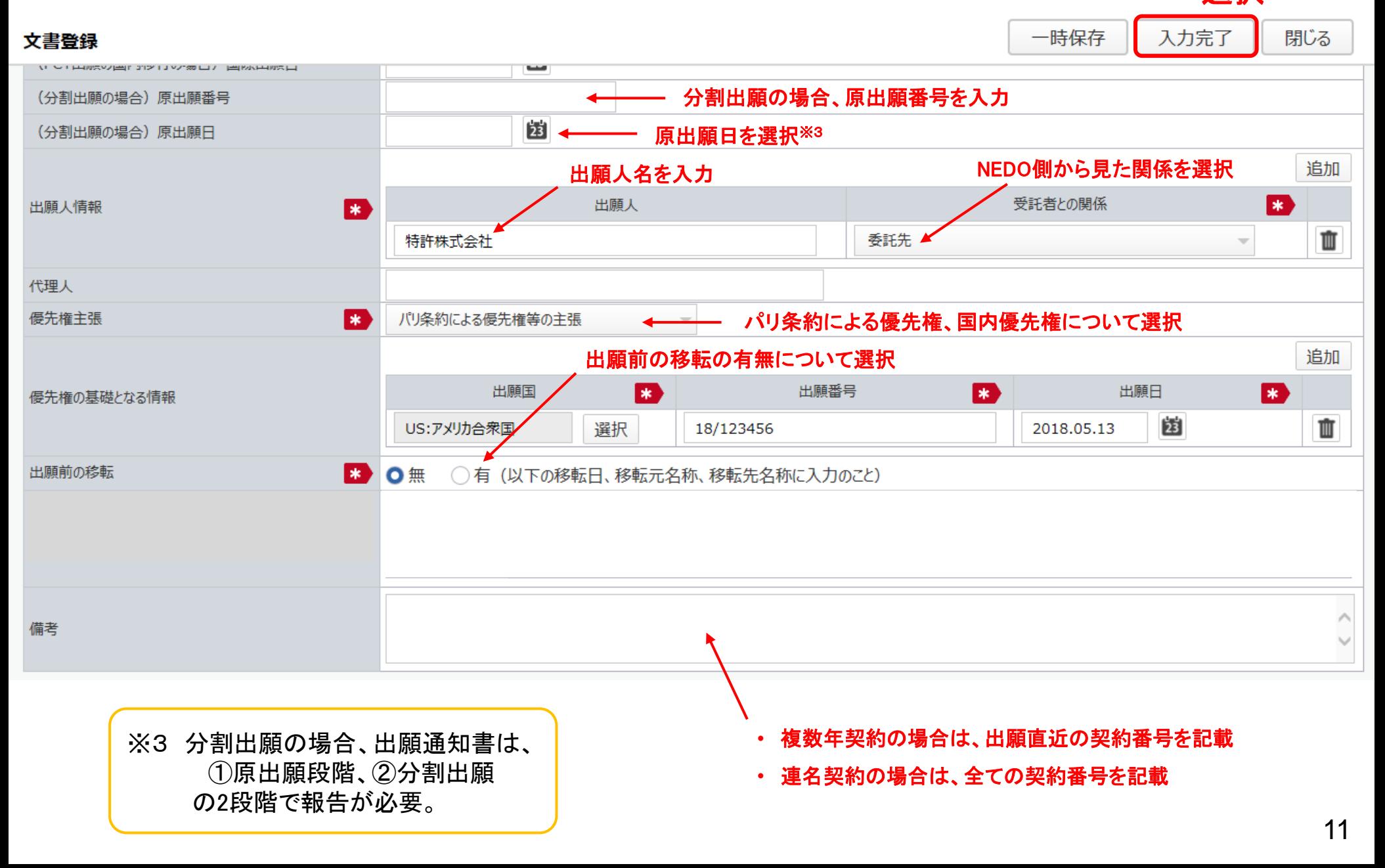

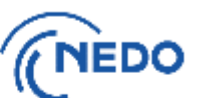

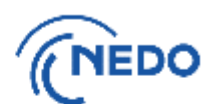

### (2-A4) 「質問」画面が表示されるので、「はい」をクリックします。 「情報」画面に遷移したら、「閉じる」 ボタンをクリックします。

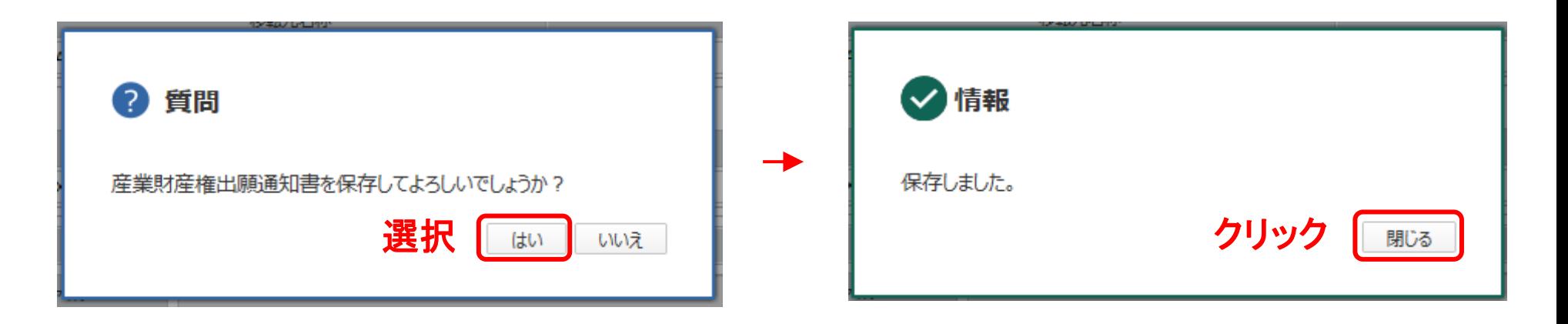

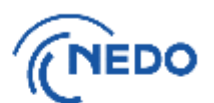

### (2-A5) 「文書登録」画面(確認モード)が表示されるので、通知書の内容を確認した後、「届出」ボタン をクリックします。

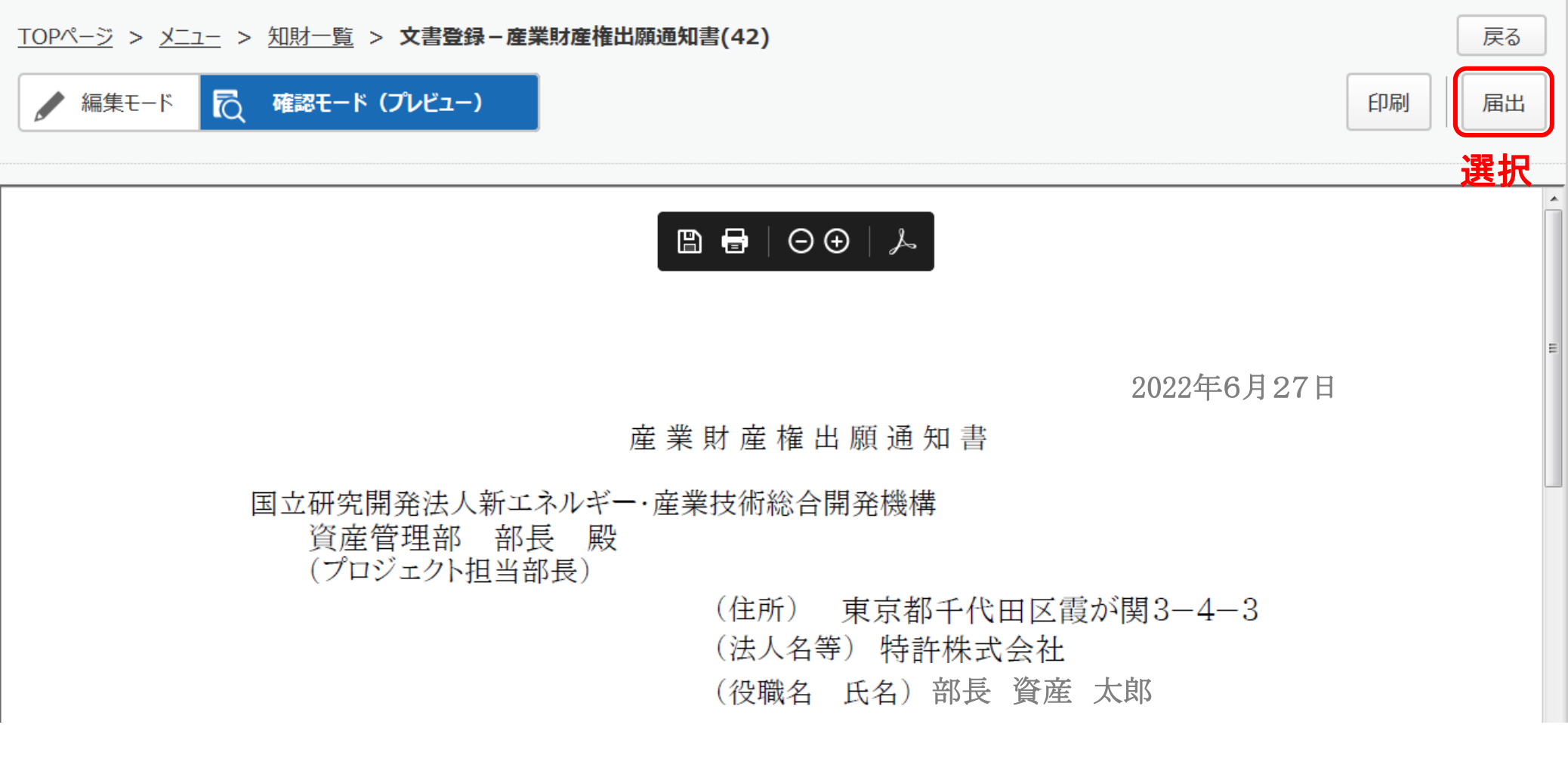

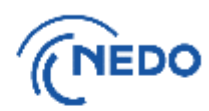

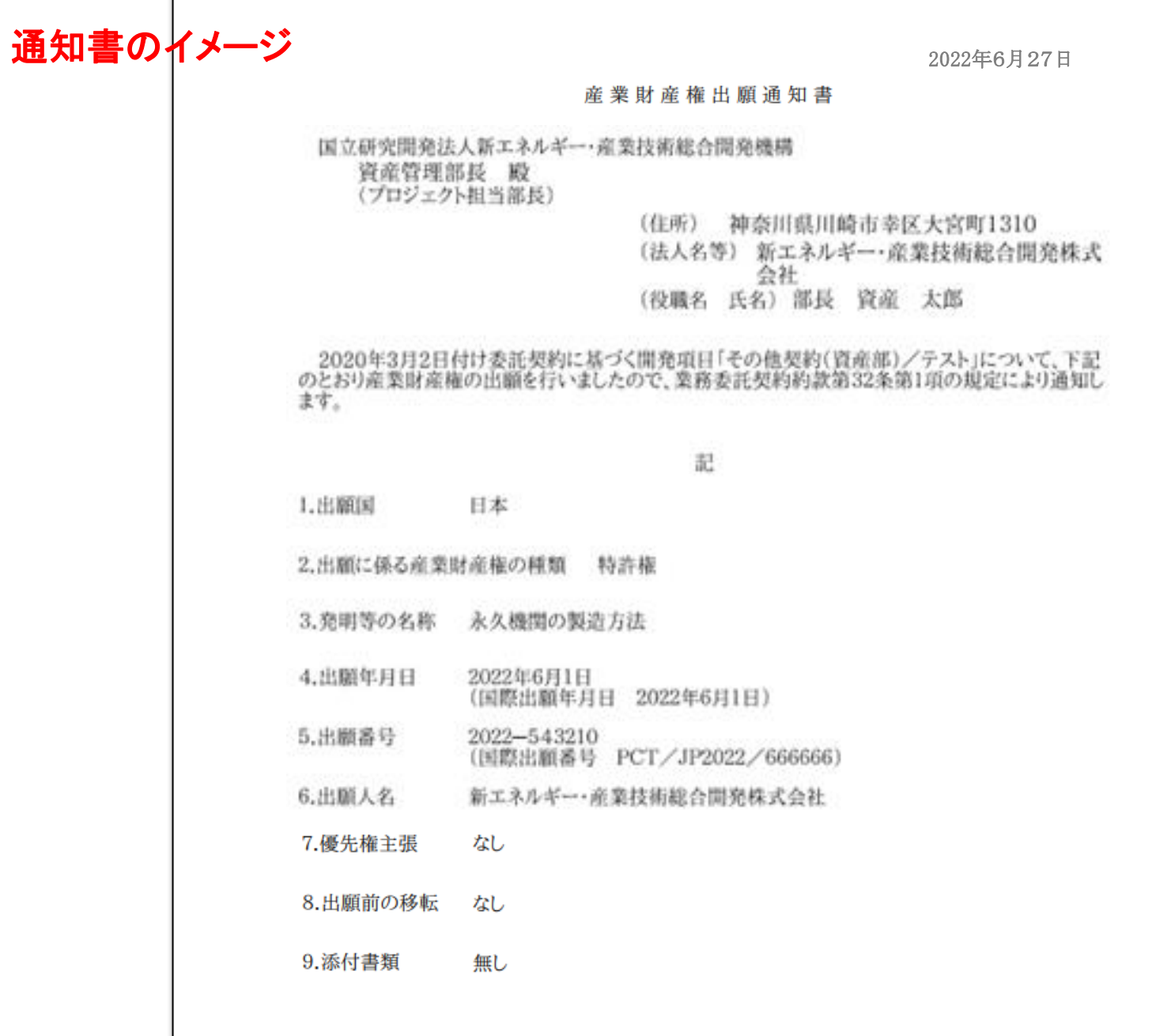

14

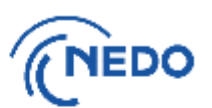

(2-A6) 「メッセージ入力」画面が表示されるので、「届出メッセージ」欄に記入した後「確定」ボタン をクリックし、通知書を提出します。その後、「情報」画面が表示されたら「閉じる」ボタンを クリックし、「文書登録」画面の「戻る」ボタンをクリックします。

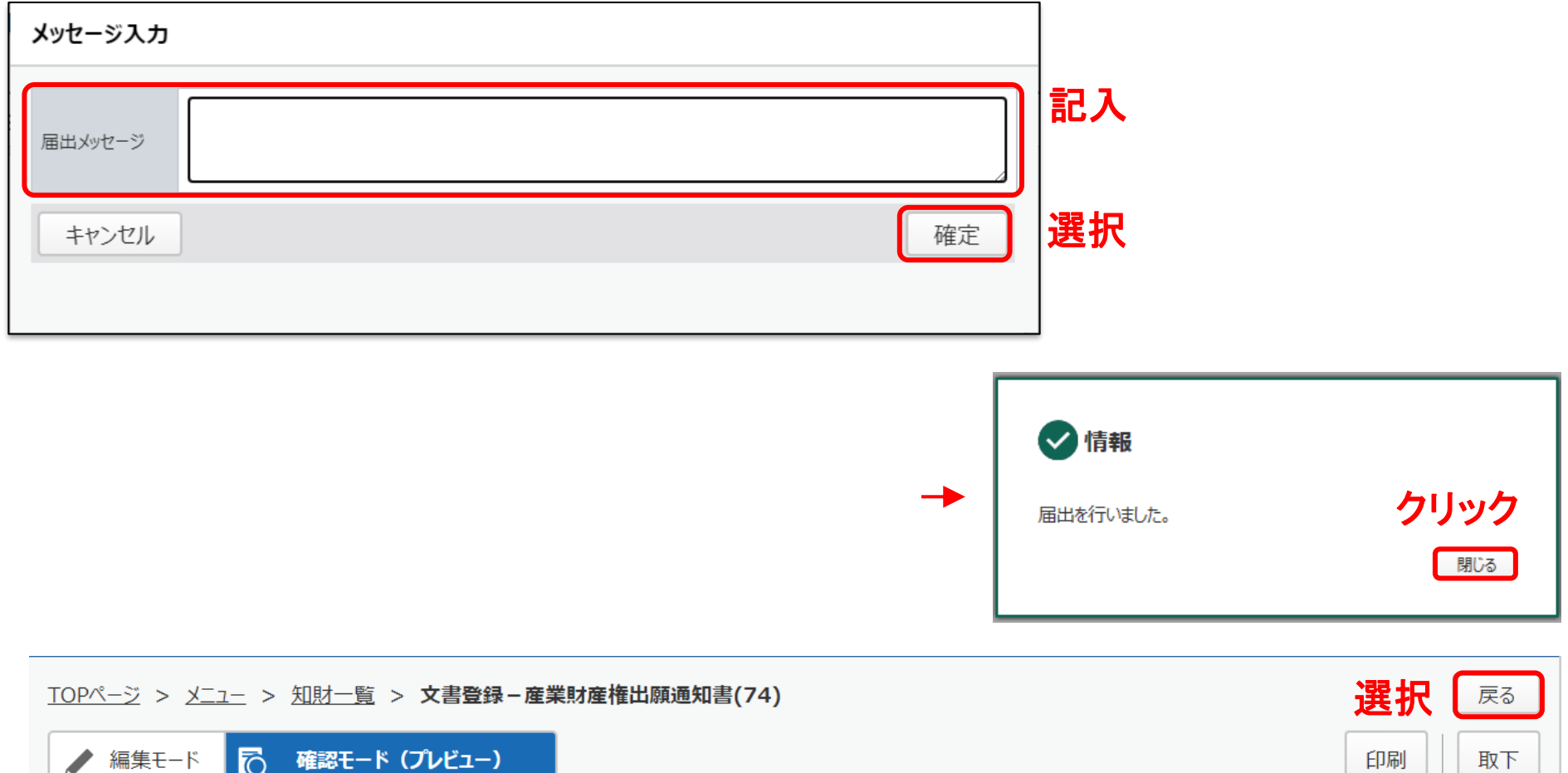

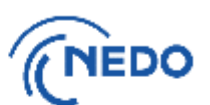

- <span id="page-16-0"></span>(2-B1) 「産業財産権出願通知書一覧」画面において、「事前承認申請から追加」を選択します。 ただし、あらかじめ[出願前の移転承認申請の手続を](#page-59-0)行って知的財産権移転承認申請書を提出し、 移転通知書を提出して、次頁で移転予定の知的財産権が選択できるように準備しておく必要が あります。
	- なお、出願前の知的財産権移転届出書の提出については、現在PMSが対応しておりませんので、 別途[chizai@ml.nedo.go.jp](mailto:chizai@ml.nedo.go.jp)までご連絡願います。

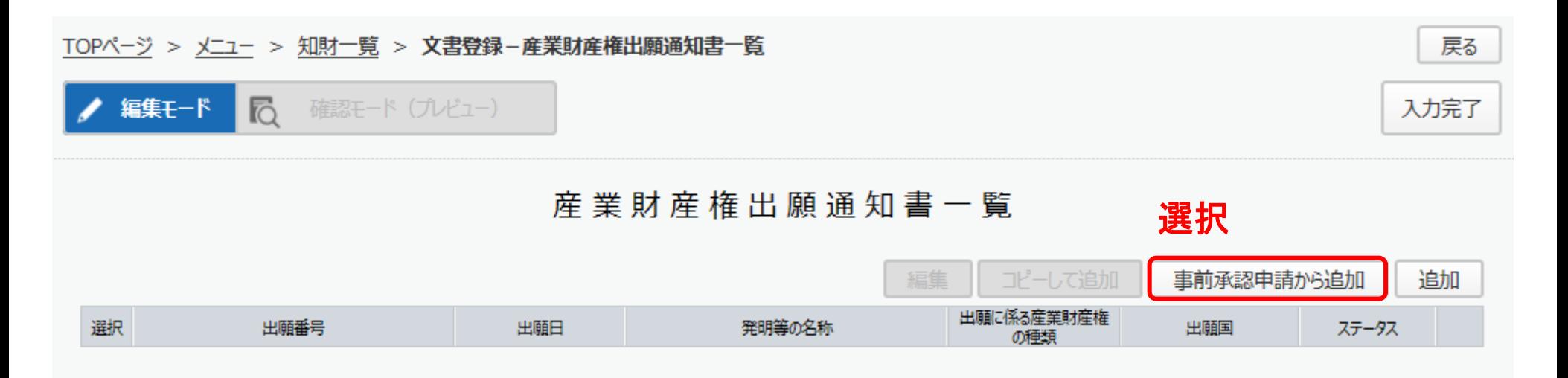

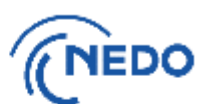

### (2-B2) 「知財選択」画面が表示されるので、出願前に移転した知的財産権を選択し、「設定」

ボタンをクリックします。

### 知財選択

### 閉じる

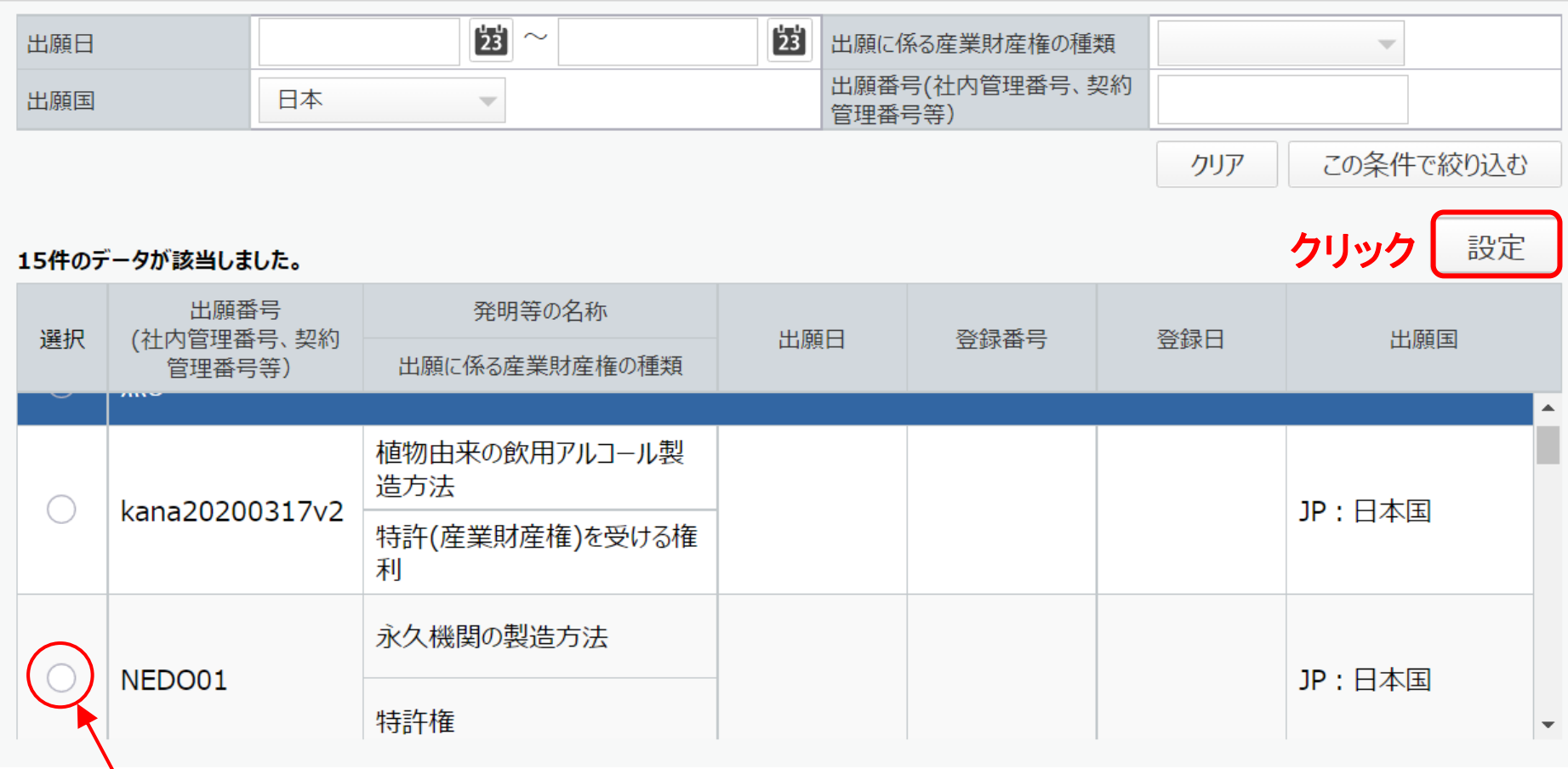

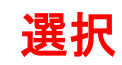

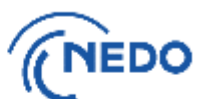

(2-B3) 「産業財産権出願通知書」画面が表示されるので、以下の図のとおりに処理します。

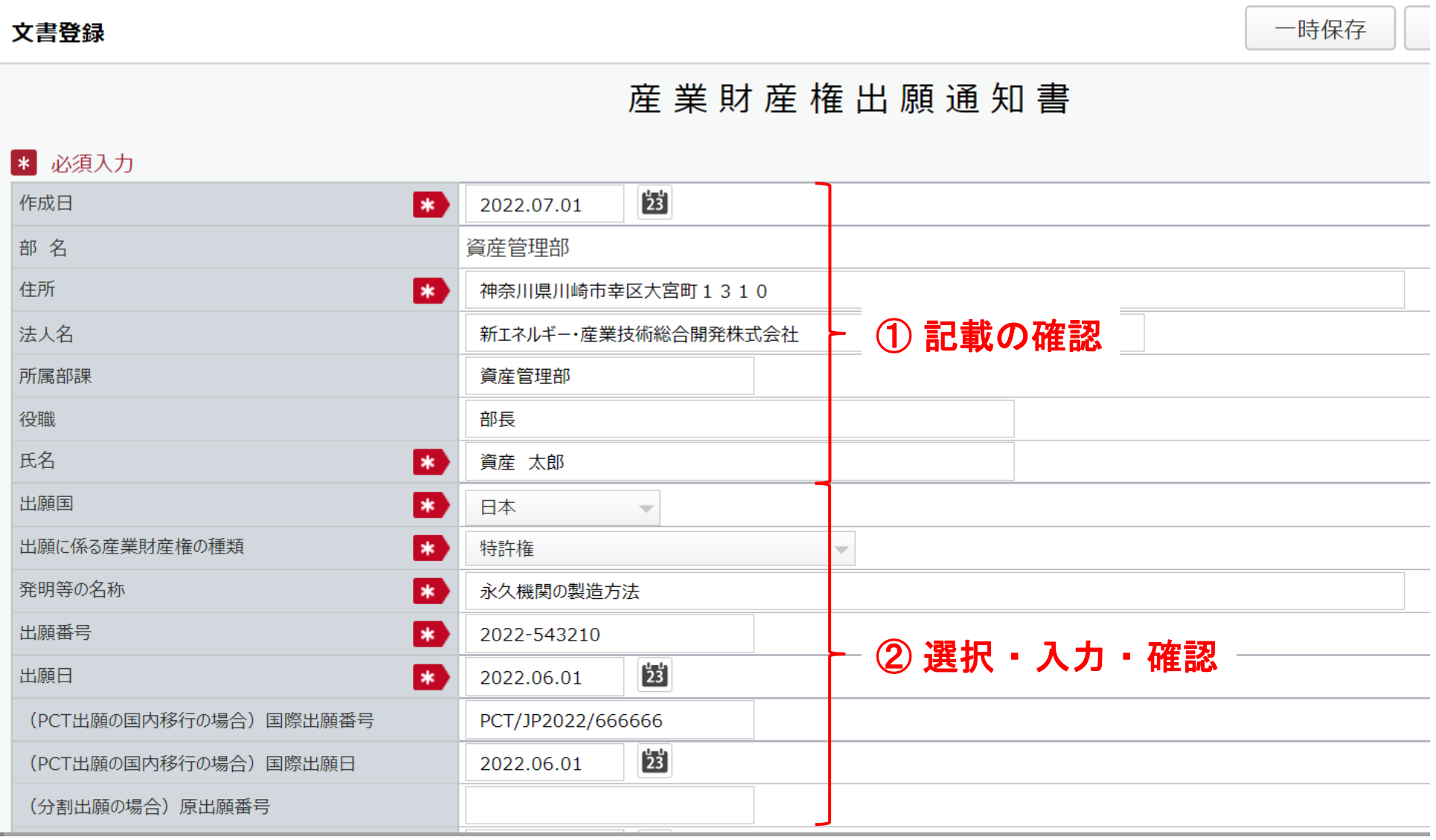

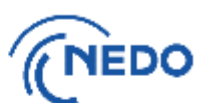

⑤ 選択

一時保存

(2-B4) 引き続き、以下の図のとおりに処理します。

#### 入力完了 文書登録 .<br>בין האים מספר אינו אינו הייתה בין באיר איז מספר אינו אינו בין ביולי א  $\left[\frac{1}{2}\right]$ (分割出願の場合) 原出願日 B 出願人 受託者との関係 出願人情報 委託先 新エネルギー・産業技術総合開発株式会社 代理人 ③ 優先権主張  $*$ 優先権主張なし  $\overline{\mathbf{v}}$ 出願前の移転  $\ast$ ● 有(以下の移転日、移転元名称、移転先名称に入力のこと) 無 選択-移転の形式 全部移転  $\ast$  $\overline{\phantom{a}}$ 出願前の移転の事前承認 済み  $\ast$  $\overline{\phantom{a}}$  $\mathbf{23}$ 移転日  $*$ 2022.05.31 ④ 88 移転元名称 移転元住所 移転元 入力 特許株式会社 東京都千代田区霞が関3-4-3 確認 B 移転先名称 移転先住所 移転先 新エネルギー・産業技術総合開発株式会社 神奈川県川崎市幸区大宮町1310

※ 出願前移転があった場合には、[知的財産権移転通知書も](#page-92-0)提出のこと。

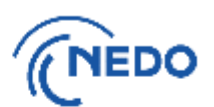

(2-B5) 前頁で「入力完了」ボタンをクリックすると「質問」画面が表示されるので、「はい」をクリック します。「情報」画面に遷移したら、「閉じる」ボタンをクリックします。

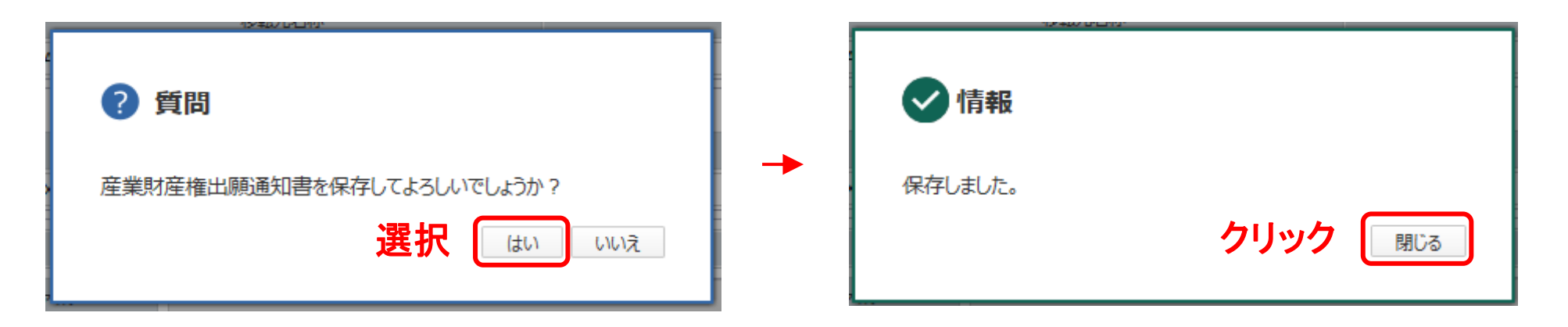

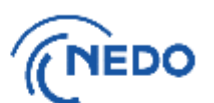

### (2-B6) 「産業財産権出願通知書一覧」画面が表示されたら、ステータスが「作成済」であることを確認 した後、「入力完了」ボタンをクリックします。

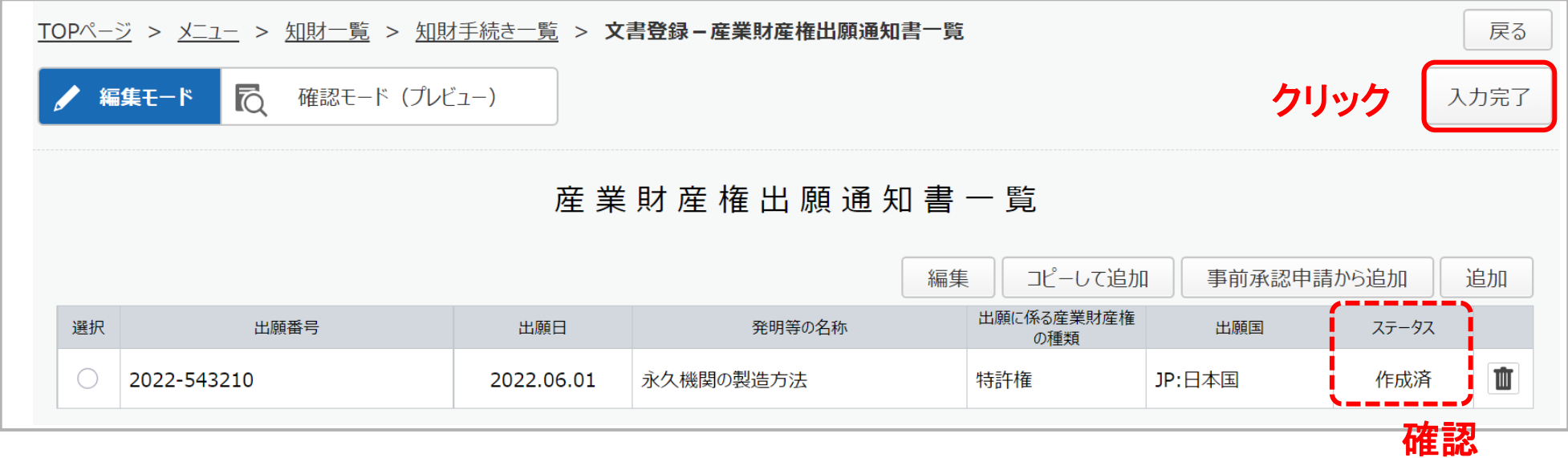

(2-B7) 「質問」画面が表示されるので、「はい」をクリックします。「情報」画面に遷移したら、「閉じる」ボ

タンをクリックします。

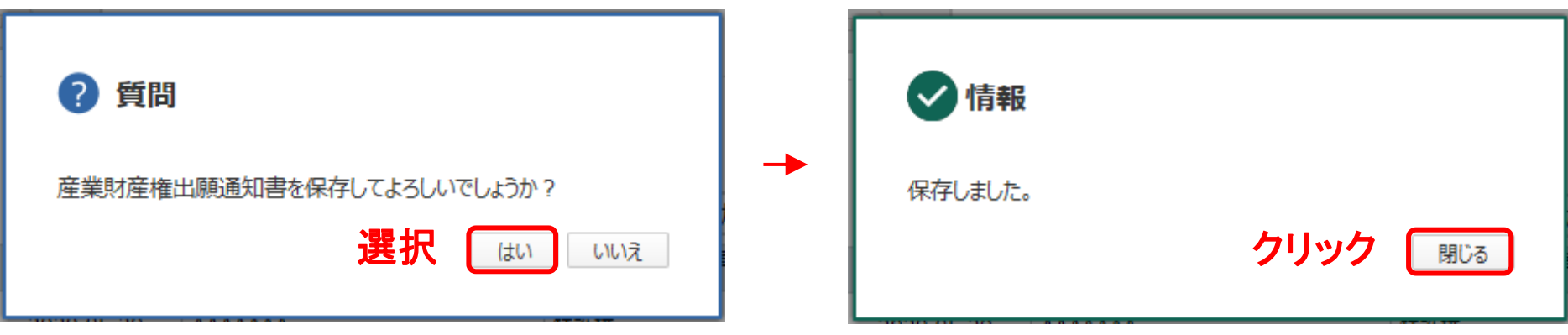

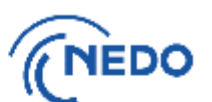

### (2-B8) 「文書登録」画面(確認モード)が表示されるので、通知書の記載に間違いがないことを確認した 後、「届出」ボタンをクリックします。

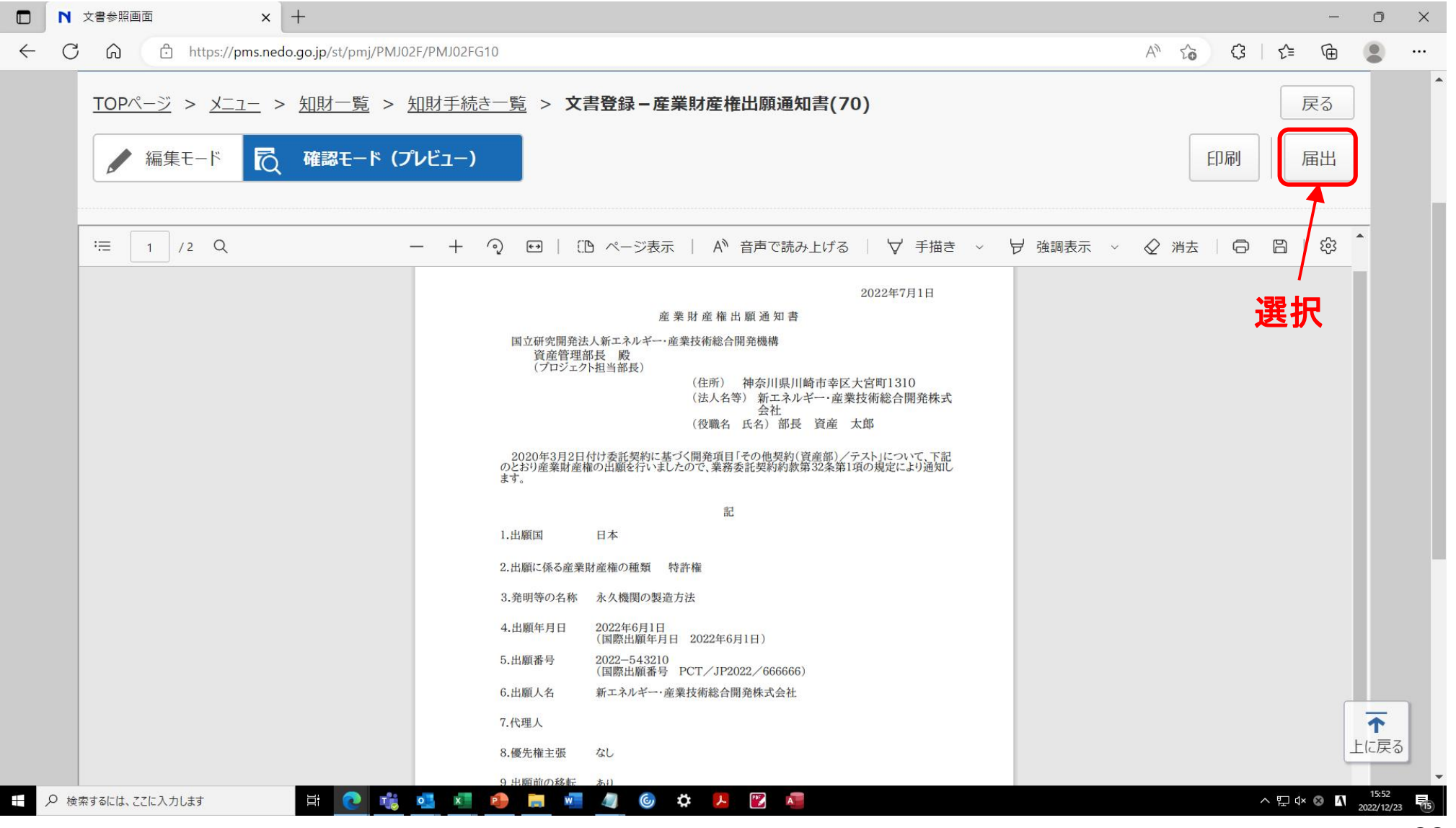

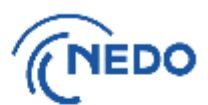

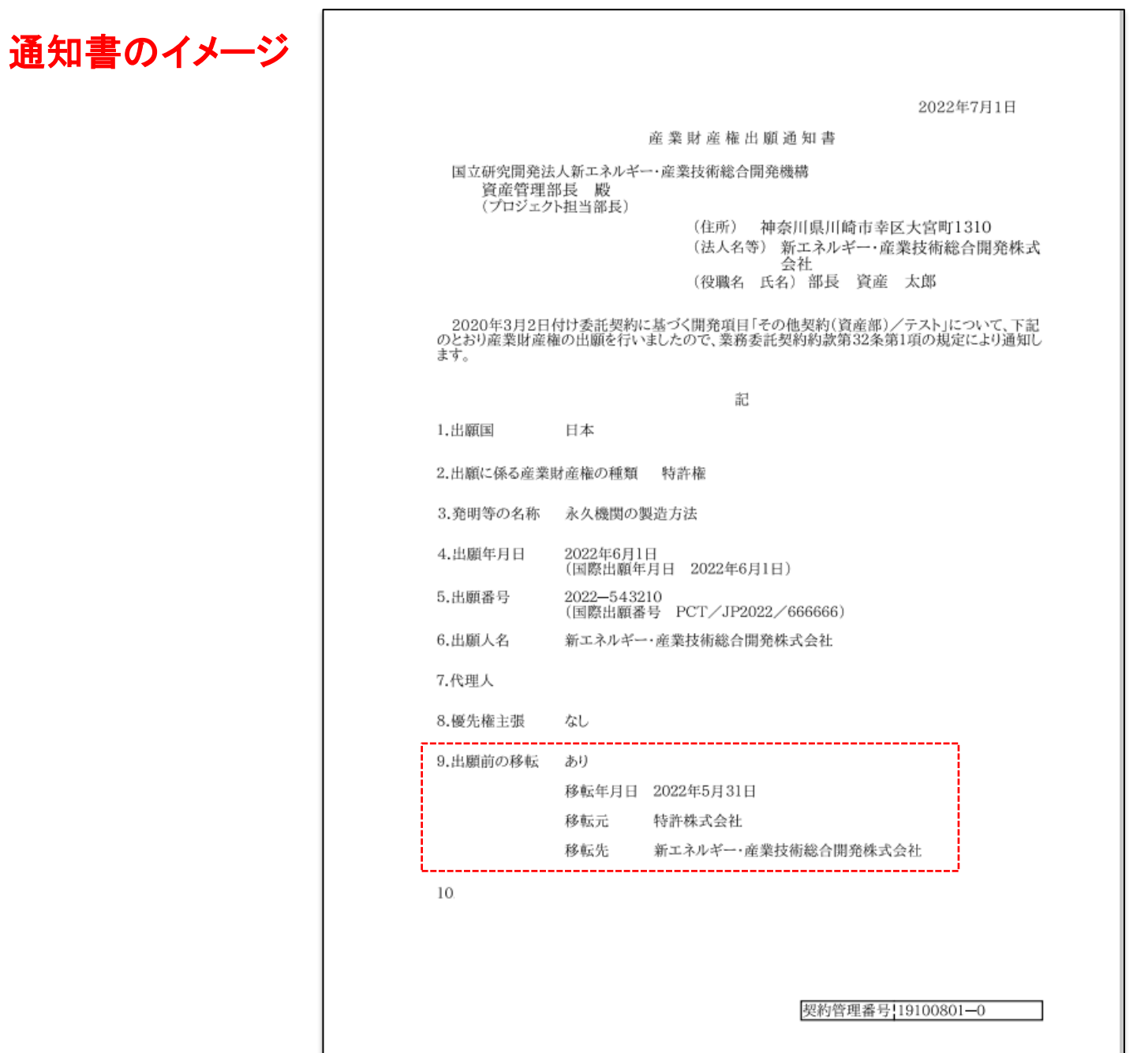

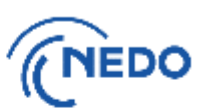

(2-B9) 「メッセージ入力」画面が表示されるので、「届出メッセージ」欄に記入した後「確定」ボタン をクリックし、通知書を提出します。その後、「情報」画面が表示されたら「閉じる」ボタンを クリックし、「文書登録」画面の「戻る」ボタンをクリックします。

メッセージ入力 記入 1)特許株式会社から新エネルギー・産業技術総合開発株式会社への出願前移転を申請し、承認を得た件 届出メッセ ジ 2)2者間での移転完了後に、特許出願したので出願通知書を提出します。 ご確認願います。 選択 確定 キャンセル √情報 クリック 届出を行いました。 閉じる 選択 戻る TOPページ > メニュー > 知財一覧 > 知財手続き一覧 > 文書登録-産業財産権出願通知書(70) ▲ 編集モード | ■○ 確認モード (プレビュー) 印刷 取下 新エネルギー・産業技術総合開発株式会社 資産 太郎 2022-12-27 18:43 1)特許株式会社から新エネルギー・産業技術総合開発株式会社への出願前移転を申請し、承認を得た件 2)2者間での移転完了後に、特許出願したので出願通知書を提出します。 ご確認願います。

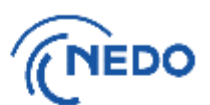

<span id="page-25-0"></span>(3) 「知財一覧」画面が表示されるので、「知財手続一覧」ボタンをクリックします。

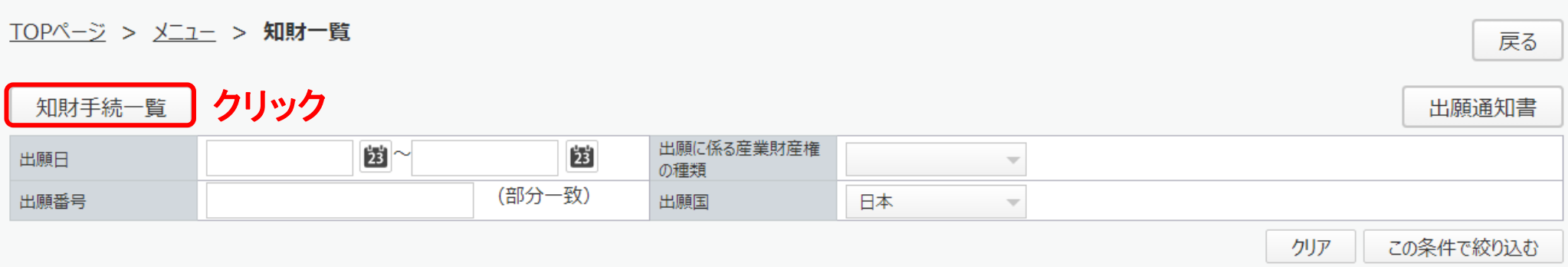

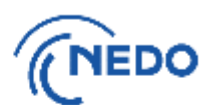

(4) 「知財手続き一覧」画面が表示されるので、提出した通知書のステータスが「届出中」となって いることを確認します。その後、NEDOで受領されると、ステータスは「受領済み」となります。

### TOPページ > メニュー > 知財一覧 > 知財手続き一覧

知財

BNS-J-23-0000950

産業財産権出願通知書(74)

戻る 新規知財手続 文書名 (部分一致) (部分一致) PMS文書番号 出願番号 团  $\frac{1}{23}$  $\sim$ 登録日 文書種別  $\overline{\mathbb{V}}$ クリア この条件で絞り込む 確認 $123452$ 229件のデータが該当しました。 PMS文書番号 文書種別 文書名 ステータス 登録日 Rev

届出中

1.00

2024.02.15

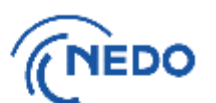

<span id="page-27-0"></span>(1) 「知財一覧」画面が表示されたら「知財手続一覧」ボタンをクリックします。「知財手続き一覧」画面が 表示されるので、 「新規知財手続」ボタンをクリックします。

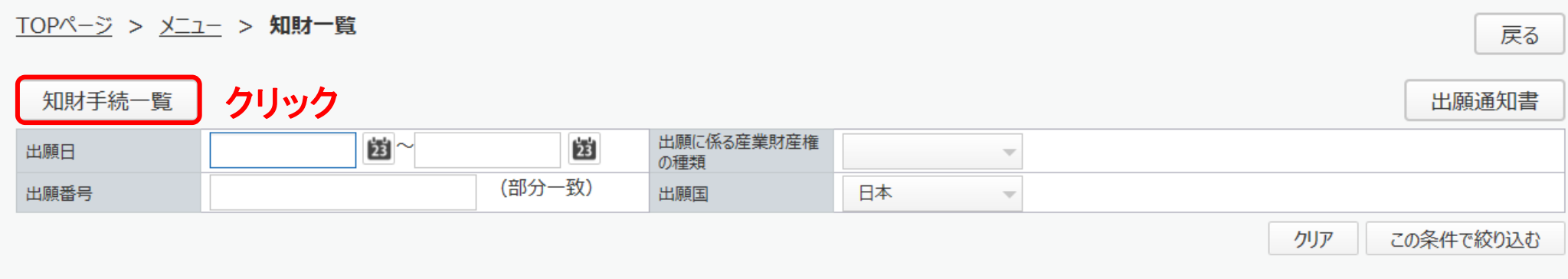

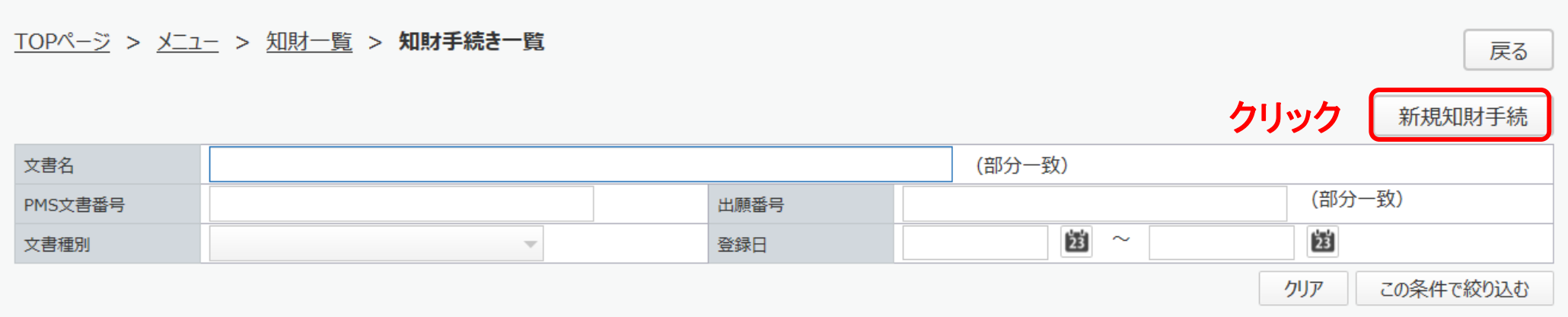

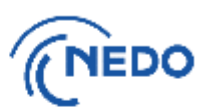

閉じる

### (2) 「知財手続き様式選択」画面が表示されるので、「産業財産権等出願後状況通知書」を選択し、 「次へ」ボタンをクリックします。

### 知財手続き様式選択

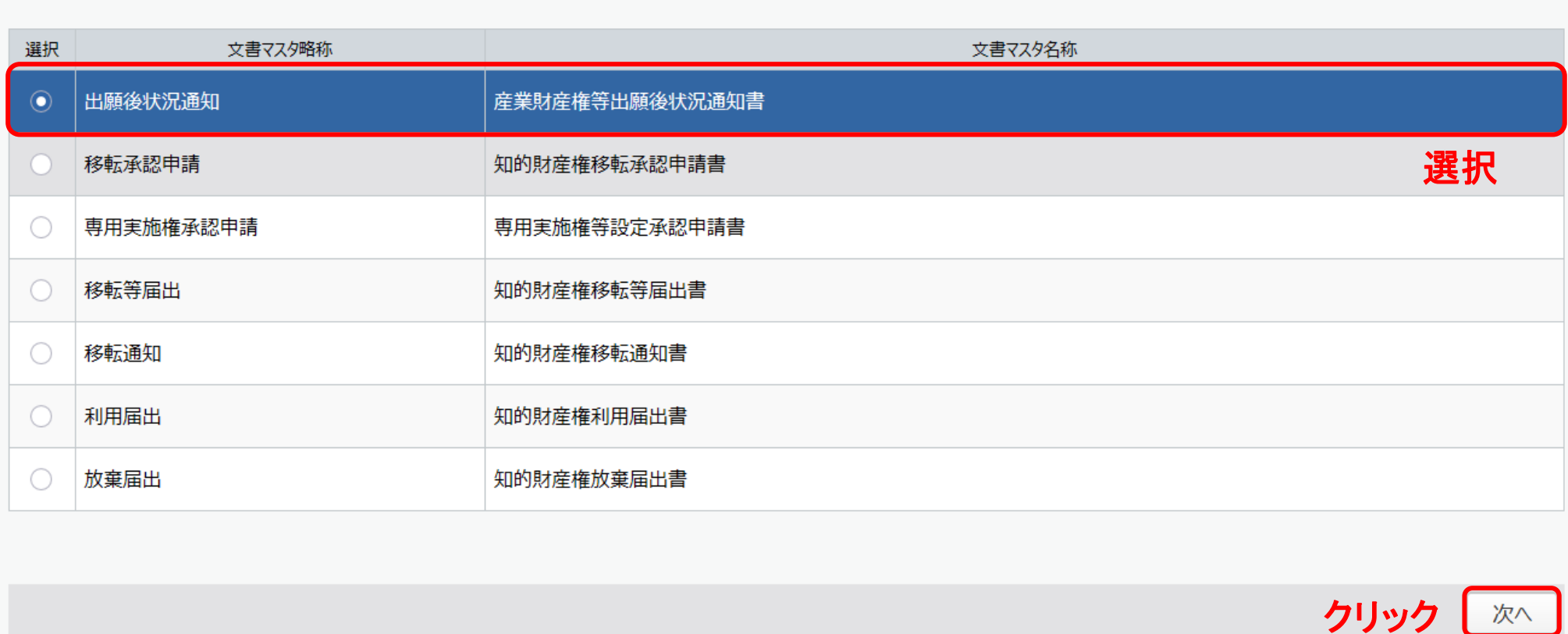

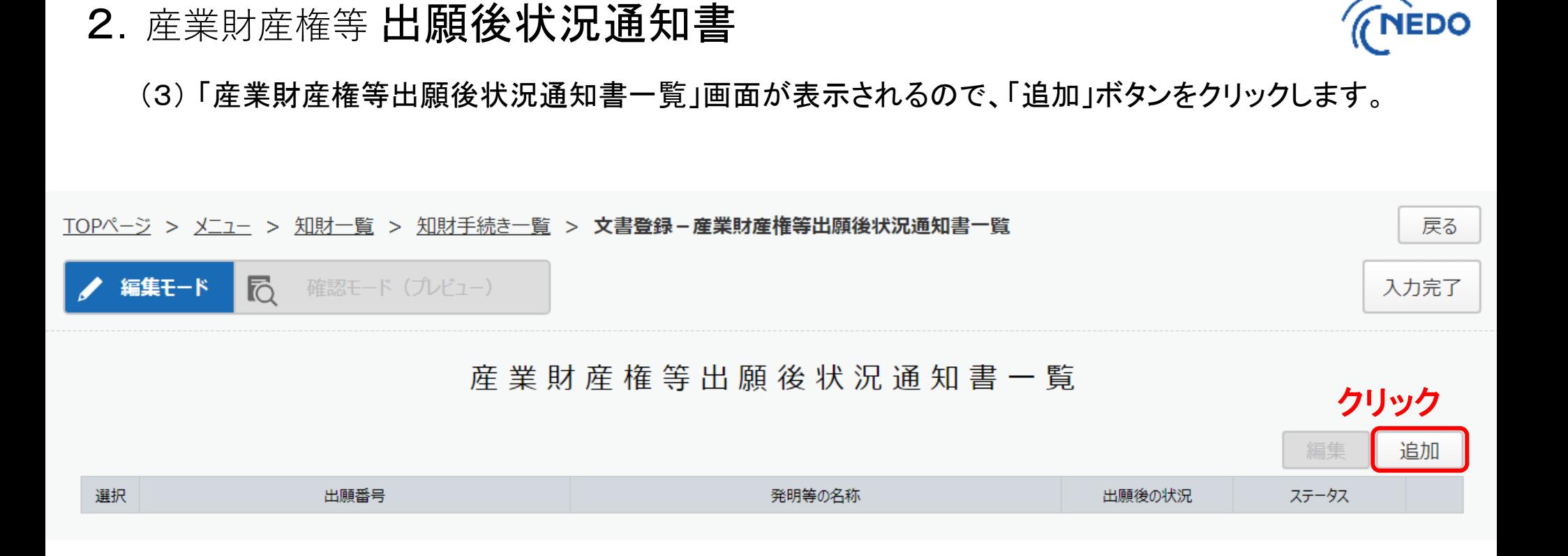

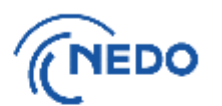

(4) 「産業財産権等出願後状況通知書」画面が表示されるので、以下の図のとおりに処理します。

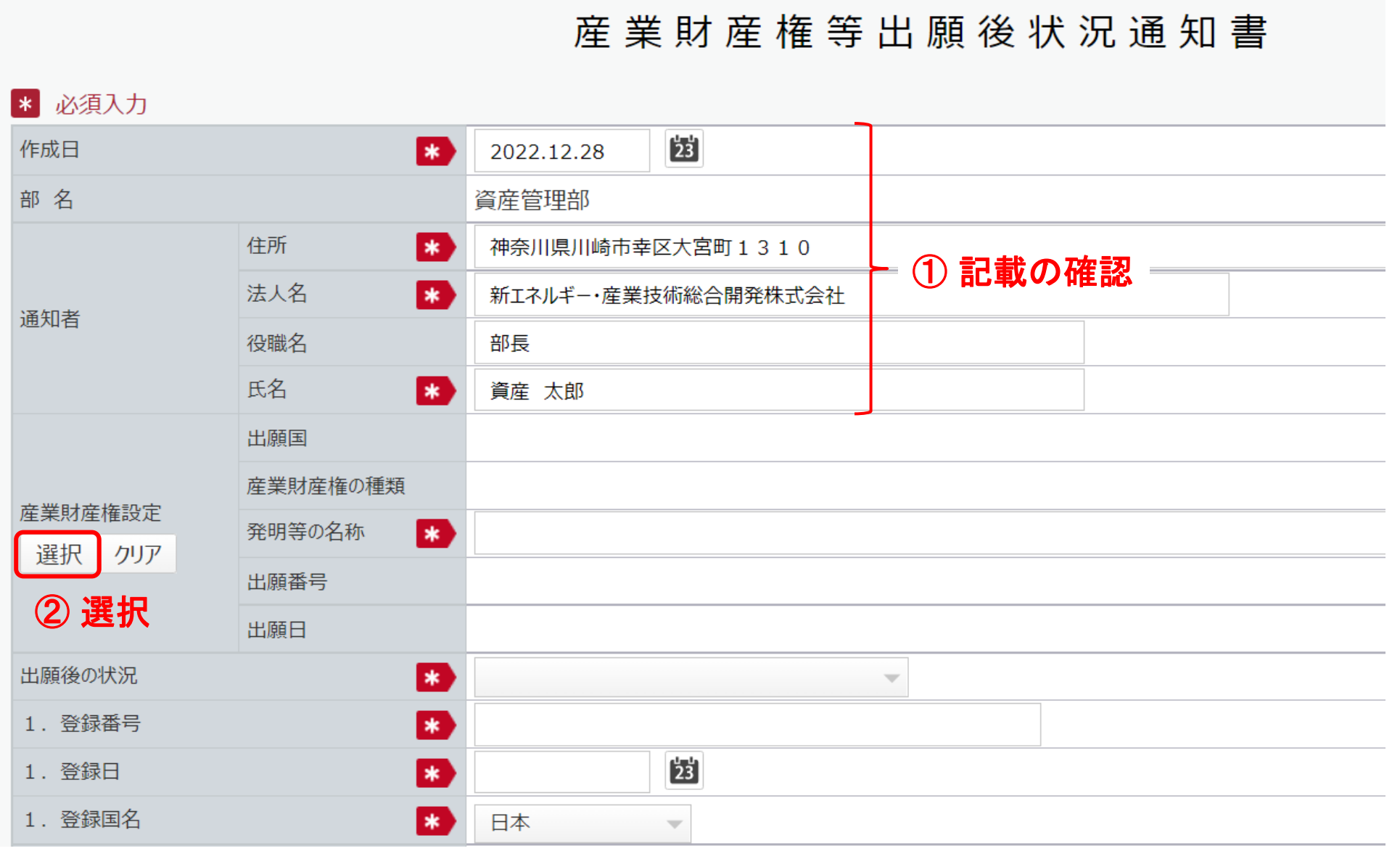

### 30

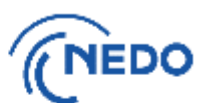

閉じる

(5) 前頁の「選択」ボタンをクリックすると「知財選択」画面が表示されるので、知的財産権 を選択し、「設定」ボタンをクリックします。

### 知財選択

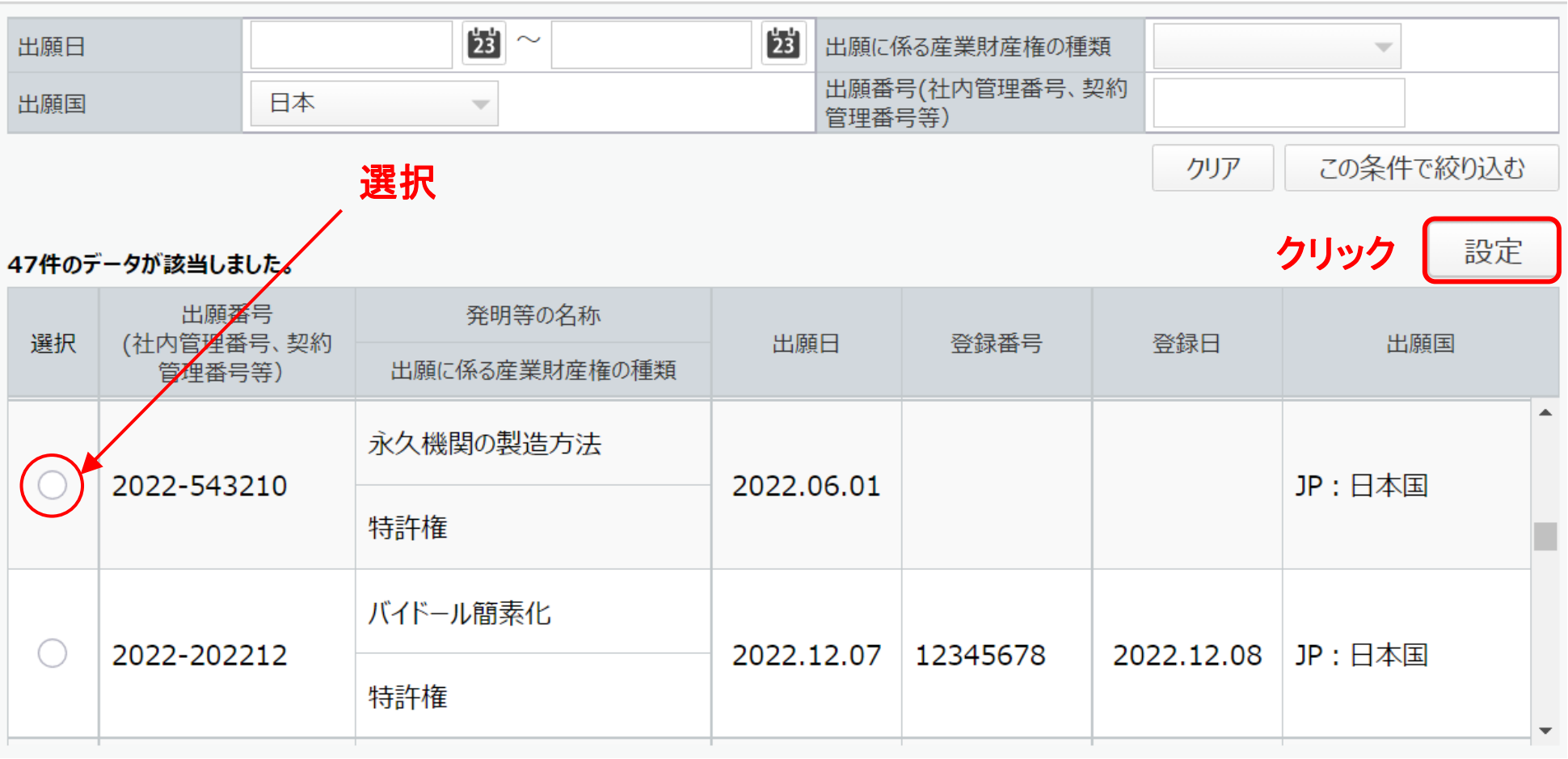

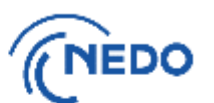

(6) 「産業財産権等出願後状況通知書」画面に戻るので、以下の図のとおりに処理します。

#### \* 必須入力  $\frac{1}{23}$ 作成日 l ≭al 2022.12.28 部名 資産管理部 住所 神奈川県川崎市幸区大宮町1310  $*$ 法人名 新エネルギー・産業技術総合開発株式会社  $\frac{1}{2}$ 通知者 役職名 部長 氏名 **A** 資産 太郎 出願国 JP:日本国 産業財産権の種類 特許権 産業財産権設定 ③ 記載の確認 発明等の名称 永久機関の製造方法 **B** 選択 クリア 2022-543210 出願番号 出願日 2022.06.01 ④ クリック 出願後の状況 E  $\sim$ 1. 登録番号  $\ast$ 登録 (以下、1.へ) 1. 登録日 処分 (以下、2.へ)  $\frac{1}{2}$ 1. 登録国名 日本  $\mathcal{A}$

産業財産権等出願後状況通知書

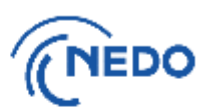

### このページ以降

- A. 登録の場合 いっちょう [こちら](#page-34-0)
- B. 証憑書類※提出の場合 [こちら](#page-35-0)
- C. 特許出願の非公開制度の場合 [こちら](#page-40-0)

※ 証憑書類:書誌的事項を確認できる書類(願書等)

## <span id="page-34-0"></span>2. 産業財産権等 出願後状況通知書-A (登録)

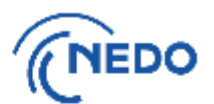

(7-A1) 「出願後の状況」欄で「登録」を選択した後、以下の図のとおりに処理します。

※ 書類の添付方法は[こちらのページへ](#page-164-0)

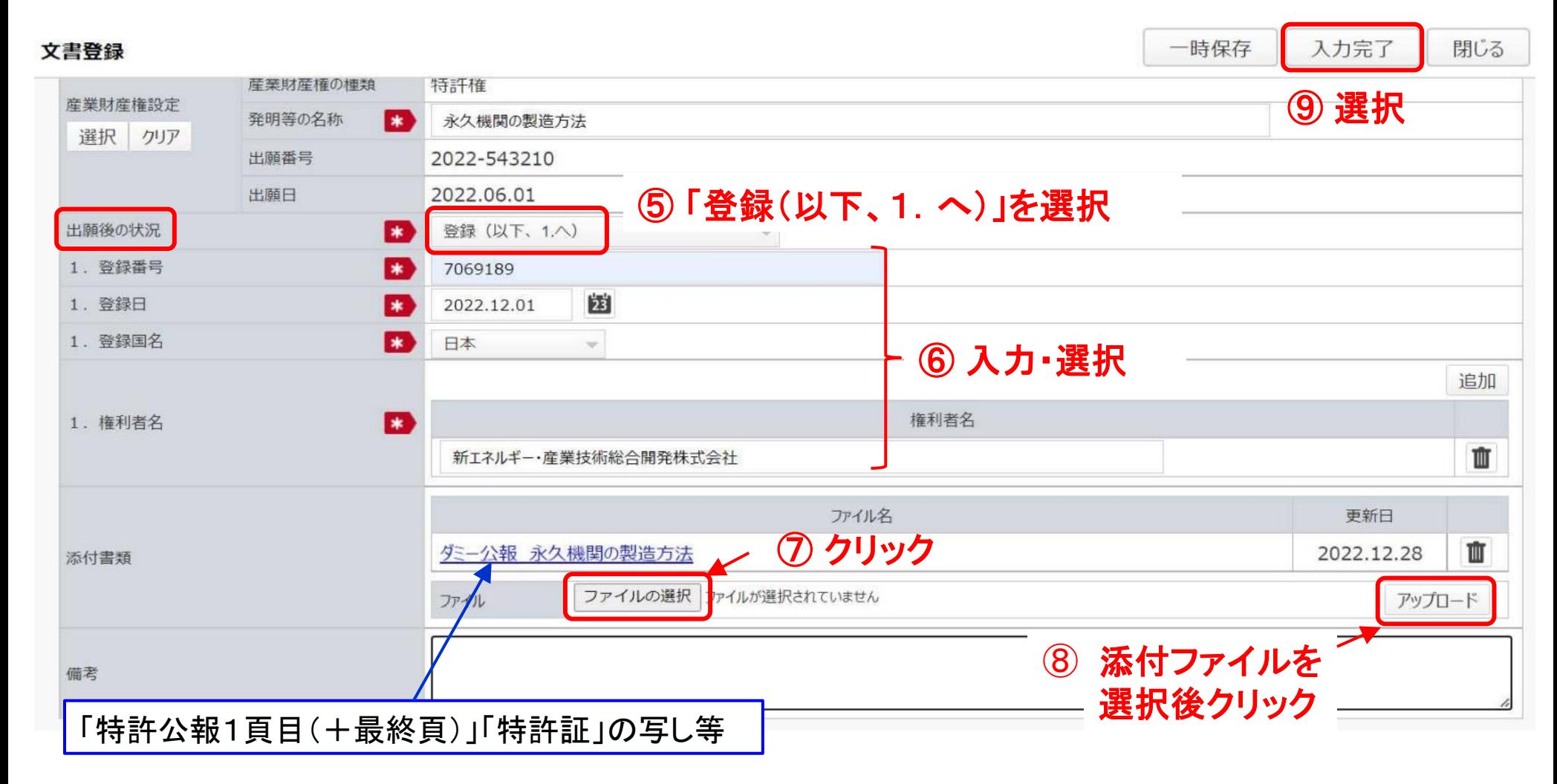

次[はこちらへ](#page-45-0)

## <span id="page-35-0"></span>2. 産業財産権等 出願後状況通知書-B (証憑書類の提出)

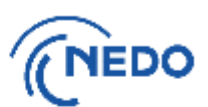

(7-B1) 「出願後の状況」欄で「処分」を選択します。

### 産業財産権等出願後状況通知書

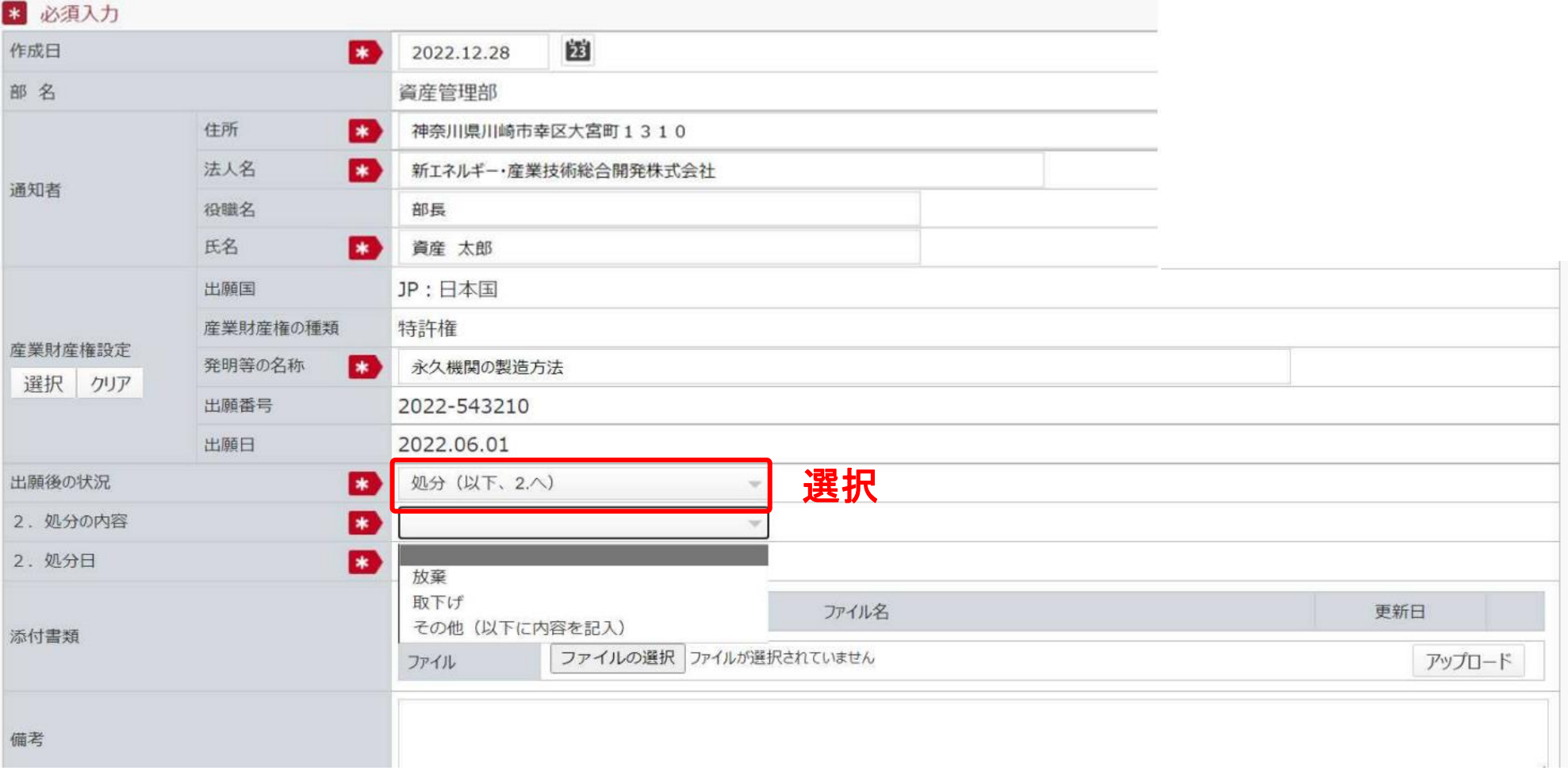
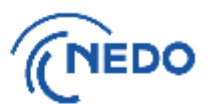

(7-B2) 「2.処分の内容」欄で、「その他(以下に内容を記入)」を選択します。

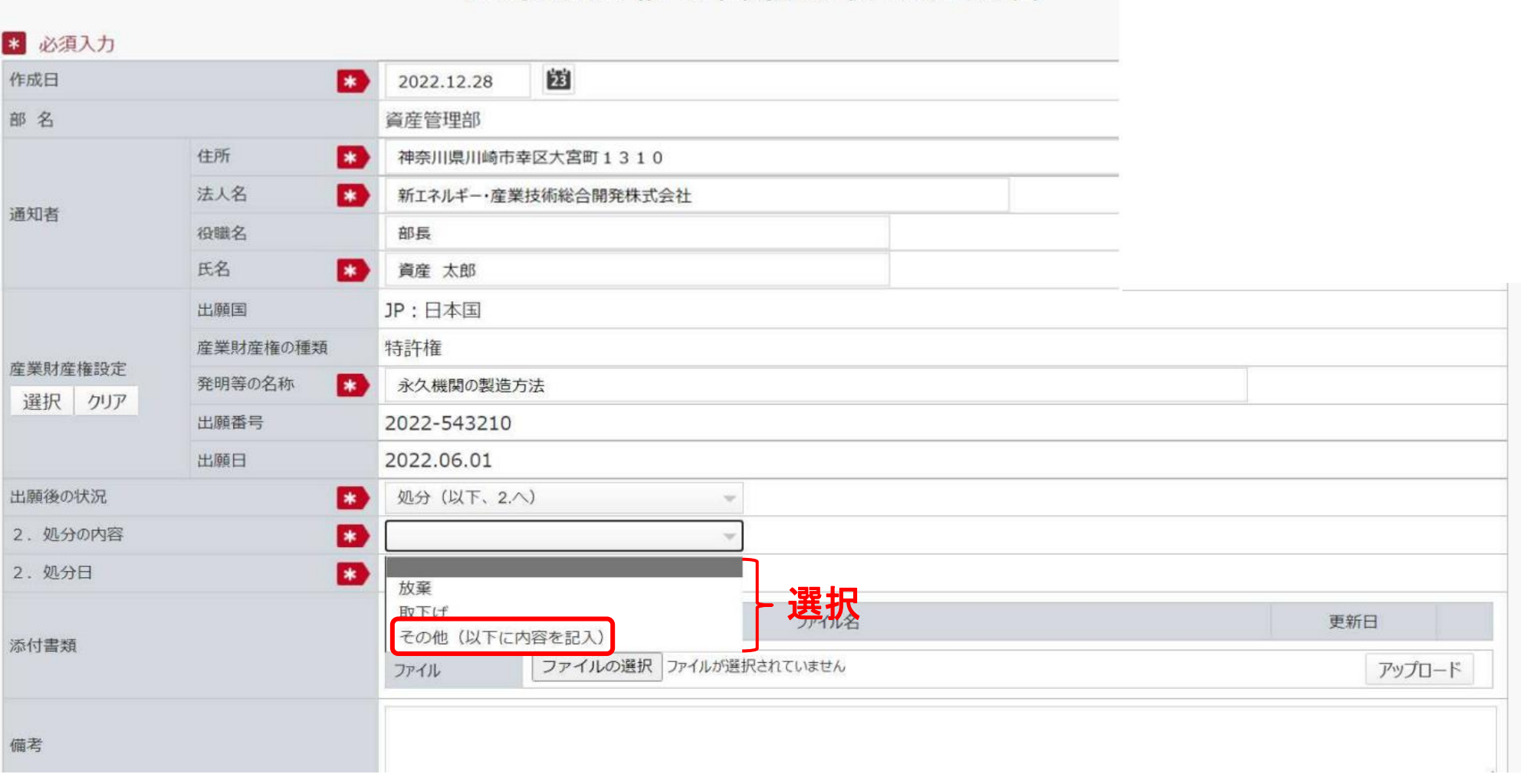

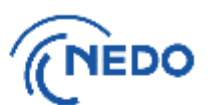

(7-B3) 「2.処分の内容(その他)」欄に、 「出願公開」「国際公開」「国内移行」のいずれかを記入 します。

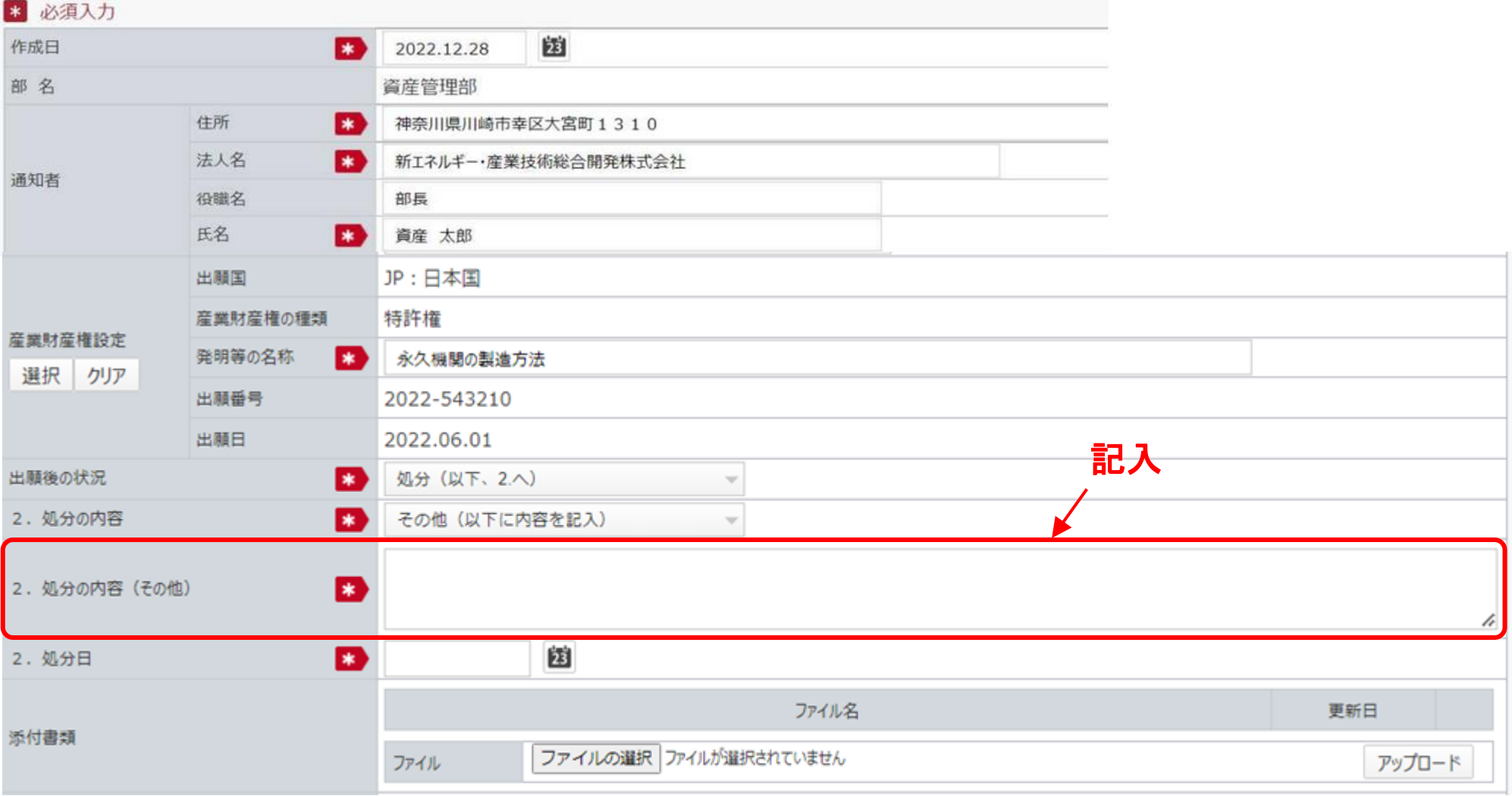

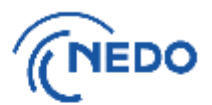

(7-B4) 「2.処分日」欄に、出願公開日、国際公開日又は国内移行日を入力します。

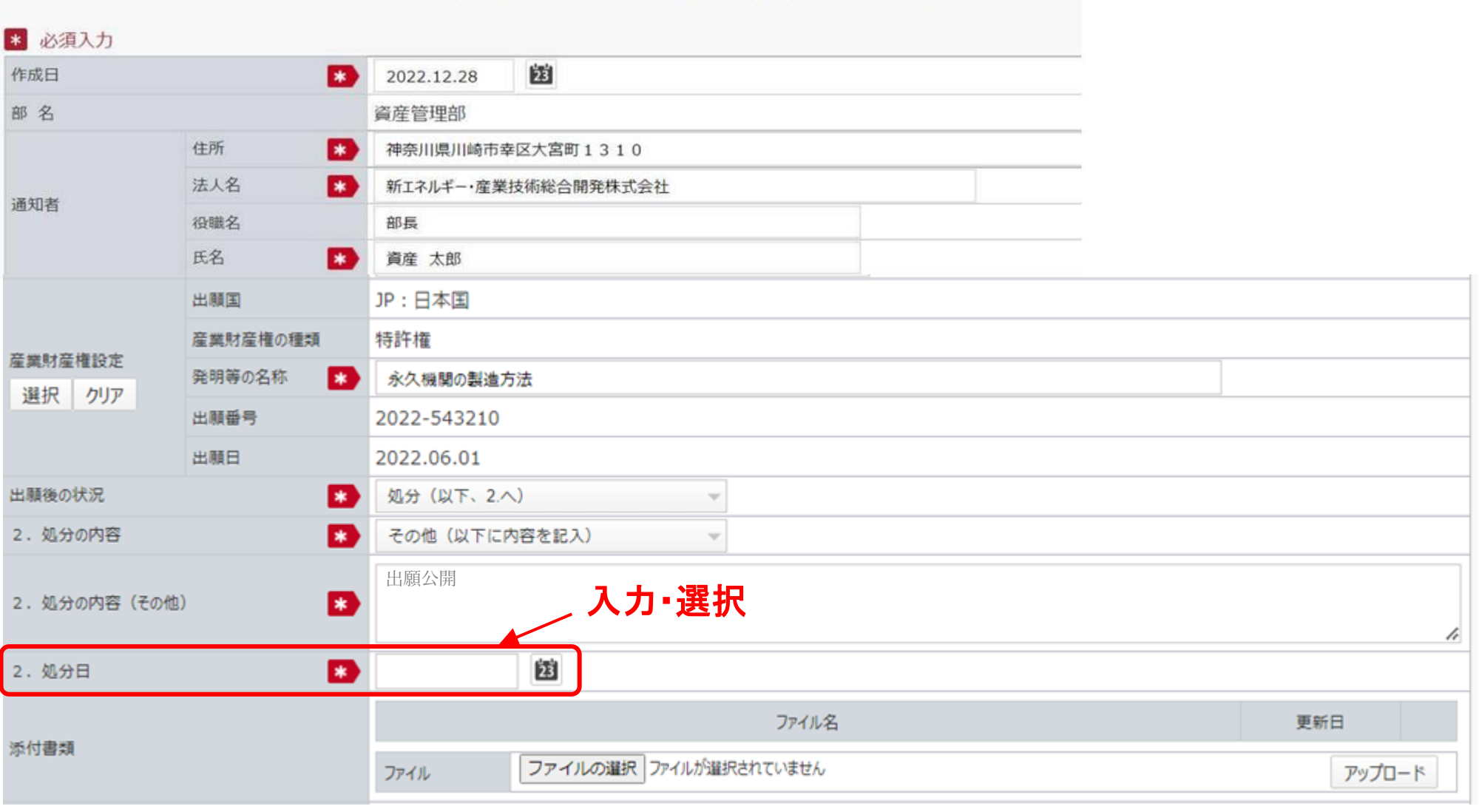

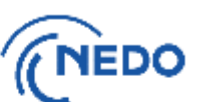

(7-B5) 「添付書類」欄に出願時における証憑書類のみ(【重要】公開前に出願後状況通知書にて機微

情報となる発明の内容が記載された書類は絶対に提出しないこと。)添付し、「入力完了」ボタン をクリックします。

※ 書類の添付方法[はこちらのページ](#page-164-0)へ

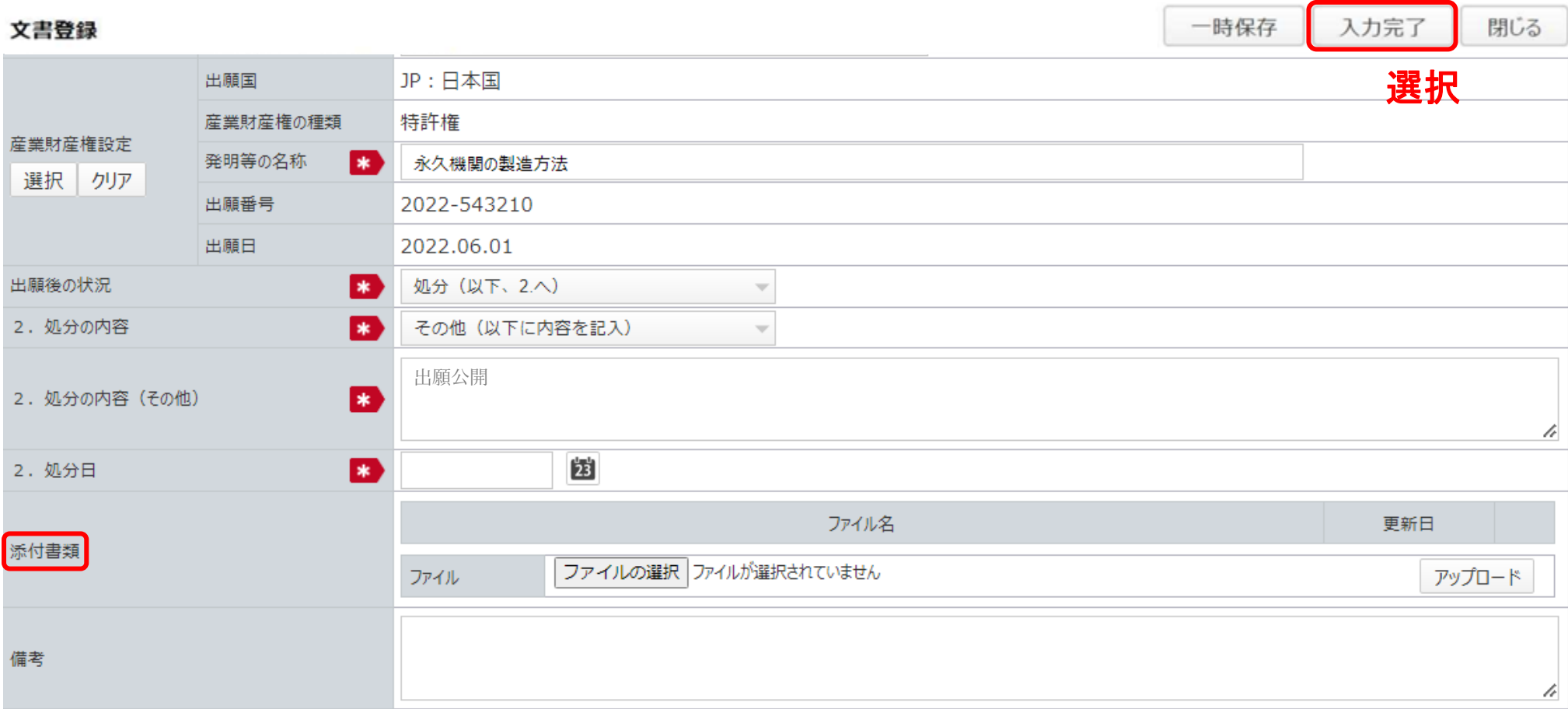

※ 2024年4月25日から適用 次[はこちらへ](#page-45-0)

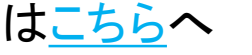

39

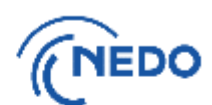

(7-C1) 「出願後の状況」欄で「処分」を選択します。

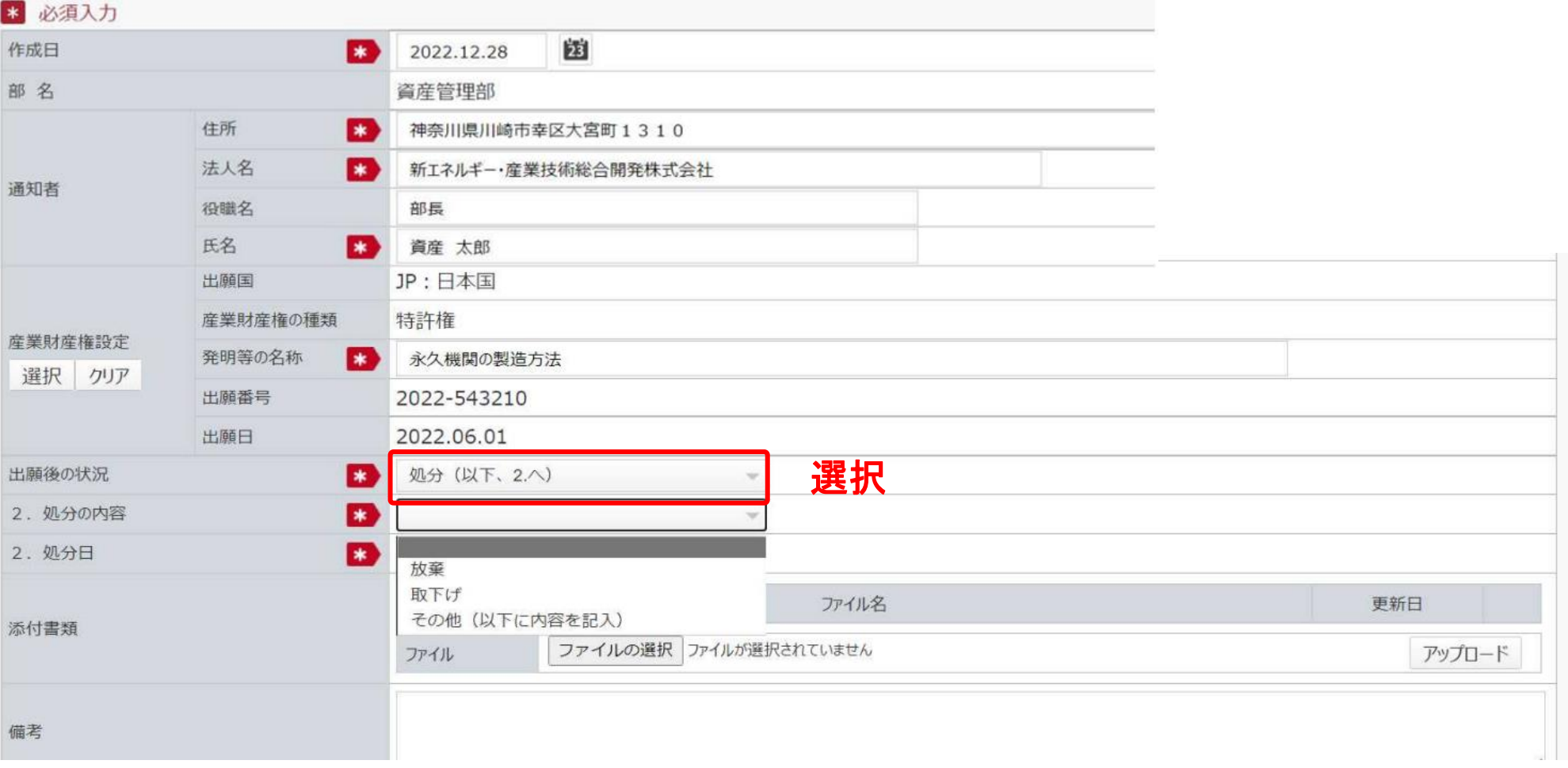

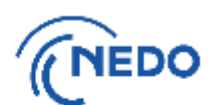

(7-C2) 「2.処分の内容」欄で、「その他(以下に内容を記入)」を選択します。

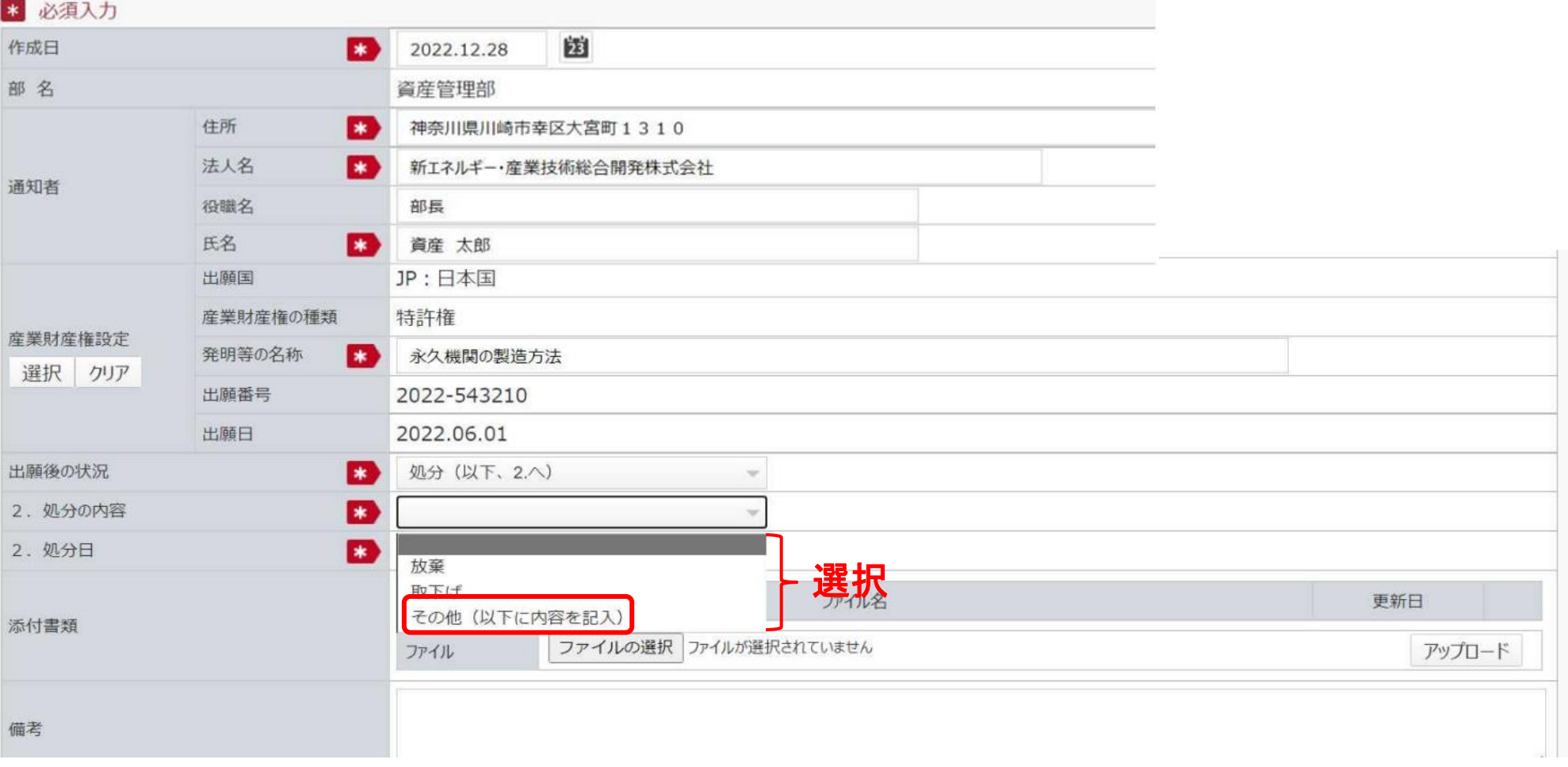

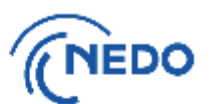

(7-C3) 「2.処分の内容(その他)」欄に、 「経済施策を一体的に講ずることによる安全保障の確保の推 進に関する法律第○条第○項の規定に基づく通知の受領」「経済施策を一体的に講ずることによる安 全保障の確保の推進に関する法律第○条第○項の規定に基づく申請書の提出」のように受領又は 提出した書類の種類を根拠条文とともに記入します。

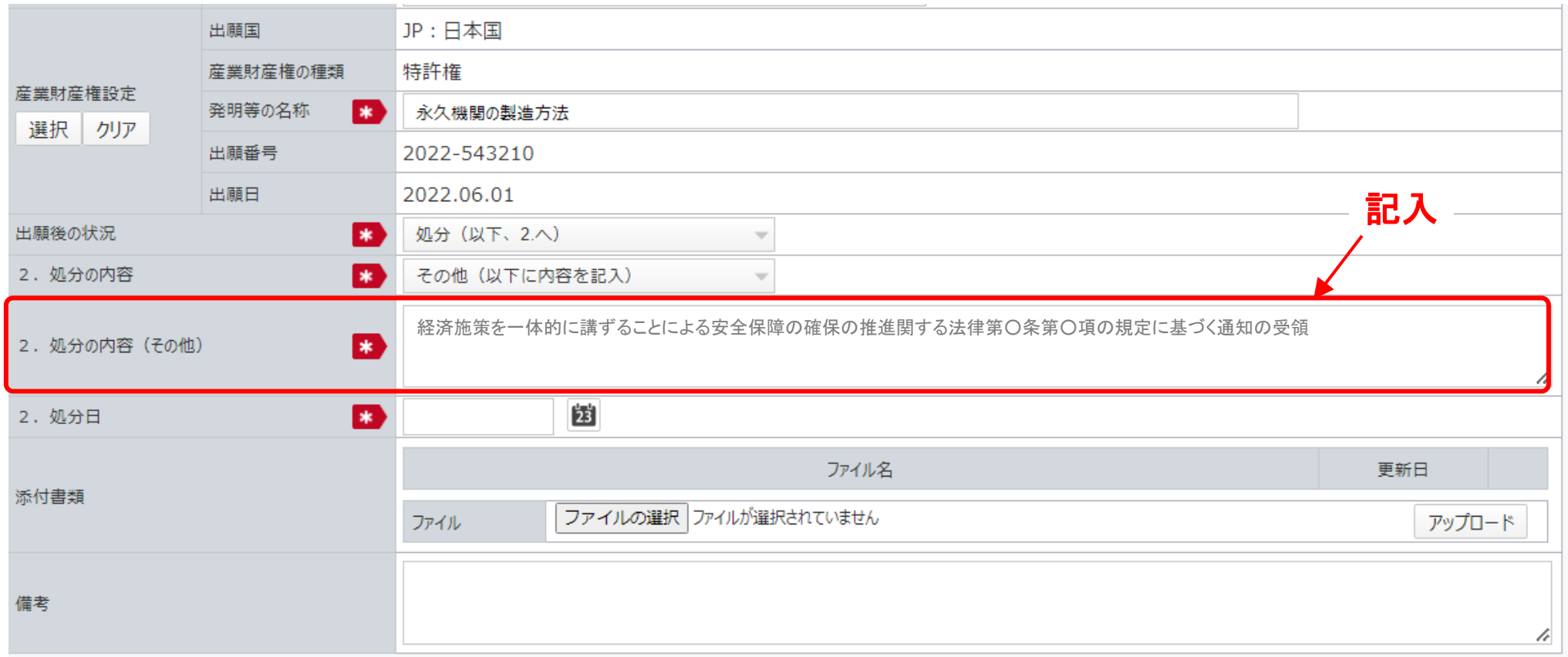

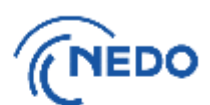

(7-C4) 「2.処分日」欄に、書類の受領日又は提出日を入力します。

#### \* 必須入力 团 作成日 l sa 2022.12.28 部名 資産管理部 住所 **E3** 神奈川県川崎市幸区大宮町1310 法人名 l ≭ali 新エネルギー・産業技術総合開発株式会社 通知者 役職名 部長 氏名 **B** 資産 太郎 出顧国 JP:日本国 産業財産権の種類 特許権 産業財産権設定 発明等の名称 l sal 永久機関の製造方法 選択 クリア 出願番号 2022-543210 出願日 2022.06.01 出願後の状況 **如分 (以下、2人)** l as l  $\overline{\mathbf{v}}$ その他 (以下に内容を記入) 2. 処分の内容 lsk.  $\overline{\phantom{a}}$ 経済施策を一体的に講ずることによる安全保障の確保の推進関する法律第○条第○項の規定に基づく通知の受領2. 処分の内容 (その他)  $\overline{\mathbf{r}}$ 入力・選択 2. 処分日 B 团 ファイル名 更新日 添付書類 ファイルの選択 ファイルが選択されていません アップロード ファイル

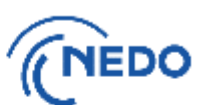

(7-C5) 「添付書類」欄に通知書等のみ(【重要】機微情報となる発明の内容が記載された書類は絶対に

添付しないこと。)添付し、「入力完了」ボタンをクリックします。

※ 書類の添付方法は[こちらのページへ](#page-164-0)

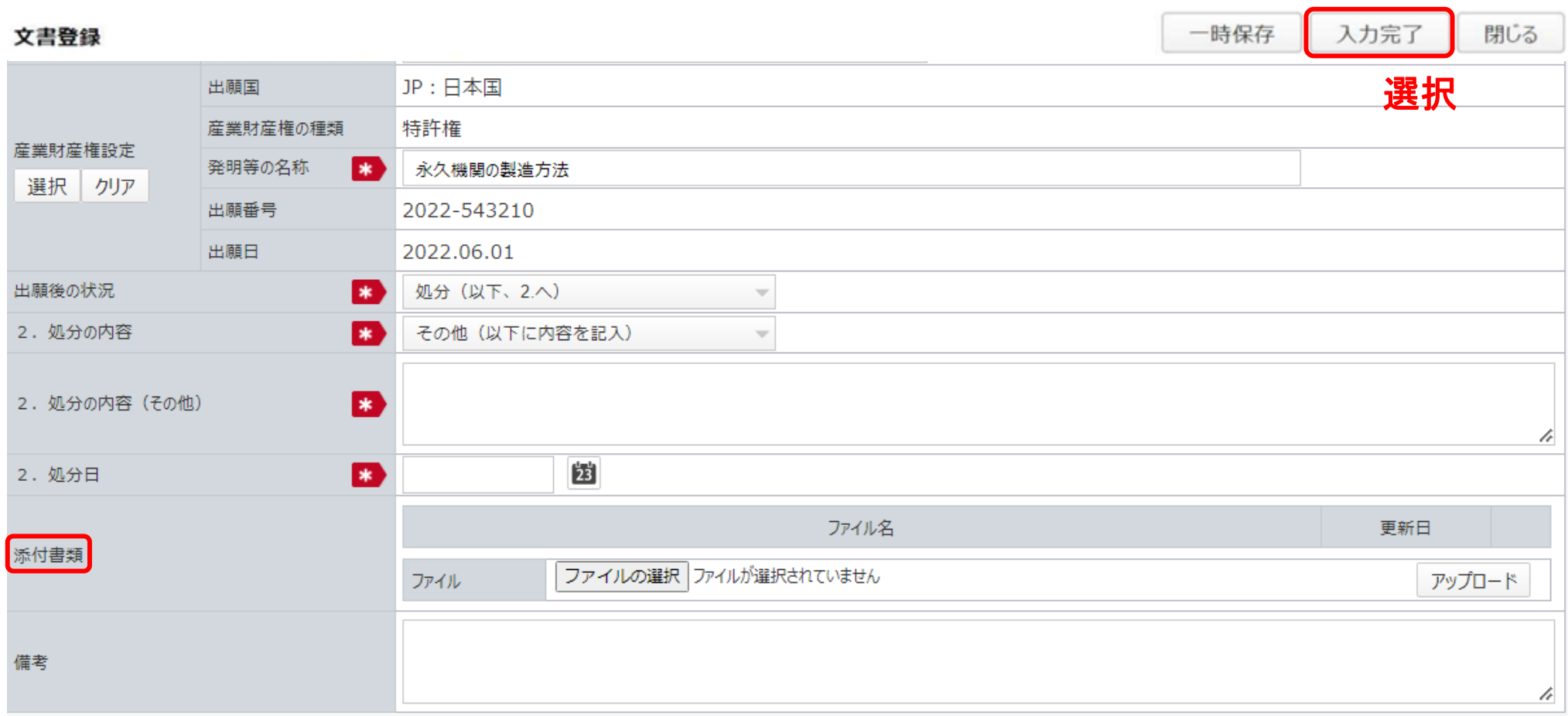

※ 2024年5月1日から適用 次は<u>こちら</u>へ <sub>44</sub> 次[はこちらへ](#page-45-0)

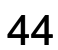

## <span id="page-45-0"></span>2. 産業財産権等出願後状況通知書

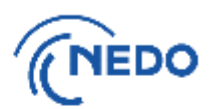

(8) 前項で「入力完了」ボタンをクリックすると「質問」画面が表示されるので、「はい」をクリックします。 「情報」画面に遷移したら、「閉じる」ボタンをクリックします。

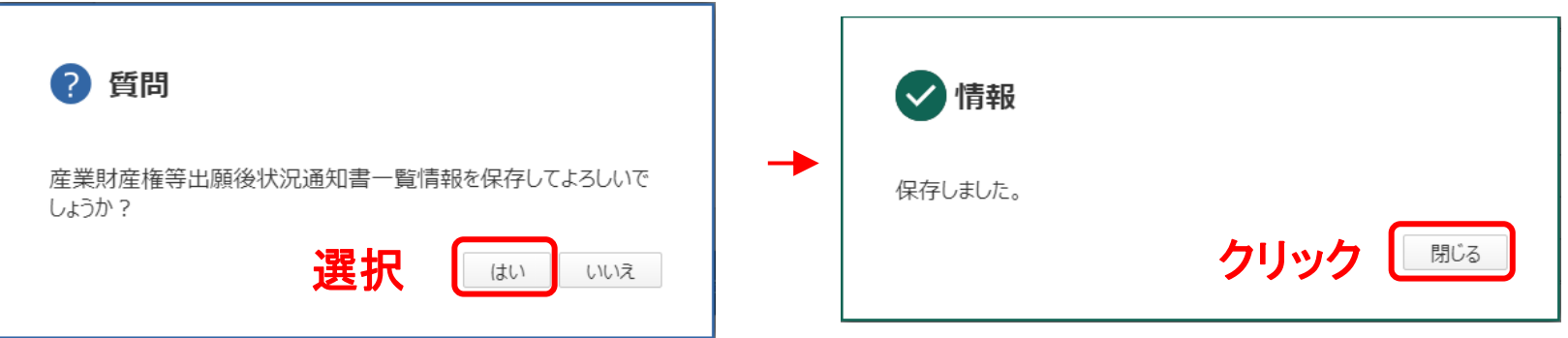

#### 2. 産業財産権等 出願後状況通知書

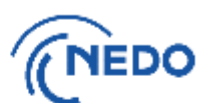

(9) 「産業財産権等出願後状況通知書一覧」画面が表示されるので、作成した通知書が表示されて いることを確認した後、「入力完了」ボタンをクリックします。

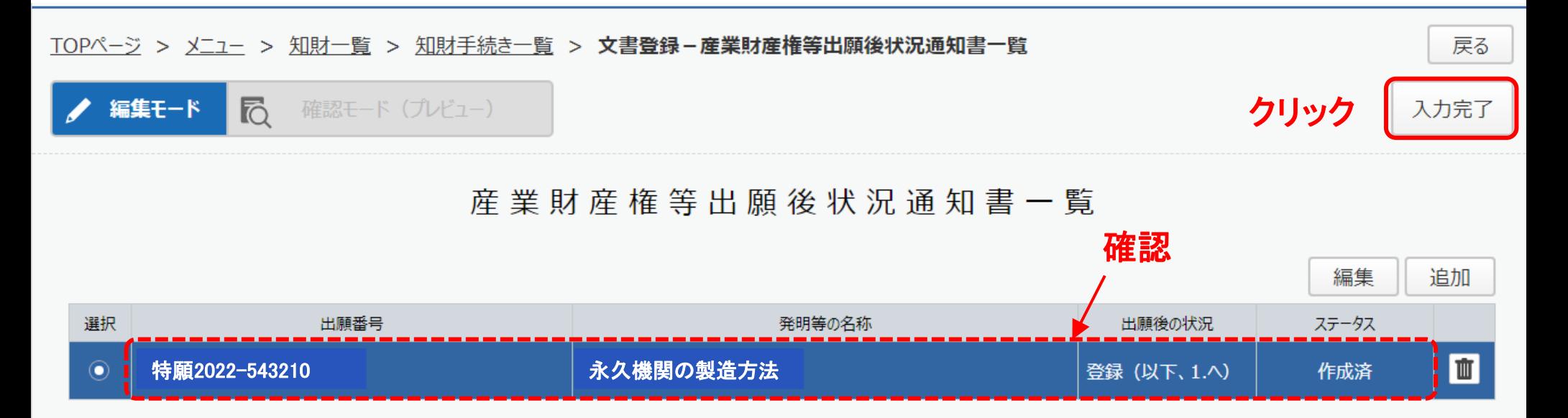

(10) 「質問」画面が表示されるので、「はい」をクリックします。「情報」画面に遷移したら、「閉じる」ボタ ンをクリックします。

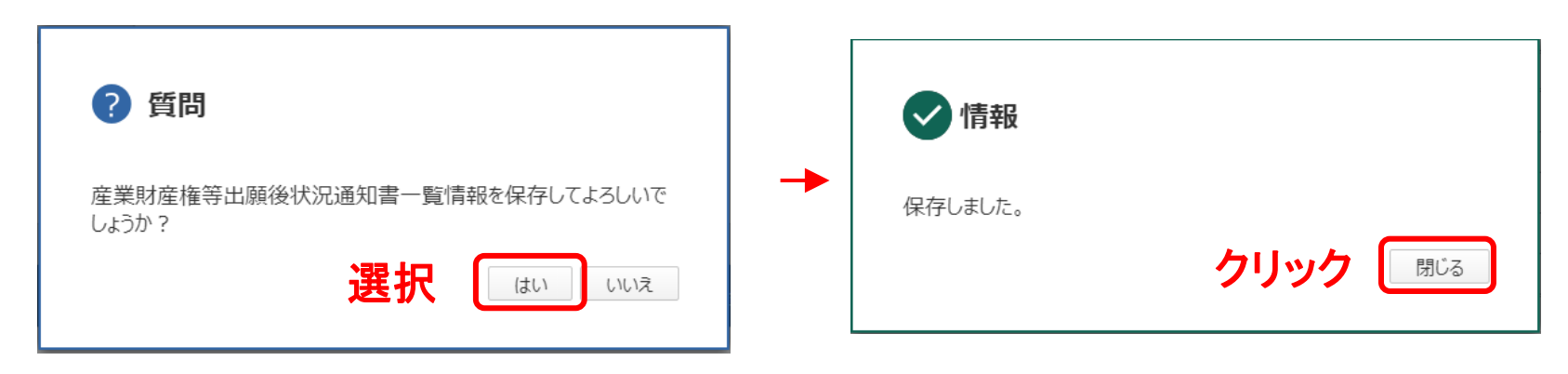

#### 2. 産業財産権等出願後状況通知書

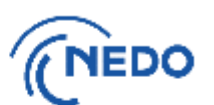

(11) 「文書登録」画面(確認モード)が表示されるので、通知書の記載に間違いがないことを確認した後、 「届出」ボタンをクリックします。

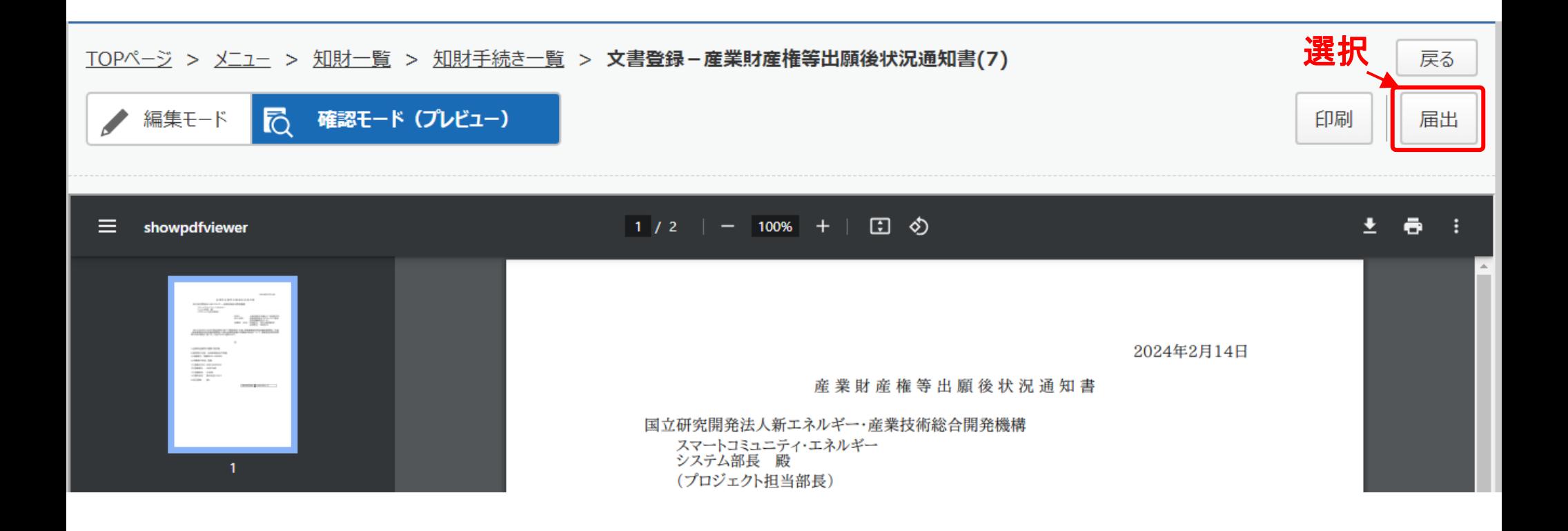

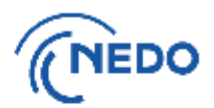

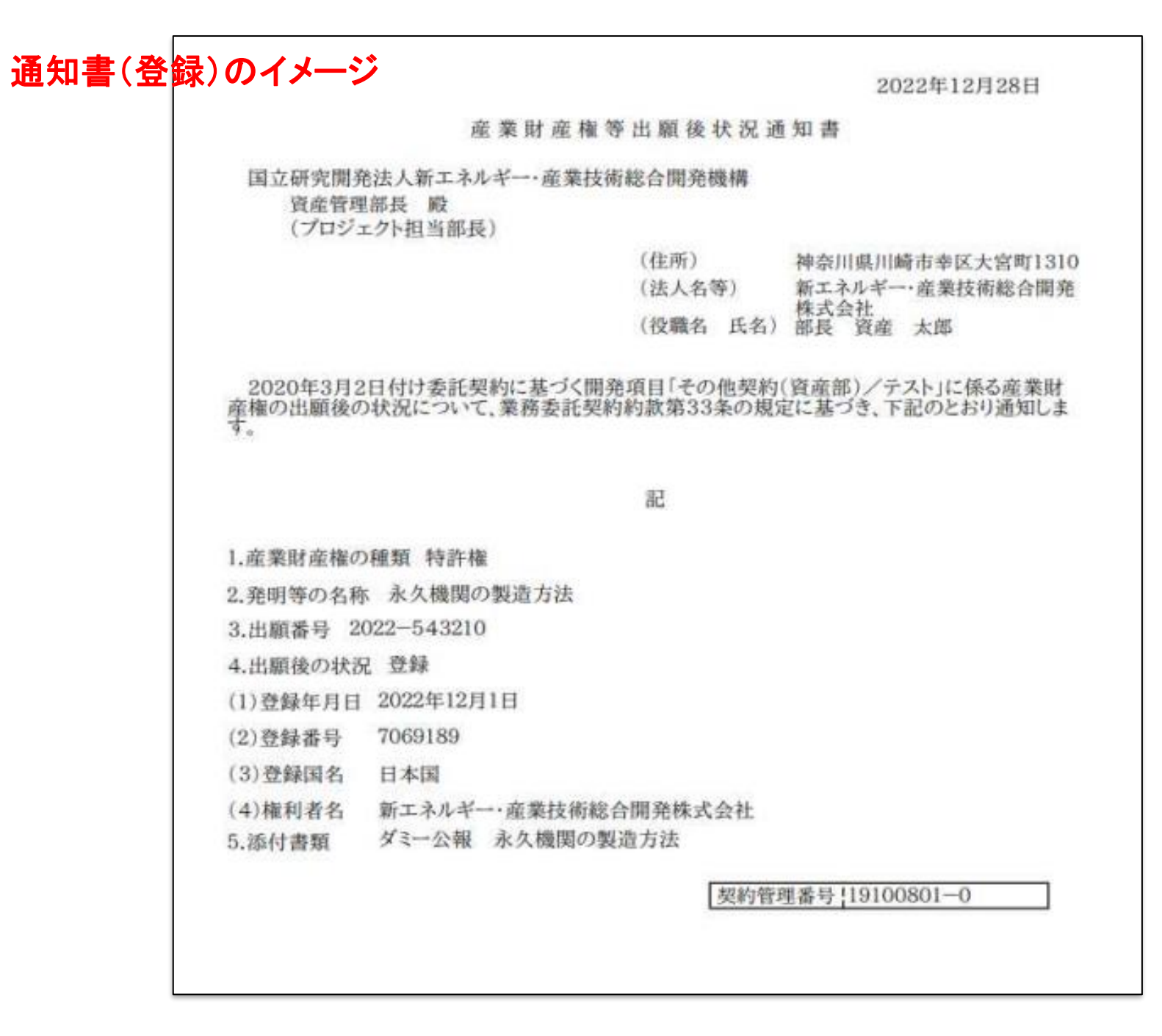

#### 2. 産業財産権等出願後状況通知書

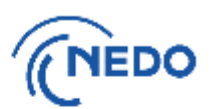

(12) 「メッセージ入力」画面が表示されるので、「届出メッセージ」欄に記入した後「確定」ボタンをク

リックし、通知書を提出します。その後、「情報」画面が表示されたら「閉じる」ボタンをクリックし、 「文書登録」画面の「戻る」ボタンをクリックします。

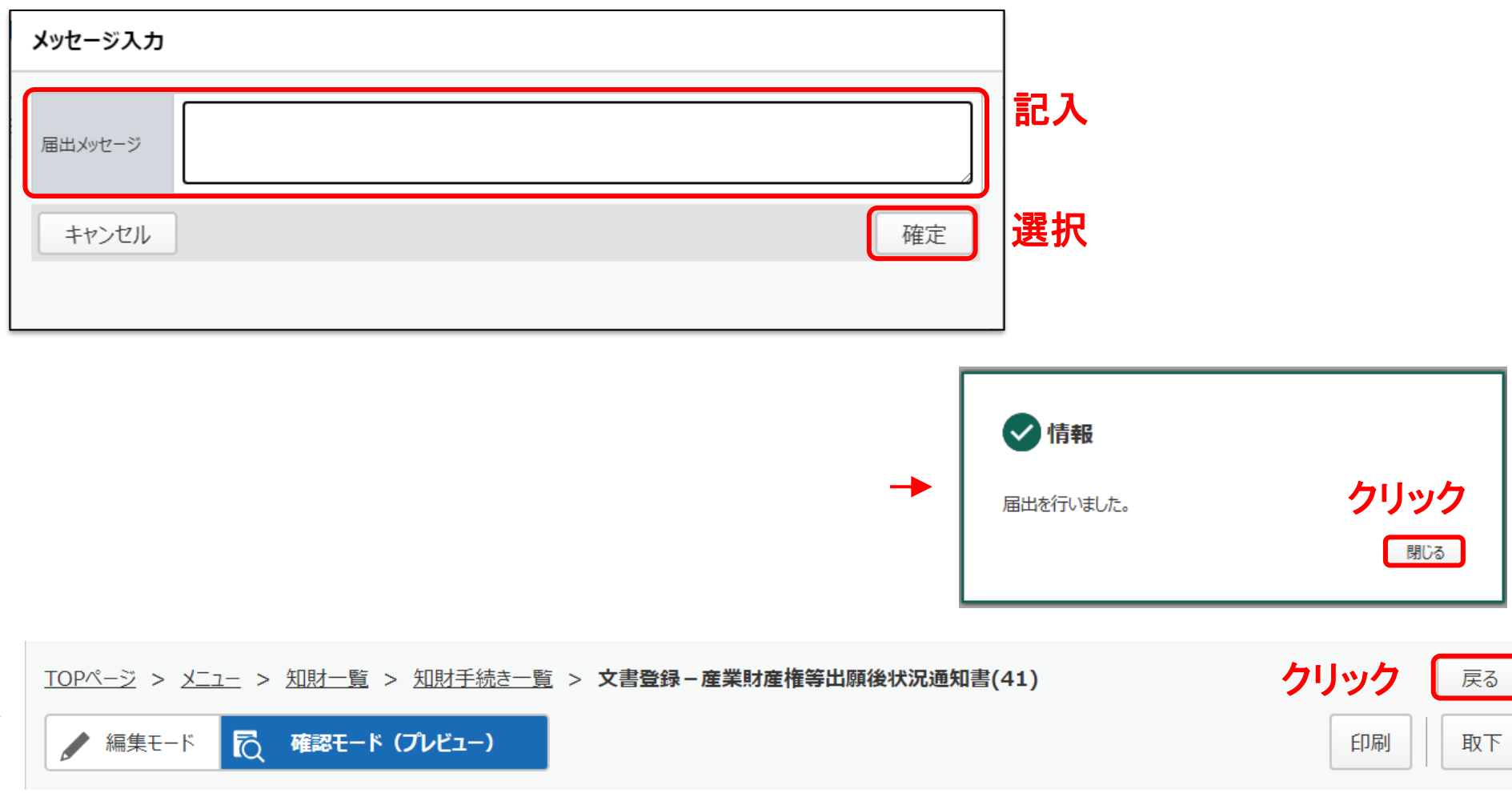

#### 2. 産業財産権等出願後状況通知書

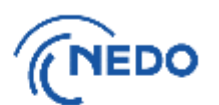

(13) 「知財手続き一覧」画面が表示されるので、提出した通知書のステータスが「届出中」となって

いることを確認します。その後、NEDOで受領されると、ステータスは「受領済み」となります。

#### TOPページ > メニュー > 知財一覧 > 知財手続き一覧

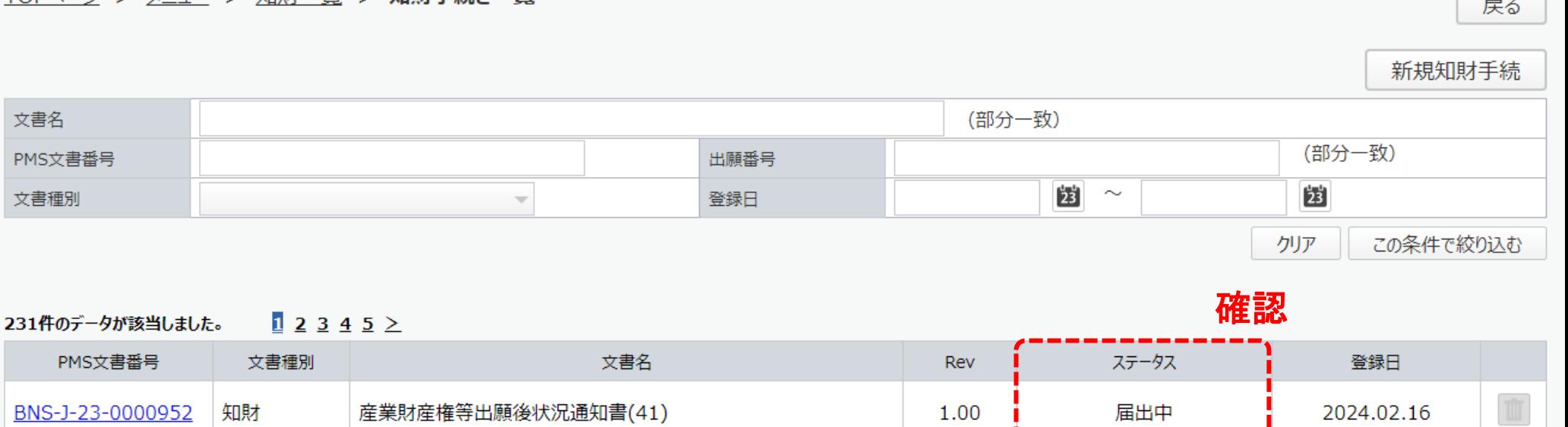

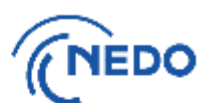

(1) 「知財一覧」画面が表示されたら「知財手続一覧」ボタンをクリックします。「知財手続き一覧」画面が 表示されるので、 「新規知財手続」ボタンをクリックします。

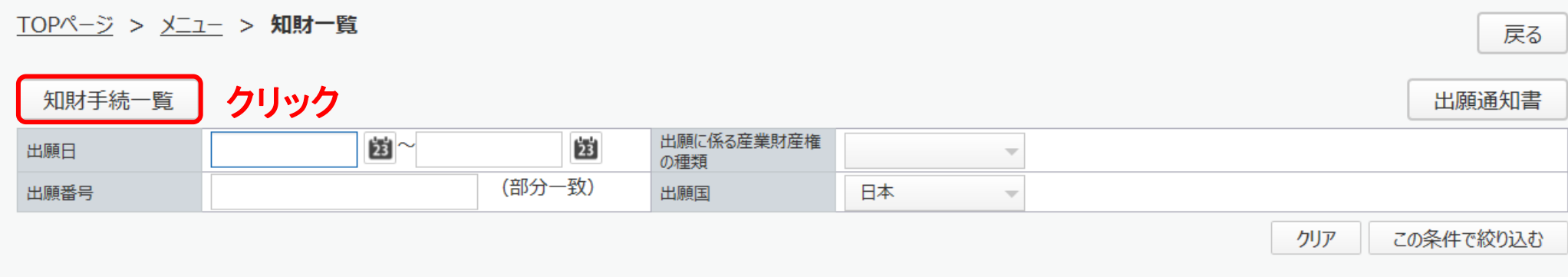

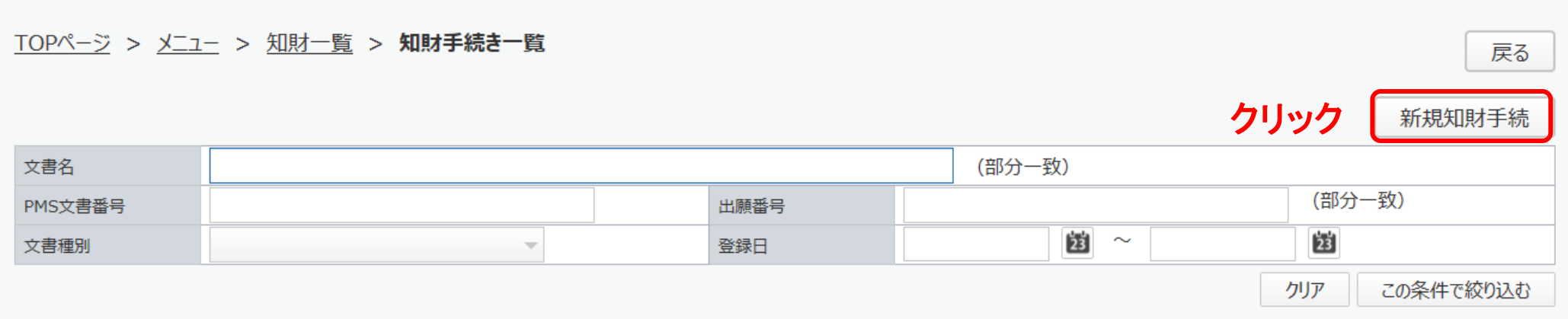

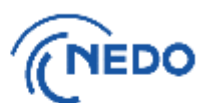

#### (2) 「知財手続き様式選択」画面が表示されるので、「知的財産権移転承認申請書」を選択し、「次へ」 ボタンをクリックします。

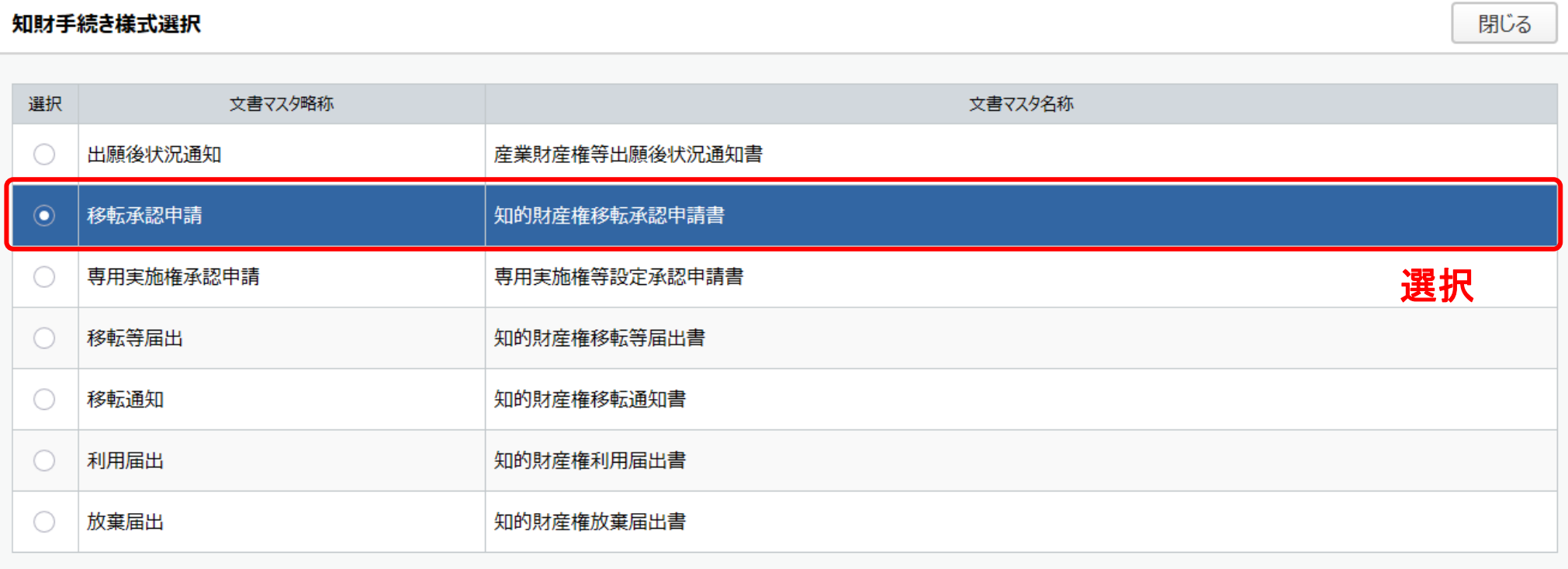

クリック

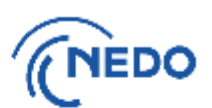

#### このページ以降

#### A. 出願後の移転承認申請の場合 [こちら](#page-54-0)

B. 出願前の移転承認申請の場合 [こちら](#page-59-0)

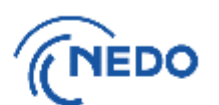

<span id="page-54-0"></span>(3-A1) 「知的財産権移転承認申請書」画面が表示されるので、以下の図のとおりに処理します。

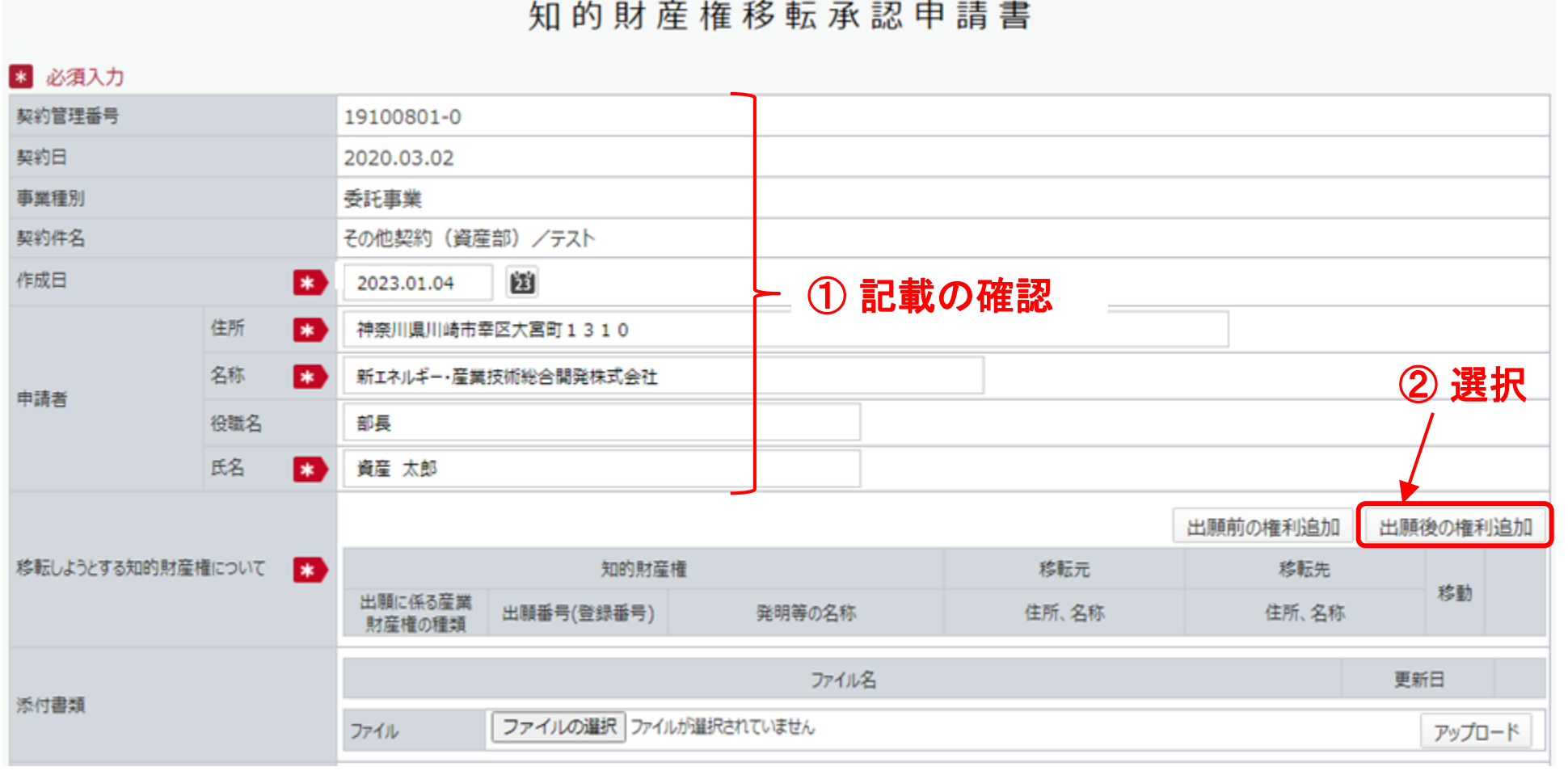

#### 54

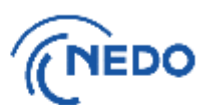

#### (3A-2) 前頁で「出願後の権利追加」ボタンをクリックすると「知的財産権移転情報登録」画面が表示 されるので、 「知的財産権」欄の「選択」ボタンをクリックします。

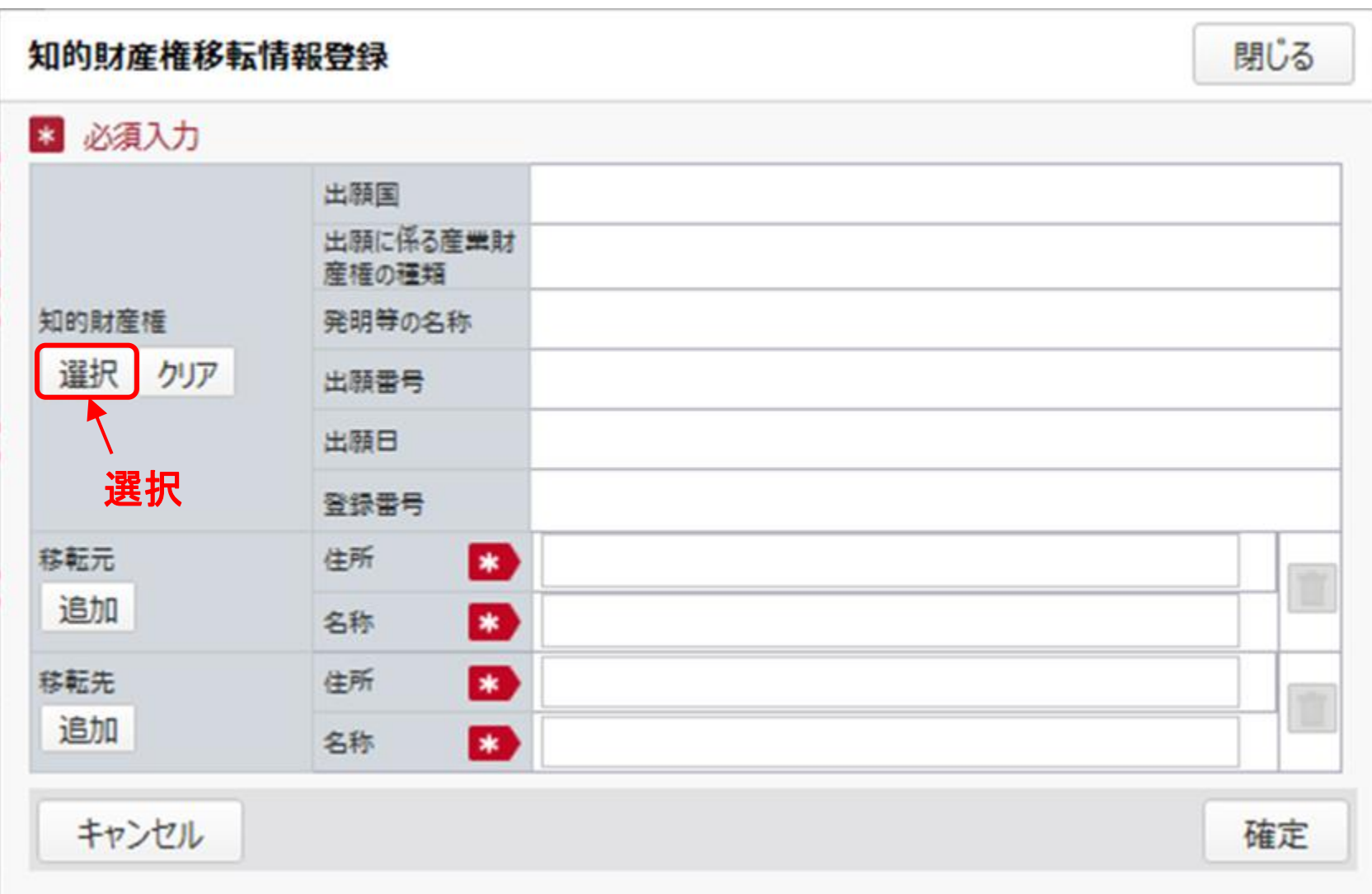

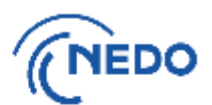

#### (3-A3) 「知財選択」画面が表示されるので、移転承認申請を行う知的財産権を選択し、「設定」ボタン をクリックします。

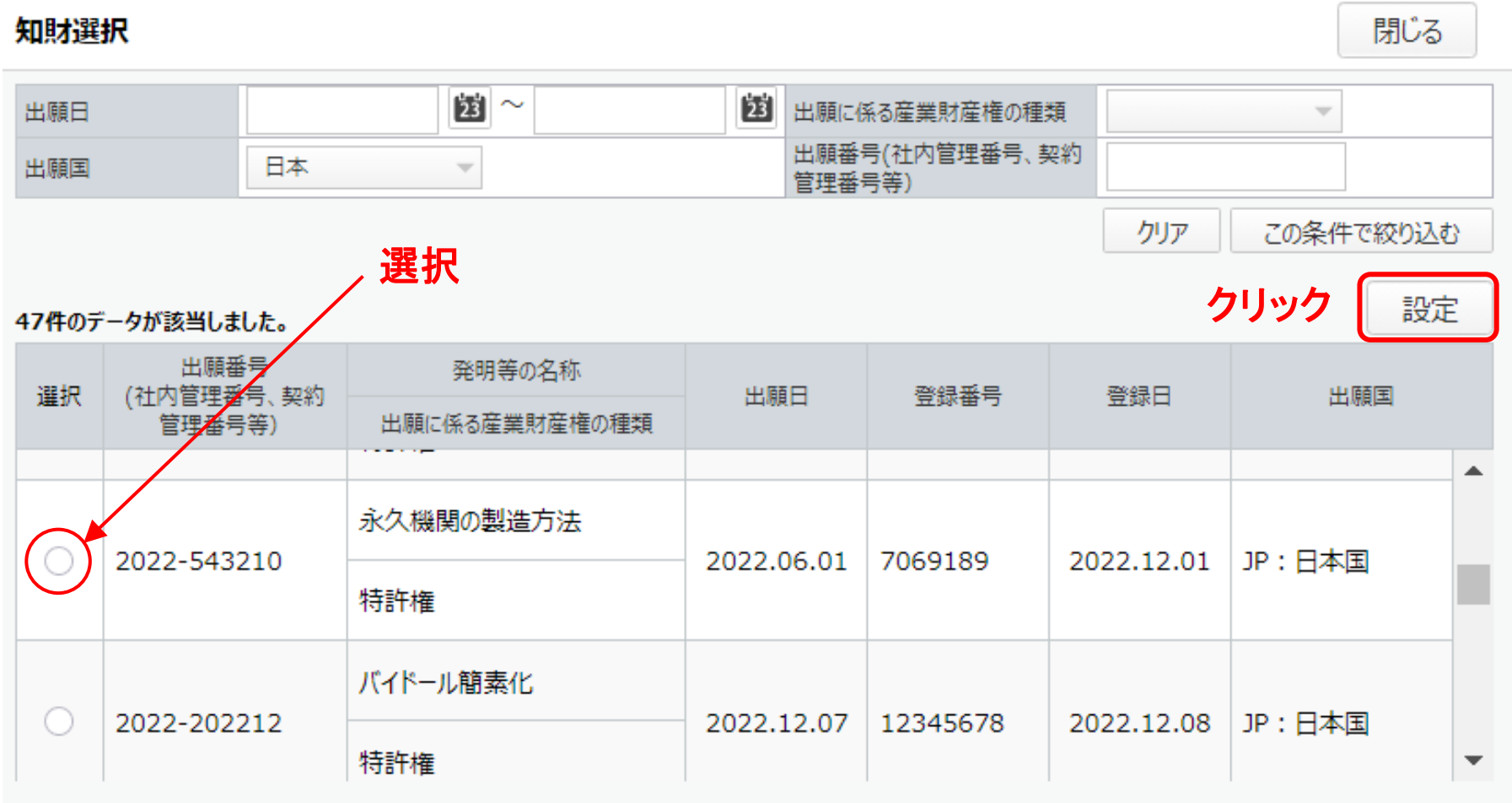

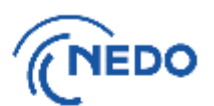

(3-A4) 「知的財産権移転情報登録」画面に戻るので、以下の図のとおりに処理します。

#### 知的財産権移転情報登録 閉じる \* 必須入力 出願国 JP:日本国 出願に係る産業財 特許権 産権の種類 知的財産権 発明等の名称 永久機関の製造方法 ③ 記載の確認 選択 クリア 出願番号 2022-543210 出願日 2022.06.01 登録番号 7069189 移転元 住所 l sal 神奈川県川崎市幸区大宮町1310 追加 ④ 入力 名称 l∗k 新エネルギー・産業技術総合開発株式会社 移転先 住所 東京都千代田区霞が関3-4-3 **\*** 追加 名称 l∗k 特許株式会社

キャンセル

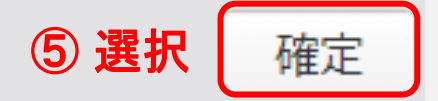

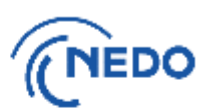

#### (3-A5) 前頁の「確定」ボタンをクリックすると、「知的財産権移転承認申請書」画面に戻るので、以下 の図のとおりに処理します。

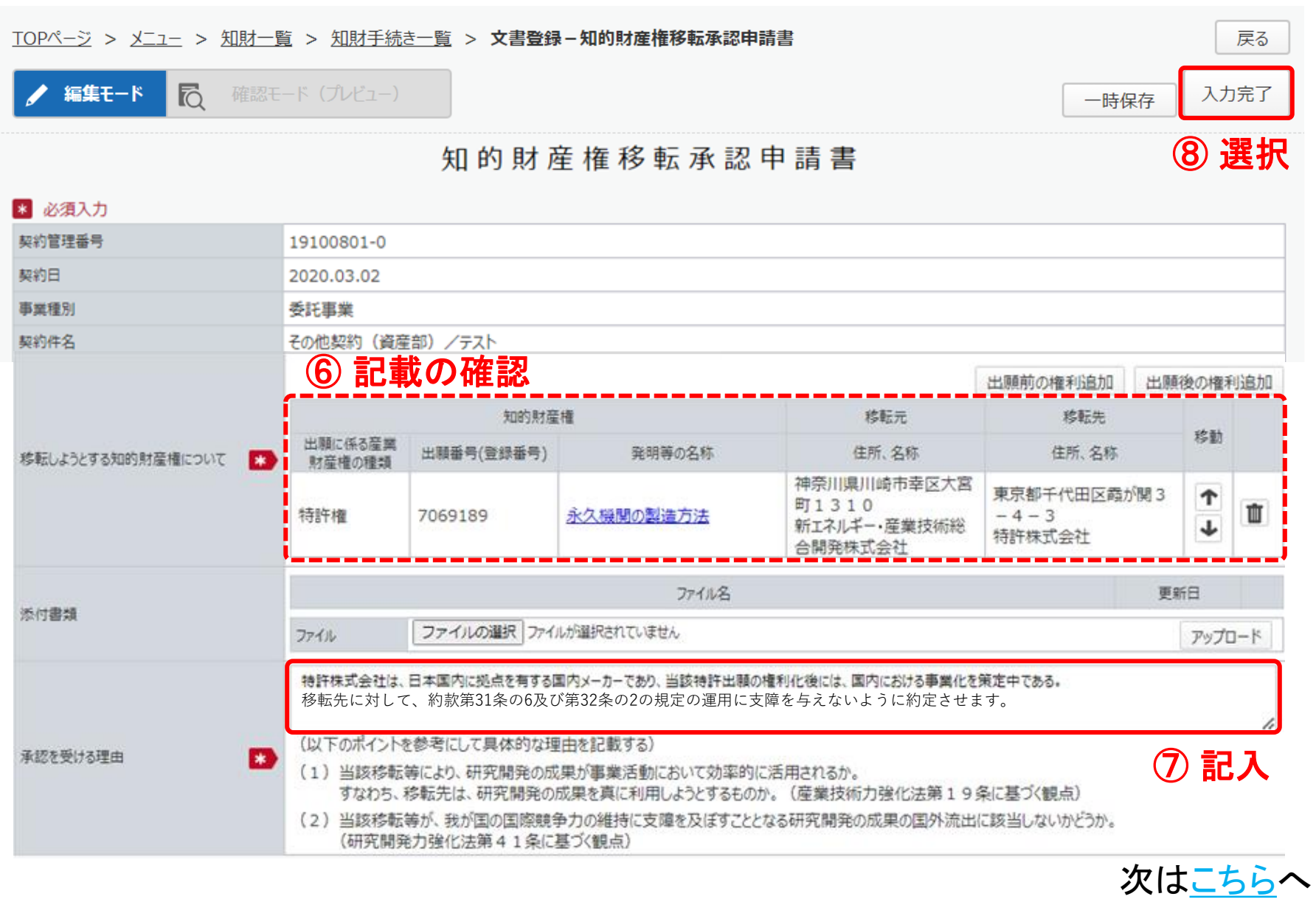

58

# <span id="page-59-0"></span>3. 知的財産権 移転承認申請書-B (出願前移転)

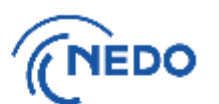

(3-B1) 「知的財産権移転承認申請書」画面が表示されるので、以下の図のとおりに処理します。

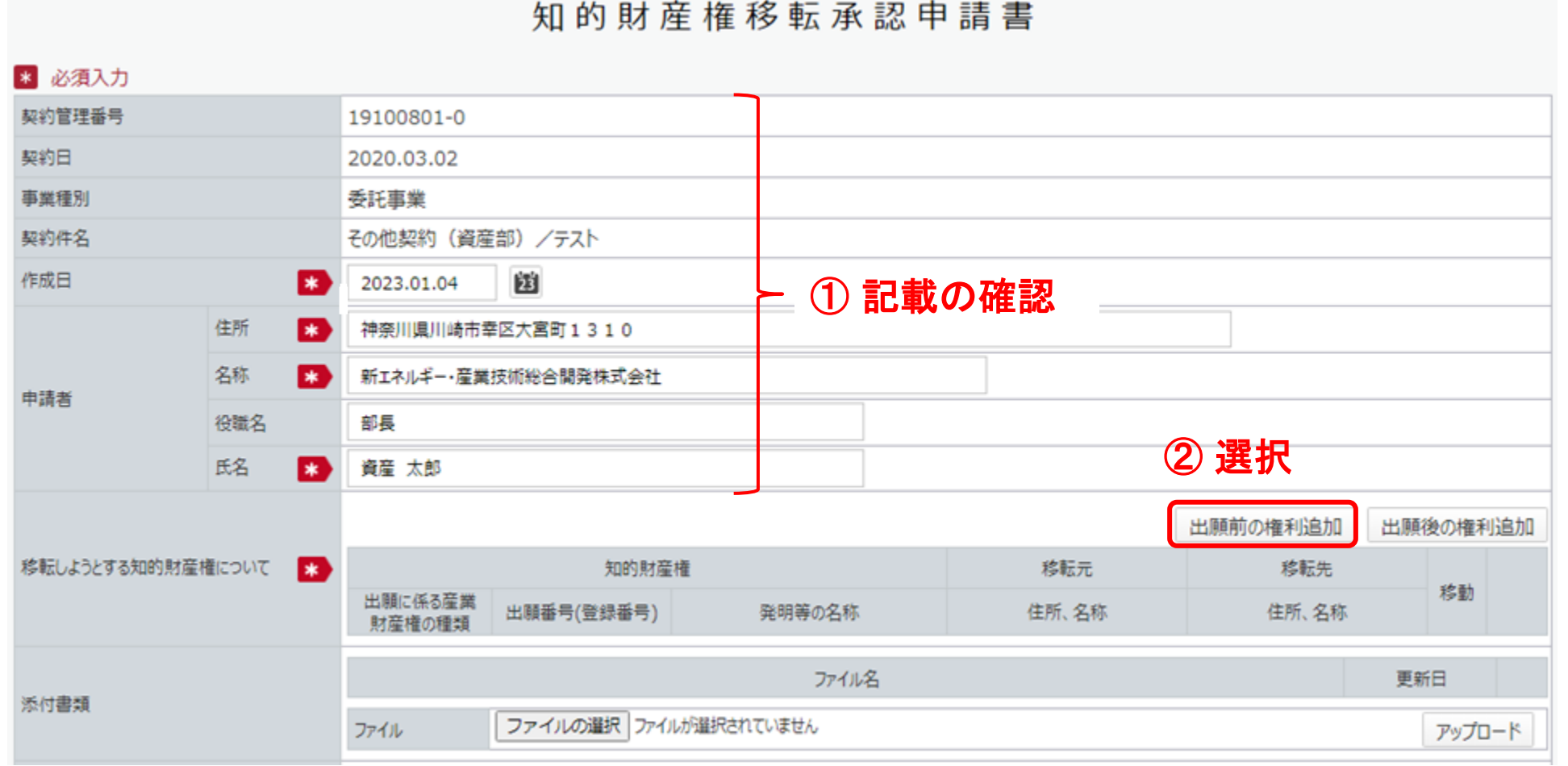

# 3. 知的財産権 移転承認申請書-B (出願前移転)

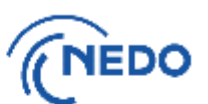

۸

(3B-2) 前頁で「出願前の権利追加」ボタンをクリックすると「知的財産権移転情報登録」画面が表示 されるので、以下の図のとおりに処理します。

#### 知的財産権移転情報登録

キャンセル

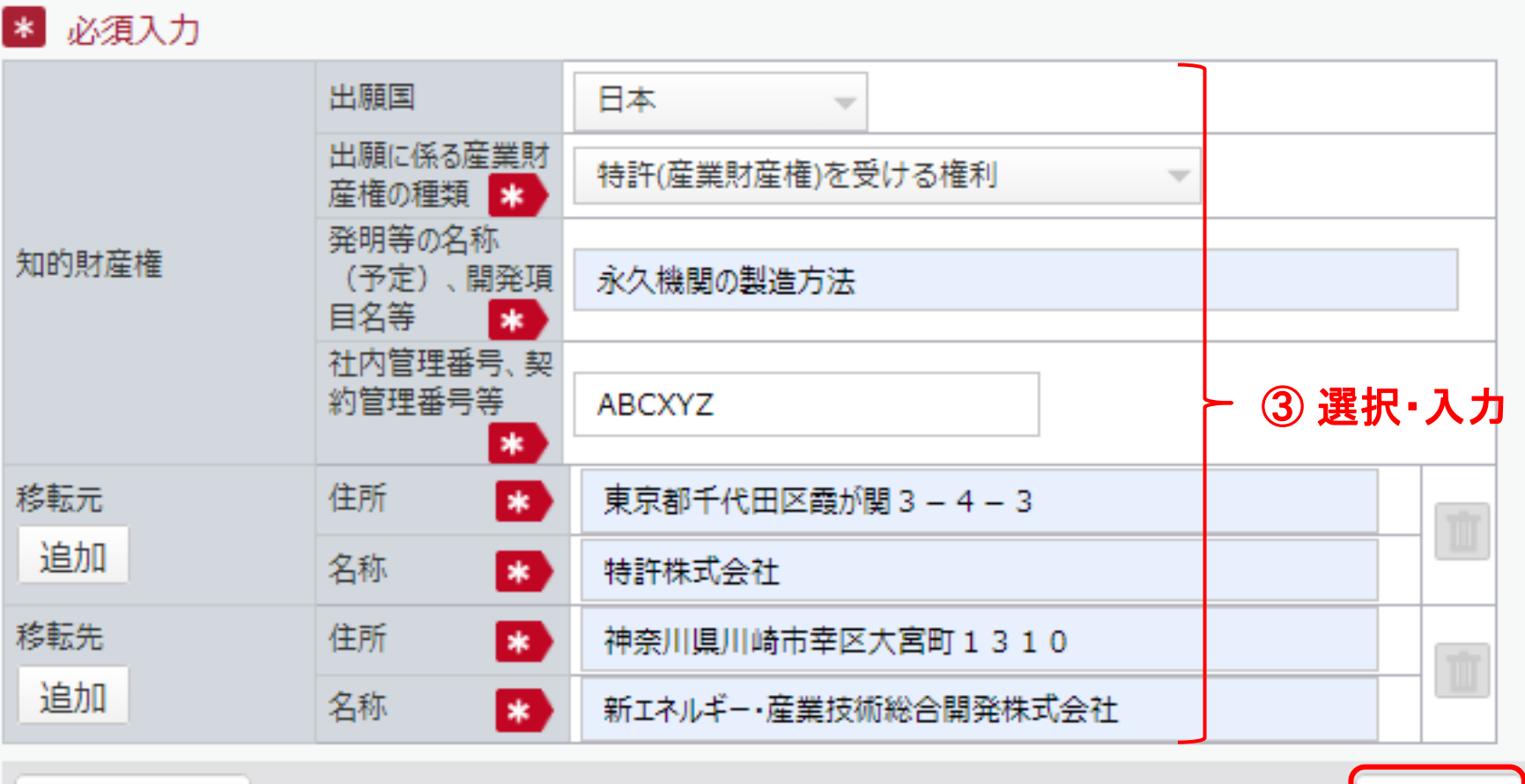

確定

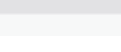

④ 選択

#### 3. 知的財産権 移転承認申請書-B (出願前移転)

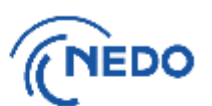

#### (3B-3) 前頁で「選択」ボタンをクリックすると「知的財産権移転承認申請書」画面に戻るので、以下 の図のとおりに処理します。

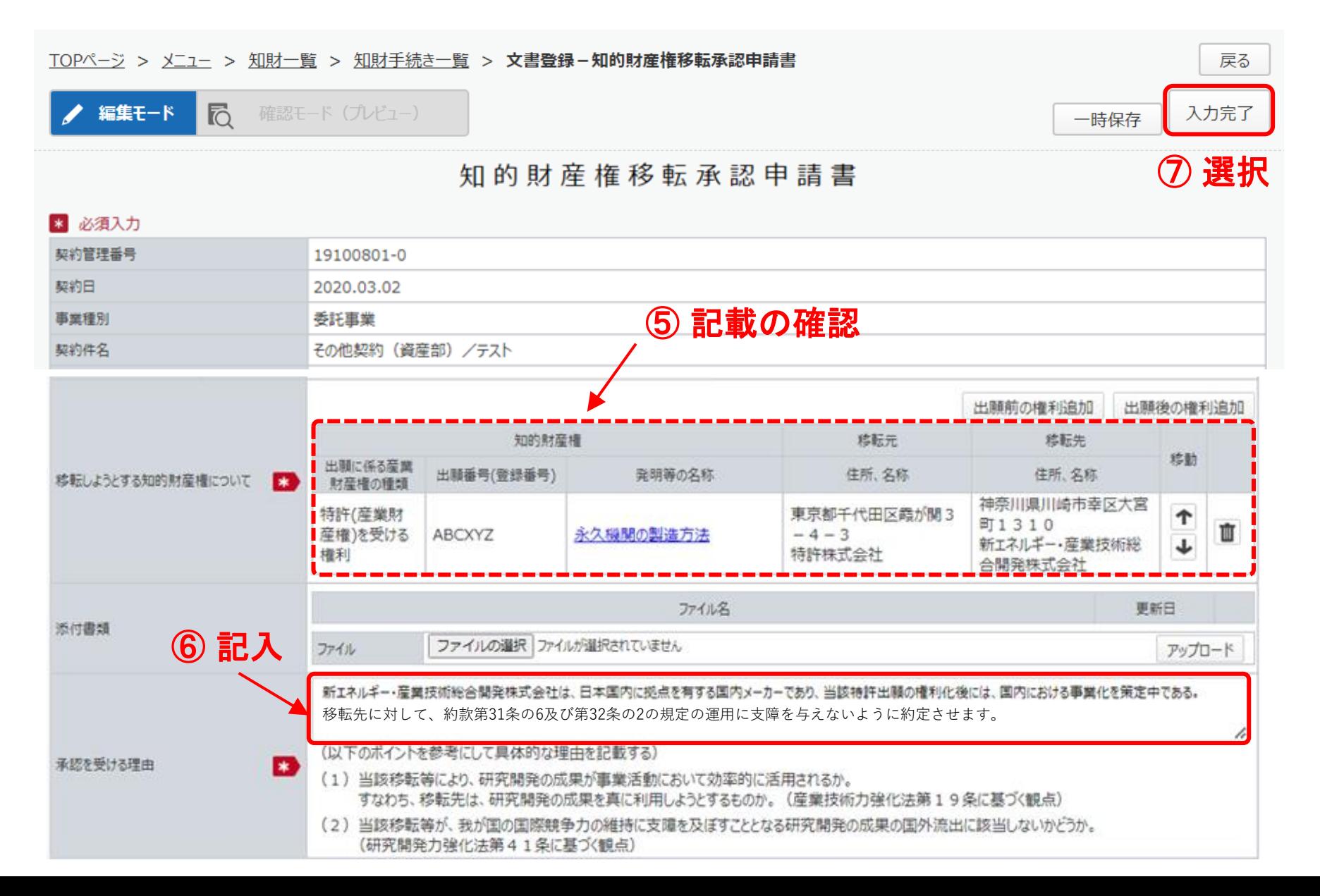

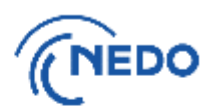

<span id="page-62-0"></span>(4) 前頁の「入力完了」ボタンをクリックすると「質問」画面が表示されるので、「はい」をクリックします。 「情報」画面に遷移したら、「閉じる」ボタンをクリックします。

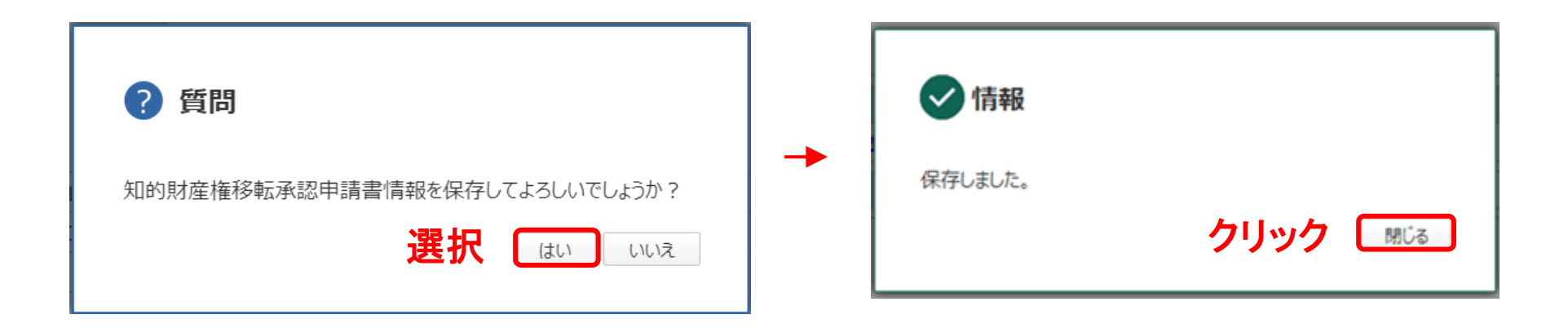

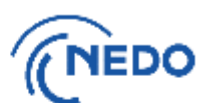

(5) 「文書登録」画面(確認モード)が表示されるので、申請書の記載に間違いがないことを確認した後、 「申請」ボタンをクリックします。

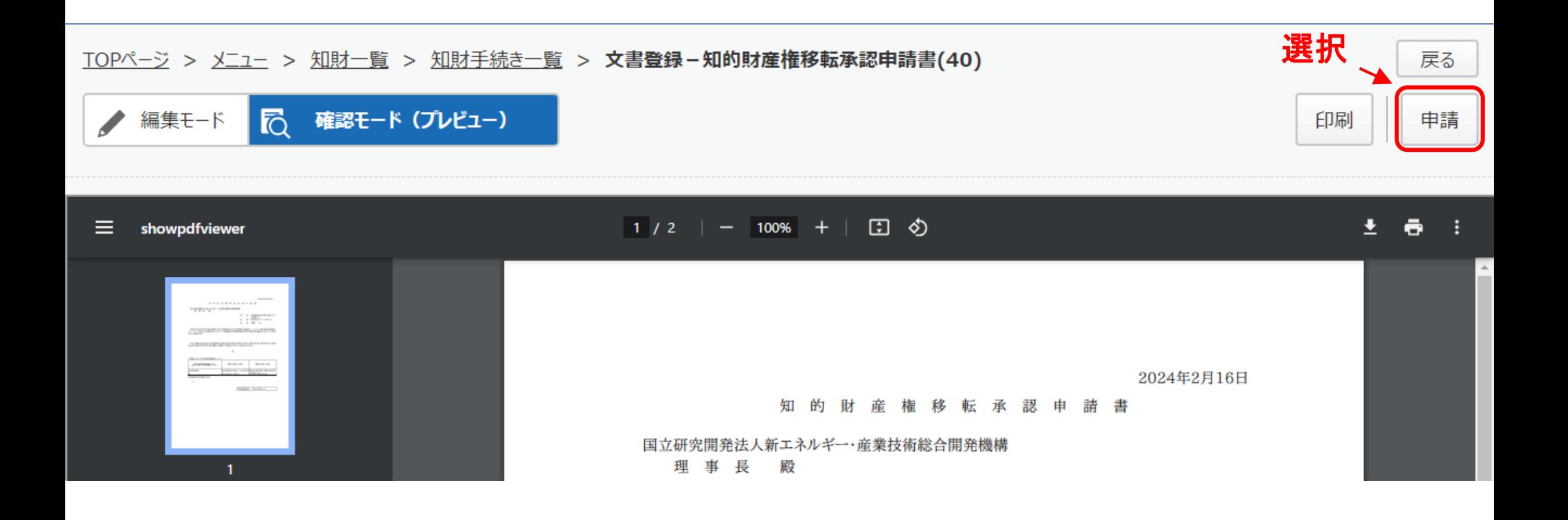

⊣

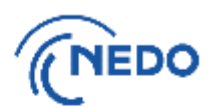

- (6) 「メッセージ入力」画面が表示されるので、「申請メッセージ」欄に記入した後「確定」ボタンをク
	- リックし、申請書を提出します。その後、「情報」画面が表示されたら「閉じる」ボタンをクリックし、 「文書登録」画面の「戻る」ボタンをクリックします。

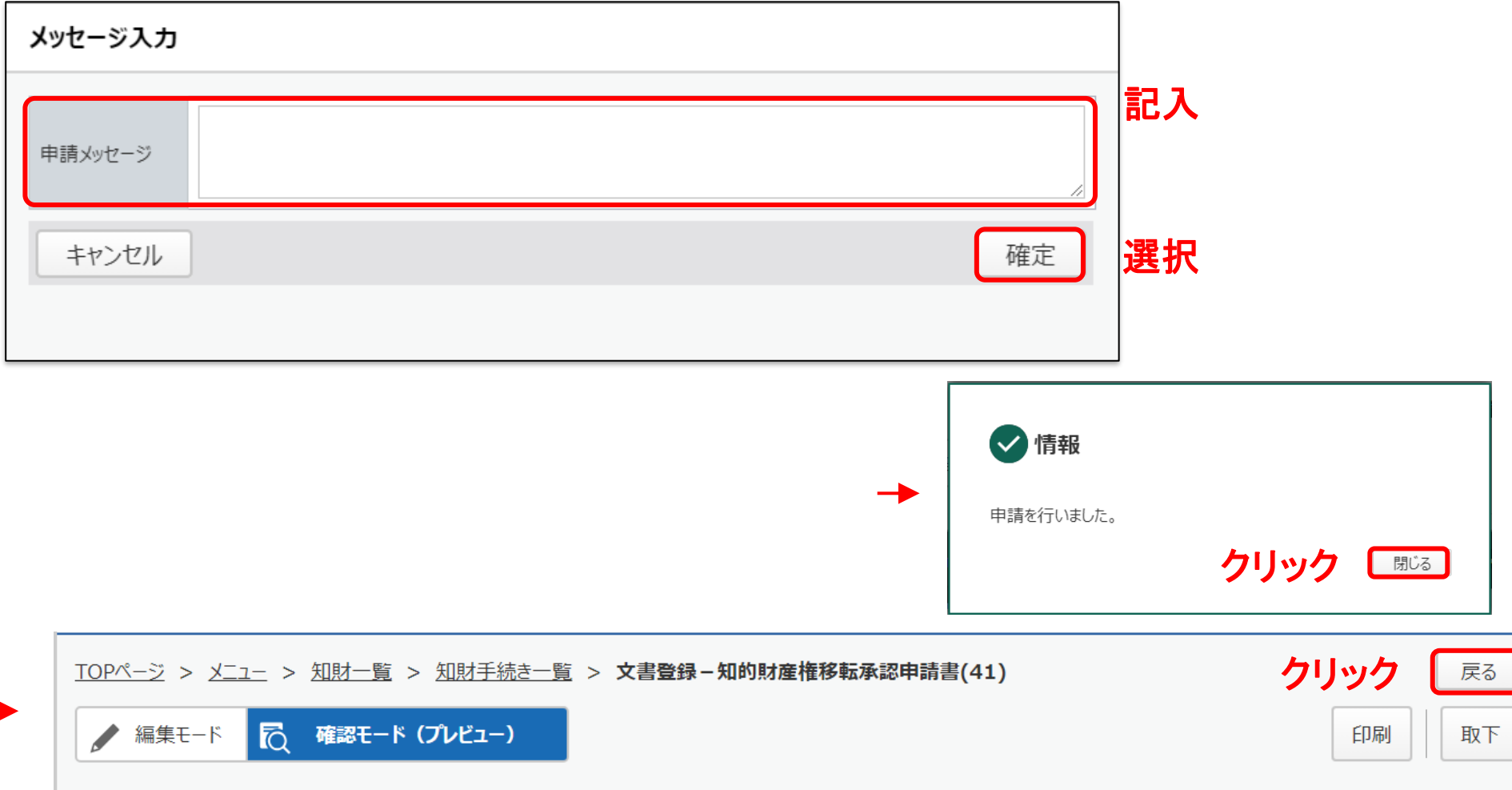

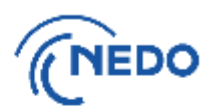

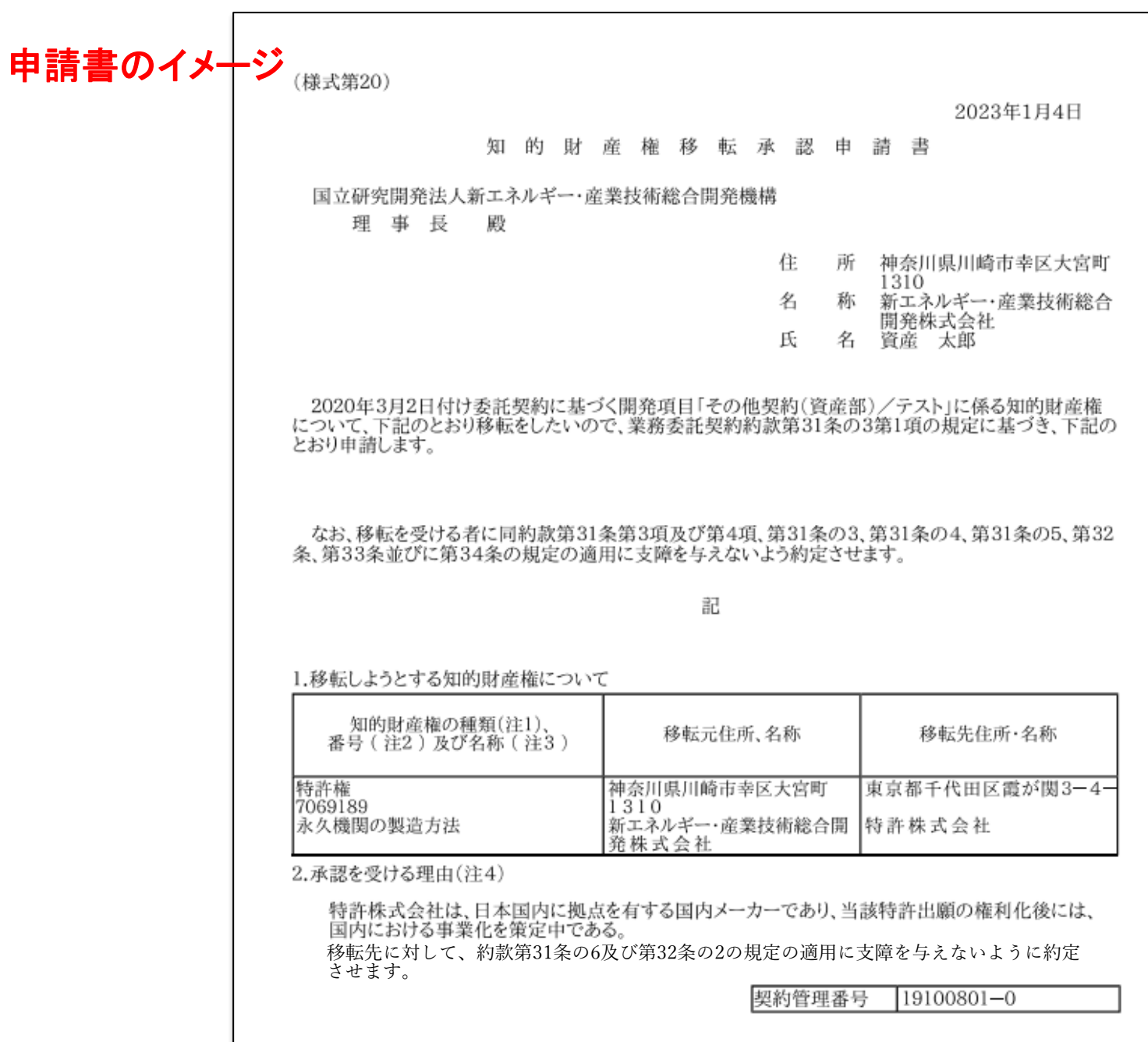

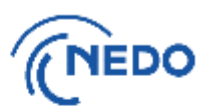

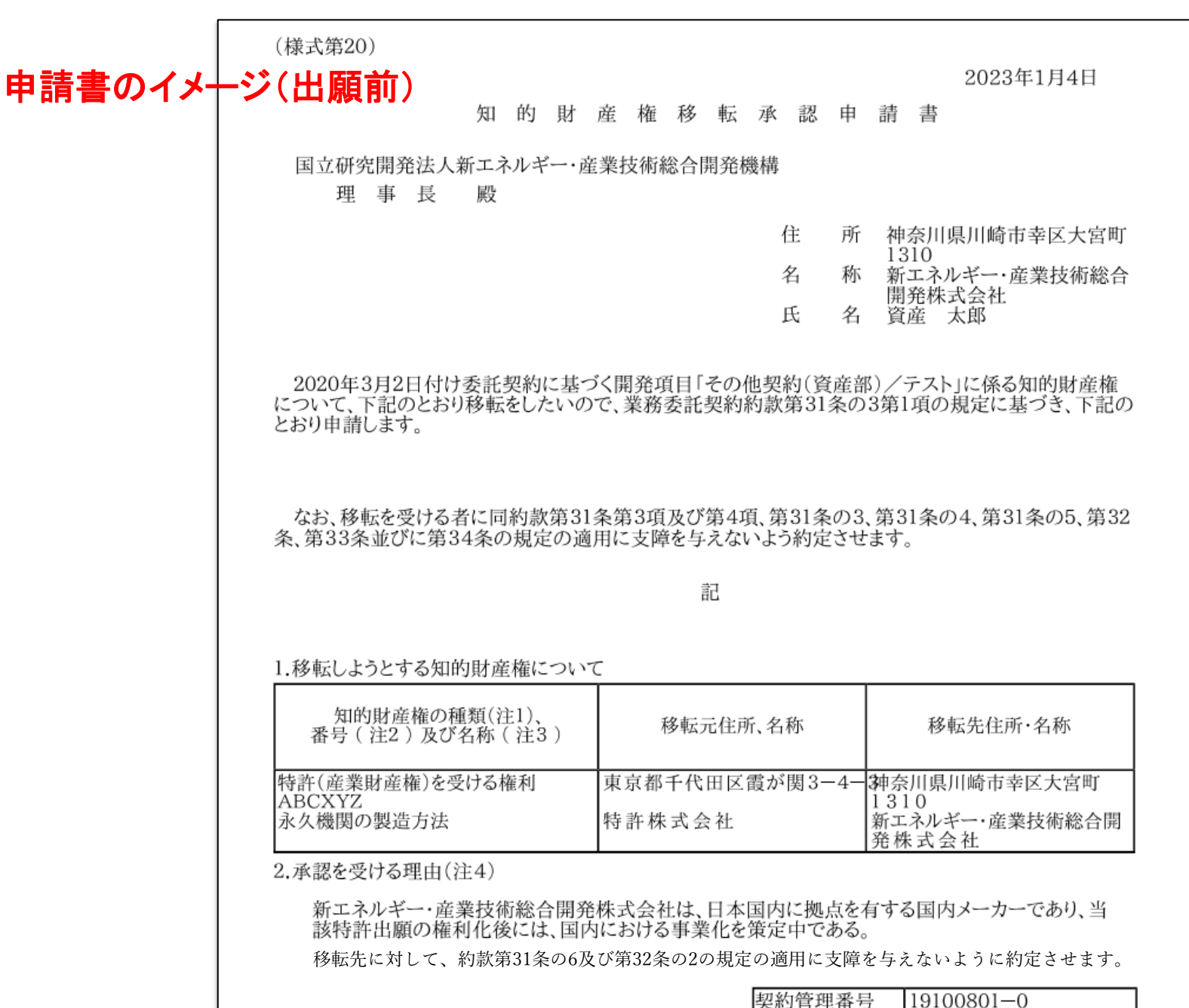

66

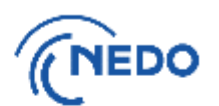

(7) 「知財手続き一覧」画面が表示されるので、提出した申請書のステータスが「申請中」となって

いることを確認します。その後、NEDOで受領されると、ステータスは「受領済み」となります。

#### TOPページ > メニュー > 知財一覧 > 知財手続き一覧

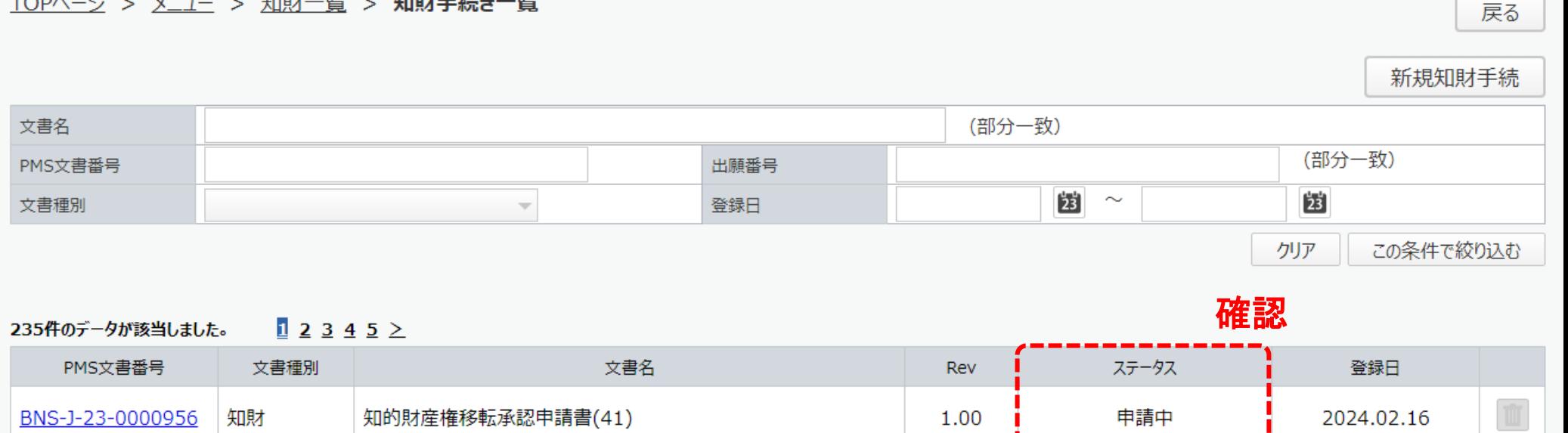

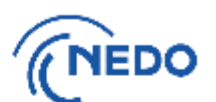

(1) 「知財一覧」画面が表示されたら「知財手続一覧」ボタンをクリックします。「知財手続き一覧」画面が 表示されるので、 「新規知財手続」ボタンをクリックします。

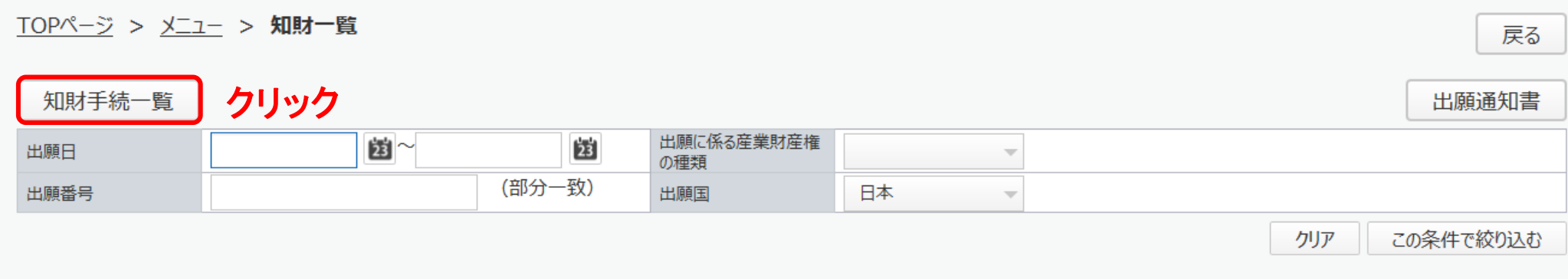

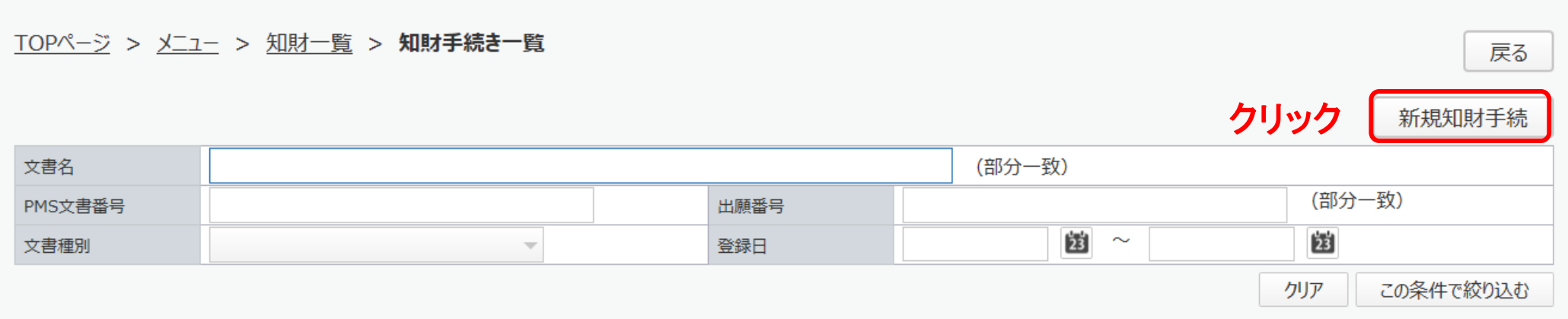

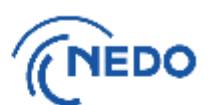

#### (2) 「知財手続き様式選択」画面が表示されるので、「専用実施権等設定承認申請書」を選択し、

「次へ」ボタンをクリックします。

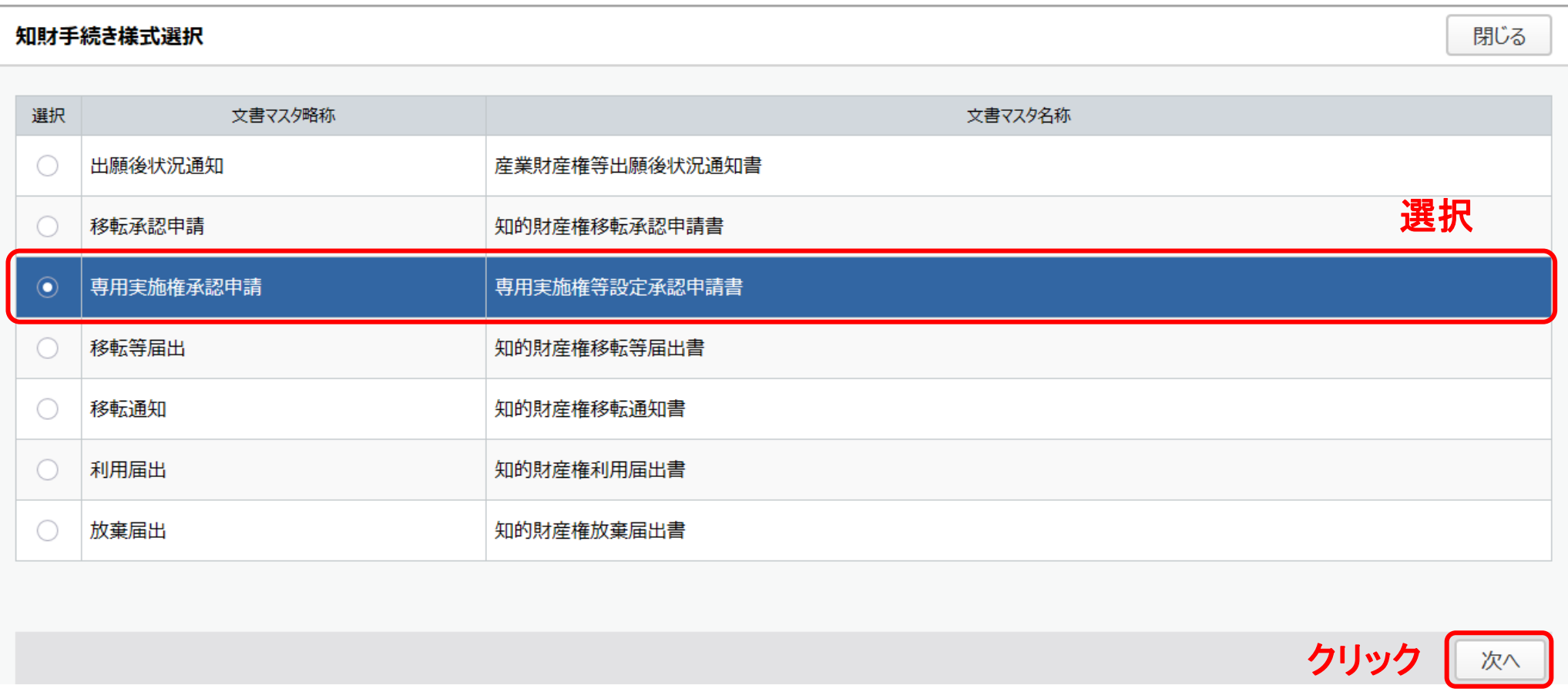

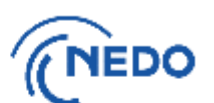

70

#### (3) 「専用実施権等設定承認申請書」画面が表示されるので、以下の図のとおりに処理します。

専用実施権等設定承認申請書

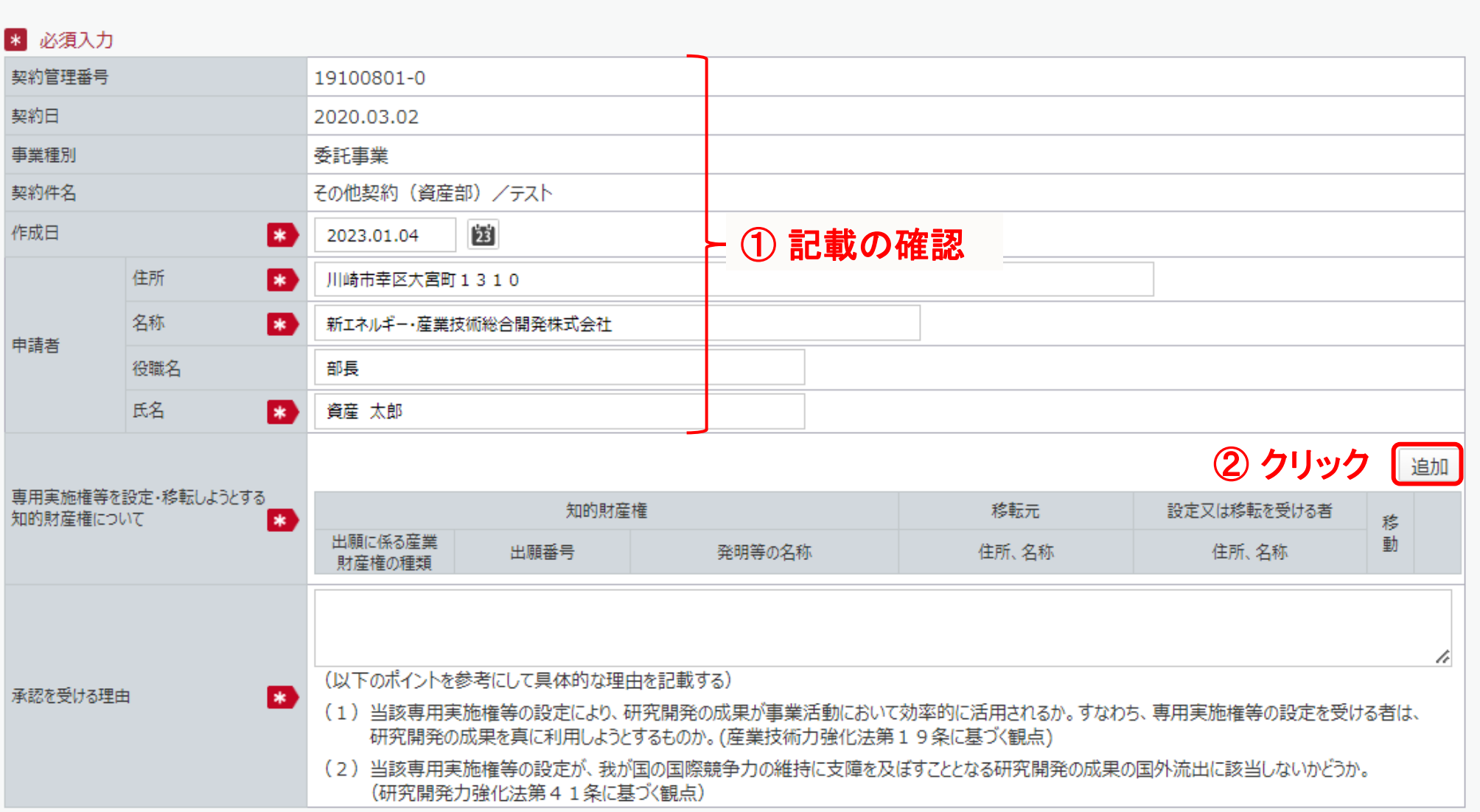

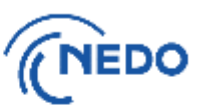

(4) 前頁で「追加」ボタンをクリックすると「知的財産権移転情報登録」画面が表示されるので、

「知的財産権」欄の「選択」ボタンをクリックします。

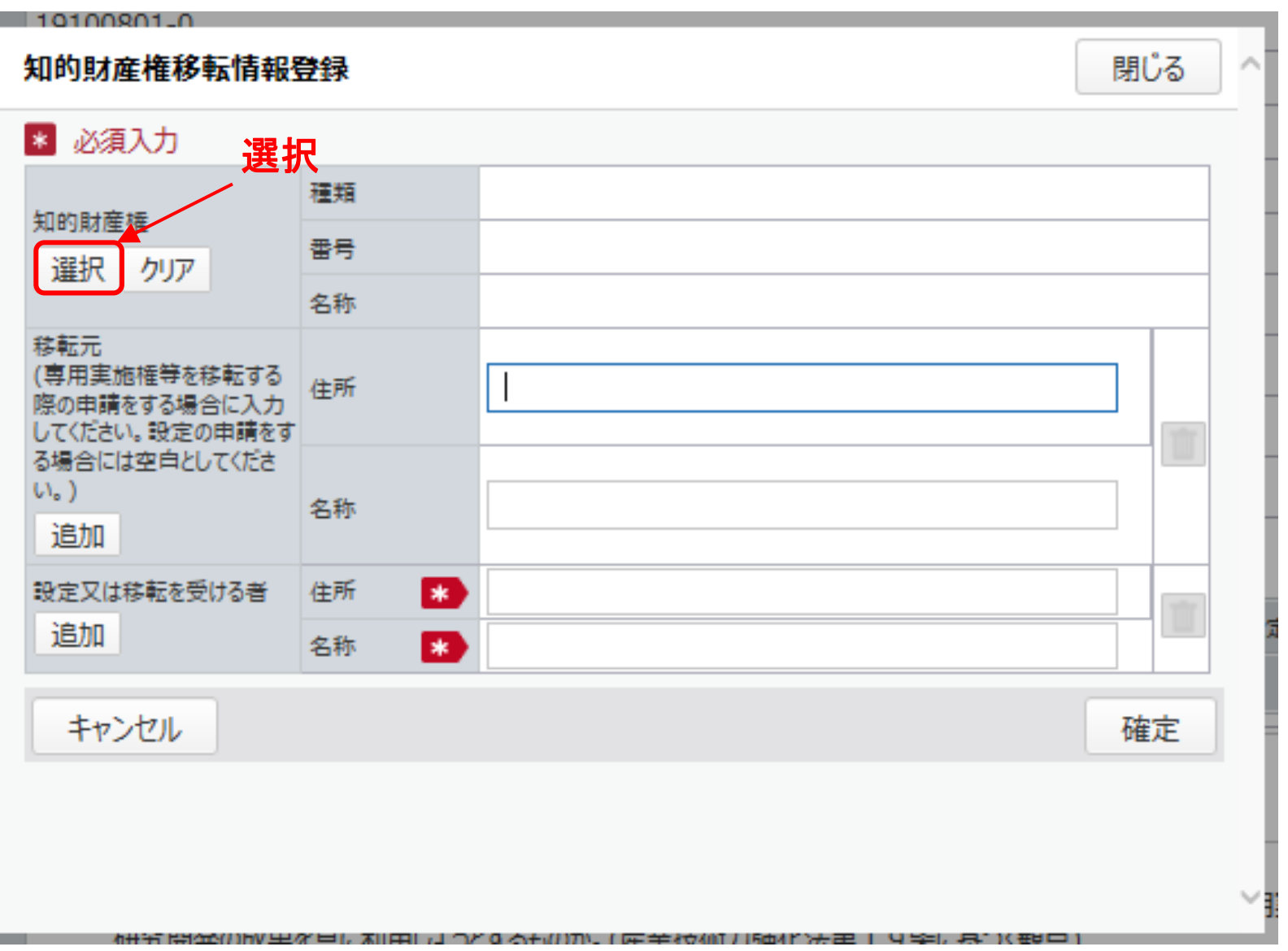
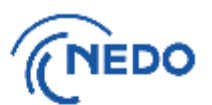

(5) 「知財選択」画面が表示されるので、設定承認申請を行う知的財産権を選択し、「設定」ボタンを クリックします。

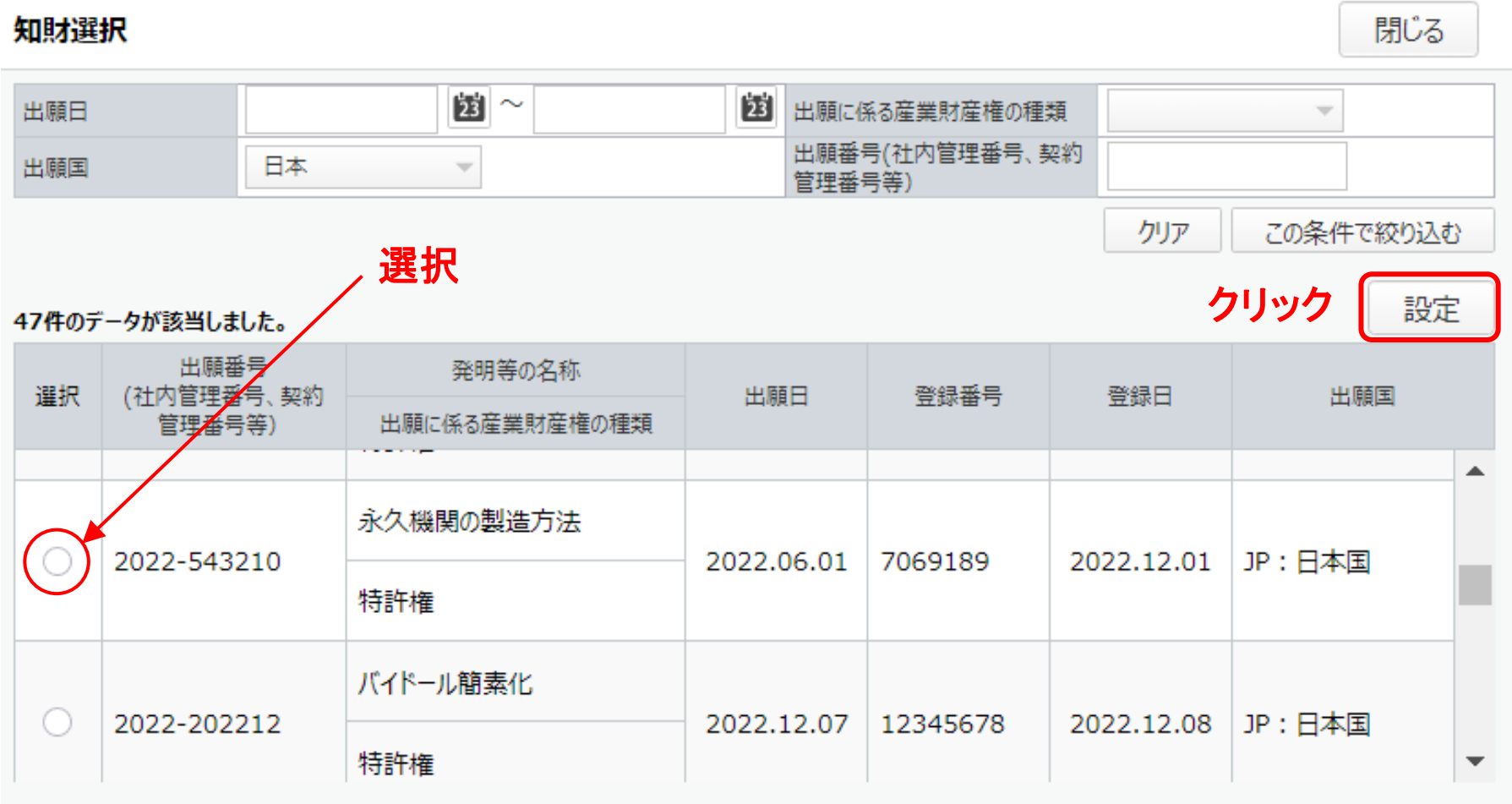

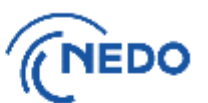

(6) 「知的財産権移転情報登録」に戻るので、以下の図のとおりに処理します。

#### 知的財産権移転情報登録

 $N \ll 1 +$ 

閉じる

確定

⑤ 選択

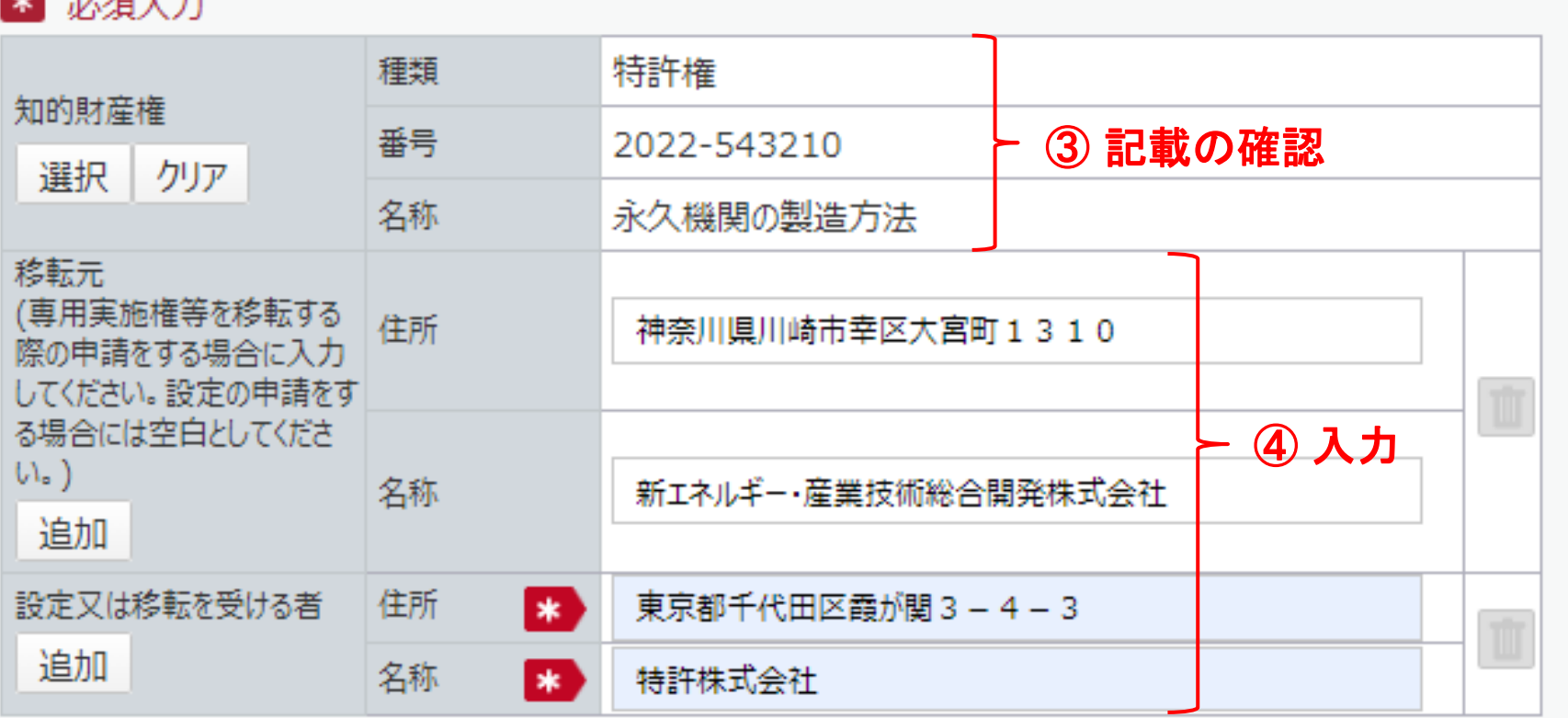

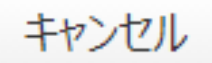

73

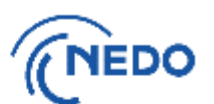

(7) 前頁の「確定」ボタンをクリックすると、「専用実施権等設定承認申請書」画面に戻るので、以下の 図のとおりに処理します。

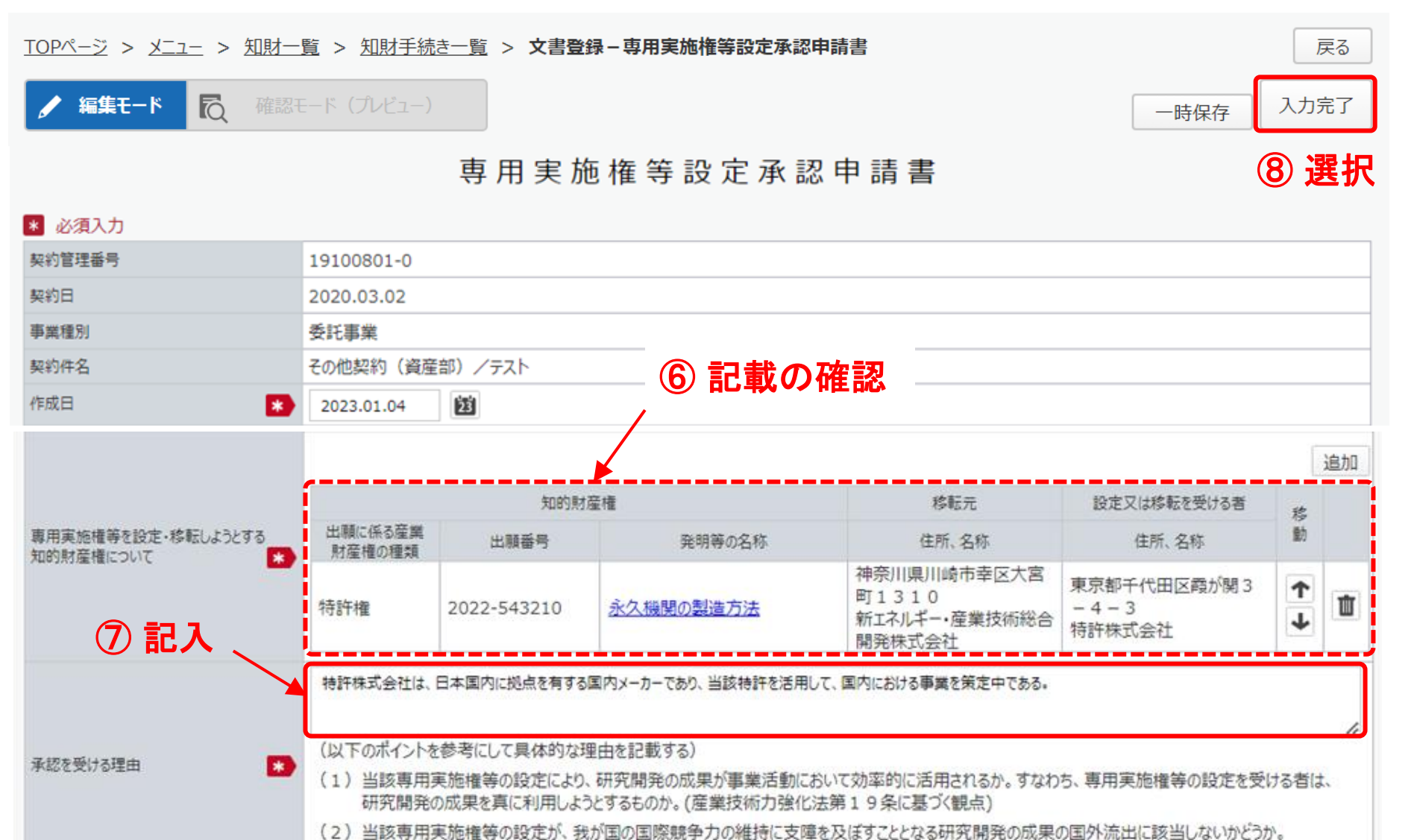

(研究開発力強化法第41条に基づく観点)

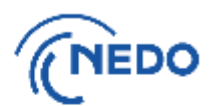

(8) 前頁の「入力完了」ボタンをクリックすると、「質問」画面が表示されるので、「はい」をクリックします。 「情報」画面に遷移したら、「閉じる」ボタンをクリックします。

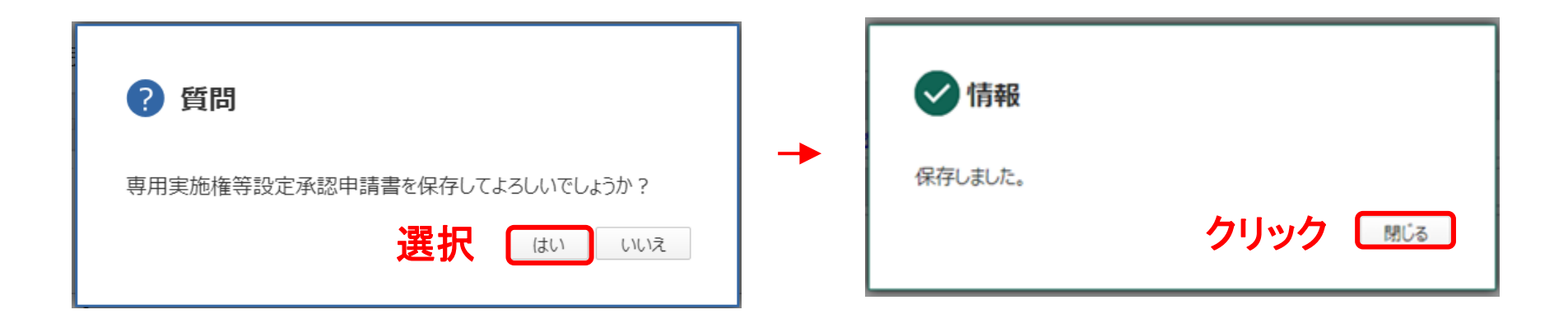

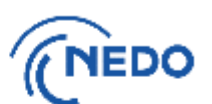

(9) 「文書登録」画面(確認モード)が表示されるので、申請書の記載に間違いがないことを確認した後、 「申請」ボタンをクリックします。

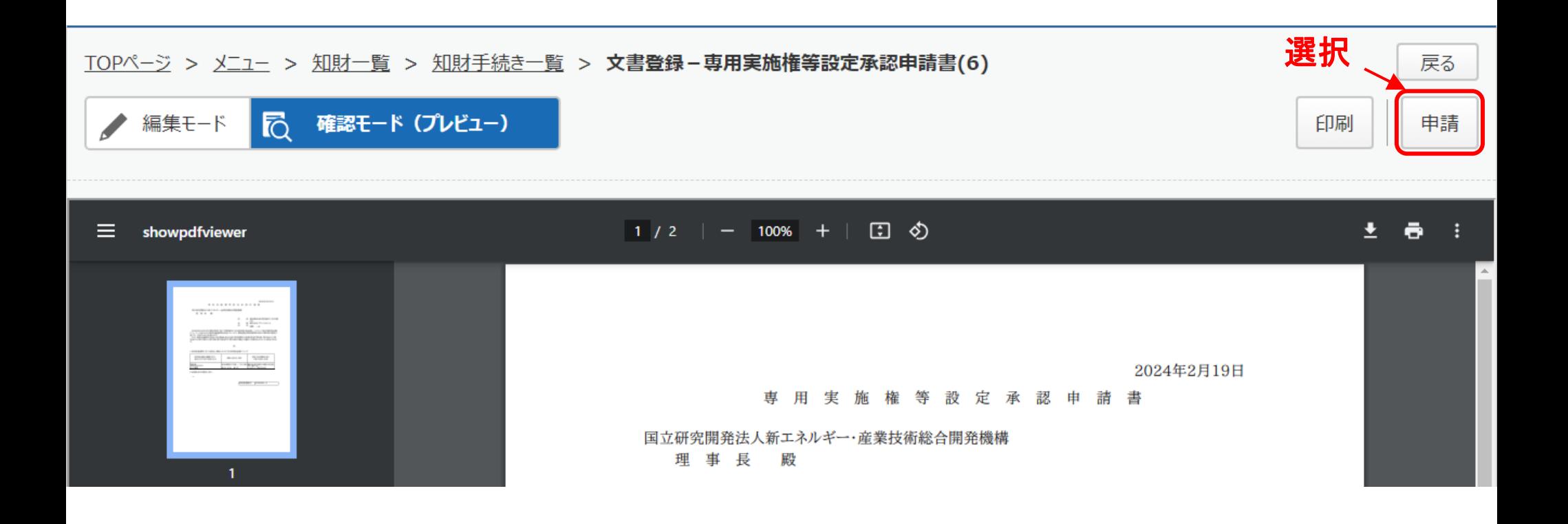

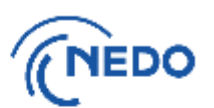

(10) 「メッセージ入力」画面が表示されるので、「申請メッセージ」欄に記入した後「確定」ボタンを クリックし、申請書を提出します。その後、「情報」画面が表示されたら「閉じる」ボタンをクリッ クし、「文書登録」画面の「戻る」ボタンをクリックします。

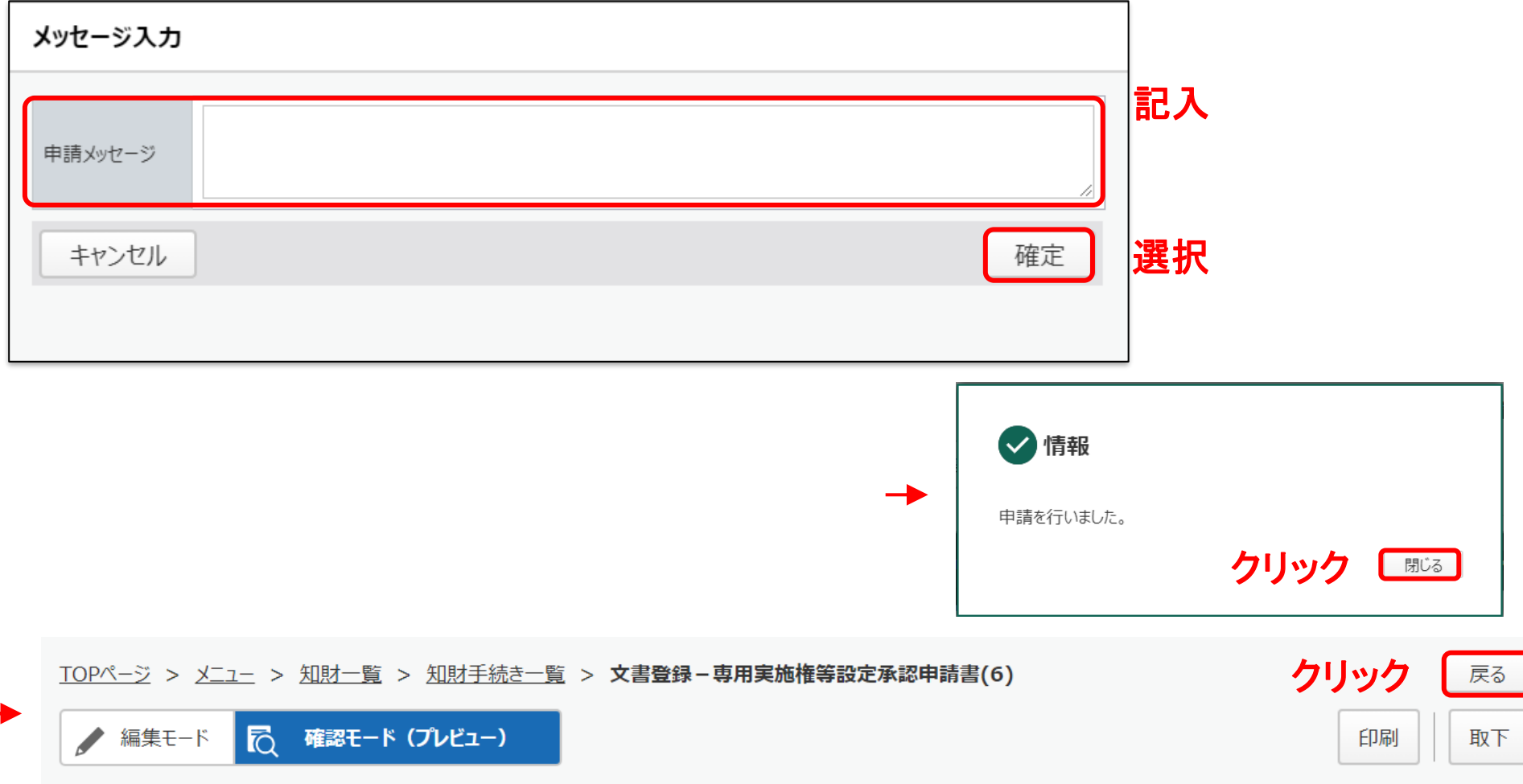

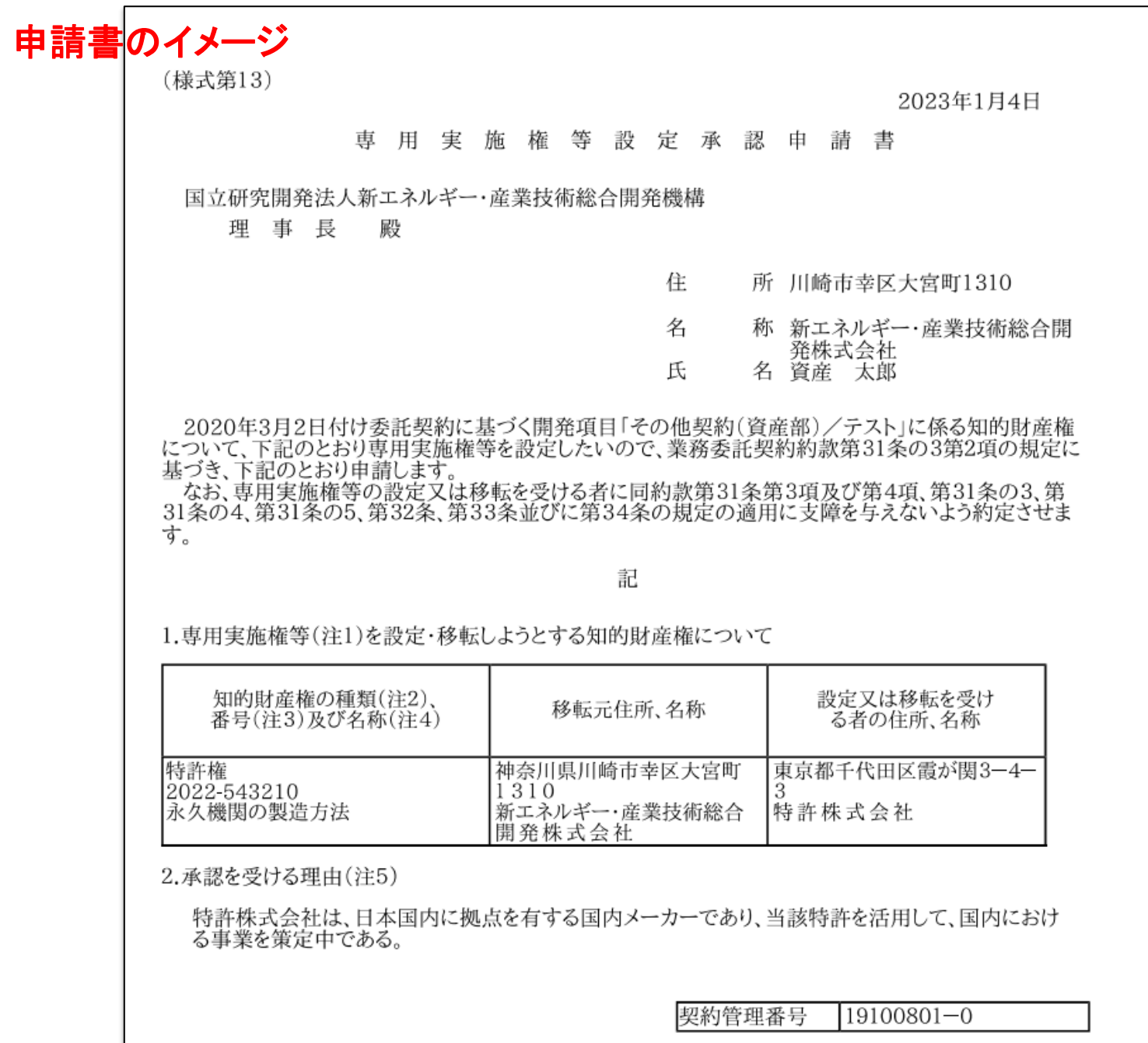

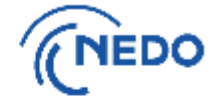

※ 記載要領には、「(注 3):当該種類に係る設定 登録番号を記載のこと。 ただし、仮専用実施権に ついては特許出願番号を 記載のこと。」とあります が、PMS上、登録されてい ても、出願番号のみが表 示されます。

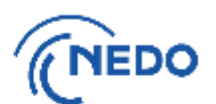

(11) 「知財手続き一覧」画面が表示されるので、提出した申請書のステータスが「申請中」となって いることを確認します。その後、NEDOで受領されると、ステータスは「受領済み」となります。

#### マニュー ヽ 知財一覧 ヽ **知財壬結き一覧**  $TODR = 33 \times 100R$

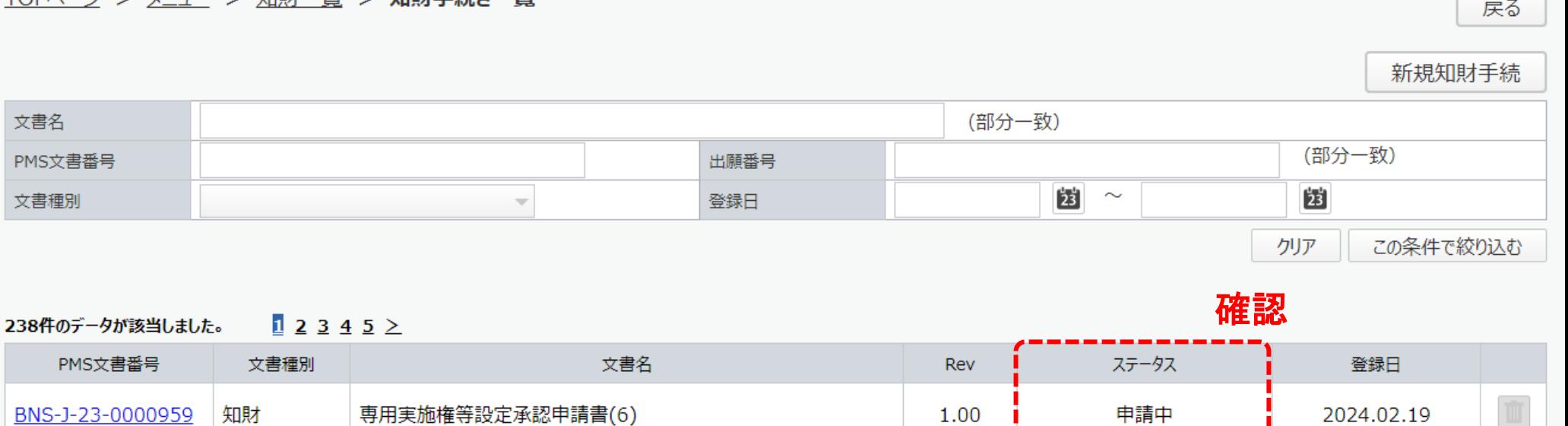

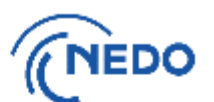

(1) 「知財一覧」画面が表示されたら「知財手続一覧」ボタンをクリックします。「知財手続き一覧」画面が 表示されるので、 「新規知財手続」ボタンをクリックします。

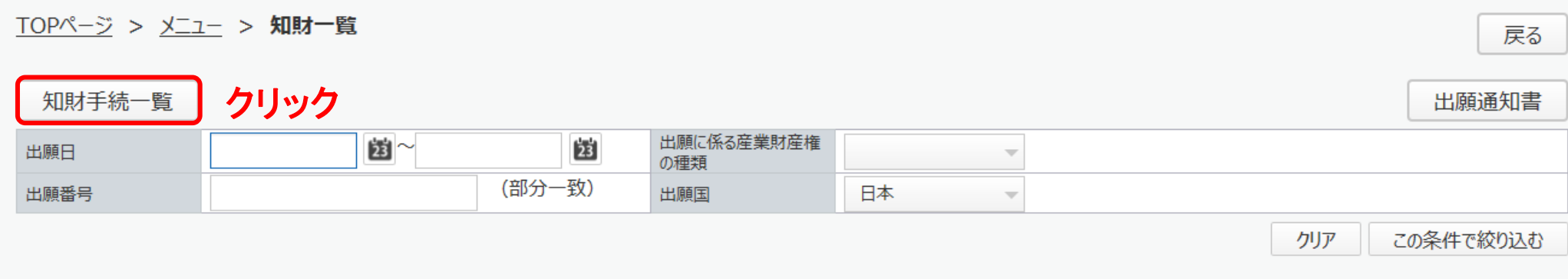

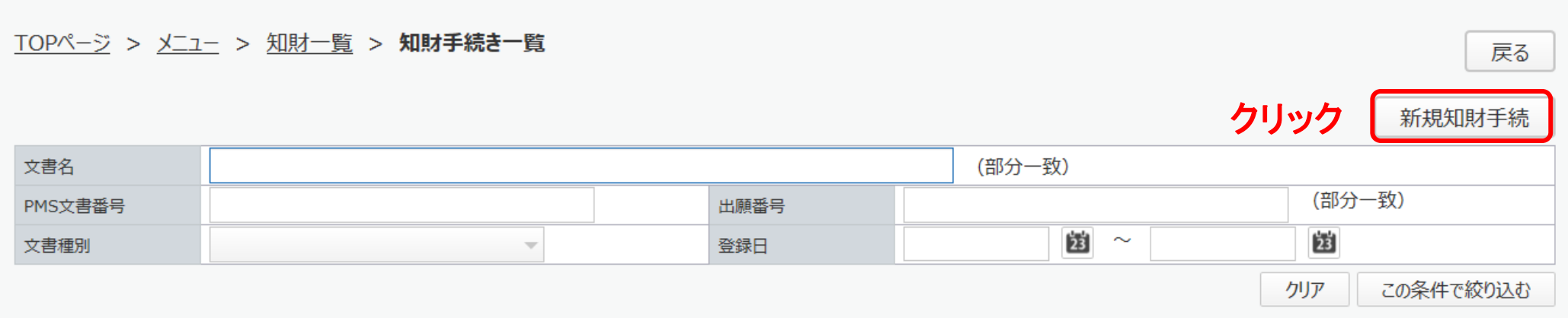

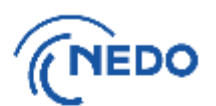

#### (2) 「知財手続き様式選択」画面が表示されるので、「知的財産権移転等届出書」を選択し、「次へ」 ボタンをクリックします。

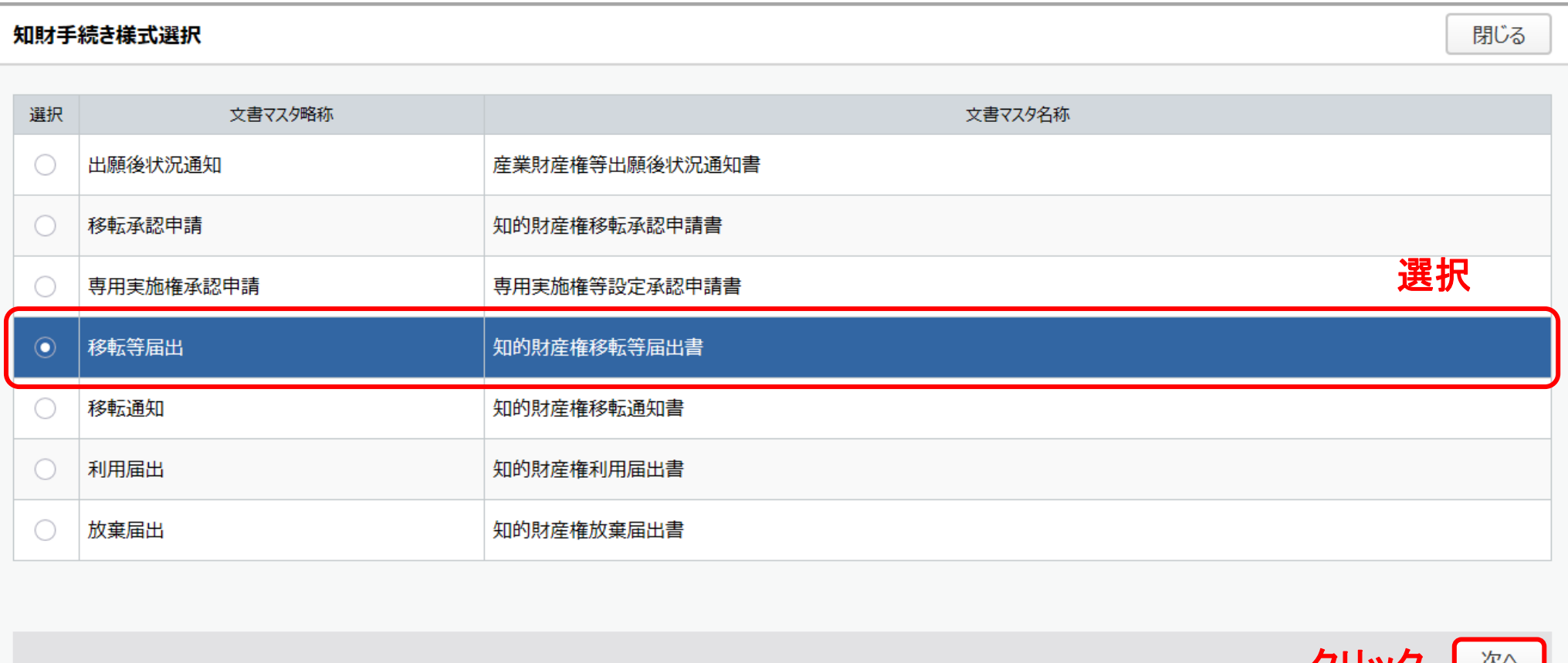

クリック

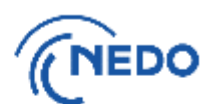

#### (3) 「知的財産権移転等届出書」画面が表示されるので、以下の図のとおりに処理します。

#### 知的財産権移転等届出書

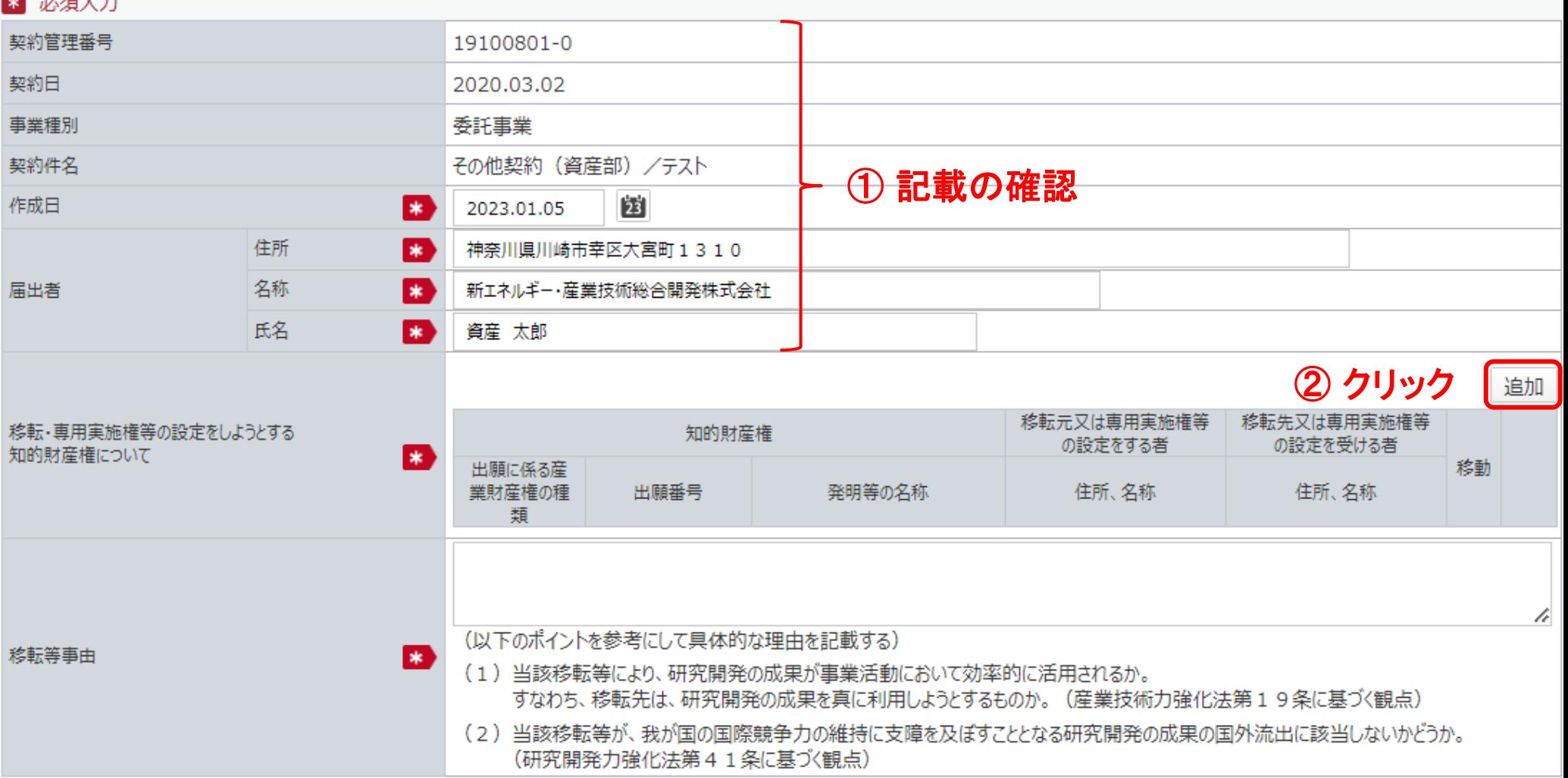

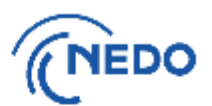

(4) 前頁で「追加」ボタンをクリックすると「知的財産権移転情報登録」画面が表示されるので、 「知的財産権」欄の「選択」ボタンをクリックします。

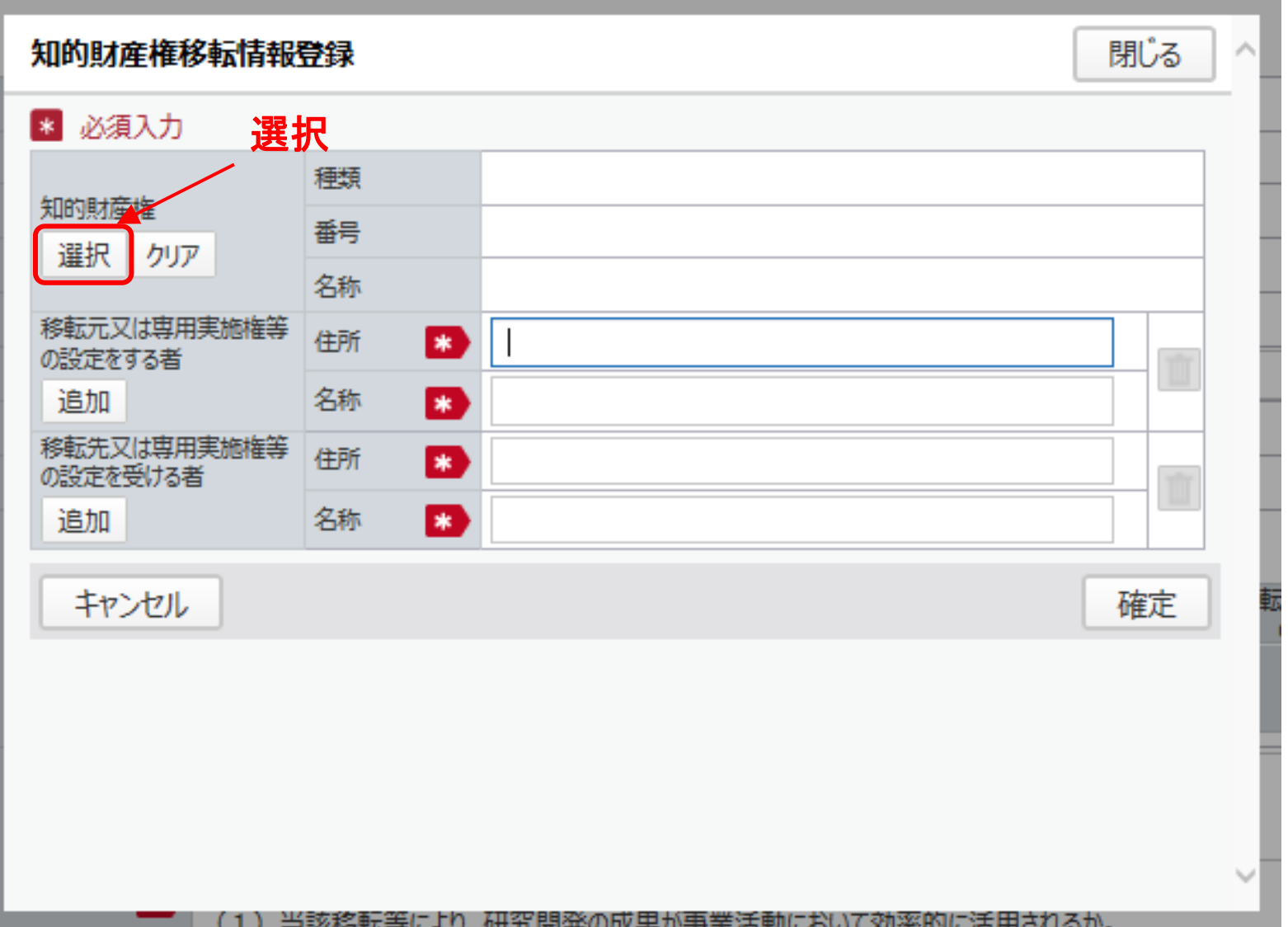

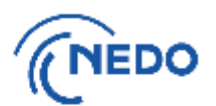

(5) 「知財選択」画面が表示されるので、移転等届出をする知的財産権を選択し、「設定」ボタンを クリックします。

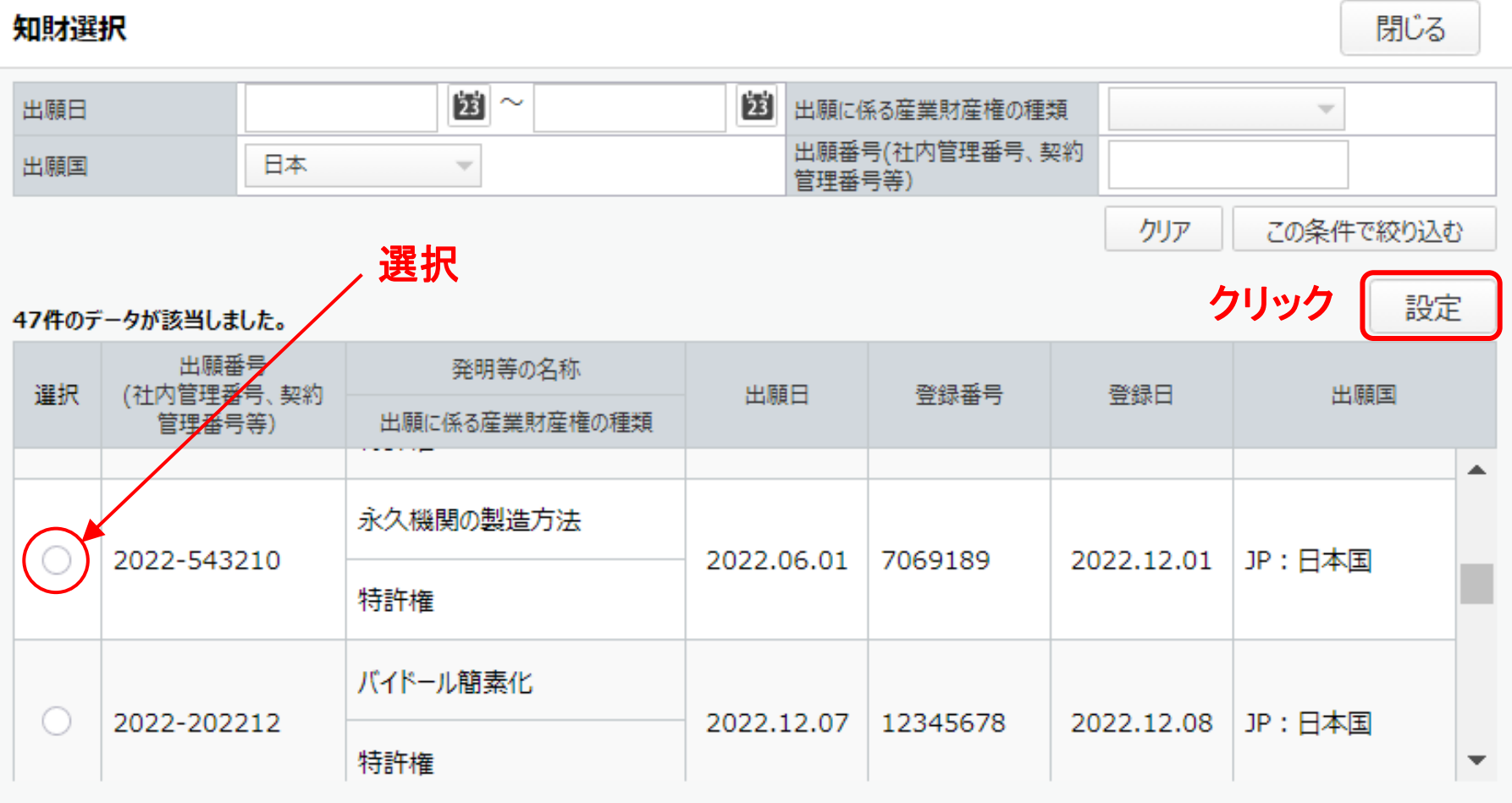

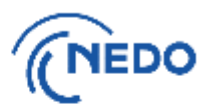

(6) 「知的財産権移転情報登録」画面に戻るので、以下の図のとおりに処理します。

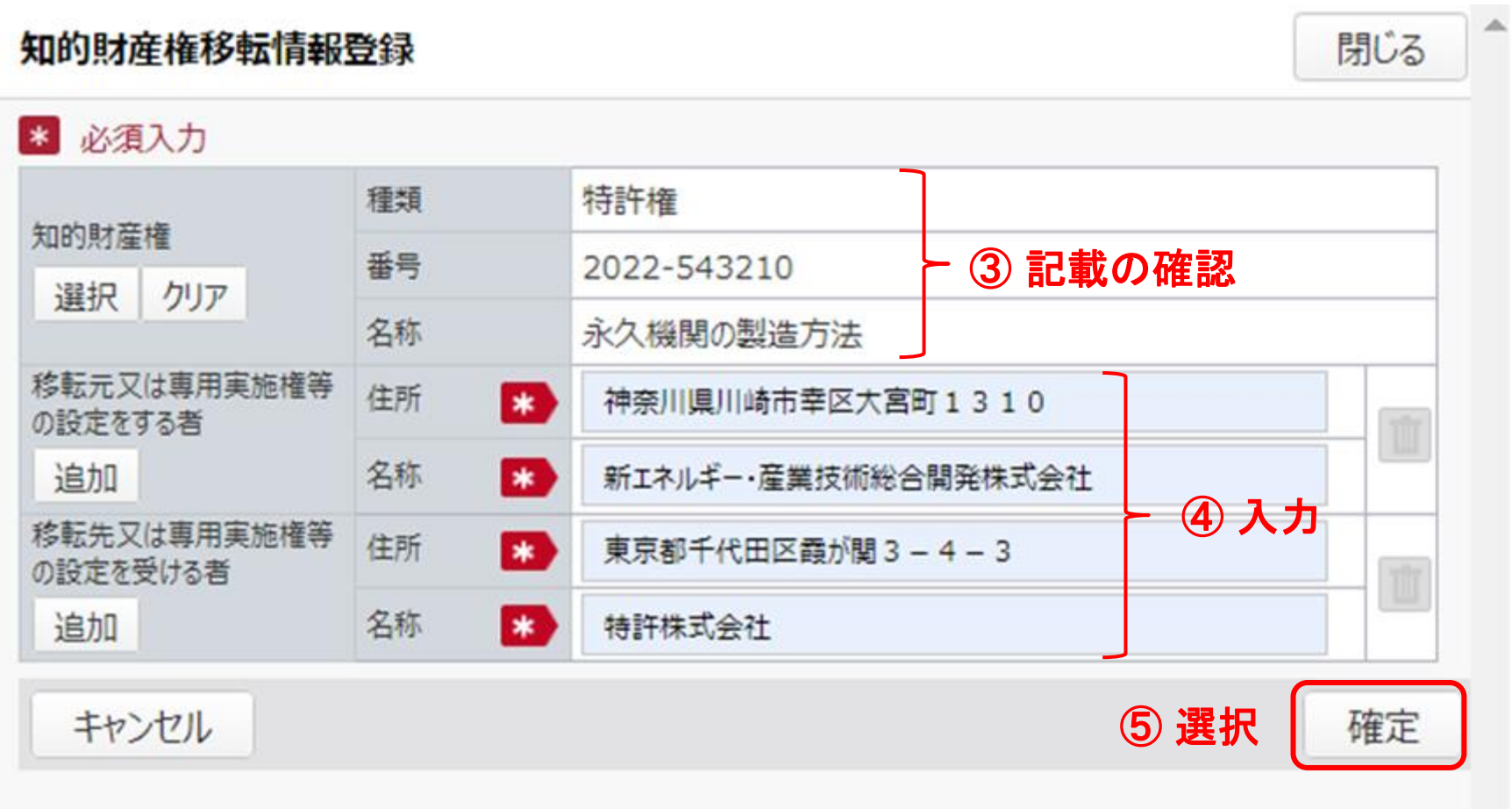

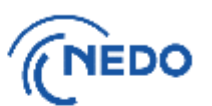

#### (7) 前頁の「確定」ボタンをクリックすると「知的財産権移転等届出書」画面に戻るので、以下の図の とおりに処理します。

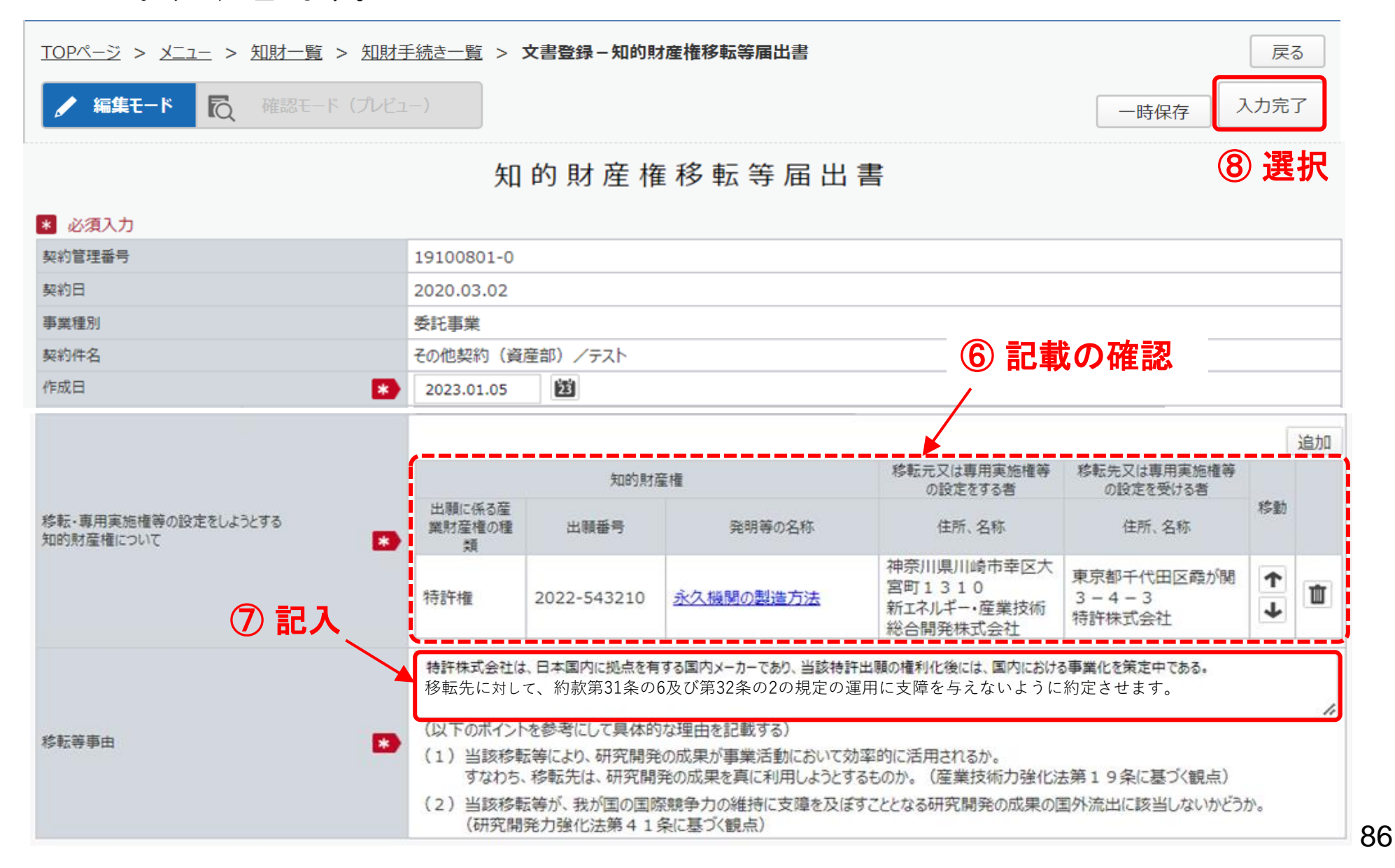

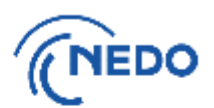

(8) 前頁の「入力完了」ボタンをクリックすると「質問」画面が表示されるので、「はい」をクリックします。 「情報」画面に遷移したら、「閉じる」ボタンをクリックします。

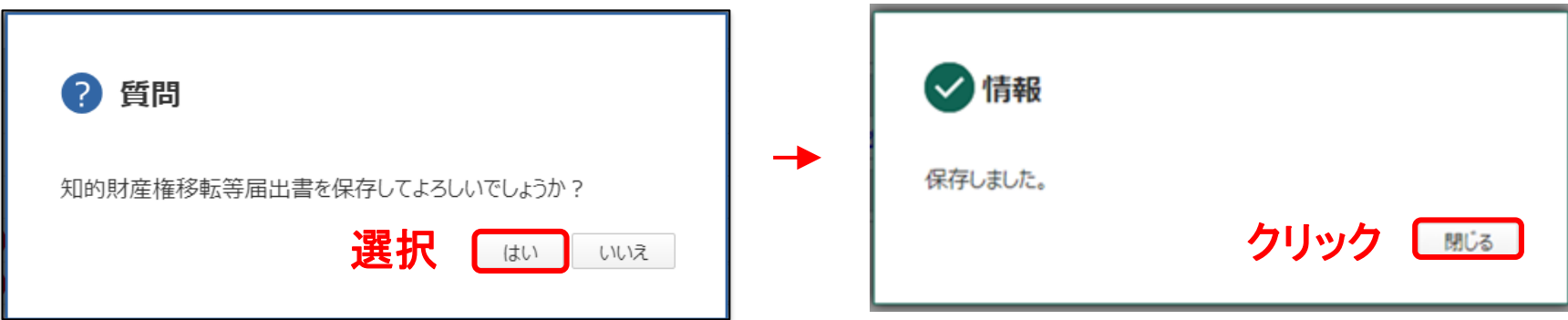

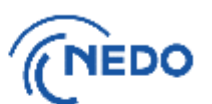

(9) 「文書登録」画面(確認モード)が表示されるので、届出書の記載に間違いがないことを確認した後、 「届出」ボタンをクリックします。

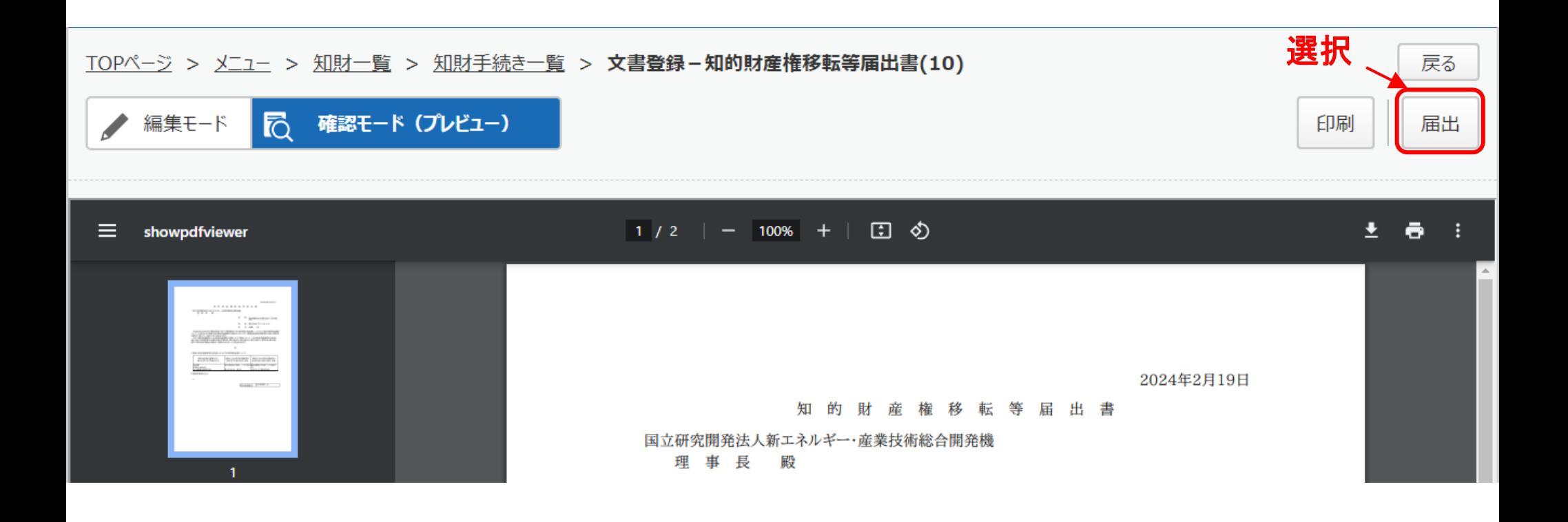

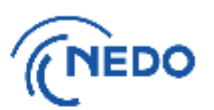

(10) 「メッセージ入力」画面が表示されるので「届出メッセージ」欄に記入した後、「確定」ボタンを クリックし、届出書を提出します。その後、「情報」画面が表示されたら「閉じる」ボタンをクリッ クし、「文書登録」画面の「戻る」ボタンをクリックします。

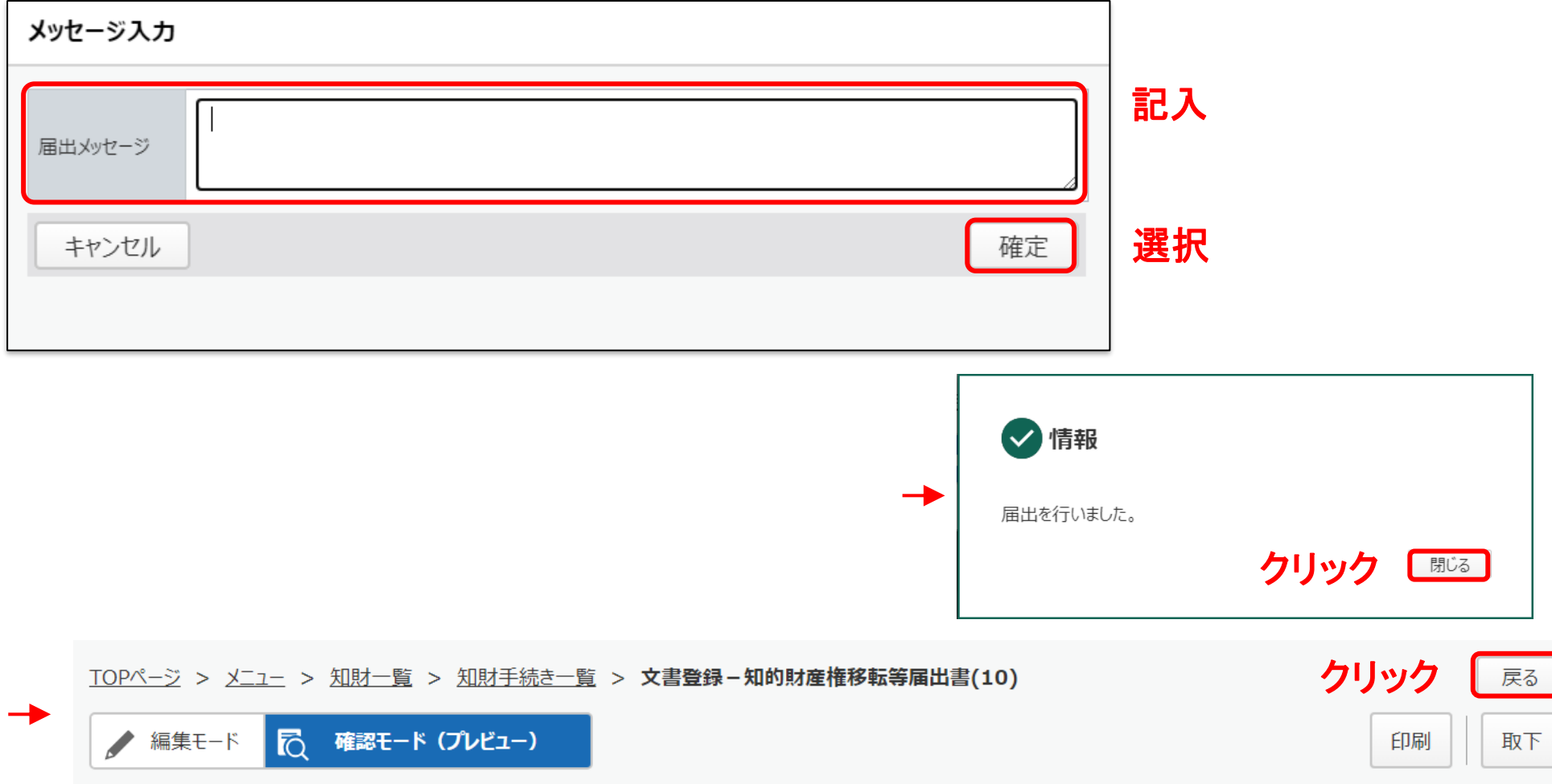

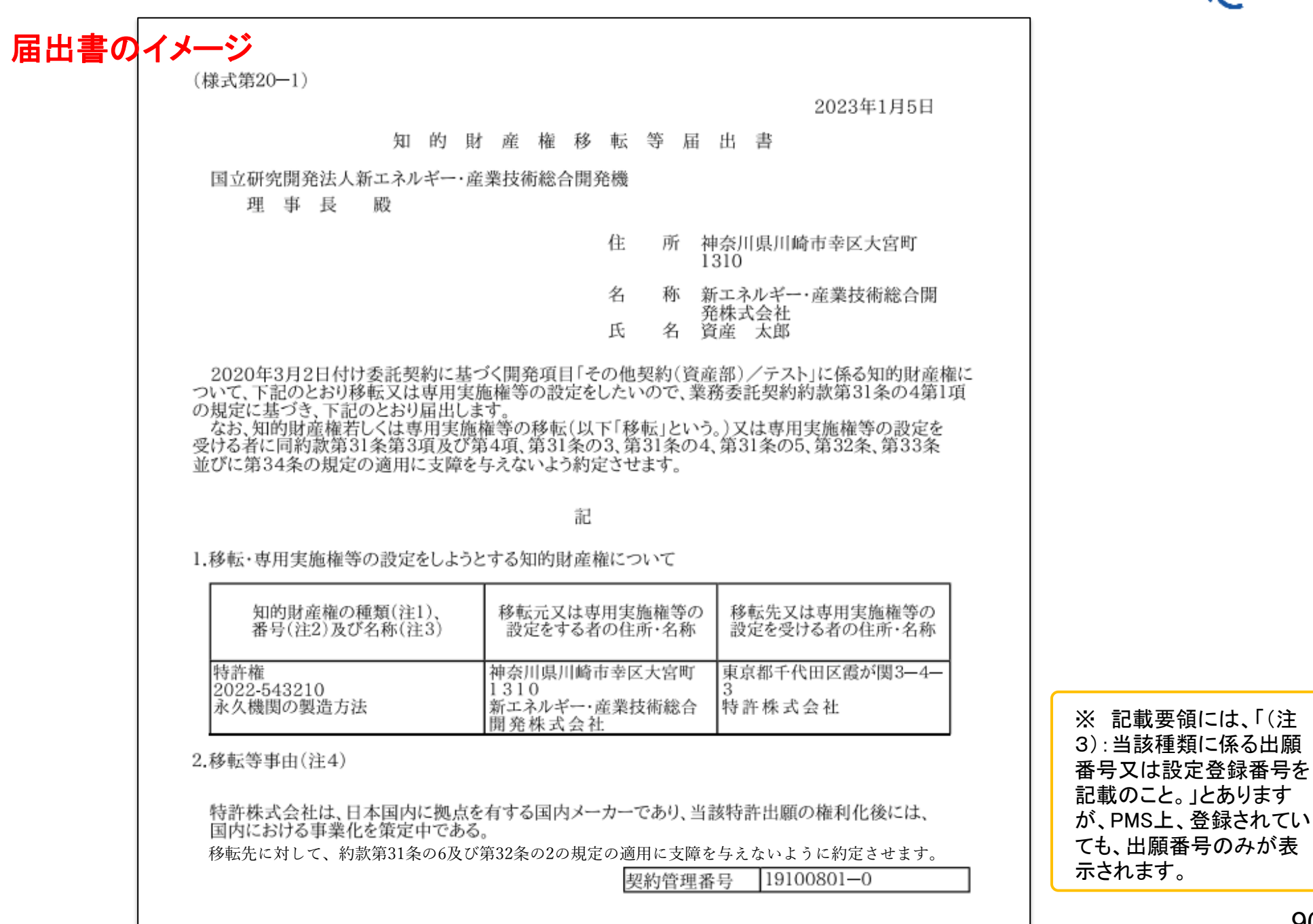

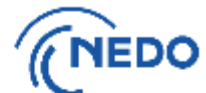

90

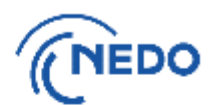

(11) 「知財手続き一覧」画面が表示されるので、提出した届出書のステータスが「届出中」となって いることを確認します。その後、NEDOで受領されると、ステータスは「受領済み」となります。

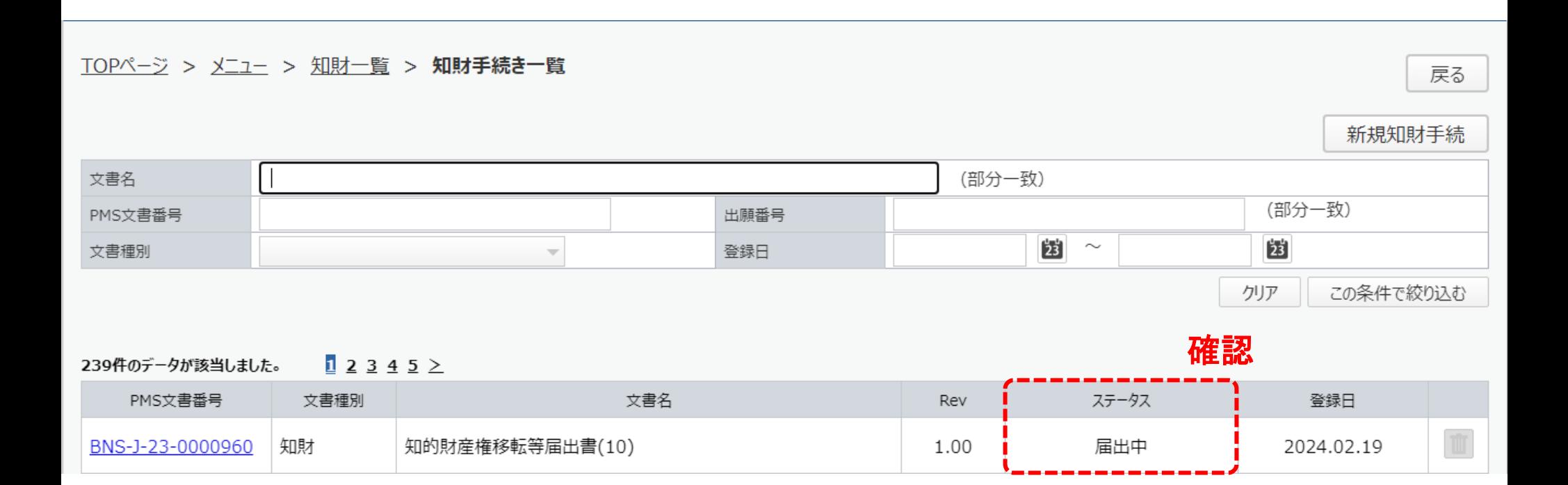

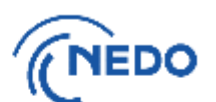

(1) 「知財一覧」画面が表示されたら「知財手続一覧」ボタンをクリックします。「知財手続き一覧」画面が 表示されるので、 「新規知財手続」ボタンをクリックします。

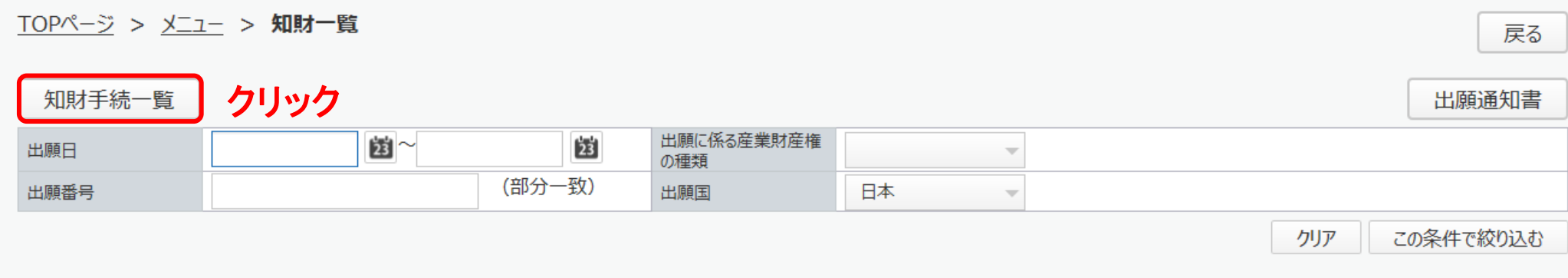

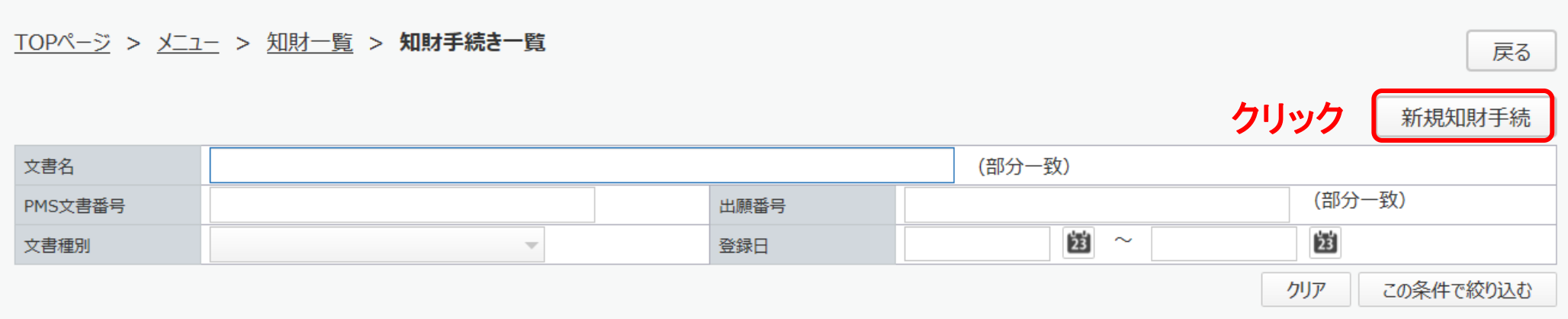

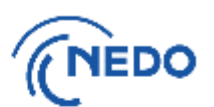

(2) 「知財手続き様式選択」画面が表示されるので、「知的財産権移転通知書」 を選択し、「次へ」ボタン をクリックします。

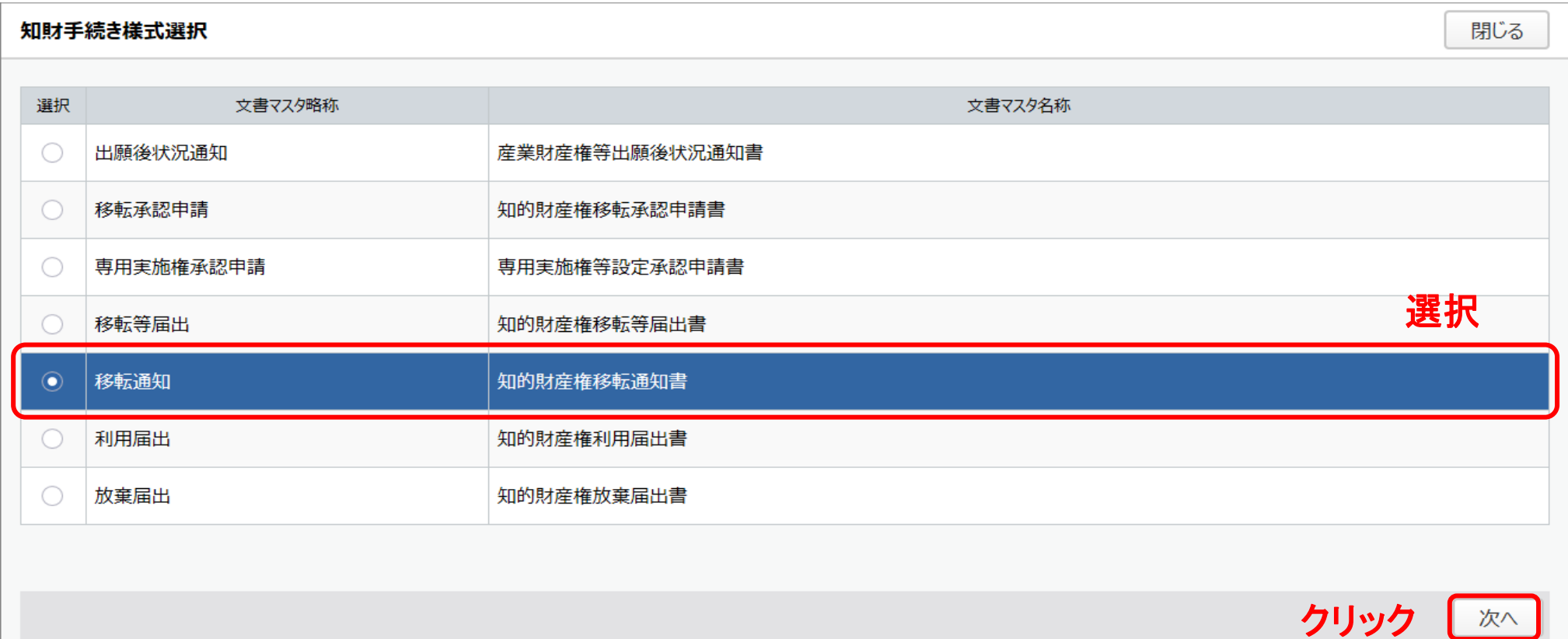

以頃1 市

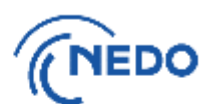

(3) 「知的財産権移転通知書」画面が表示されるので、以下の図のとおりに処理します。

#### 知的財産権移転通知書

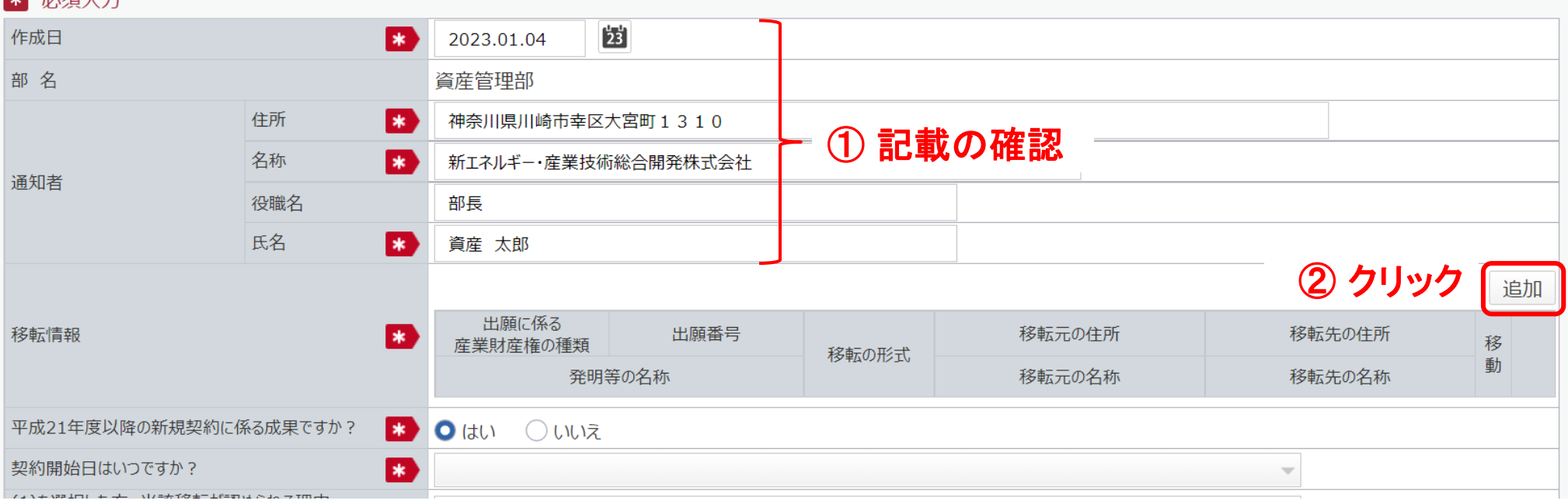

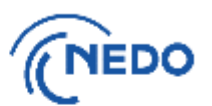

(4) 前頁の「追加」ボタンをクリックすると「知的財産権移転情報登録」画面が表示されるので、 「出願に係る産業財産権」欄の「選択」ボタンをクリックしします。

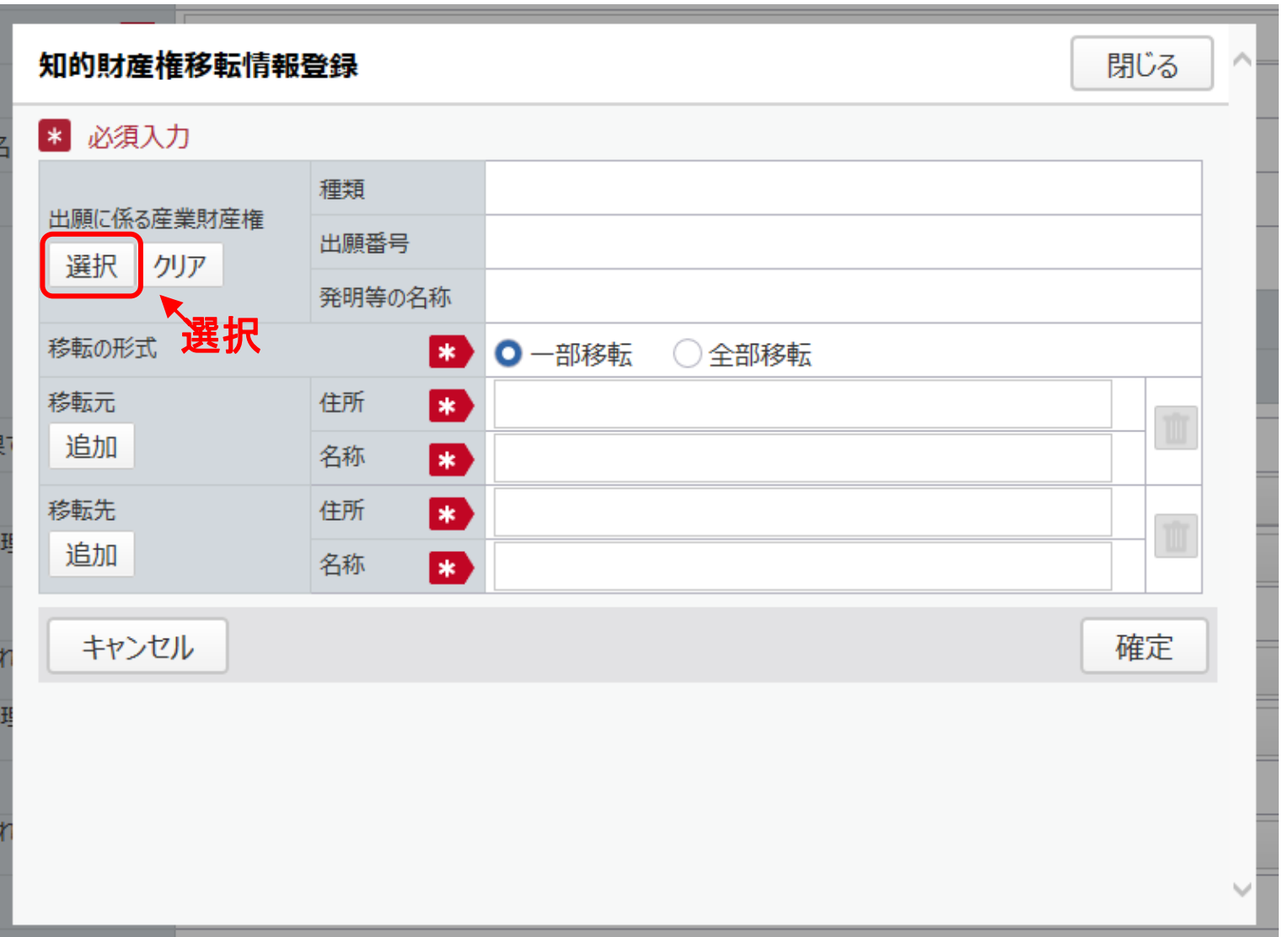

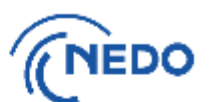

(5) 「知財選択」画面が表示されるので、移転した知的財産権を選択した後、「設定」ボタンを クリックします。

#### 知財選択

閉じる

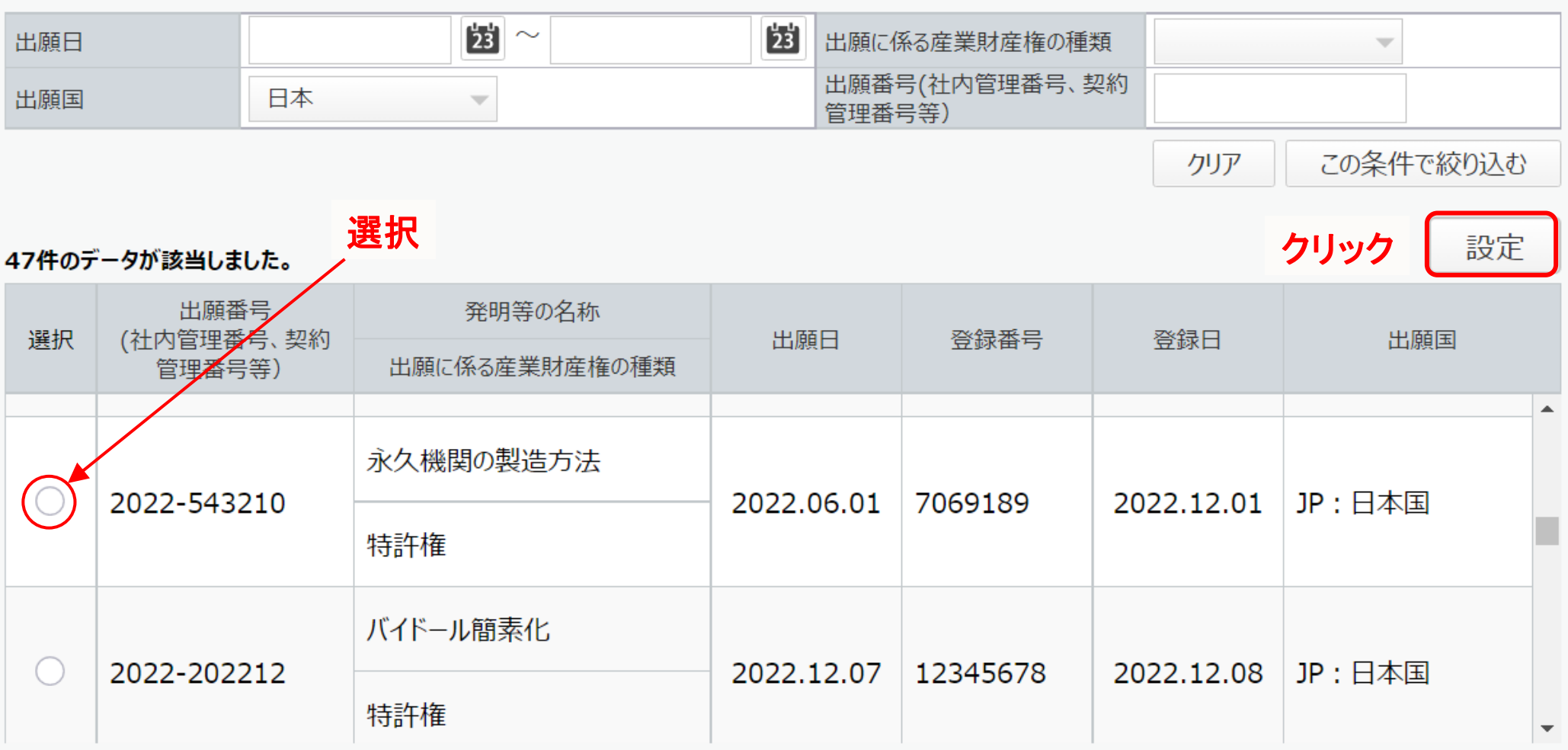

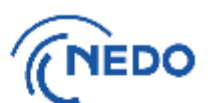

(6) 「知的財産権移転情報登録」画面に戻るので、以下の図のとおりに処理します。

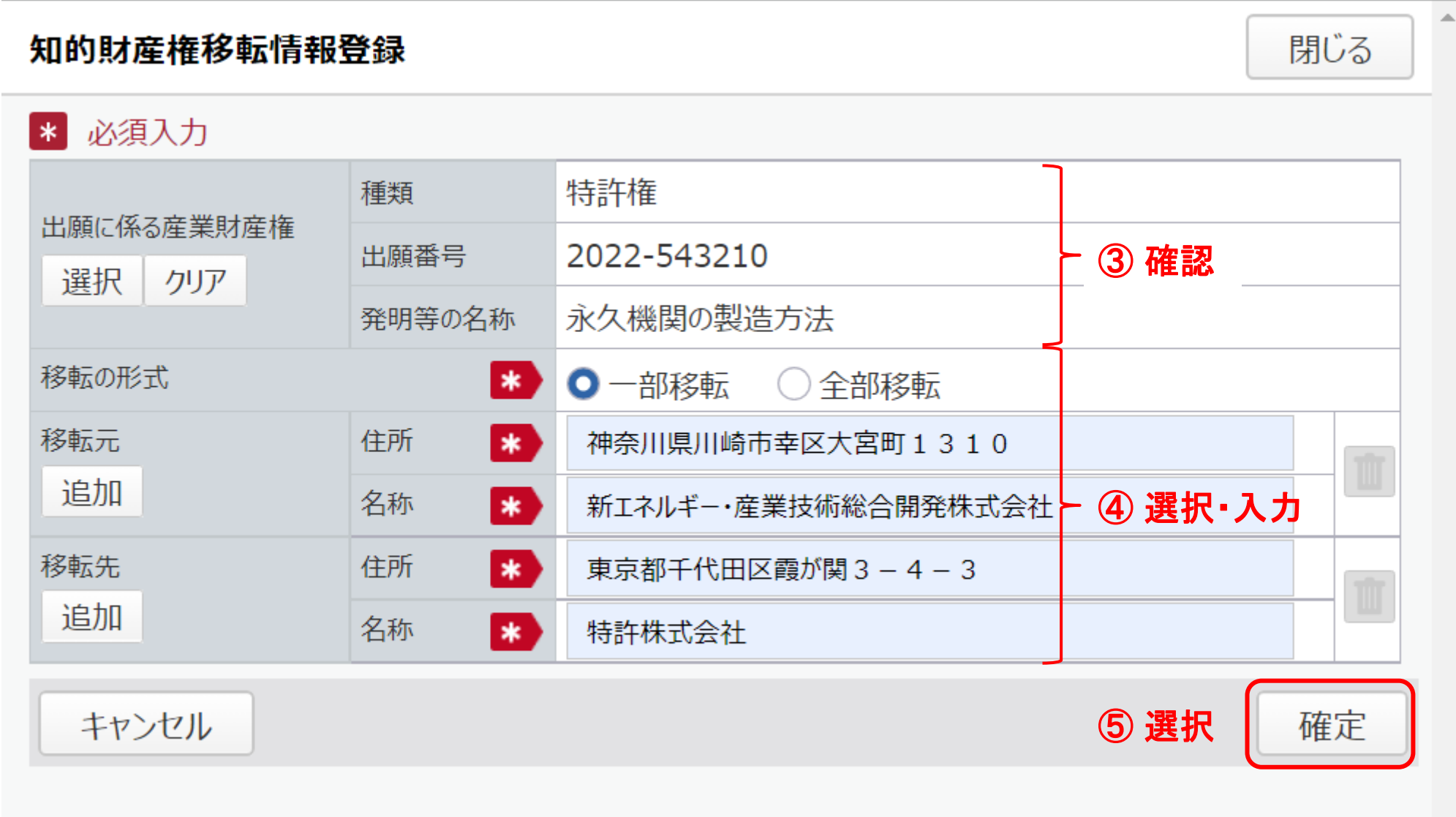

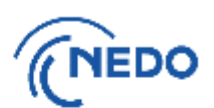

このページ以降

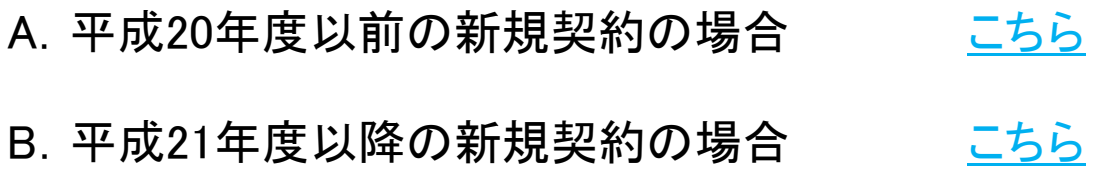

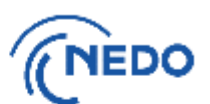

<span id="page-99-0"></span>(7-A1) 前項で「確定」ボタンをクリックすると、「知的財産権移転通知書」画面に戻るので、「移転情報」 欄に記載の事項を確認した後、「平成21年度以降の新規契約に係る成果ですか?」欄で「いい え」を選択します。

#### 知的財産権移転通知書

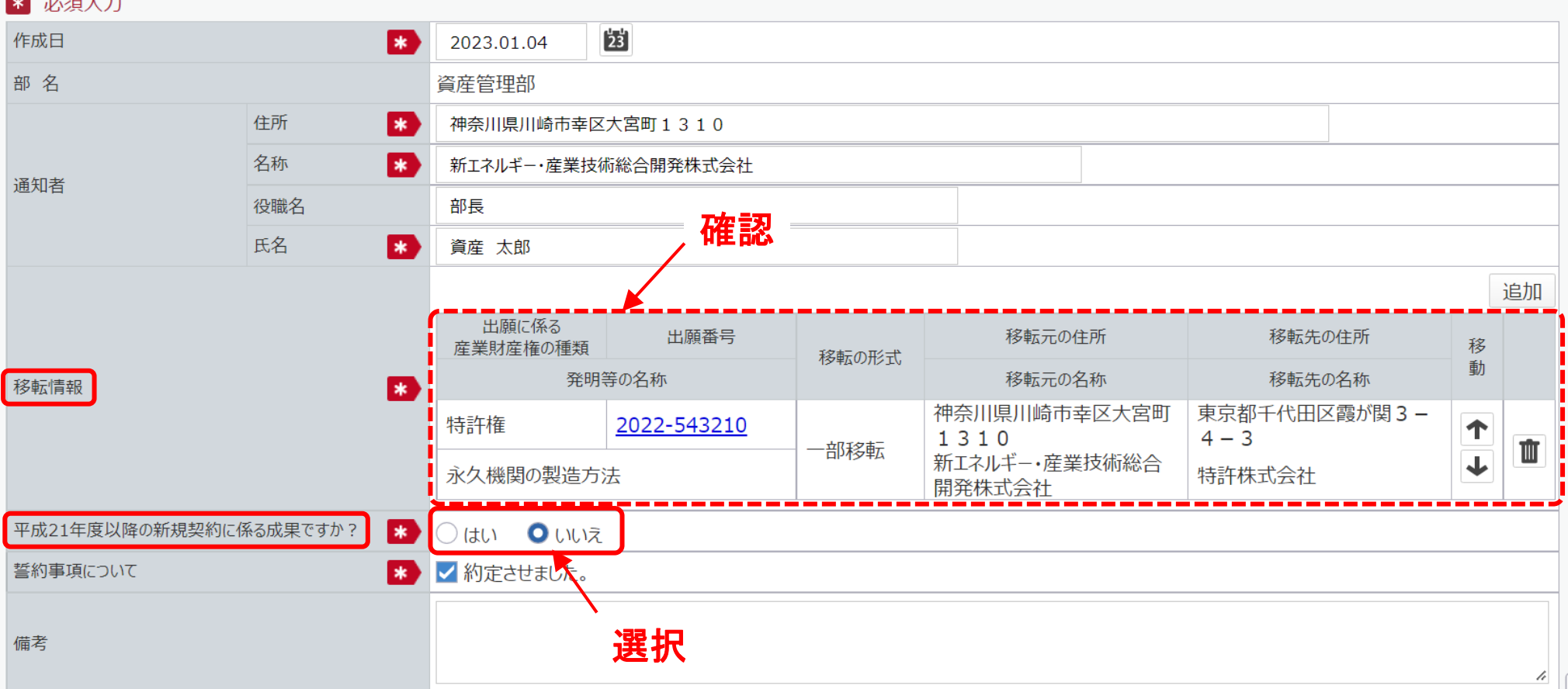

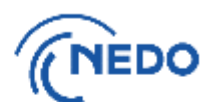

#### (7-A2) 移転元の者は、移転先の者に誓約事項を約定させた後、「誓約事項について」欄において 「約定させました。」にチェックし、「入力完了」ボタンをクリックします。

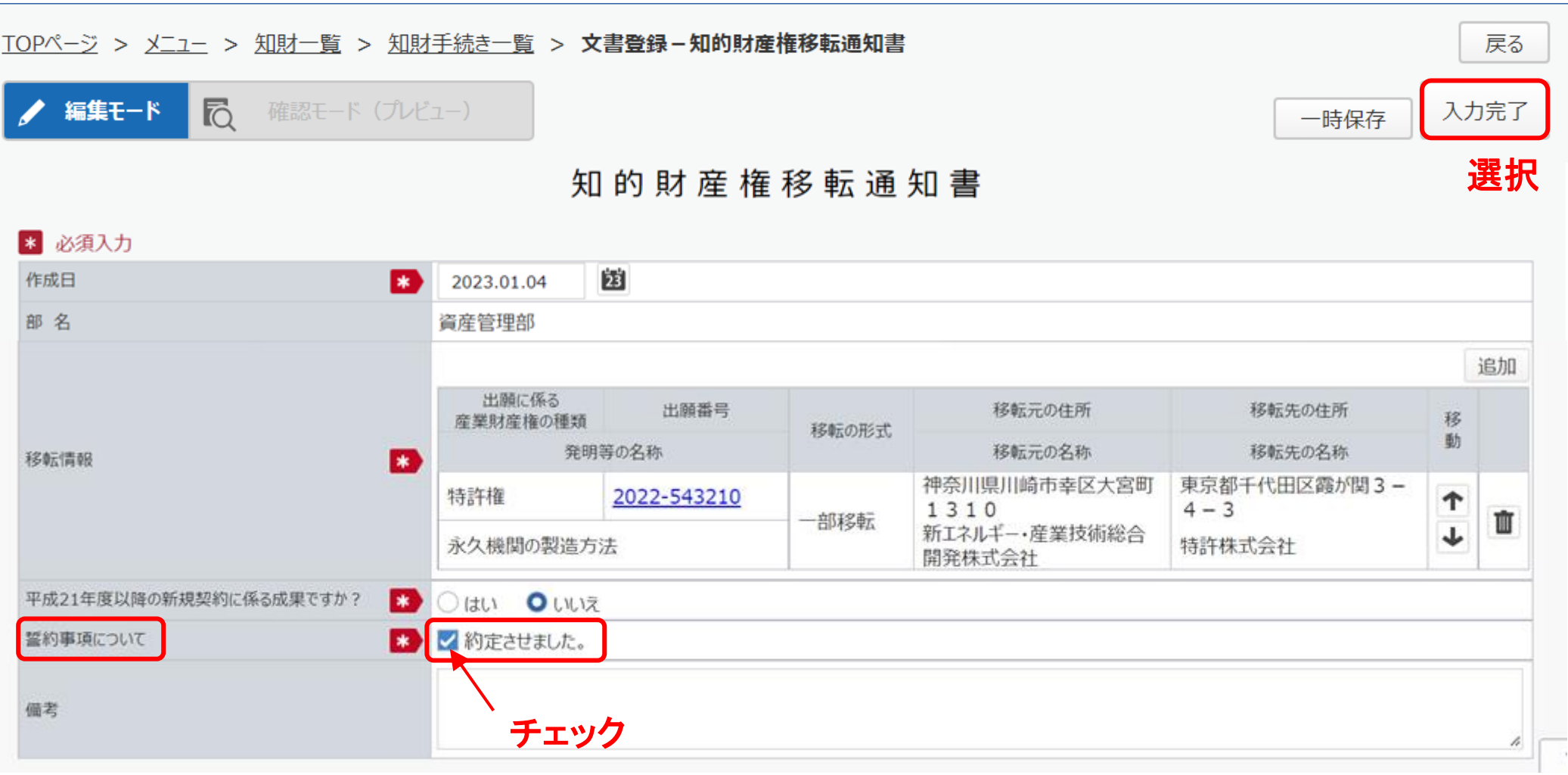

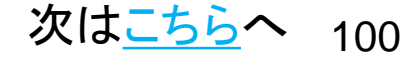

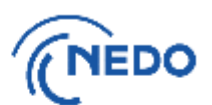

<span id="page-101-0"></span>(7-B) 前項で「確定」ボタンをクリックすると、「知的財産権移転通知書」画面に戻るので、「移転情報」 欄に記載の事項を確認した後、「平成21年度以降の新規契約に係る成果ですか?」欄で「はい」 を選択します。

#### 知的財産権移転通知書

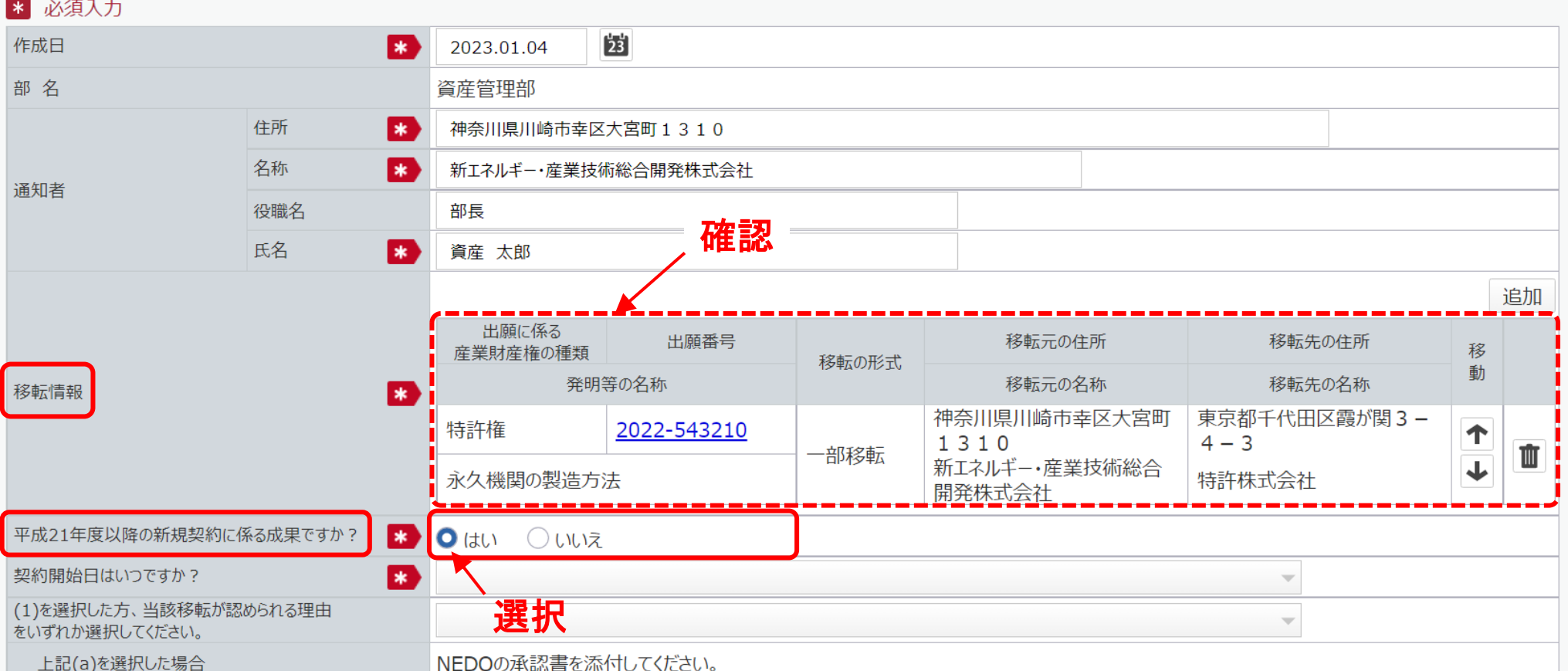

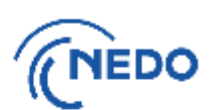

このページ以降

B.平成21年度以降の新規契約の場合

【契約開始日】

(1) 平成21年4月~平成26年7月又は平成27年11月15日以降の場合 [こちら](#page-103-0)

(2) 平成26年8月~平成27年11月14日(SIPは平成26年7月16日以降)の場合 [こちら](#page-110-0)

<span id="page-103-0"></span>6. 知的財産権 移転通知書-7-B-(1)

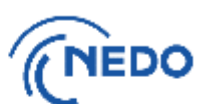

(7-B(1))【契約開始日が平成21年4月~平成26年7月又は平成27年11月15日以降の場合】

「契約開始日はいつですか?」欄の「(1)契約開始日が、H21年4月~H26年7月まで、又はH27年11 月15日以降の契約である」を選択します。

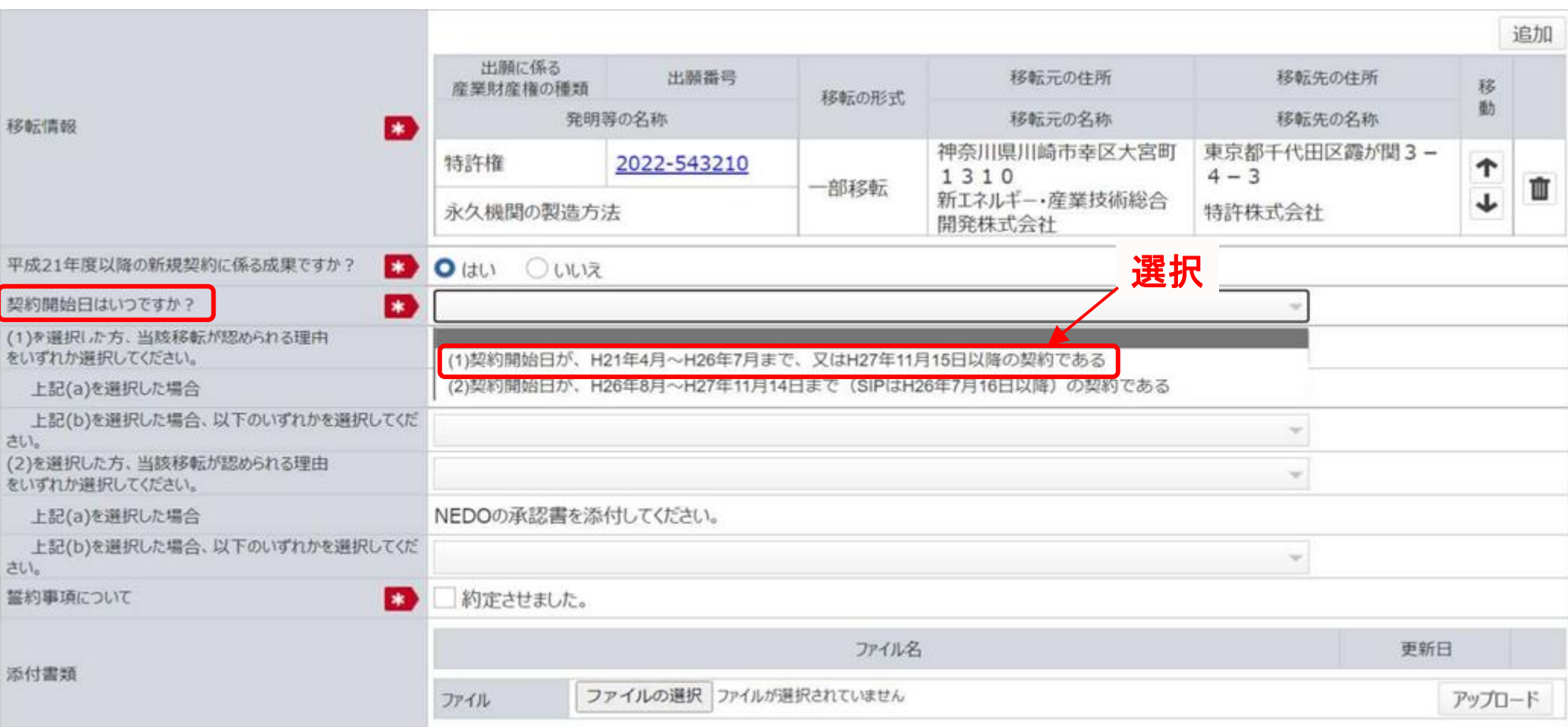

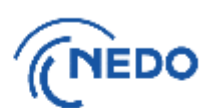

このページ以降

- B.平成21年度以降の新規契約
- (1) 契約開始日が平成21年4月~平成26年7月又は平成27年11月15日以降の場合 (a)移転が認められる理由がNEDOの承認を受けたための場合 [こちら](#page-105-0) (b)移転についてNEDOの承認が不要の場合 いっこうら
- (2) 契約開始日が平成26年8月~平成27年11月14日(SIPは平成26年7月16日以降)の場合 (a)移転が認められる理由がNEDOの承認を受けたための場合 (b)移転についてNEDOの承認が不要の場合

#### <span id="page-105-0"></span>6. 知的財産権 移転通知書-B-(1)-a

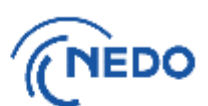

(7-B(1)a1)【移転が認められる理由が約款第31条の3の規定に基づきNEDOの承認を受けたための場合】 「(1)を選択した方、当該移転が認められる理由をいずれか選択してください。」欄の「(a)約款第31条の3 の規定に基づき、甲(NEDO)の承認を受けたため」を選択します。

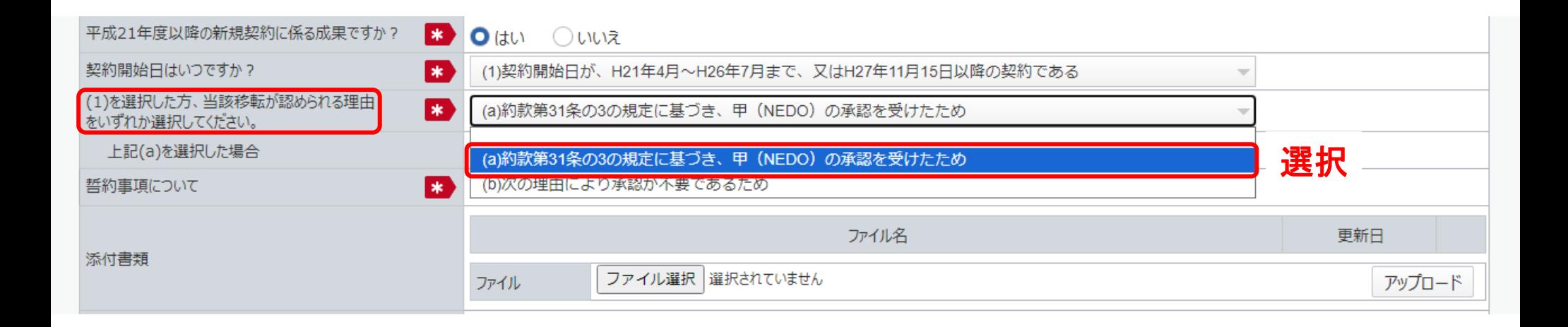

6. 知的財産権 移転通知書-B-(1)-a

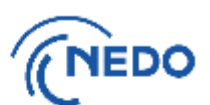

- (7-B(1)a2)【移転が認められる理由が約款第31条の3の規定に基づきNEDOの承認を受けたための場合】 「上記(a)を選択した場合」欄に記載のとおりNEDOの承認書を「添付書類」欄に添付し、また、移転元の 者は移転先の者に誓約事項を約定させた後、「誓約事項について」欄において「約定させました。」に チェック後、「入力完了」ボタンをクリックします。
	- ※ 書類の添付方法[はこちらのページ](#page-164-0)へ

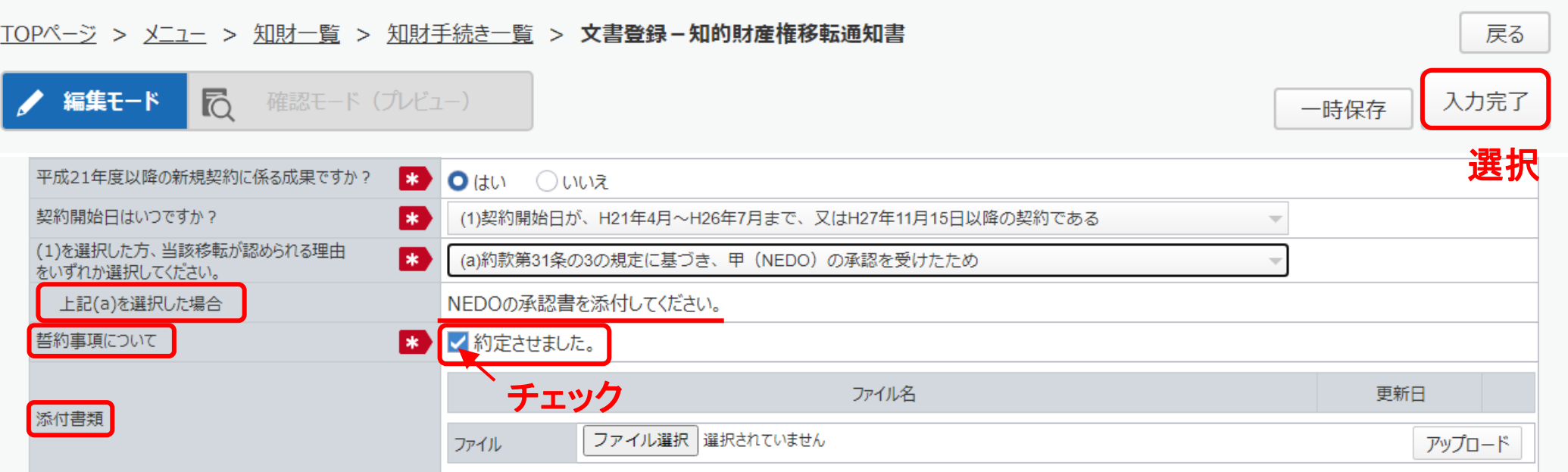

次[はこちらへ](#page-117-0)

#### <span id="page-107-0"></span>6. 知的財産権 移転通知書-B-(1)-b

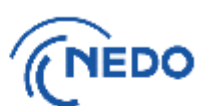

#### (7-B(1)b1)【移転についてNEDOの承認が不要の場合】

「(1)を選択した方、当該移転が認められる理由をいずれか選択してください。」欄の「(b)次の理由によ り承認が不要であるため」を選択します。

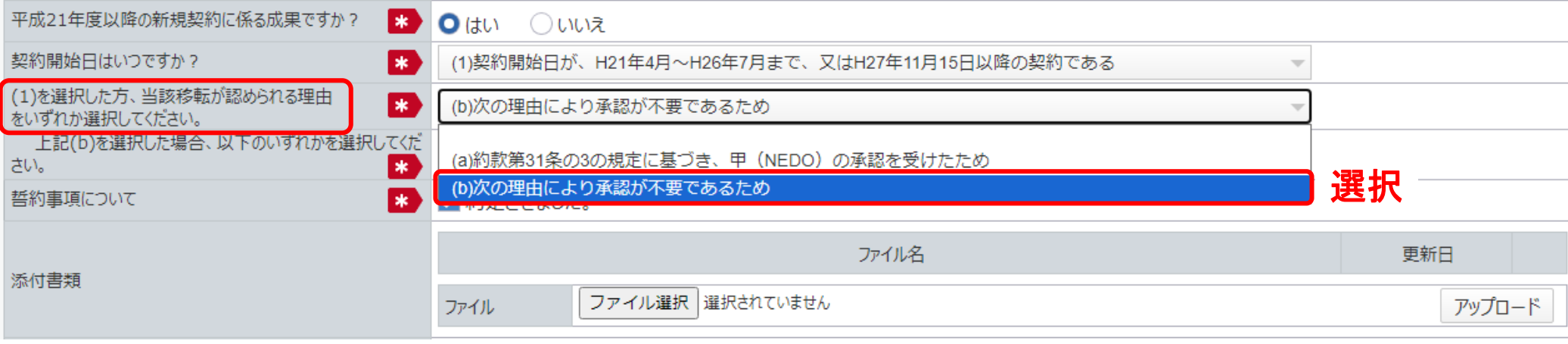
#### 6. 知的財産権 移転通知書−B−(1)−b

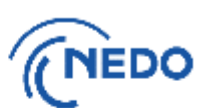

#### (7-B(1)b2)【移転についてNEDOの承認が不要の場合】

「上記(b)を選択した場合、以下のいずれかを選択してください。」欄から該当する理由を選択します。

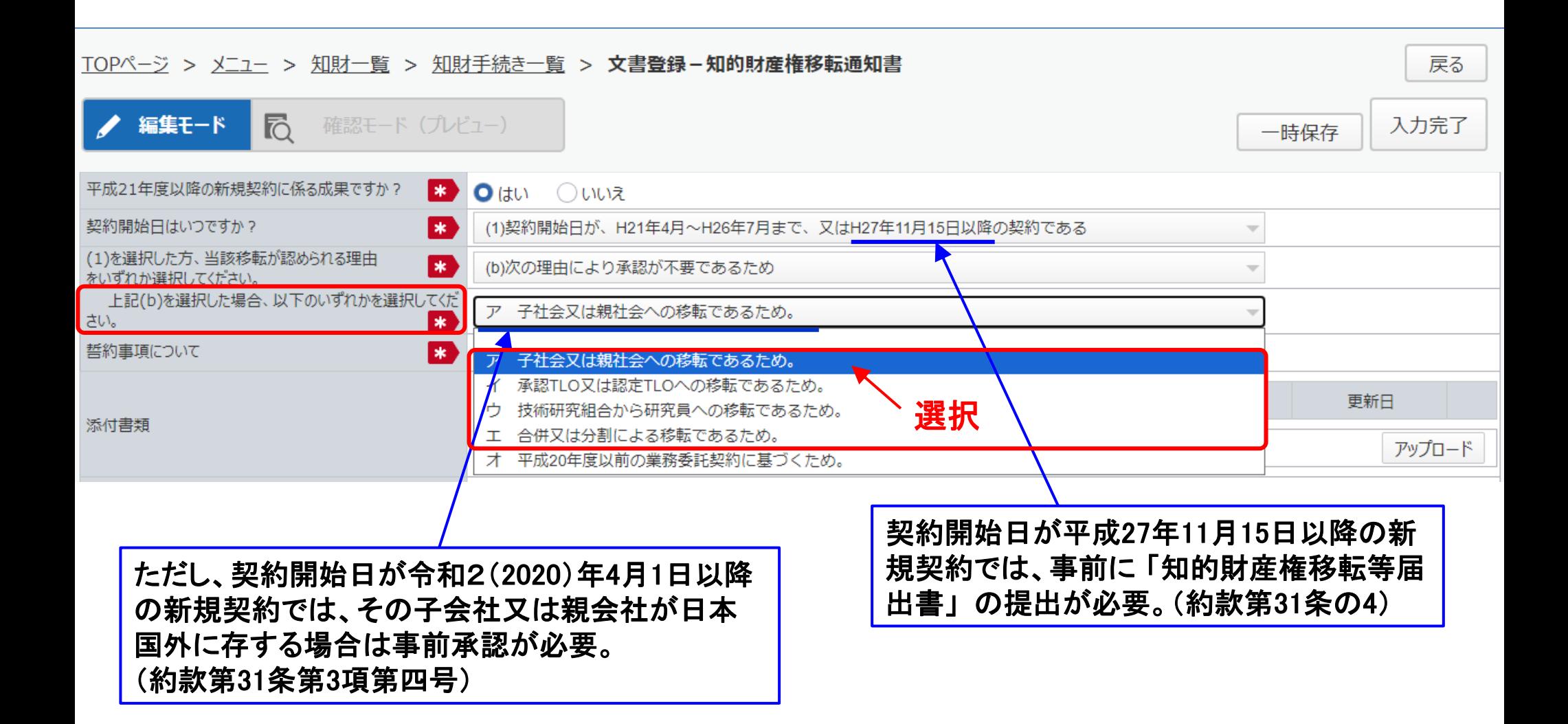

6. 知的財産権 移転通知書-B-(1)-b

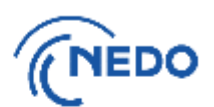

#### (7-B(1)b3)【移転についてNEDOの承認が不要の場合】

移転元の者は、移転先の者に誓約事項を約定させた後、「誓約事項について」欄において「約定させ ました。」にチェックし、また、移転の事実が確認できる書類を「添付書類」欄に添付した後、「入力完 了」ボタンをクリックします。

※ 書類の添付方法[はこちらのページ](#page-164-0)へ

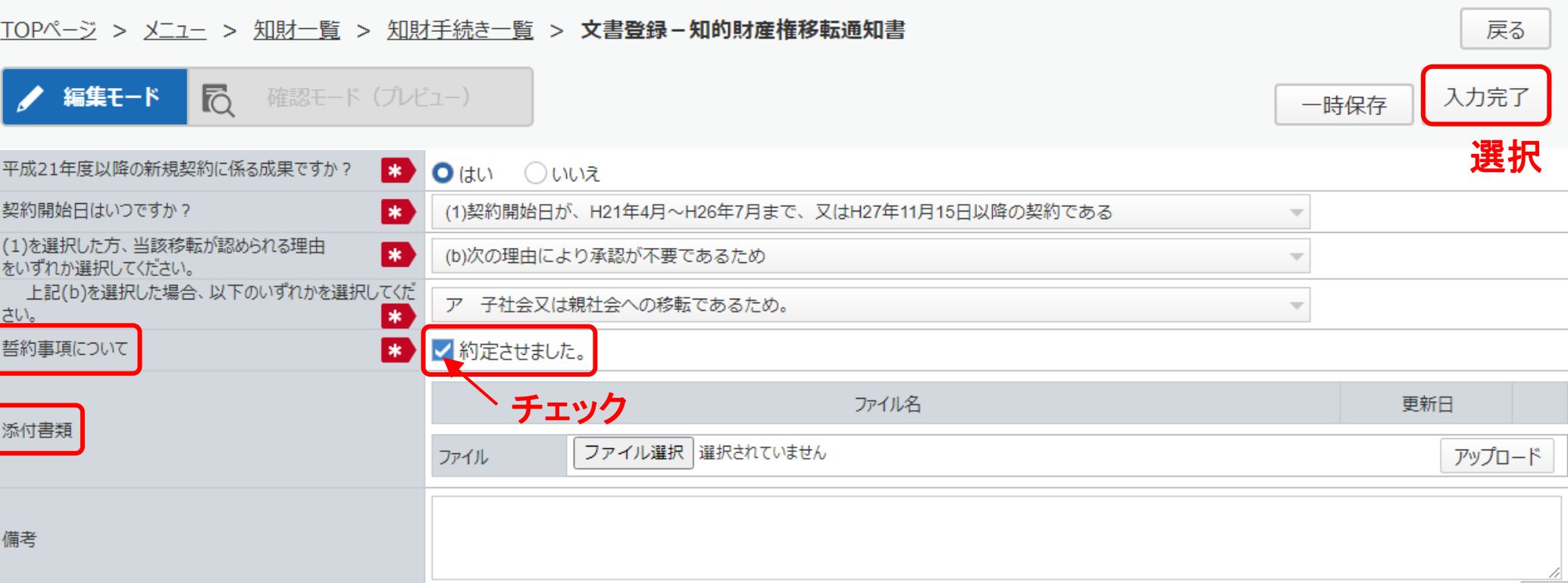

109

6. 知的財産権 移転通知書-B-(2)

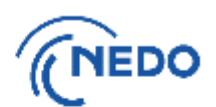

(7-B(2))【契約開始日が平成26年8月~平成27年11月14日(SIPは平成26年7月16日以降)の場合】

「契約開始日はいつですか?」欄の「(2)契約開始日が、H26年8月~H27年11月14日まで(SIPはH26 年7月16日以降)の契約である」を選択します。

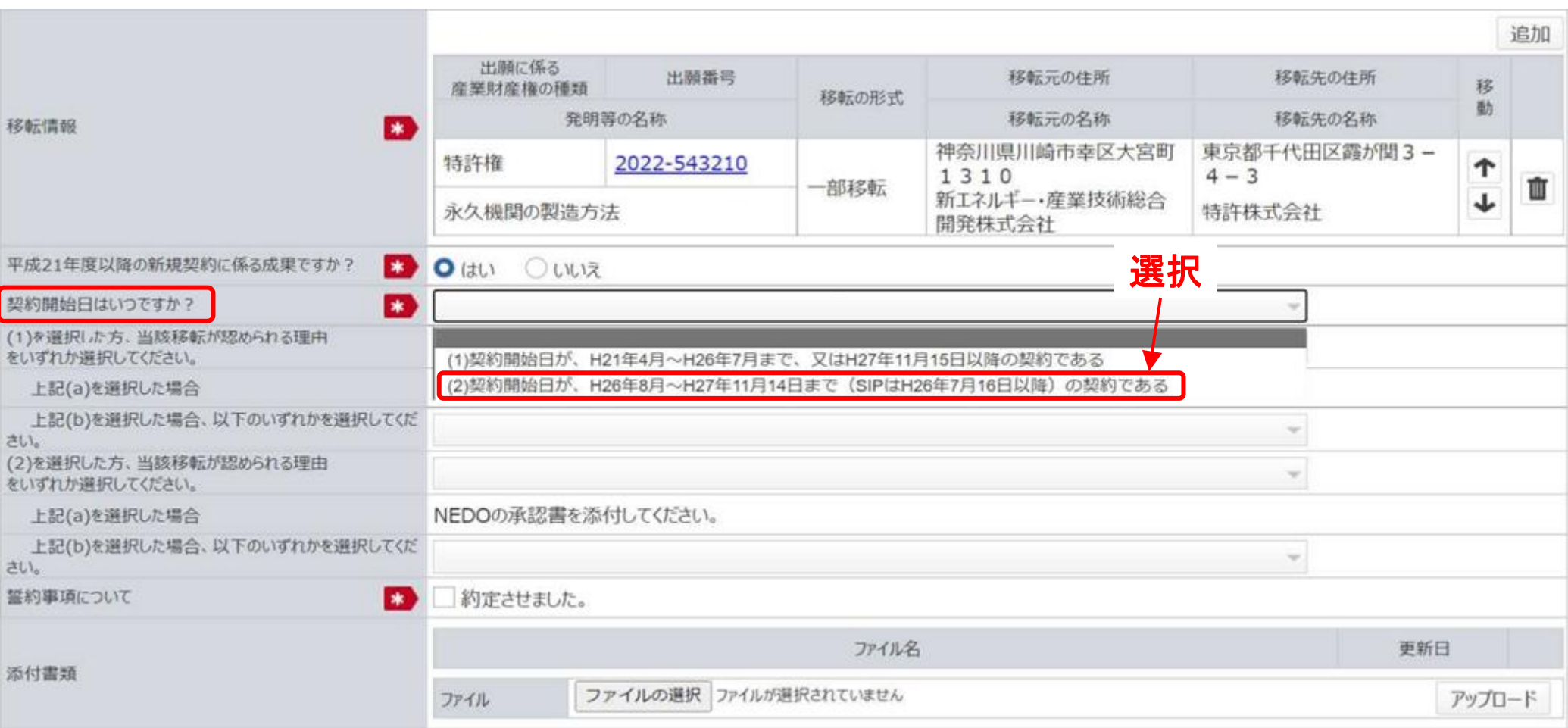

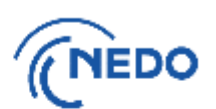

このページ以降

- B.平成21年度以降の新規契約
- (1) 契約開始日が平成21年4月~平成26年7月又は平成27年11月15日以降の場合 (a)移転が認められる理由がNEDOの承認を受けたための場合 (b)移転についてNEDOの承認が不要の場合
- (2) 契約開始日が平成26年8月~平成27年11月14日(SIPは平成26年7月16日以降)の場合 (a)移転が認められる理由がNEDOの承認を受けたための場合 [こちら](#page-112-0) (b)移転についてNEDOの承認が不要の場合 こっかり [こちら](#page-114-0)

#### <span id="page-112-0"></span>6. 知的財産権 移転通知書-B-(2)-a

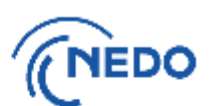

(7-B(2)a1)【移転が認められる理由が約款第31条の3の規定に基づきNEDOの承認を受けたための場合】 「(2)を選択した方、当該移転が認められる理由をいずれか選択してください。」欄の「(a)約款第31条の3 の規定に基づき、甲(NEDO)の承認を受けたため」を選択します。

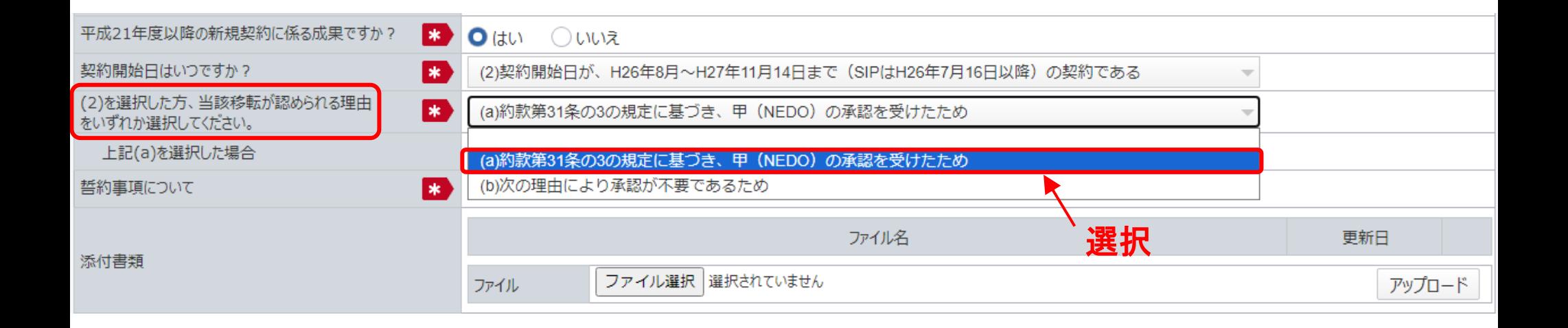

6. 知的財産権 移転通知書-B-(2)-a

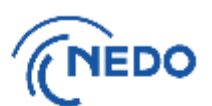

- (7-B(2)a2)【移転が認められる理由が約款第31条の3の規定に基づきNEDOの承認を受けたための場合】 「上記(a)を選択した場合」欄に記載のとおりNEDOの承認書を「添付書類」欄に添付し、また、移転元の 者は移転先の者に誓約事項を約定させた後、「誓約事項について」欄において「約定させました。」に チェック後、「入力完了」ボタンをクリックします。
	- ※ 書類の添付方法[はこちらのページ](#page-164-0)へ

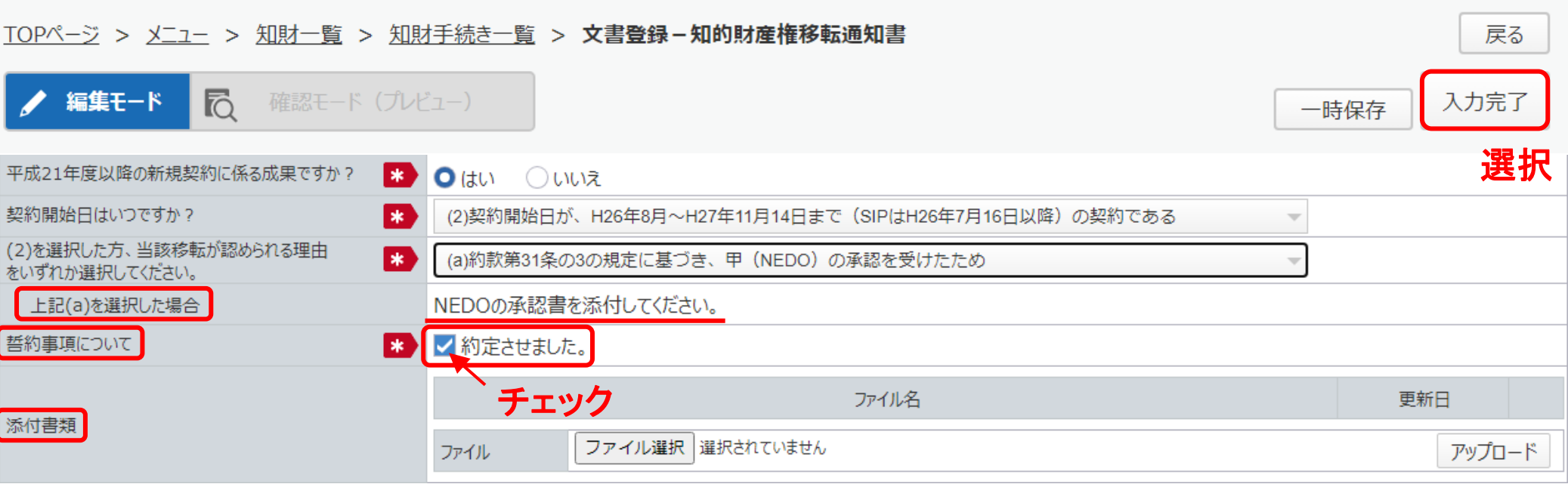

#### <span id="page-114-0"></span>6. 知的財産権 移転通知書-B-(2)-b

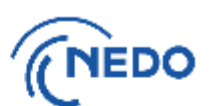

#### (7-B(2)b1)【移転についてNEDOの承認が不要の場合】

「(2)を選択した方、当該移転が認められる理由をいずれか選択してください。」欄の「(b)次の理由のによ り承認が不要であるため」を選択します。

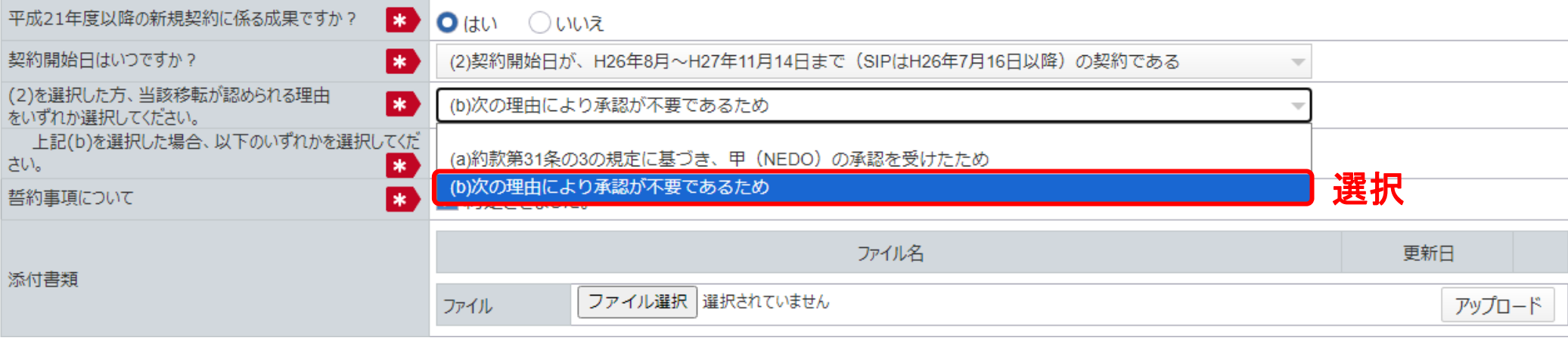

#### 6. 知的財産権 移転通知書-B-(2)-b

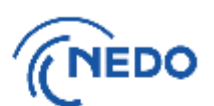

#### (7-B(2)b2)【移転についてNEDOの承認が不要の場合】

「上記(b)を選択した場合、以下のいずれかを選択してください。」欄から該当する理由を選択します。

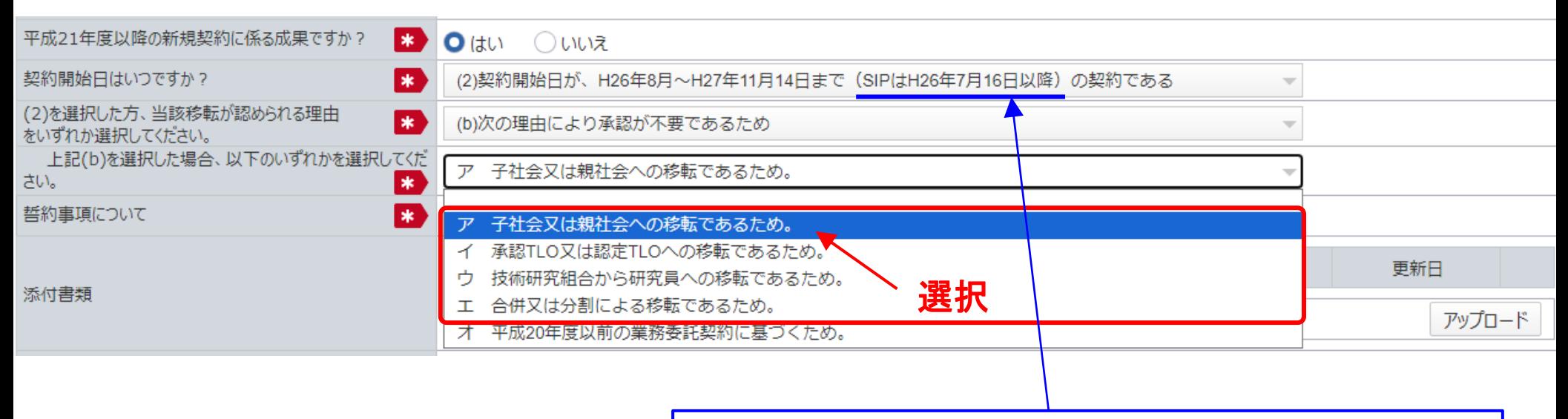

契約開始日が平成27年11月15日以降のときは、事前に 「知 [的財産権移転等届出書」の提出が必要。\(約款第](#page-82-0)31条の4)

6. 知的財産権 移転通知書-B-(2)-b

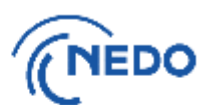

(7-B(2)b3)【移転についてNEDOの承認が不要の場合】

移転元の者は、移転先の者に誓約事項を約定させた後、「誓約事項」欄において「約定させました。」 にチェックし、また、移転の事実が確認できる書類を「添付書類」欄に添付した後、「入力完了」ボタン をクリックします。

※ 書類の添付方法[はこちらのページ](#page-164-0)へ

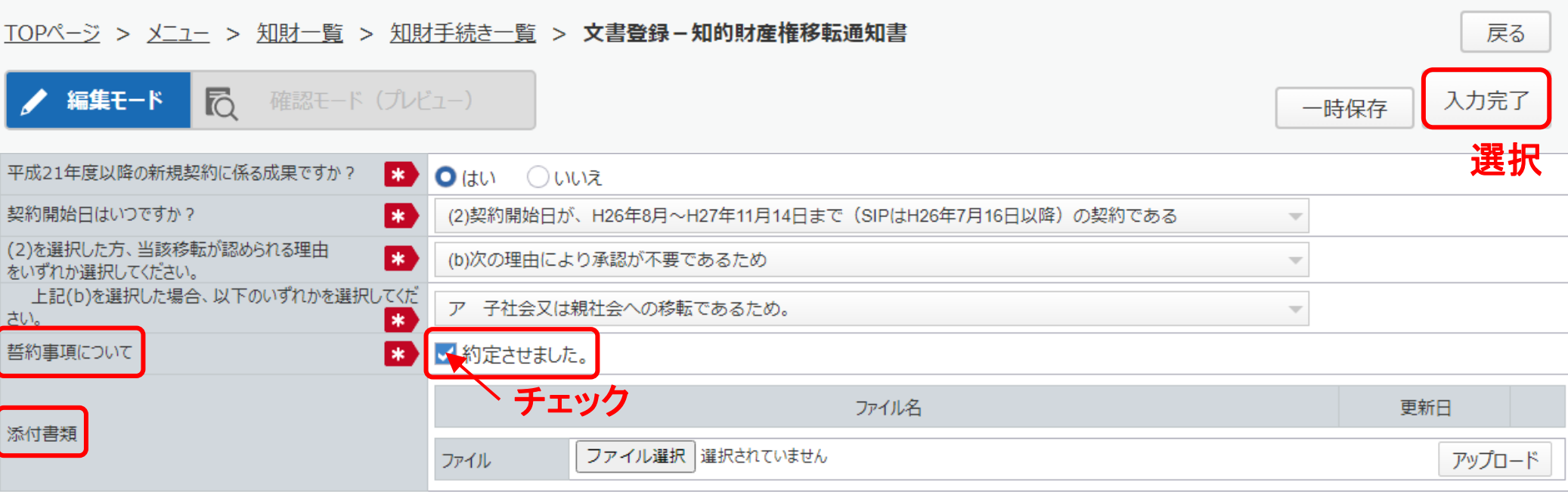

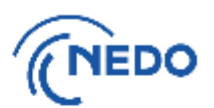

<span id="page-117-0"></span>(8) 前項の「入力完了」ボタンをクリックすると「質問」画面が表示されるので、「はい」をクリックします。 「情報」画面に遷移したら、「閉じる」ボタンをクリックします。

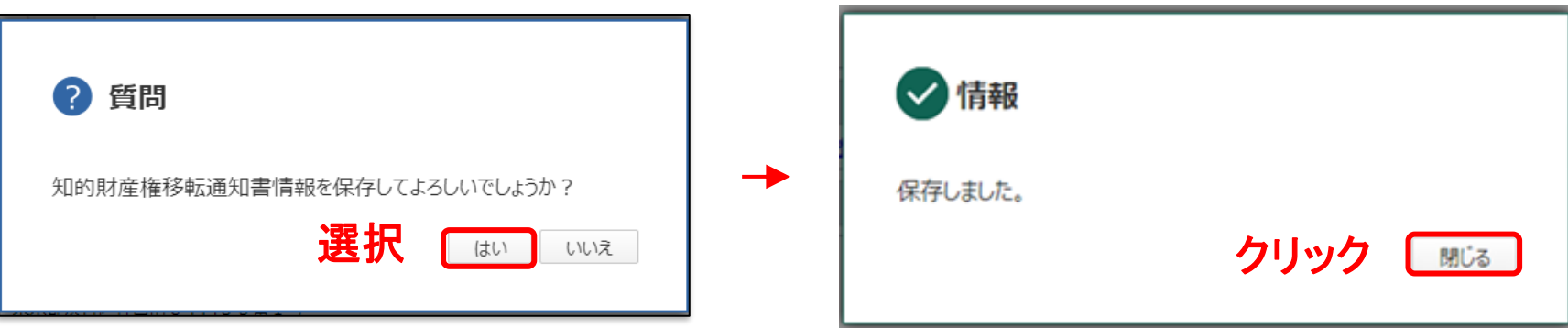

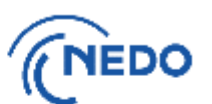

(9) 「文書登録」画面(確認モード)が表示されるので、通知書の記載に間違いがないことを確認した後、 「届出」ボタンをクリックして提出します。

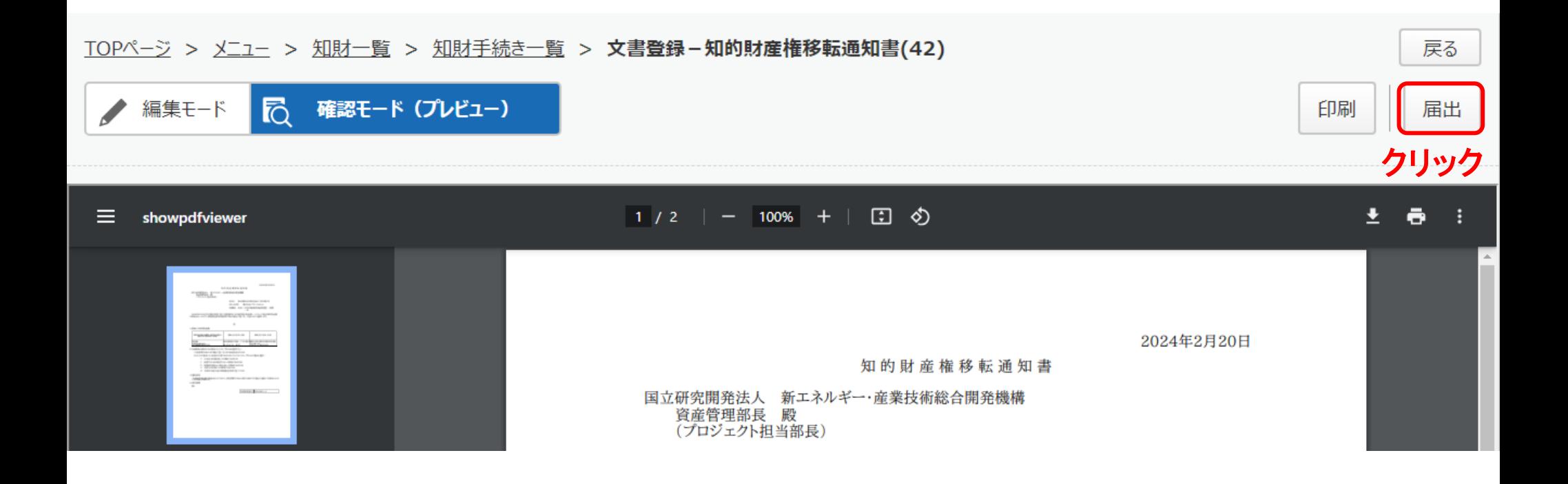

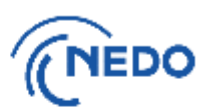

(10) 「メッセージ入力」画面が表示されるので「届出メッセージ」欄に記入した後、「確定」ボタンを クリックし、通知書を提出します。その後、「情報」画面が表示されたら「閉じる」ボタンをクリッ クし、「文書登録」画面の「戻る」ボタンをクリックします。

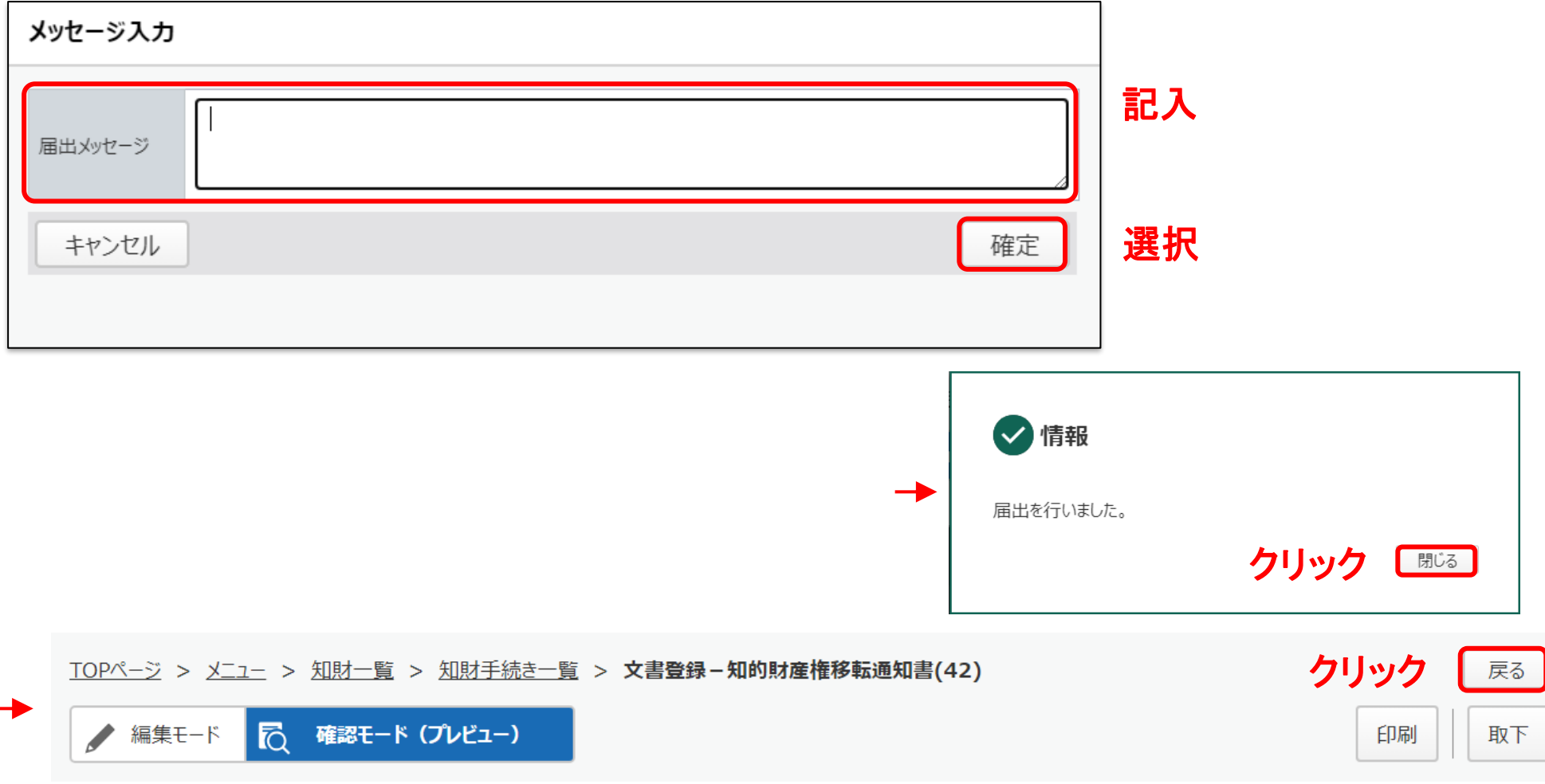

# 6. 知的財産権 移転通知書-B (平成21年度以降の契約)

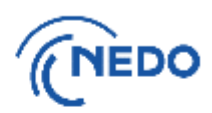

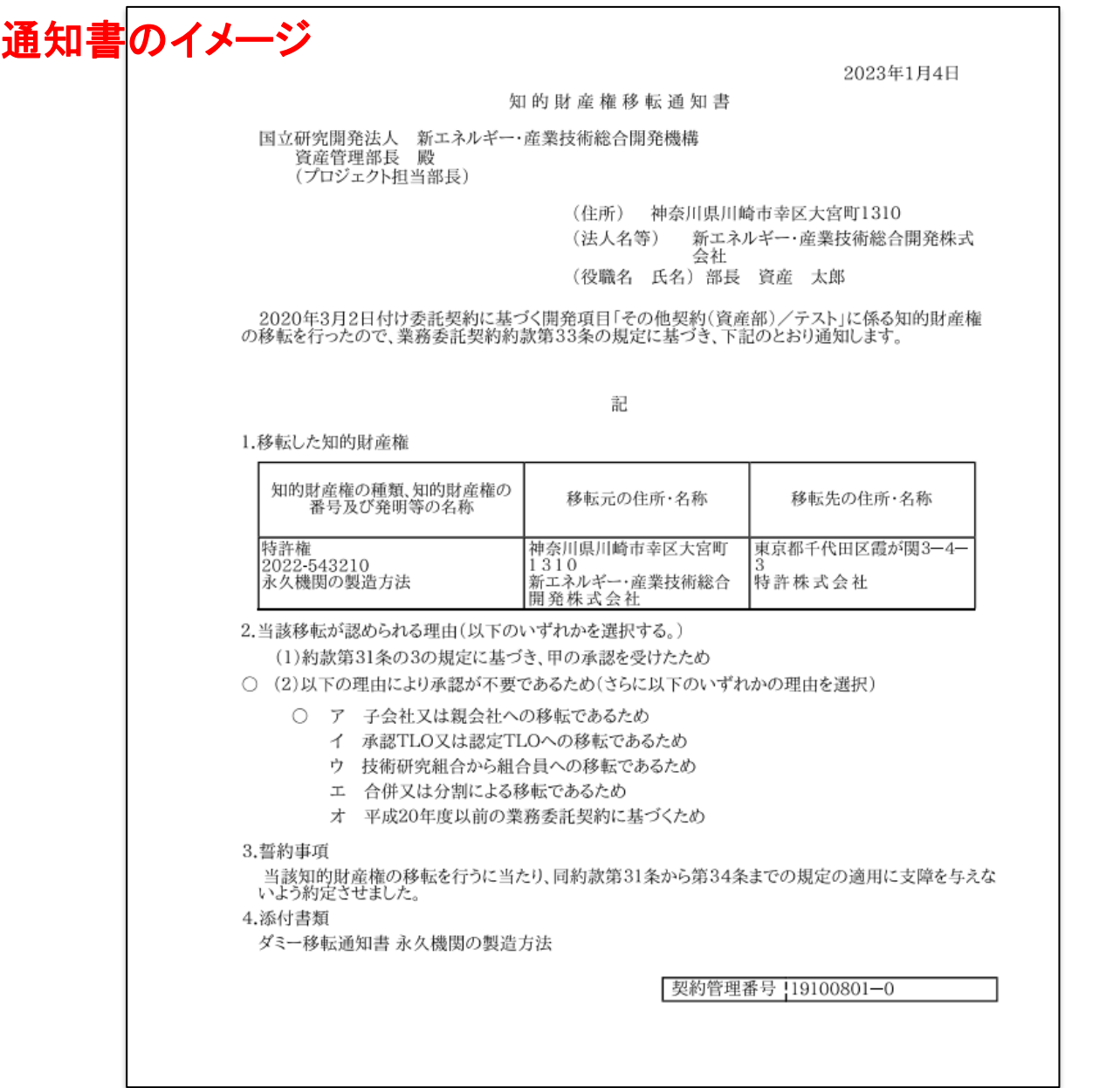

※ 記載要領には、「3.「知的 財産権の番号」については、登 録番号を記載すること。ただし、 権利が設定登録前である場合 には出願番号を記載すること。」 とありますが、PMS上、登録され ていても、出願番号のみが表示 されます。

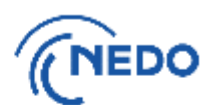

戻る

(11) 「知財手続き一覧」画面が表示されるので、提出した届出書のステータスが「届出中」となって いることを確認します。その後、NEDOで受領されると、ステータスは「受領済み」となります。

#### TOPページ > メニュー > 知財一覧 > 知財手続き一覧

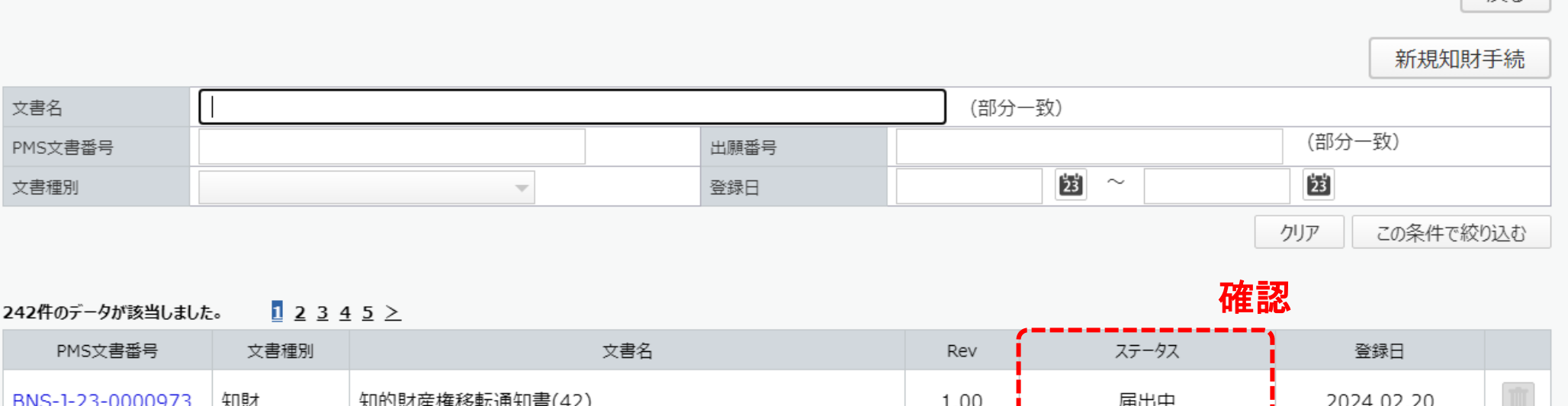

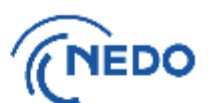

(1) 「知財一覧」画面が表示されたら「知財手続一覧」ボタンをクリックします。「知財手続き一覧」画面が 表示されるので、 「新規知財手続」ボタンをクリックします。

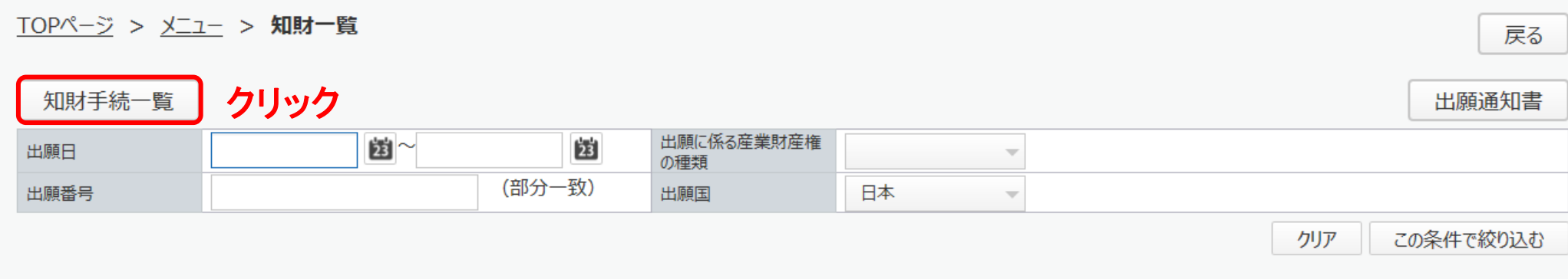

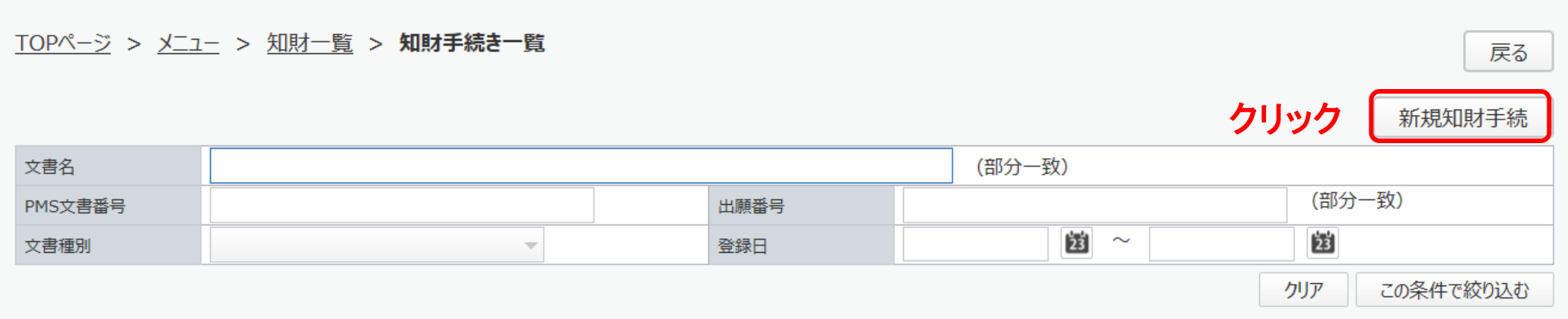

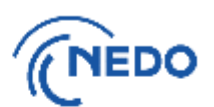

(2) 「知財手続き様式選択」画面が表示されるので、「知的財産権利用届出書」 を選択し、「次へ」ボタン をクリックします。

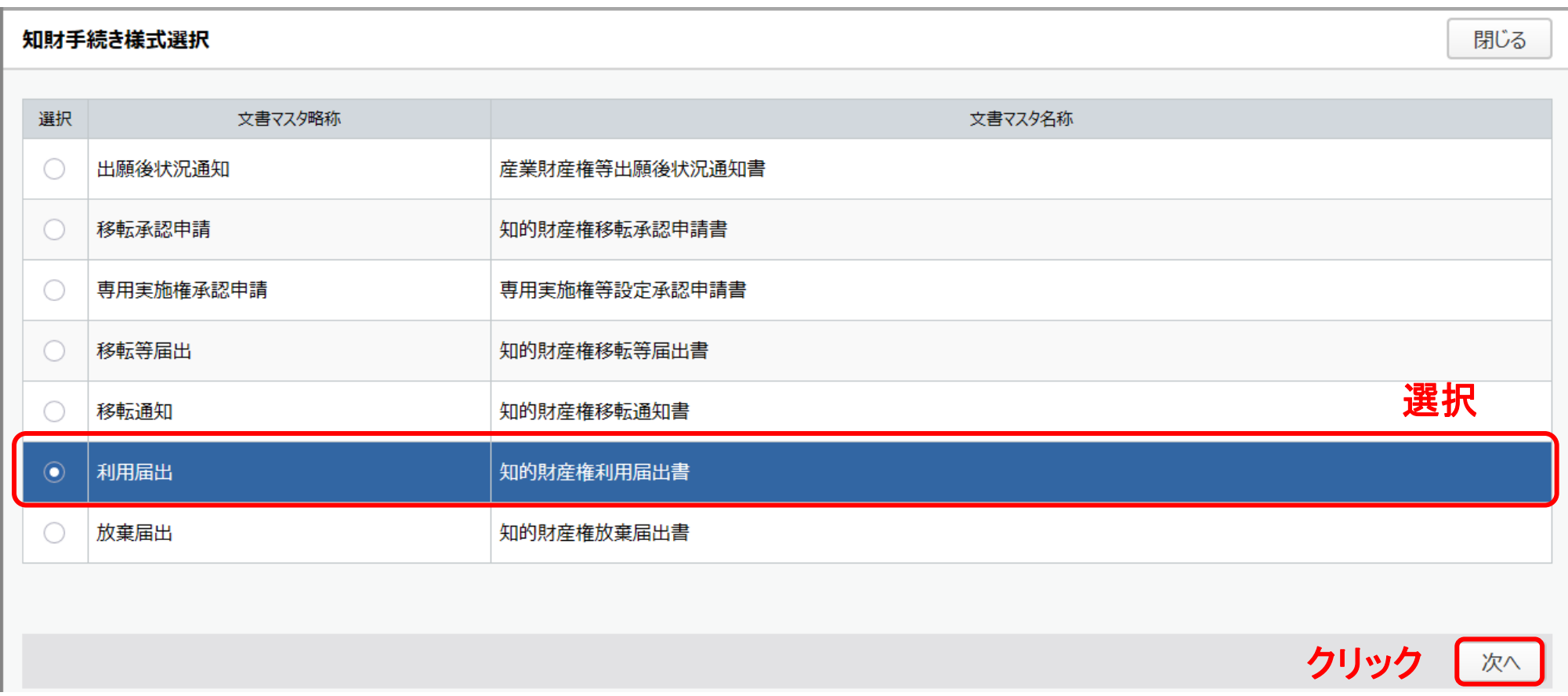

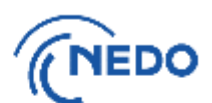

(3) 「知的財産権利用届出書」画面が表示されるので、以下の図のとおりに処理します。

#### 8 必須入力 23 作成日 露 2023.01.04 部名 資産管理部 住所 神奈川県川崎市幸区大宮町1310 l ≉ ① 記載の確認 名称 R 新エネルギー・産業技術総合開発株式会社 届出者 役職名 部長 氏名 B 資産 太郎 ② クリック 追加 利用した知的財産権 | ≭ 利用した知的財産権の種類 利用した知的財産権の番号 利用した知的財産権の名称 利用(第三者は利用許諾した場合) ■ ○自己 ○第二者 ファイル名 更新日 添付書類 ファイルの選択 ファイルが選択されていません アップロード ファイル 備考 ħ

#### 知的財産権利用届出書

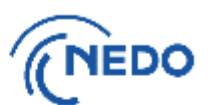

(4) 前頁の「追加」ボタンをクリックすると「知財選択」画面が表示されるので、利用した知的財産権を 選択し、「設定」ボタンをクリックします。

#### 知財選択 閉じる  $\mathbf{23}$ 团  $\sim$ 出願に係る産業財産権の種類 出願日  $\overline{\phantom{a}}$ 出願番号(社内管理番号、契約 日本 出願国  $\overline{\phantom{a}}$ 管理番号等) クリア この条件で絞り込む 選択 クリック 設定 47件のデータが該当しました。 出願番号 発明等の名称 選択 (社内管理番号、契約 出願日 登録番号 登録日 出願国 管理者号等) 出願に係る産業財産権の種類 A 永久機関の製造方法 2022-543210 2022.06.01 7069189 2022.12.01 JP:日本国 特許権 バイドール簡素化 2022-202212 2022.12.08 JP:日本国 ( ) 2022.12.07 12345678 特許権  $\overline{\phantom{a}}$

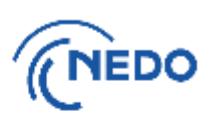

#### このページ以降

- A. 自己実施の場合 [こちら](#page-99-0)
- B.第三者利用で専用実施権等設定承認申請書によりNEDOの承認 を受けて専用実施権等の設定又は移転の承諾をした場合 [こちら](#page-101-0)

### 7. 知的財産権 利用届出書-A (自己実施)

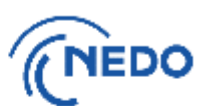

(5-A) 「知的財産権利用届出書」画面に戻るので、「利用した知的財産権」欄に入力された知的財産 権を確認します。また、「利用(第三者は利用許諾した場合)」欄で「自己」を選択した後、「入力 完了」ボタンをクリックします。

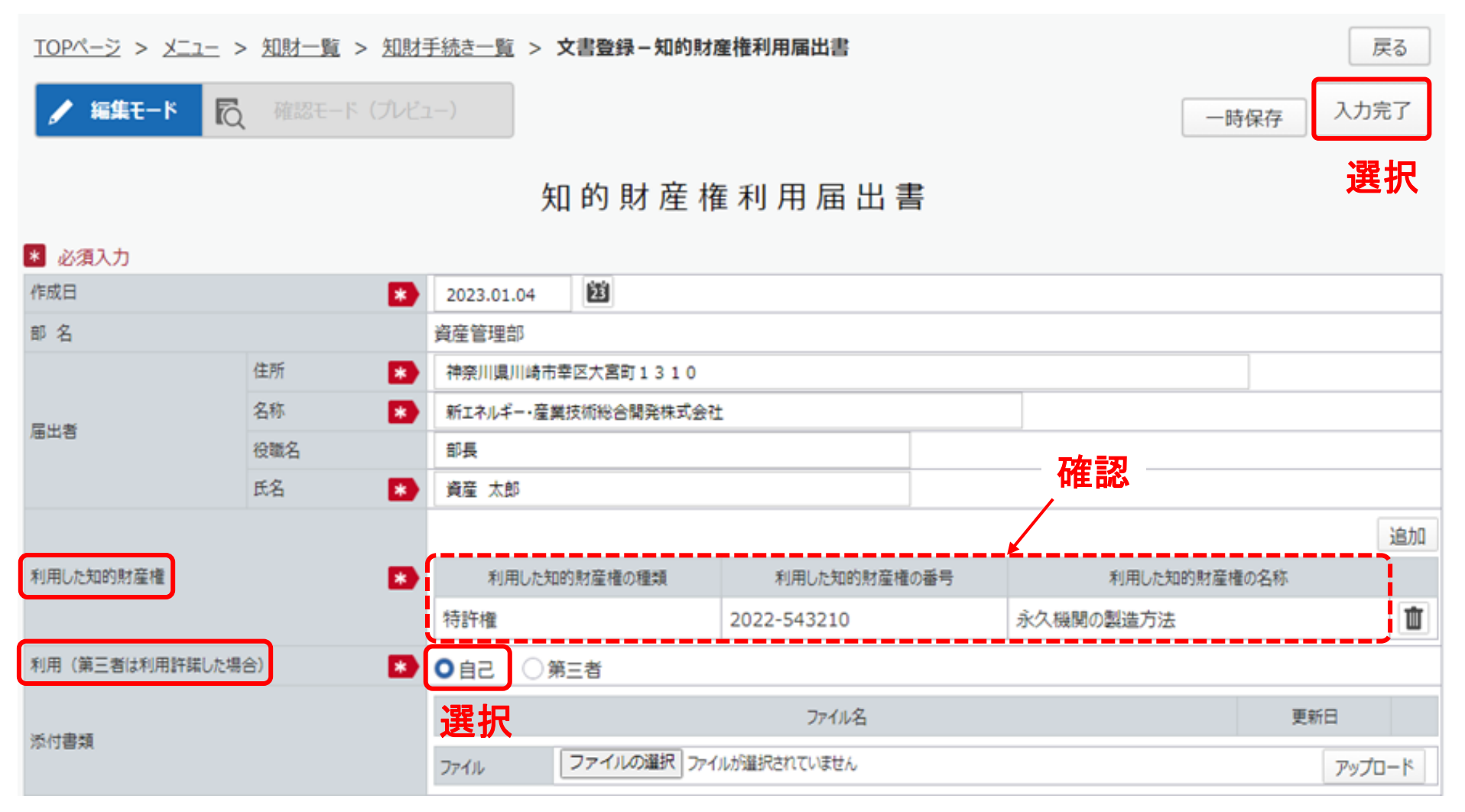

127 次[はこちらへ](#page-129-0)

#### **7.** 知的財産権 利用届出書-B (第三者への利用許諾)

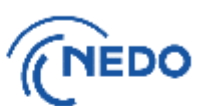

(5-B) 「知的財産権利用届出書」画面に戻るので、「利用した知的財産権」欄に入力された知的財産 権を確認します。また、「利用(第三者は利用許諾した場合)」欄で「第三者」を選択した後、「入 力完了」ボタンをクリックします。

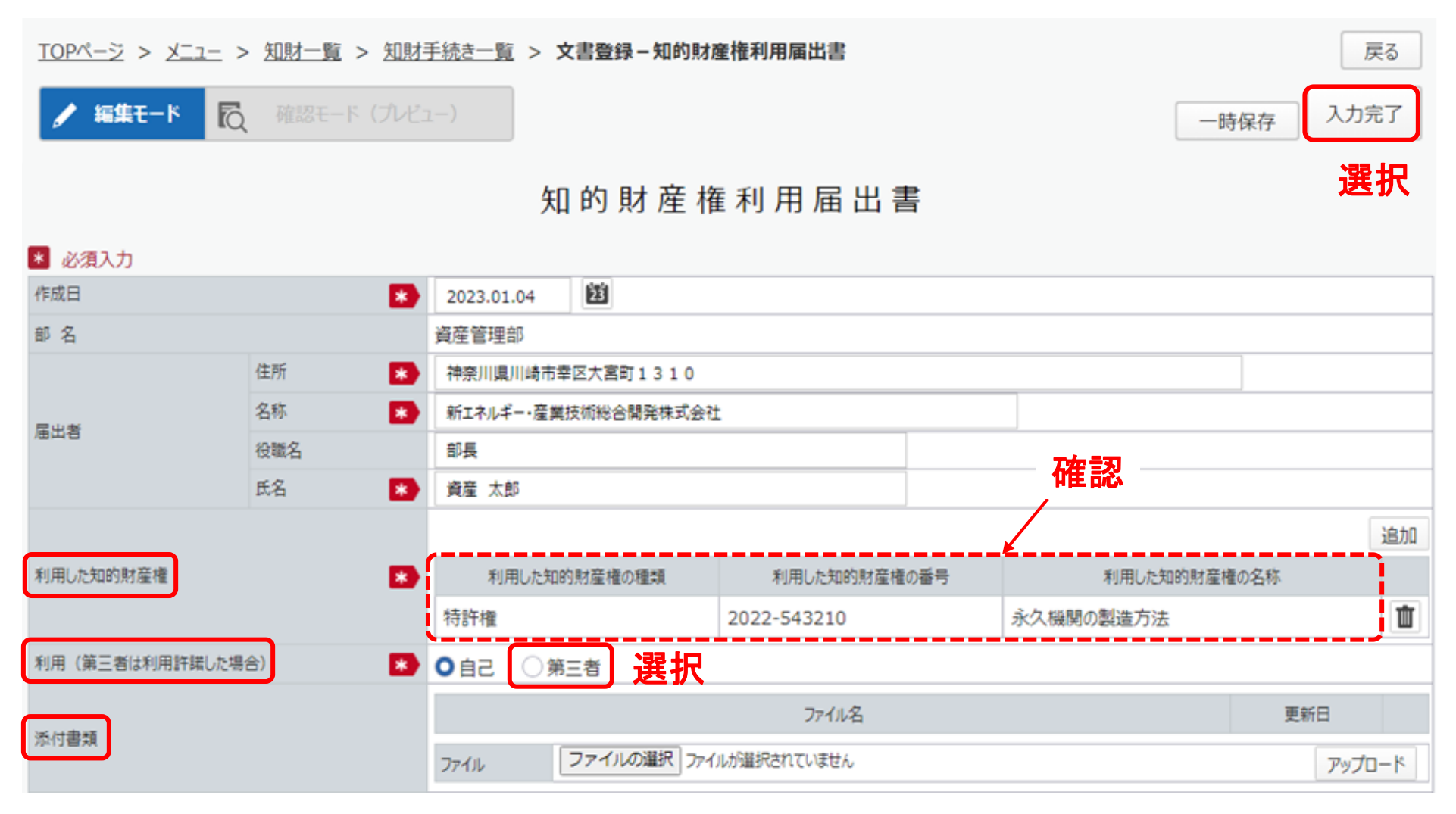

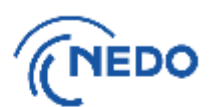

<span id="page-129-0"></span>(6) 前頁の「入力完了」ボタンをクリックすると、「質問」画面が表示されるので、「はい」をクリックします。 「情報」画面に遷移したら、「閉じる」ボタンをクリックします。

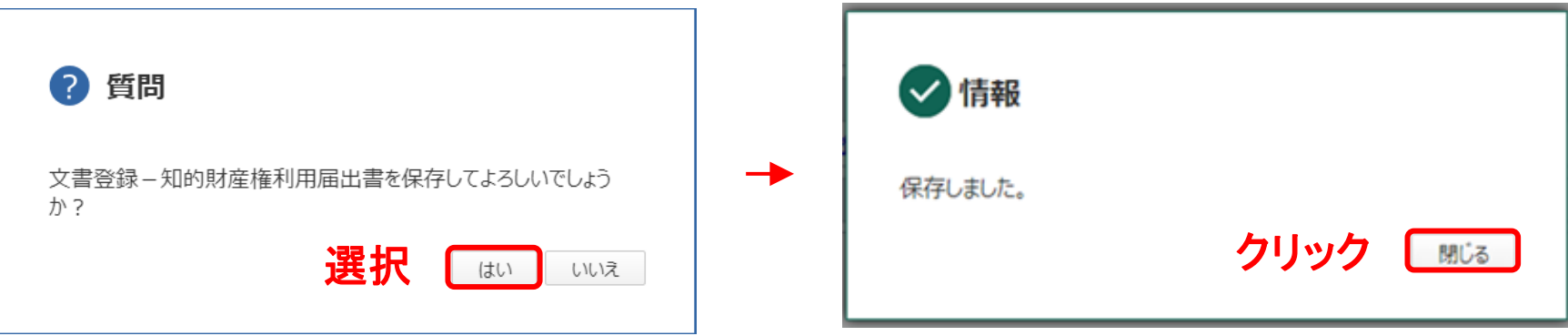

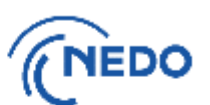

(7) 「文書登録」画面(確認モード)が表示されるので、届出書の記載に間違いがないことを確認した後、 「届出」ボタンをクリックします。

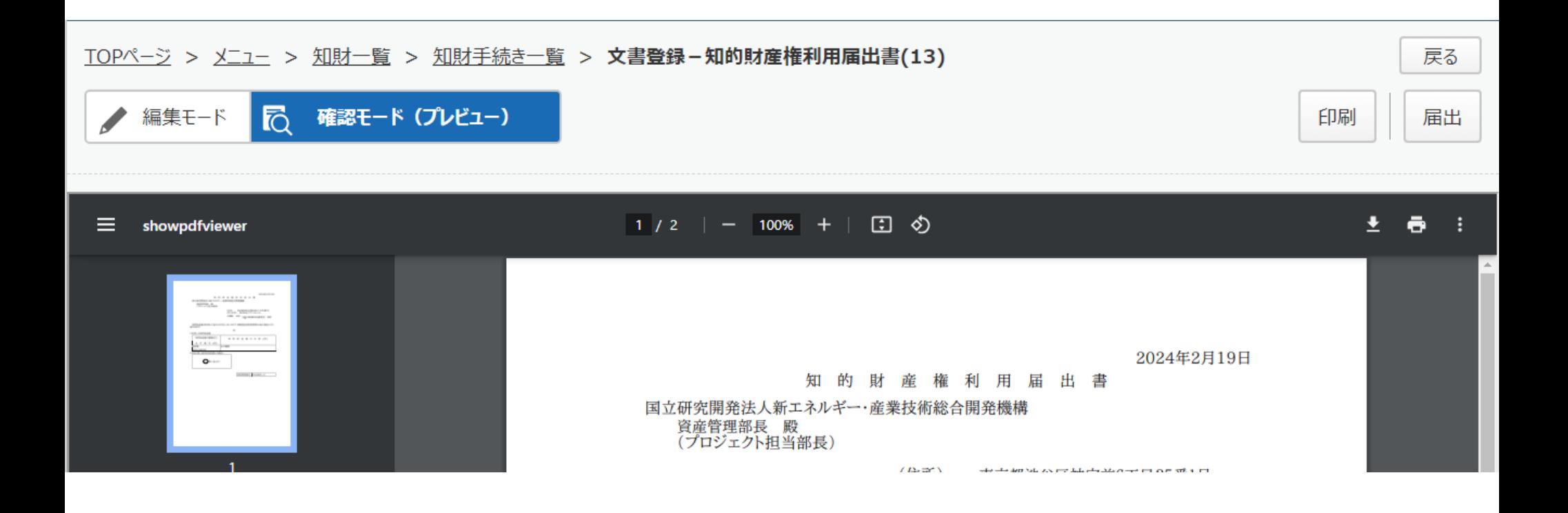

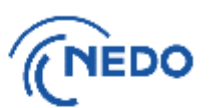

(8) 「メッセージ入力」画面が表示されるので、「届出メッセージ」欄に記入した後「確定」ボタンを クリックし、届出書を提出します。その後、「情報」画面が表示されたら「閉じる」ボタンをクリッ クし、「文書登録」画面の「戻る」ボタンをクリックします。

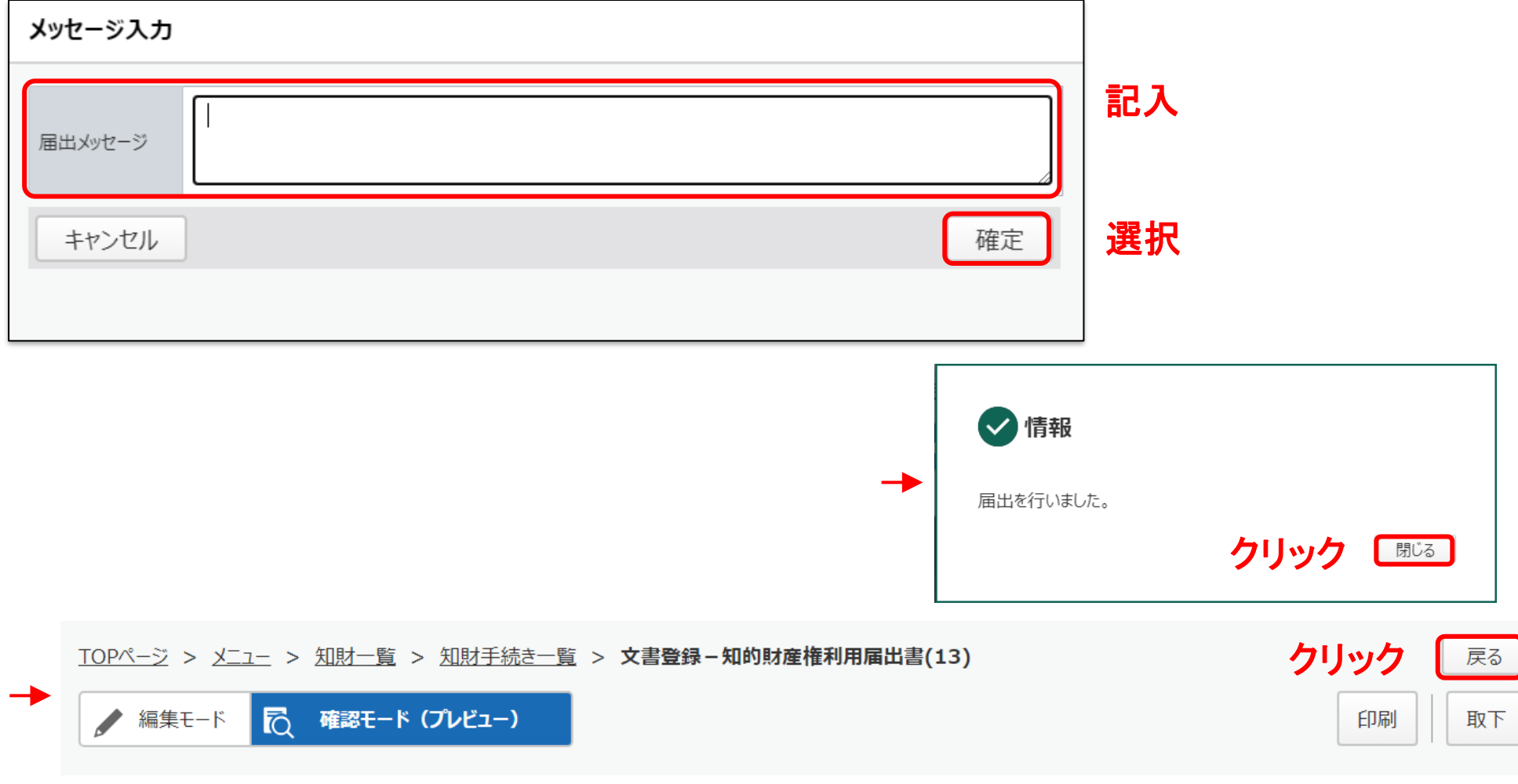

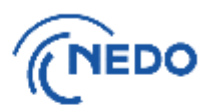

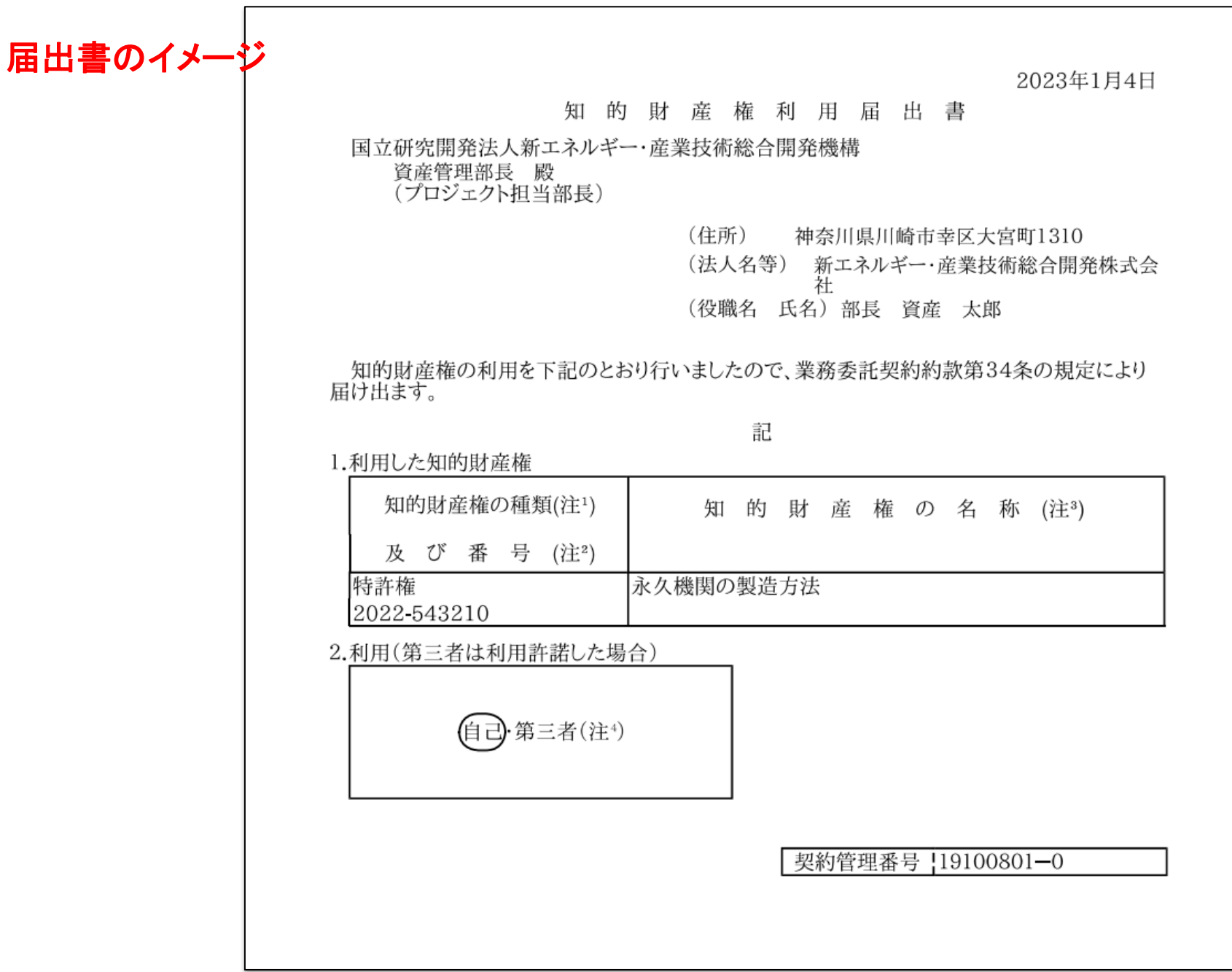

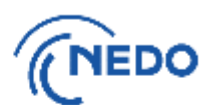

戻る

(9) 「知財手続き一覧」画面が表示されるので、提出した届出書のステータスが「届出中」となって いることを確認します。その後、NEDOで受領されると、ステータスは「受領済み」となります。

#### TOPページ > メニュー > 知財一覧 > 知財手続き一覧

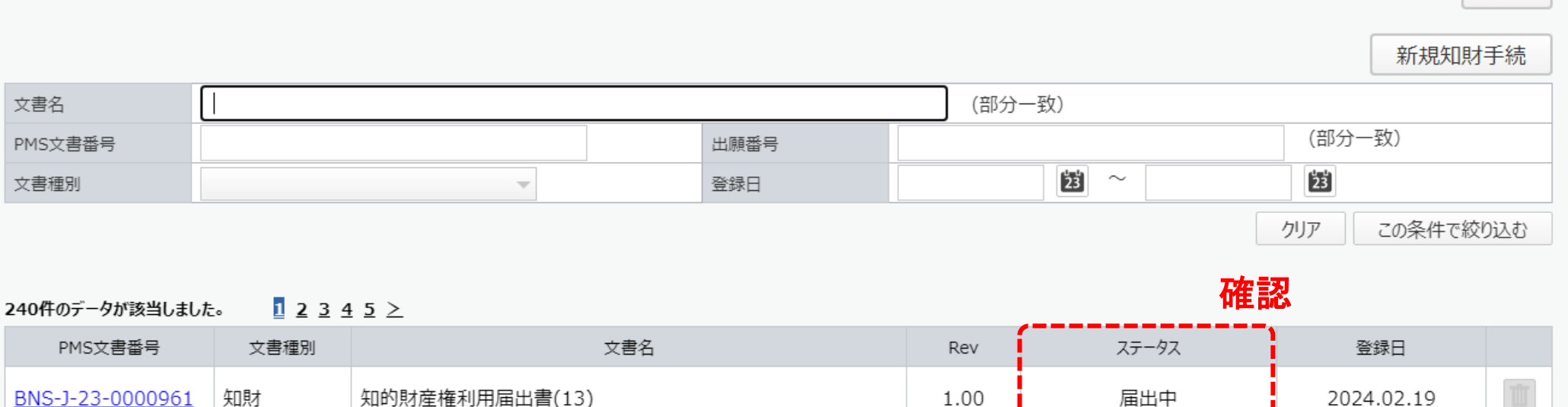

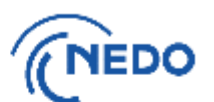

(1) 「知財一覧」画面が表示されたら「知財手続一覧」ボタンをクリックします。「知財手続き一覧」画面が 表示されるので、 「新規知財手続」ボタンをクリックします。

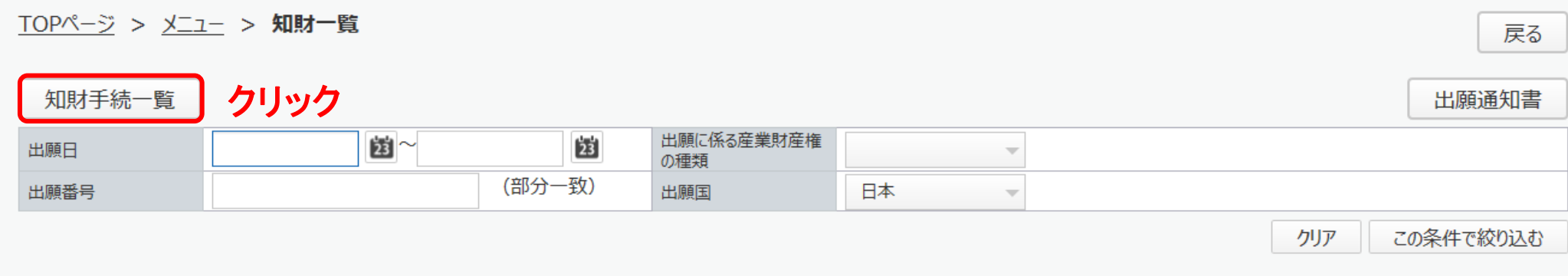

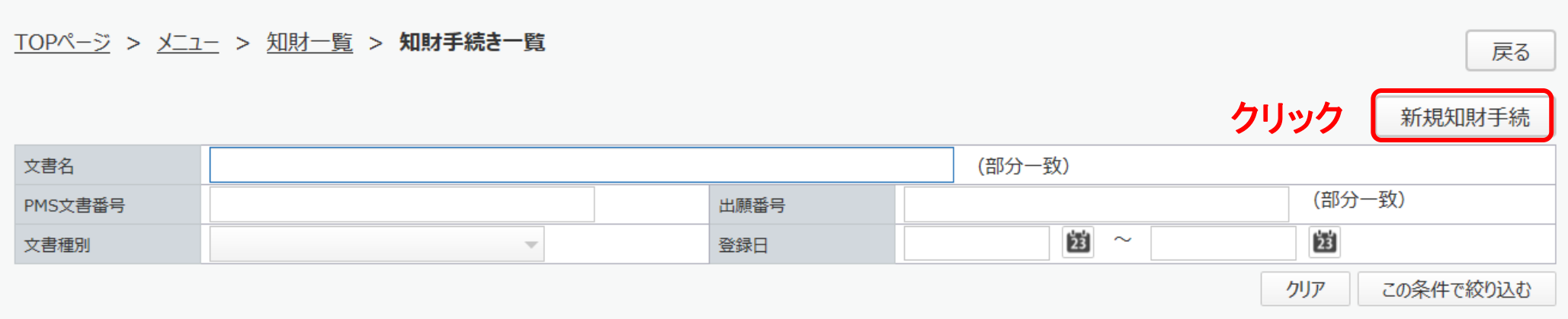

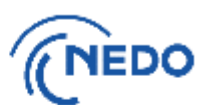

#### (2) 「知財手続き様式選択」画面が表示されるので、「知的財産権放棄届出書」を選択し、「次へ」ボタン をクリックします。

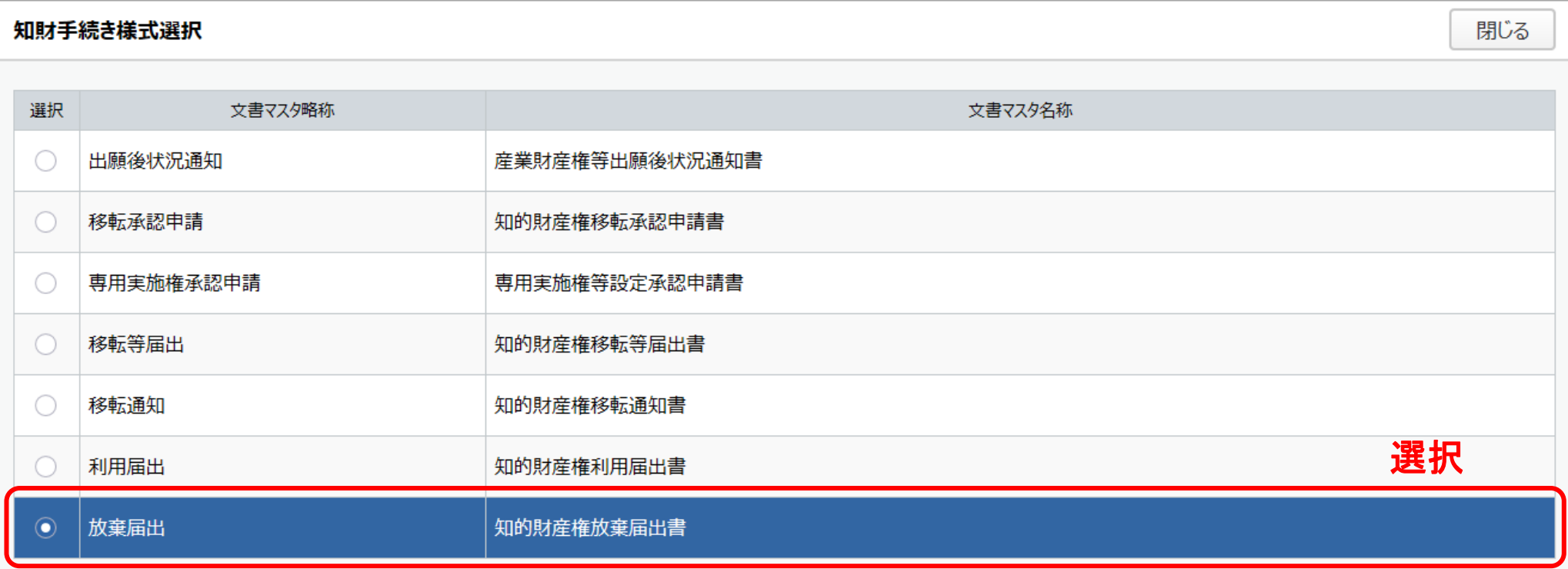

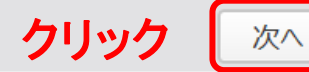

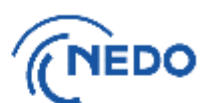

(3) 「知的財産権放棄届出書」画面が表示されるので、以下の図のとおりに処理します。

#### 知的財産権放棄届出書

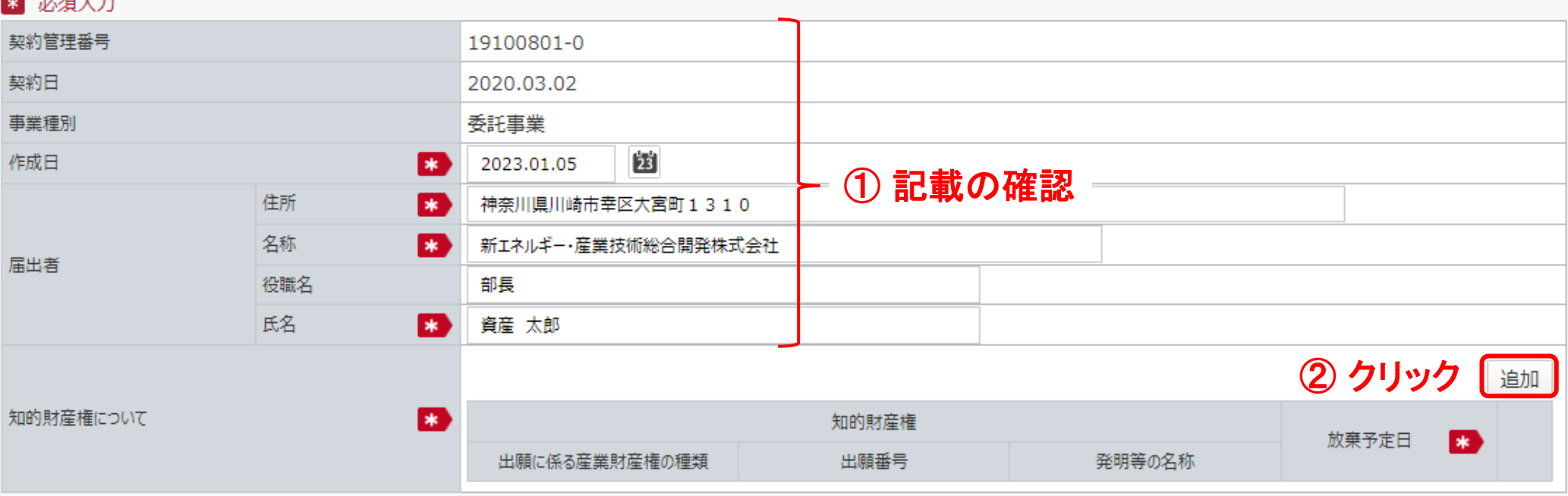

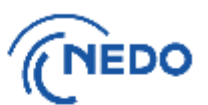

(4) 前頁で「追加」ボタンをクリックすると「知財選択」画面が表示されるので、放棄する知的財産権を 選択し、「設定」ボタンをクリックします。

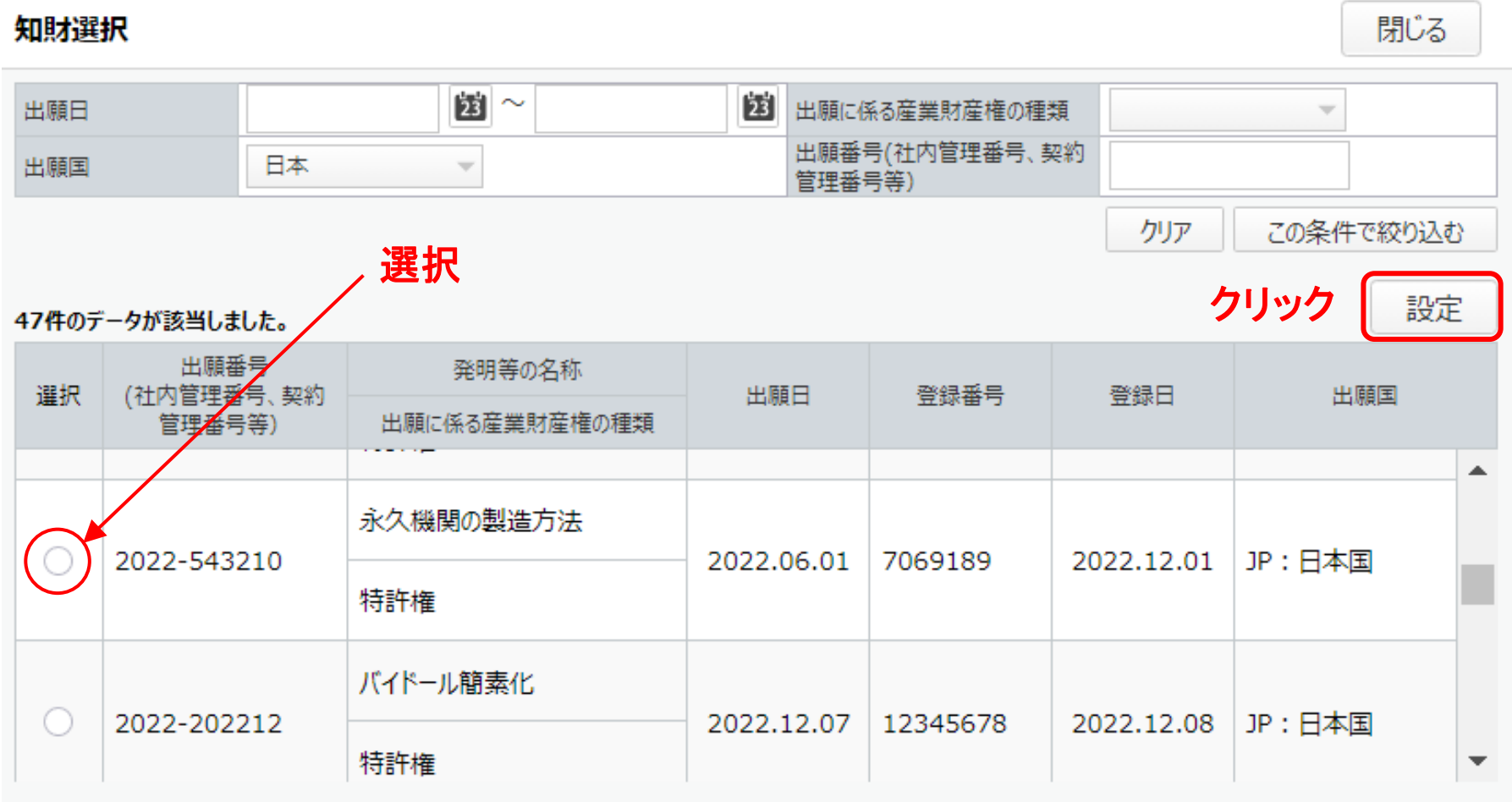

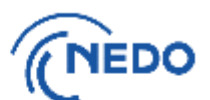

(5) 「知的財産権放棄届出書」画面に戻るので、以下の図のとおりに処理します。

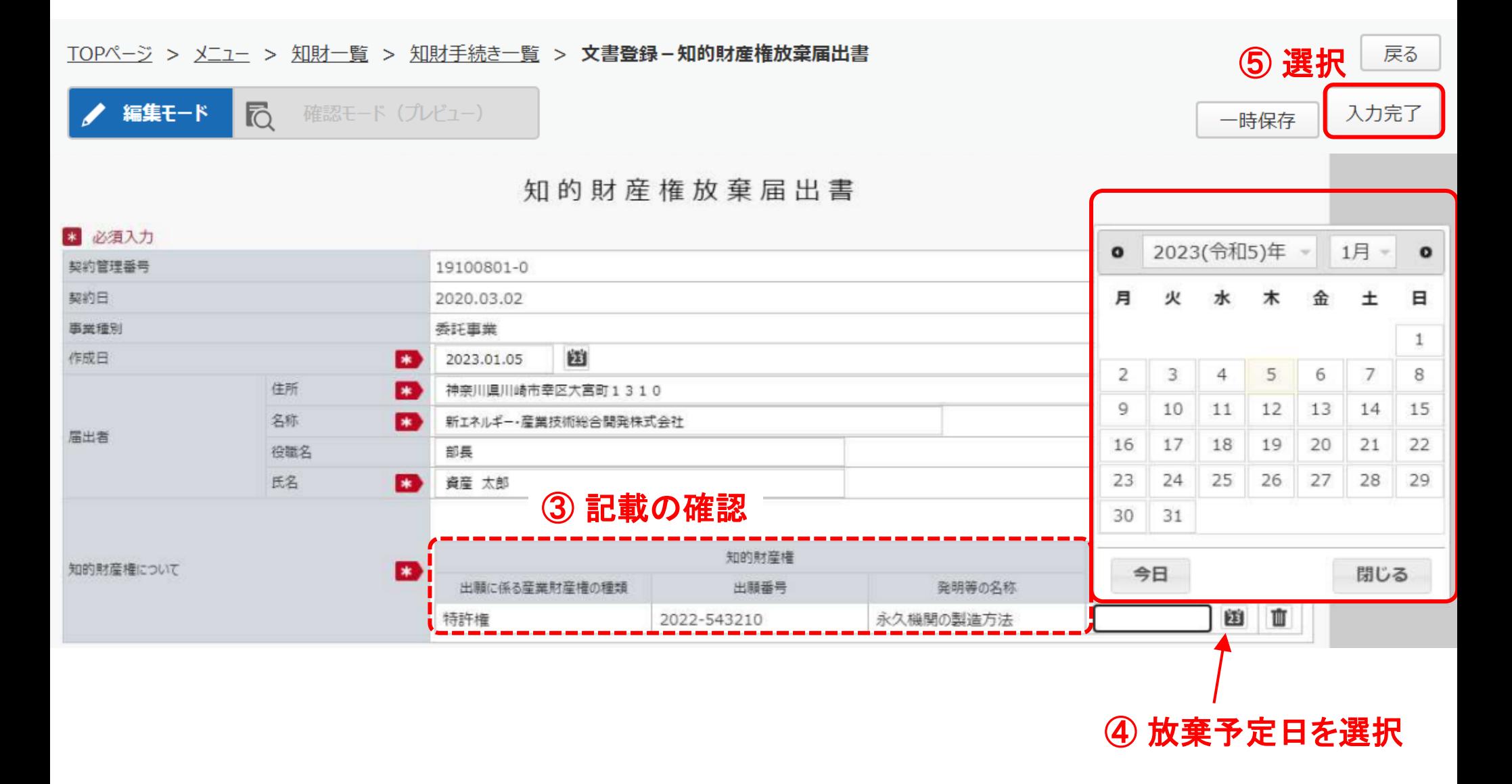

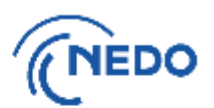

(6) 前頁の「入力完了」ボタンをクリックすると「質問」画面が表示されるので、「はい」をクリックします。 「情報」画面に遷移したら、「閉じる」ボタンをクリックします。

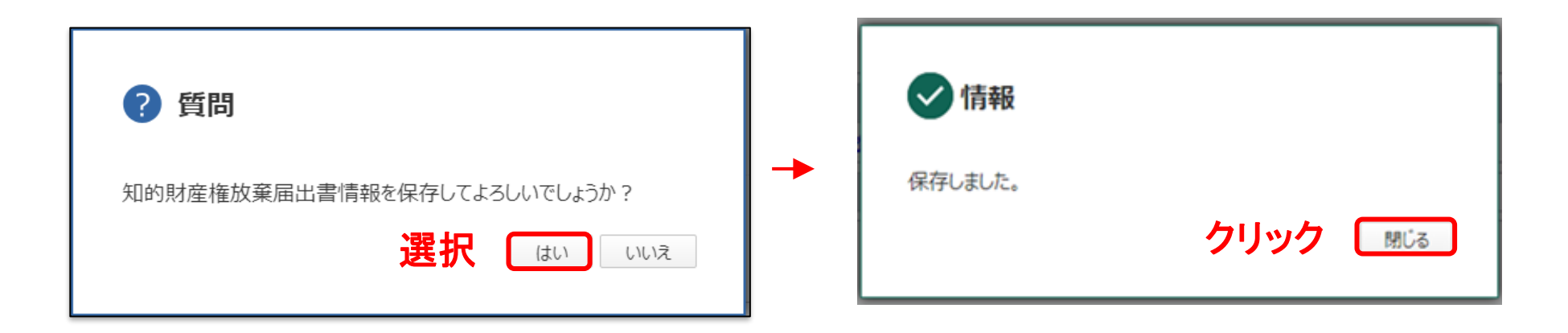

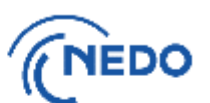

(7) 「文書登録」画面(確認モード)が表示されるので、届出書の記載に間違いがないことを確認した後、 「届出」ボタンをクリックします。

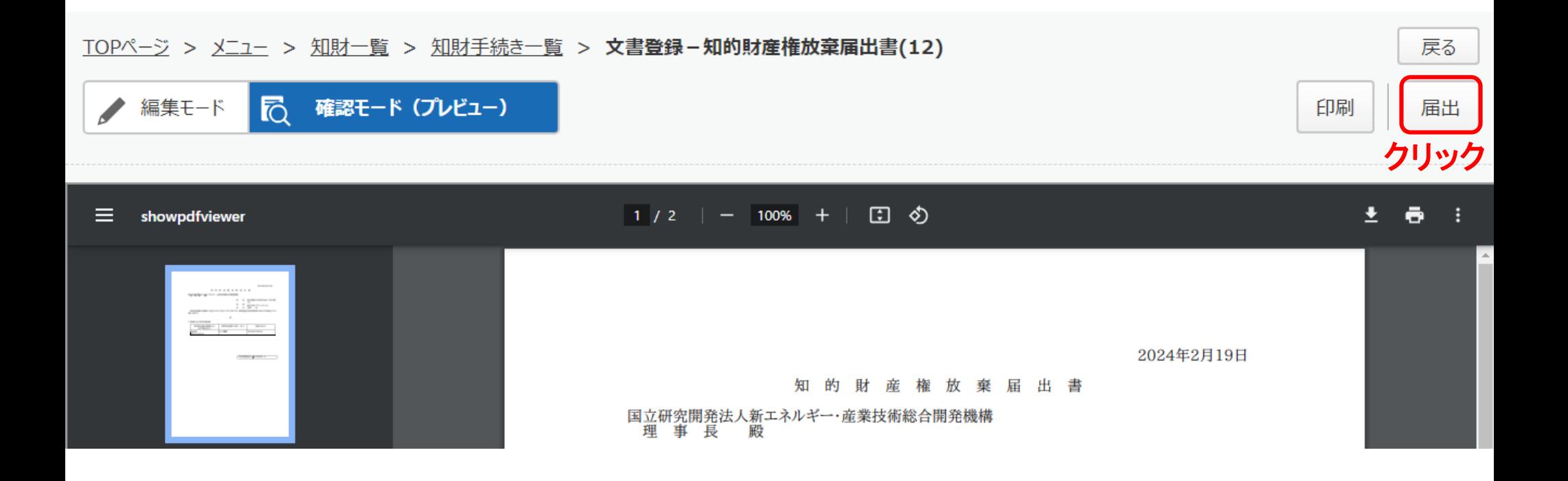

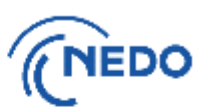

(8) 「メッセージ入力」画面が表示されるので、「届出メッセージ」欄に記入した後「確定」ボタンを クリックし、届出書を提出します。その後、「情報」画面が表示されたら「閉じる」ボタンをクリッ クし、「文書登録」画面の「戻る」ボタンをクリックします。

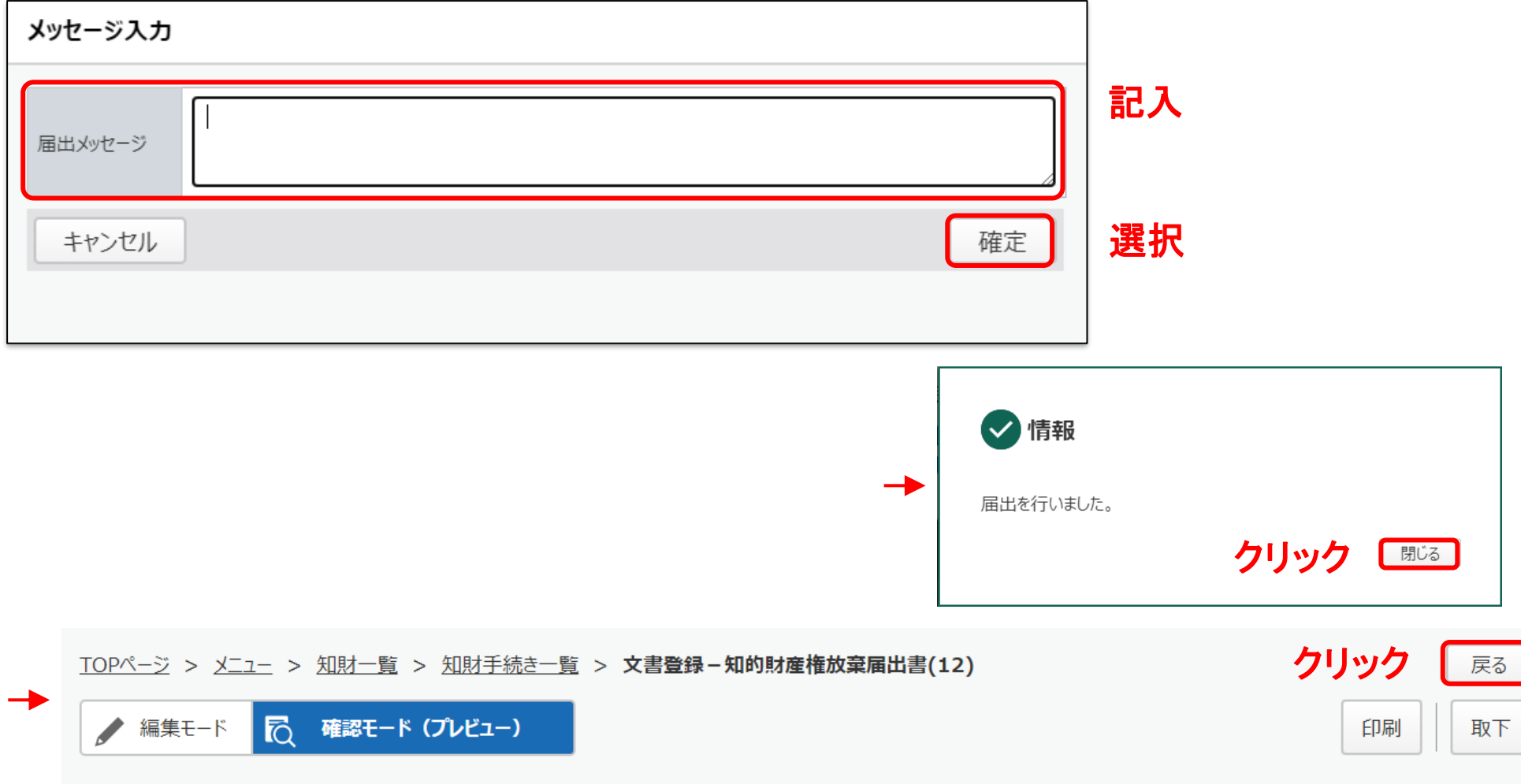

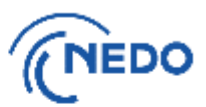

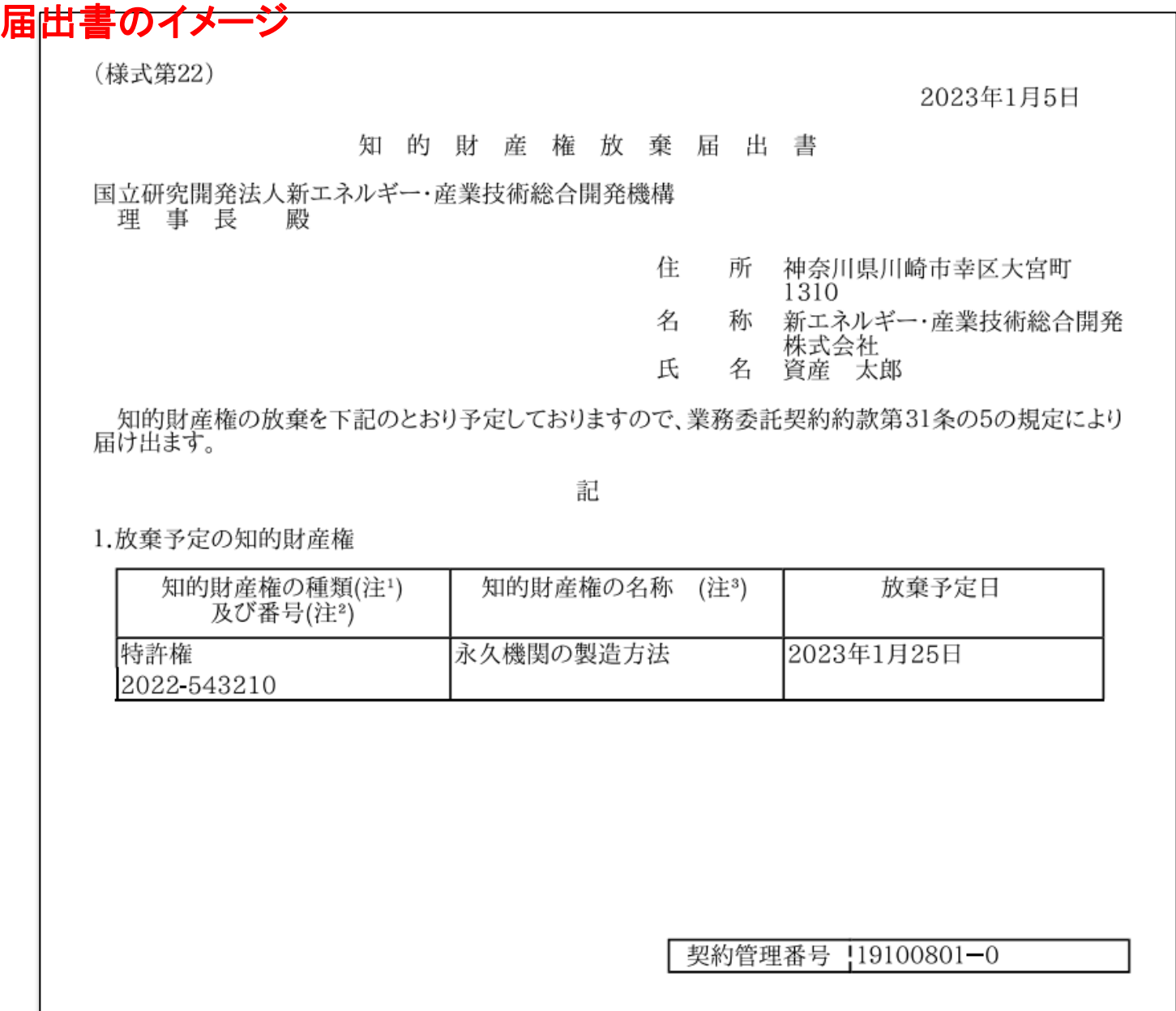

142 くは申請番号、ノウハウの 管理番号を記載のこと。」 とありますが、PMS上、登 録されていても、出願番 号のみが表示されます。

※ 記載要領には、「(注 2):番号については当該 種類に係る設定登録番号 又は設定登録の出願若し

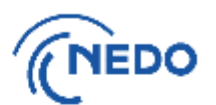

(9) 「知財手続き一覧」画面が表示されるので、提出した届出書のステータスが「届出中」となって いることを確認します。その後、NEDOで受領されると、ステータスは「受領済み」となります。

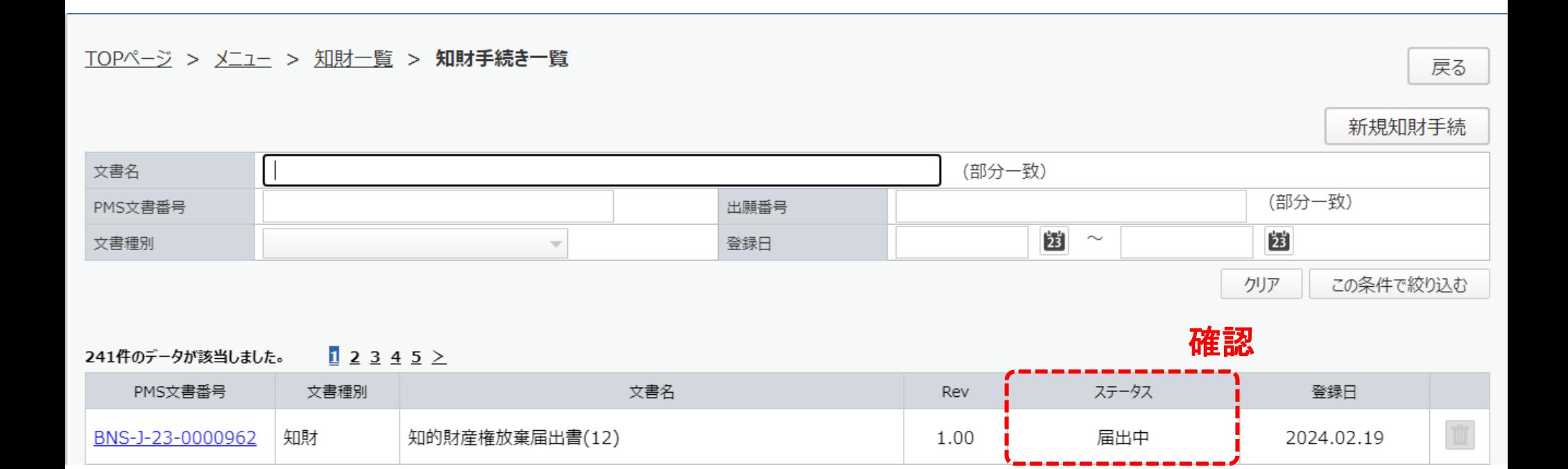
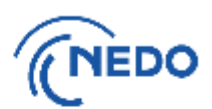

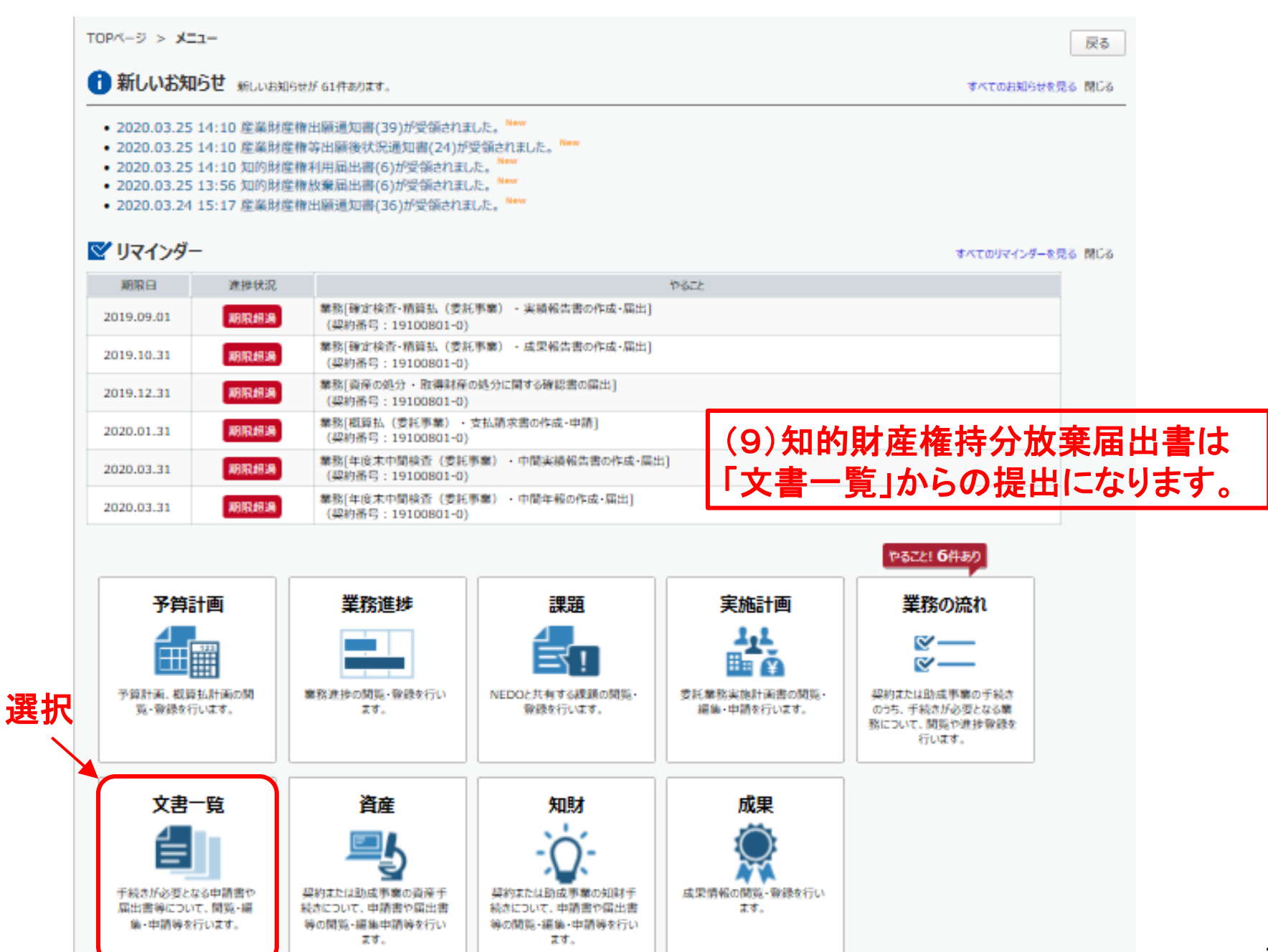

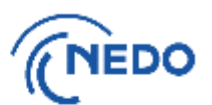

(1) 前頁の「文書一覧」ボタンをクリックすると「文書一覧」画面が表示されるので、「様式ダウン ロード」ボタンをクリックします。

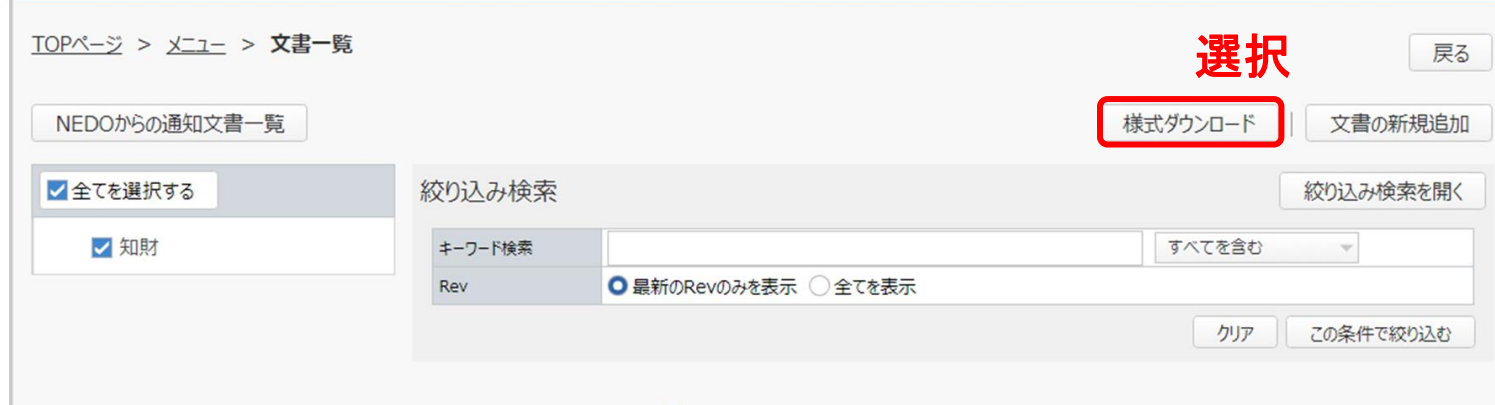

(2) 「様式ダウンロード」画面が表示されるので、「知財」を展開します。

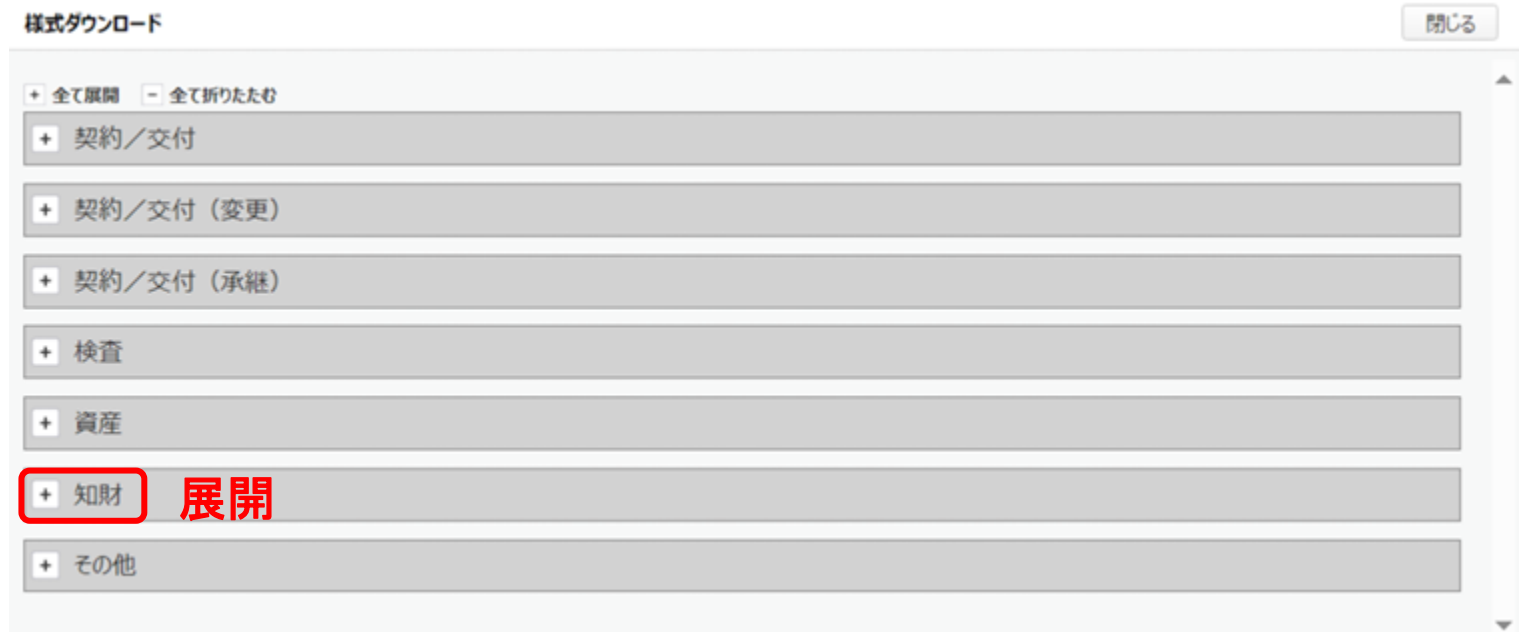

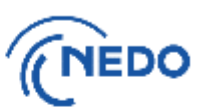

(3) 「知的財産権持分放棄届出書」欄の「出力」ボタンをクリックします(下図の①)。「知的財産権持分 放棄届出書」が出力されるので、当該届出書を保存した後、保存した届出書に必要事項を記入しま す。その際、届出書の前段の箇所に、「なお、持分放棄の結果、移転を受ける者に約款第31条第3 項及び第4項並びに第31条の3から第34条までの規定の適用に支障を与えないように約定させま す。」と記入します。記入が終わった届出書は保存します。また、「様式ダウンロード」画面の「閉じ る」ボタンをクリックします(下図の②)。

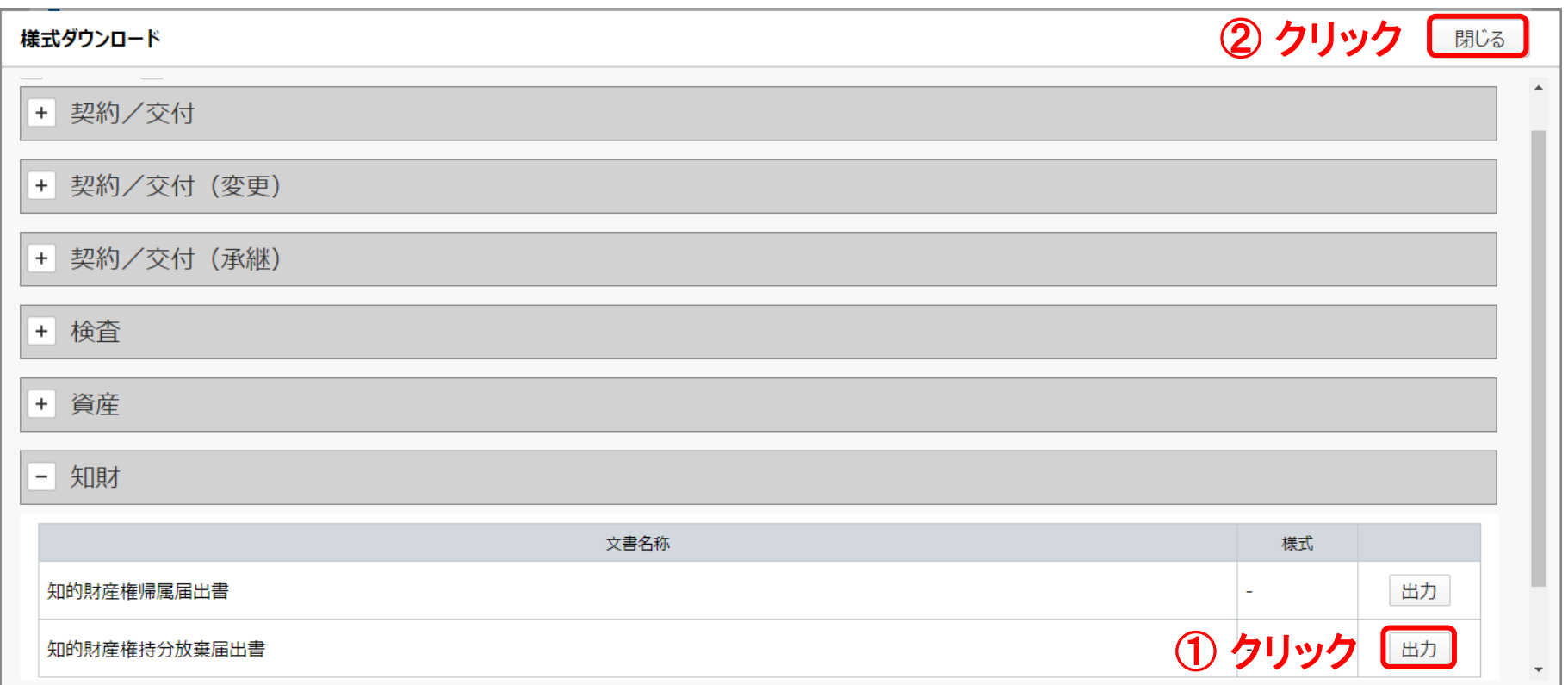

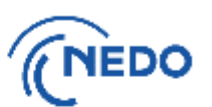

(4) 「文書の新規追加」ボタンをクリックします。

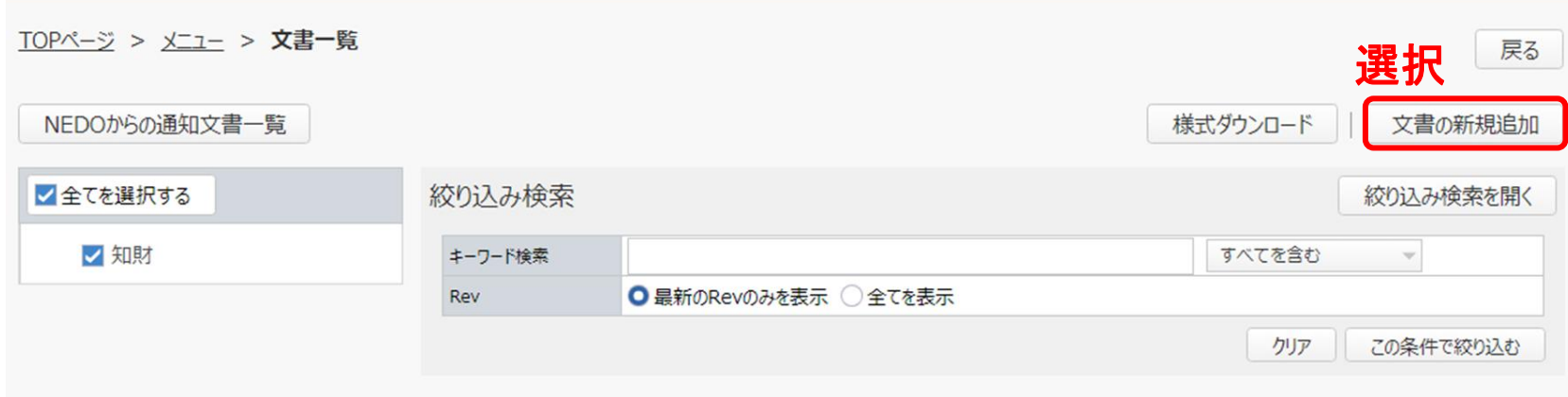

#### (5) 「文書追加(文書の選択)」画面が表示されるので、「知財」を展開します。

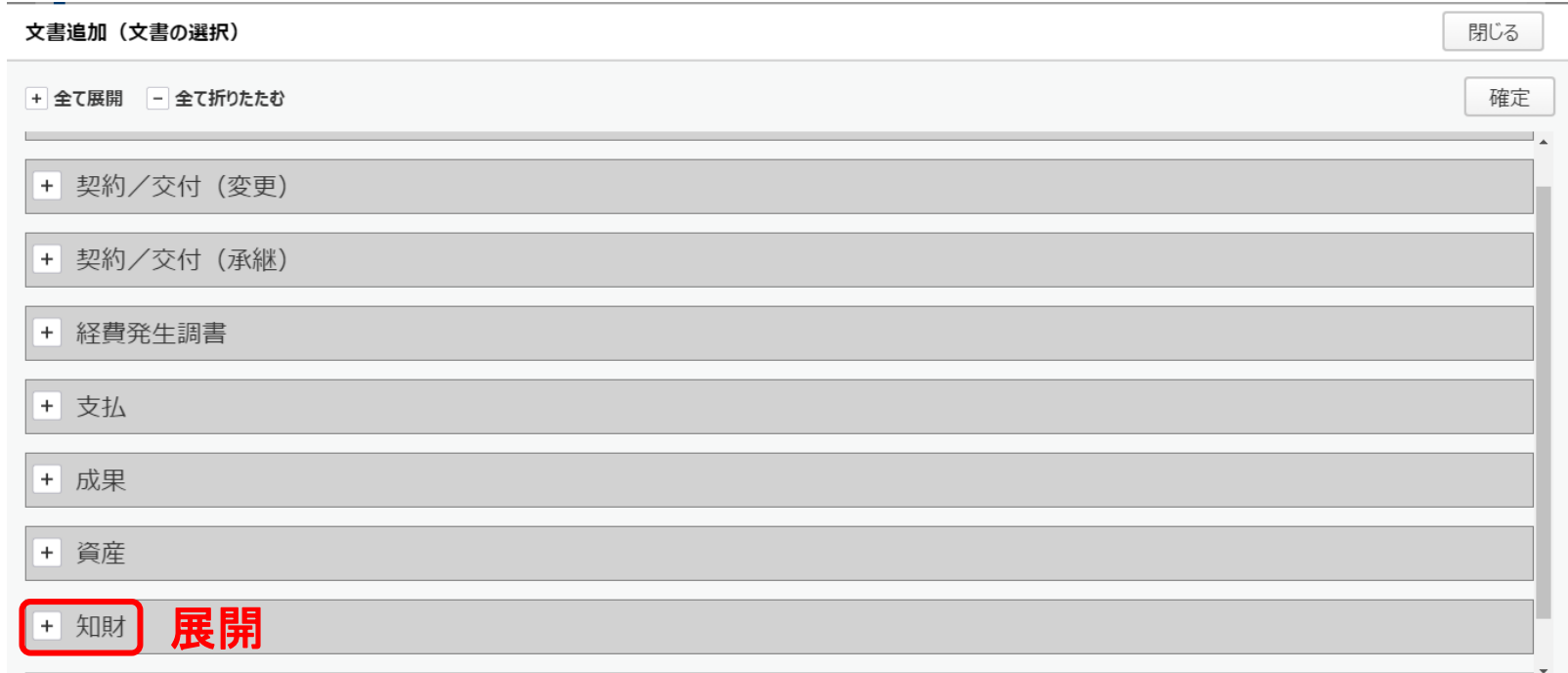

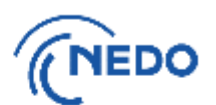

(6) 「知的財産権帰属届出書又は知的財産権持分放棄届出書」を選択し、「確定」ボタンをクリック

します。

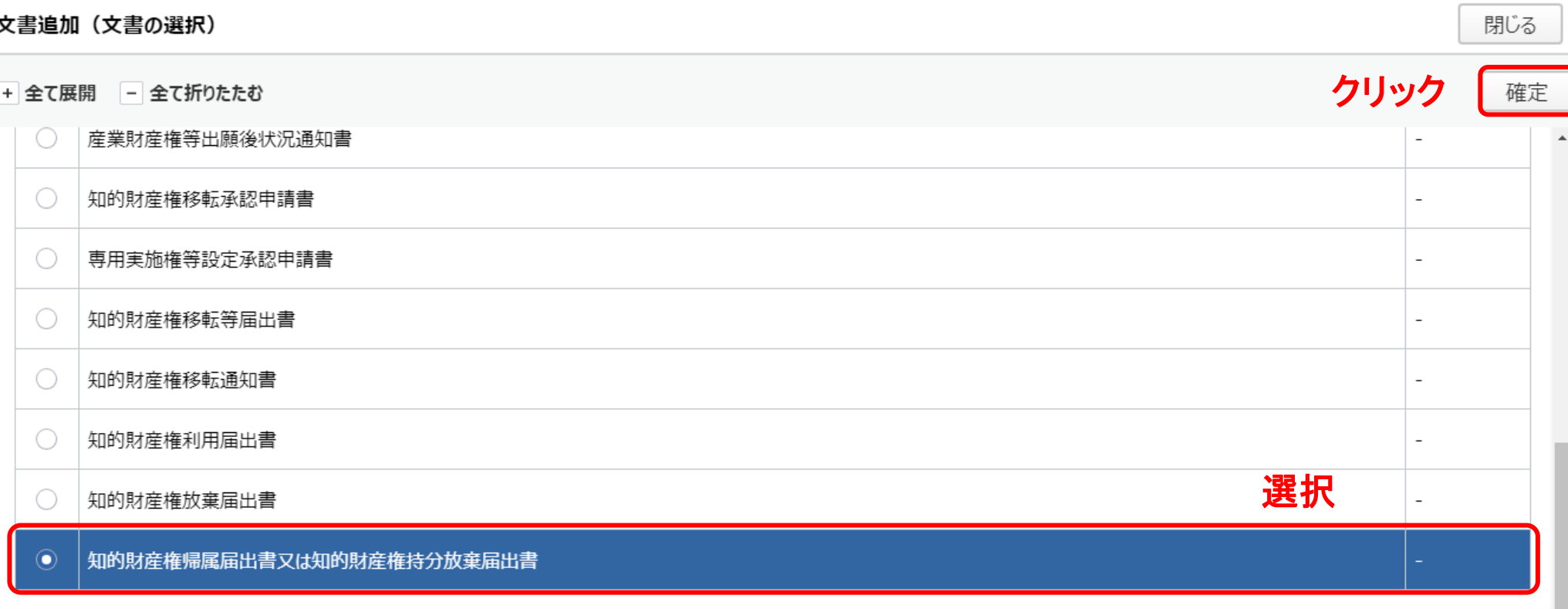

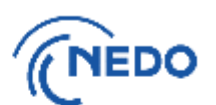

(7) 「知的財産権帰属届出書又は知的財産権持分放棄届出書」画面が表示されるので、「添付ファイル」 欄に9.(3)で保存した知的財産権持分放棄届出書を添付し、「入力完了」ボタンをクリックします。 ※ 書類の添付方法は[こちらのページへ](#page-164-0)

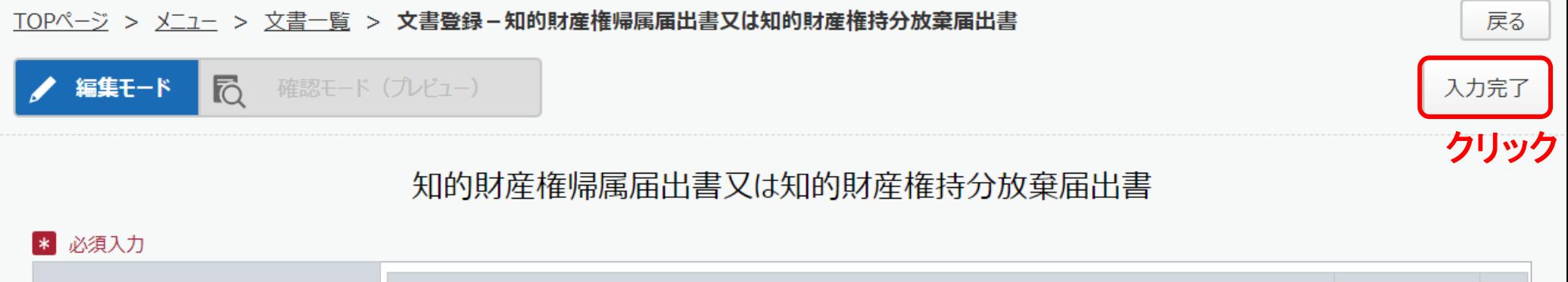

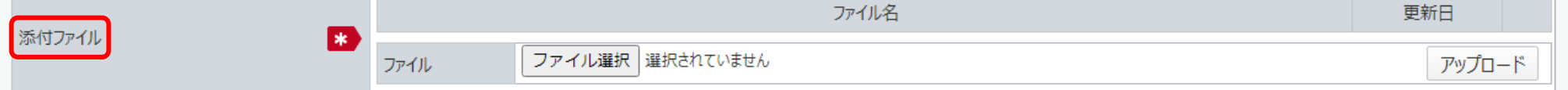

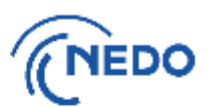

(8) 「質問」画面が表示されるので、「はい」をクリックします。 「情報」画面に遷移したら、「閉じる」 ボタンをクリックします。

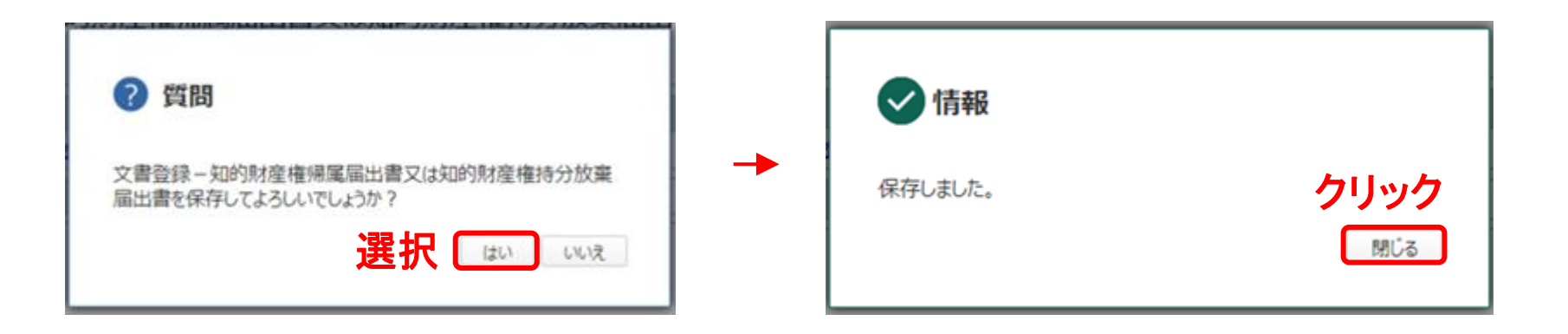

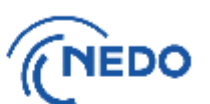

(9) 「文書登録」画面(確認モード)が表示されるので、届出書の記載に間違いがないことを確認した後、 「届出」ボタンをクリックします。

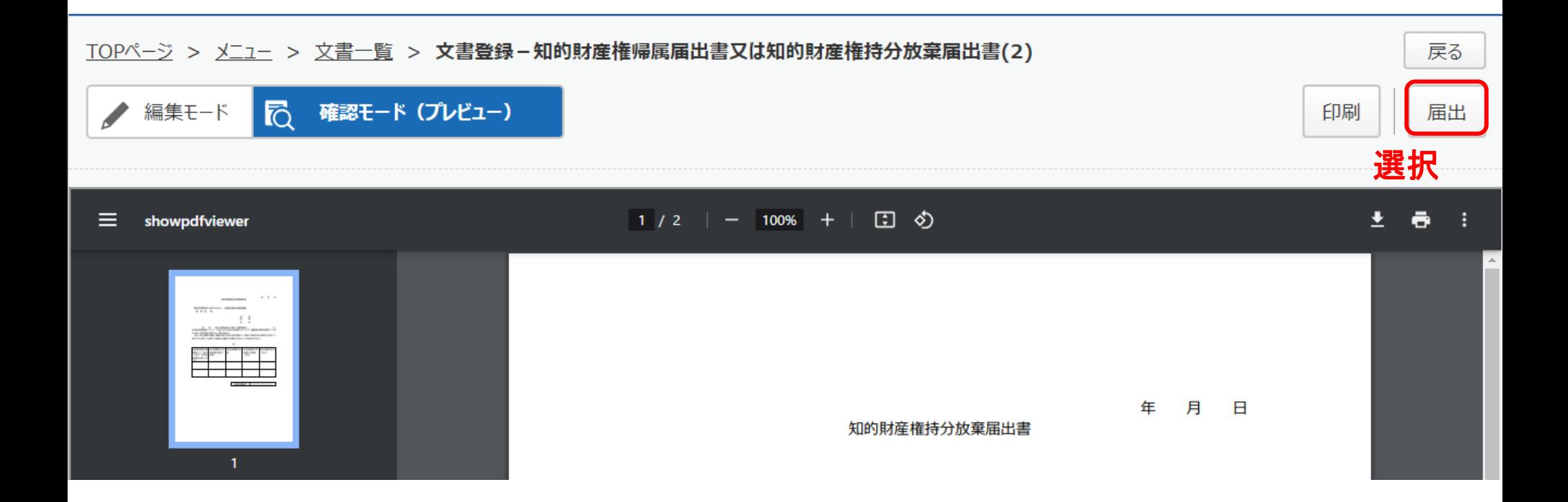

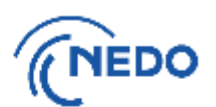

(10) 「メッセージ入力」画面が表示されるので、「届出メッセージ」欄に記入した後「確定」ボタンを クリックし、届出書を提出します。その後、「情報」画面が表示されたら「閉じる」ボタンをクリッ クし、「文書登録」画面の「戻る」ボタンをクリックします。

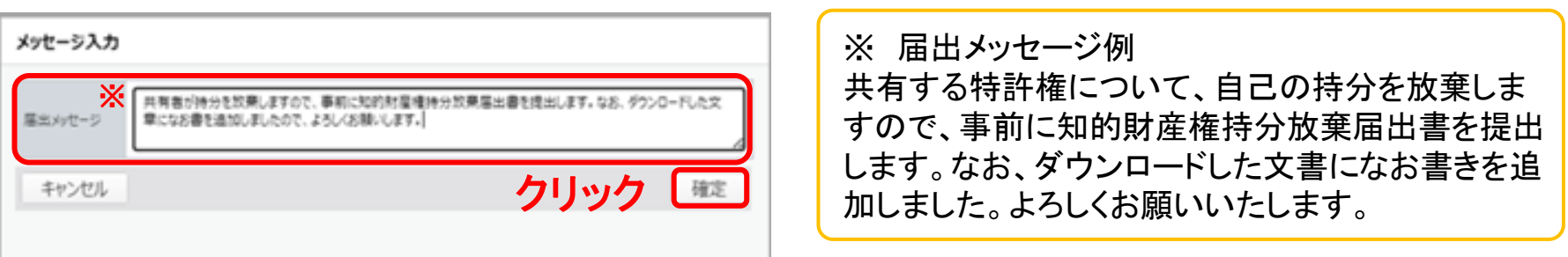

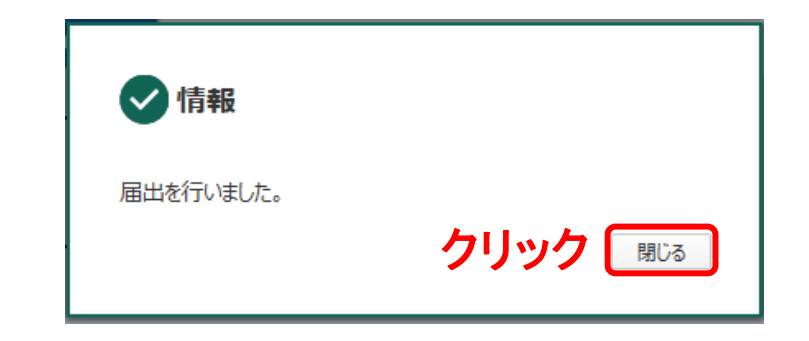

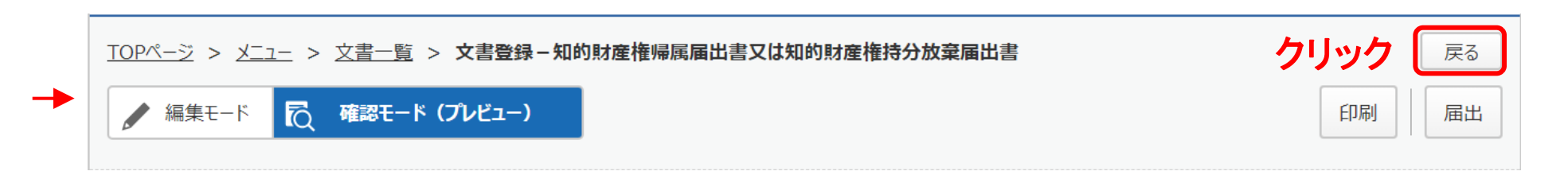

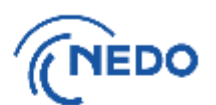

(11) 「知財手続き一覧」画面が表示されるので、提出した届出書のステータスが「届出中」となって いることを確認します。その後、NEDOで受領されると、ステータスは「受領済み」となります。

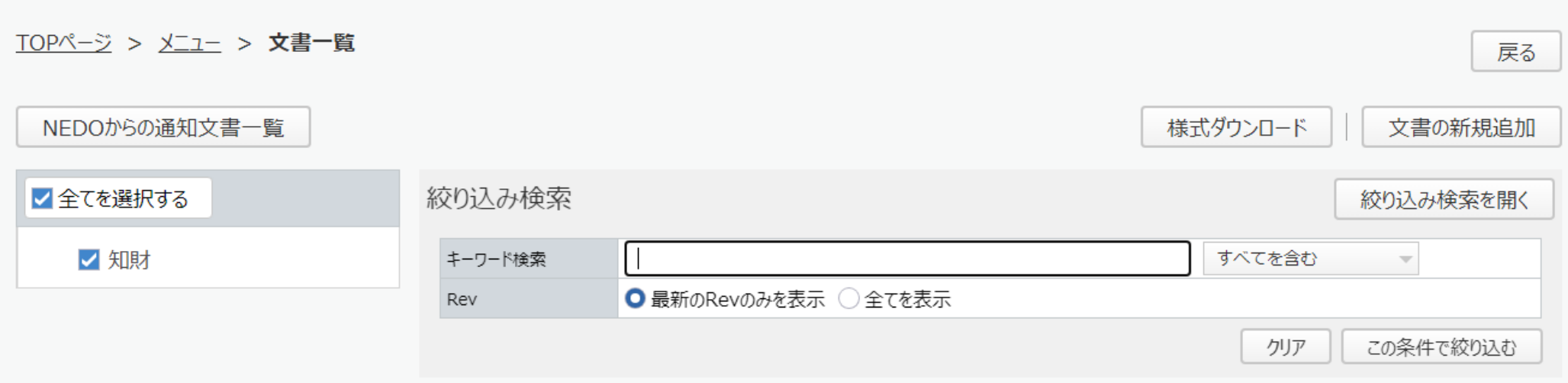

#### $12345$ 244件のデータが該当しました。

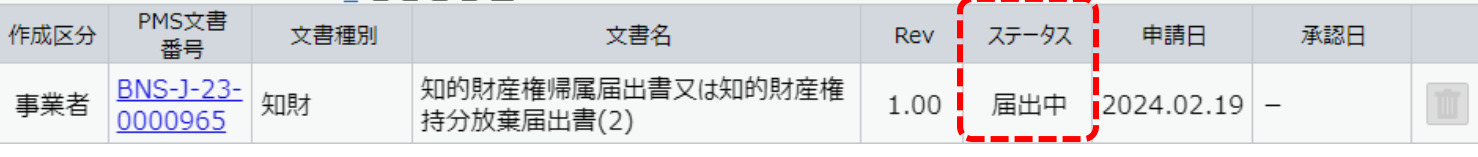

確認

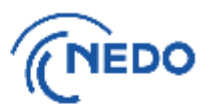

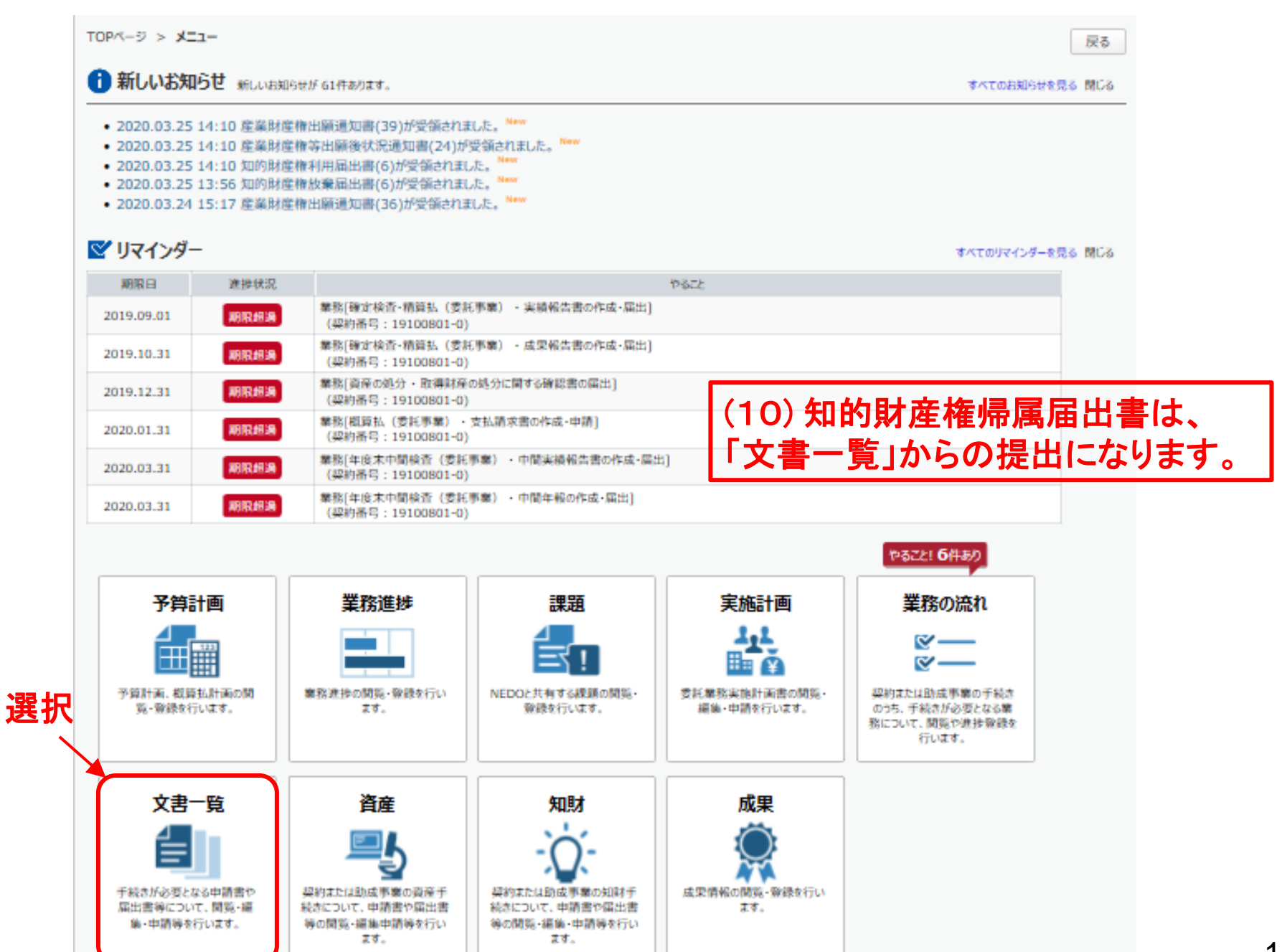

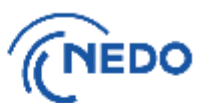

(1) 前頁の「文書一覧」ボタンをクリックすると「文書一覧」画面が表示されるので、「様式ダウン ロード」ボタンをクリックします。

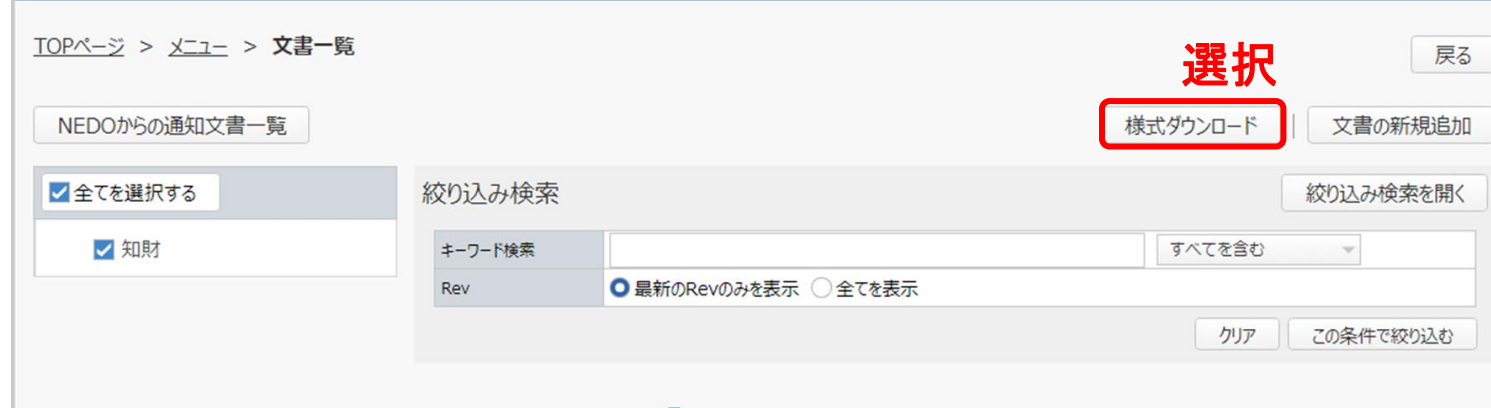

(2) 「様式ダウンロード」画面が表示されるので、「知財」を展開します。

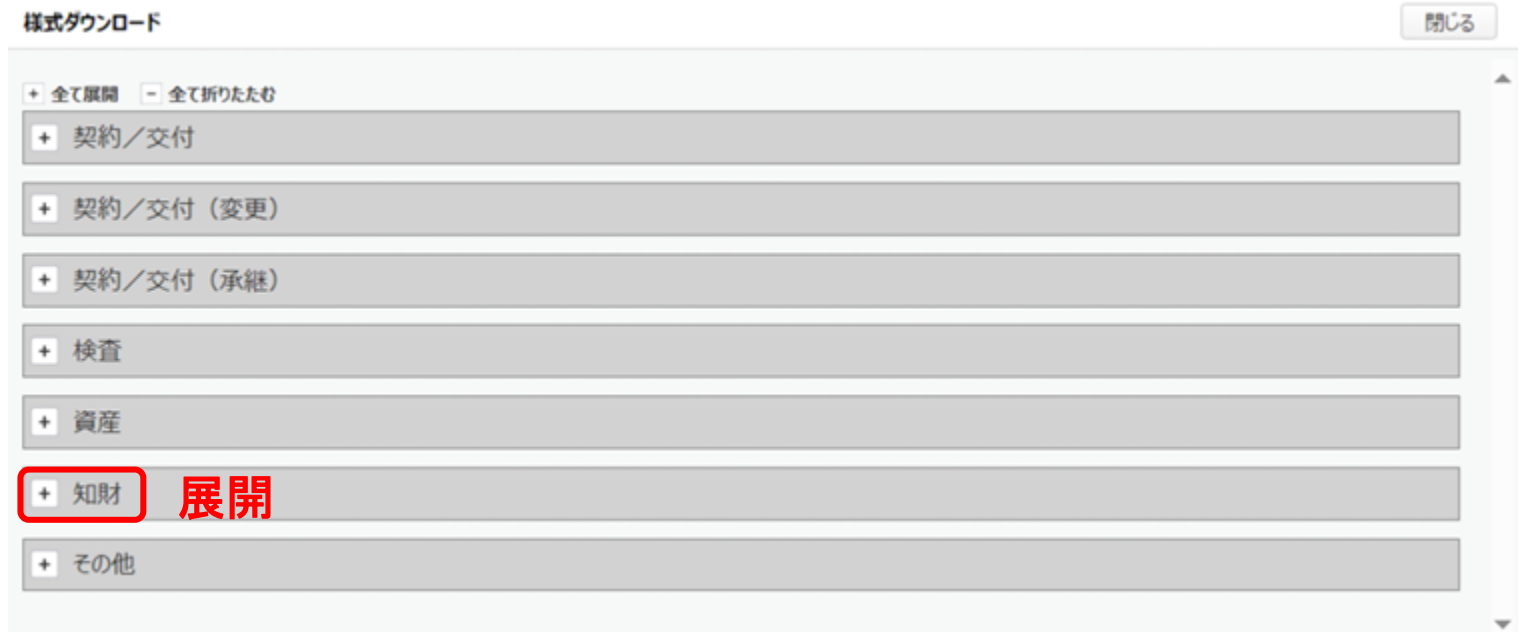

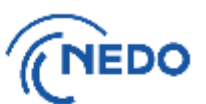

(3) 「知的財産権帰属届出書」欄の「出力」ボタンをクリックします(下図の①)。「知的財産権帰属届出 書」が出力されるので、当該届出書を保存した後、保存した届出書に必要事項を記入します。記入 が終わった届出書は保存します。また、「様式ダウンロード」画面の「閉じる」ボタンをクリックします (下図の②)。

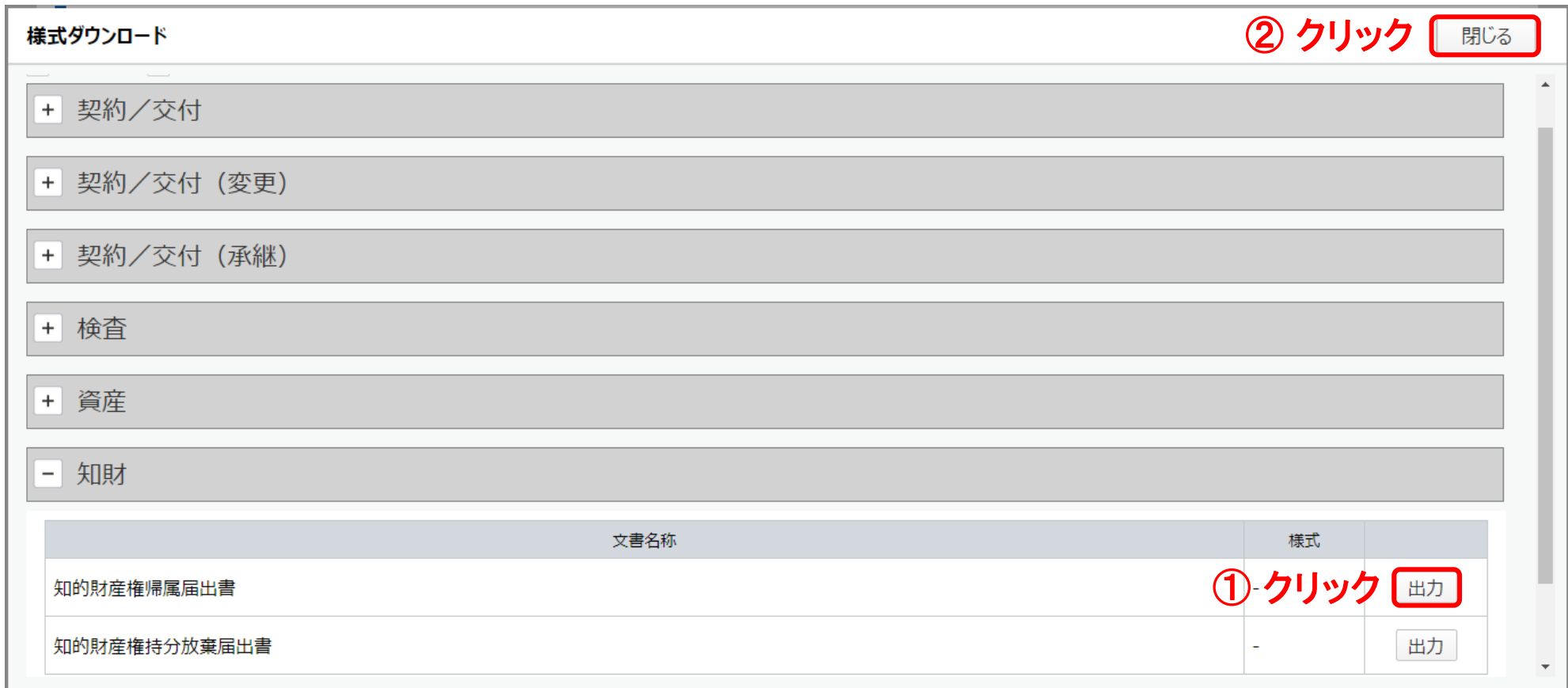

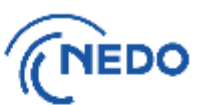

(4) 「文書の新規追加」ボタンをクリックします。

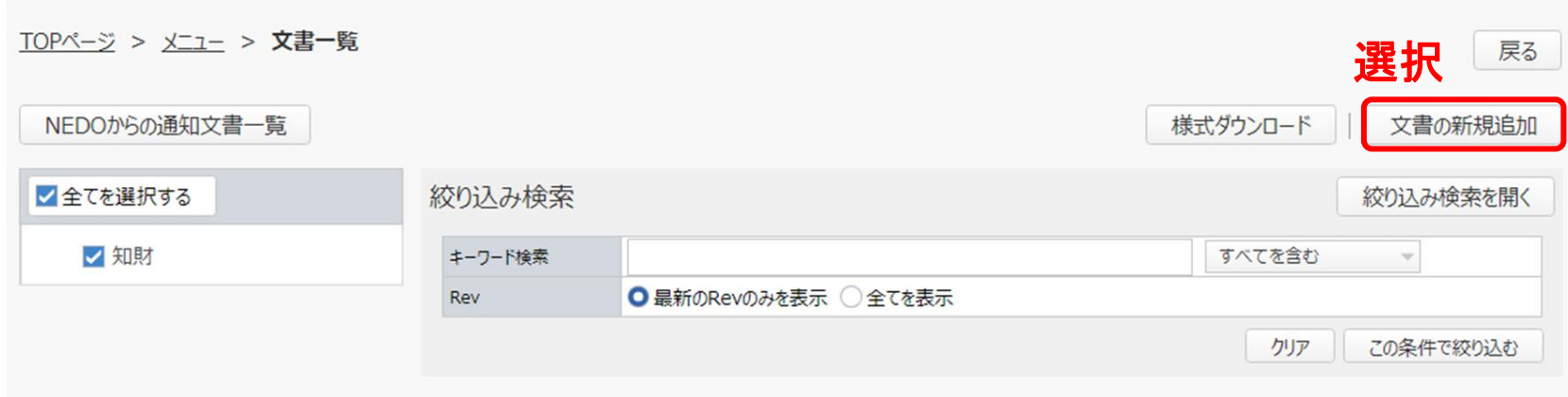

#### (5) 「文書追加(文書の選択)」画面が表示されるので、「知財」を展開します。

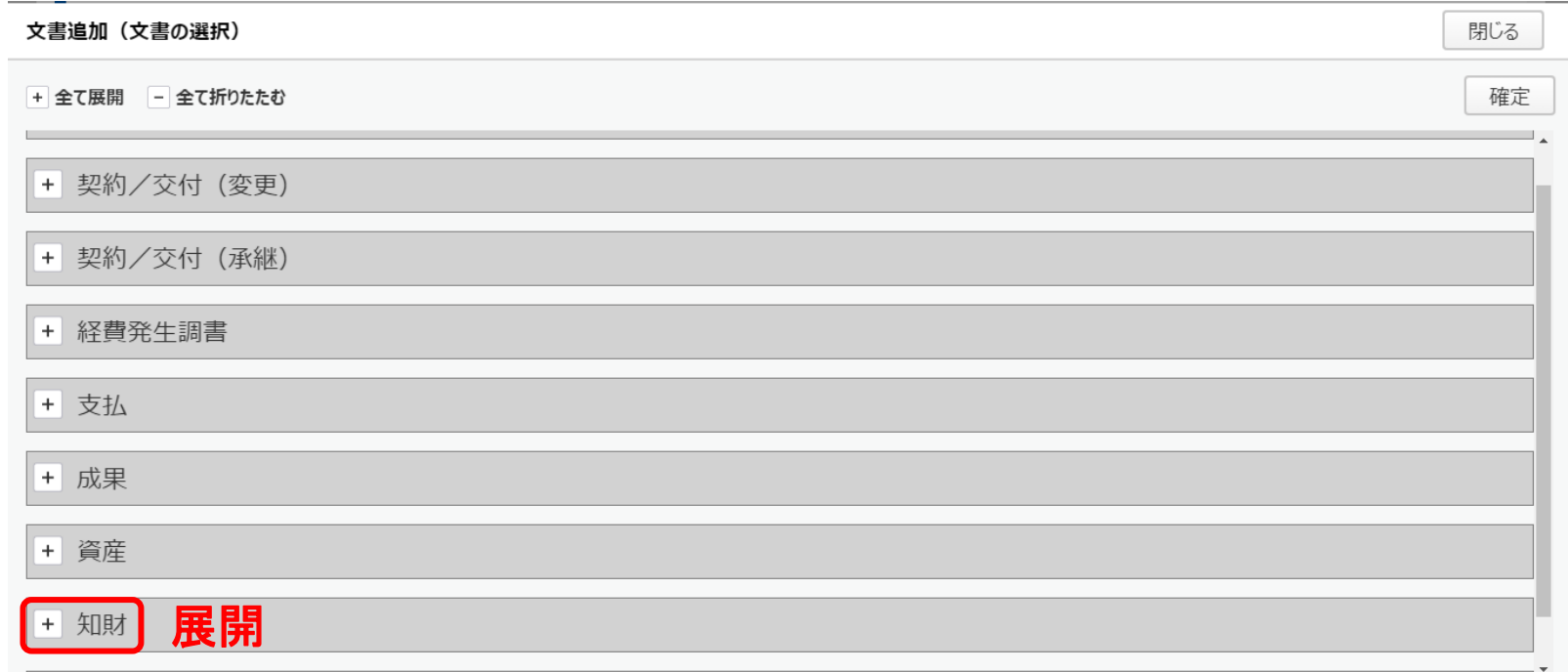

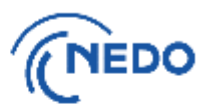

(6) 「知的財産権帰属届出書又は知的財産権持分放棄届出書」を選択し、「確定」ボタンをクリック します。

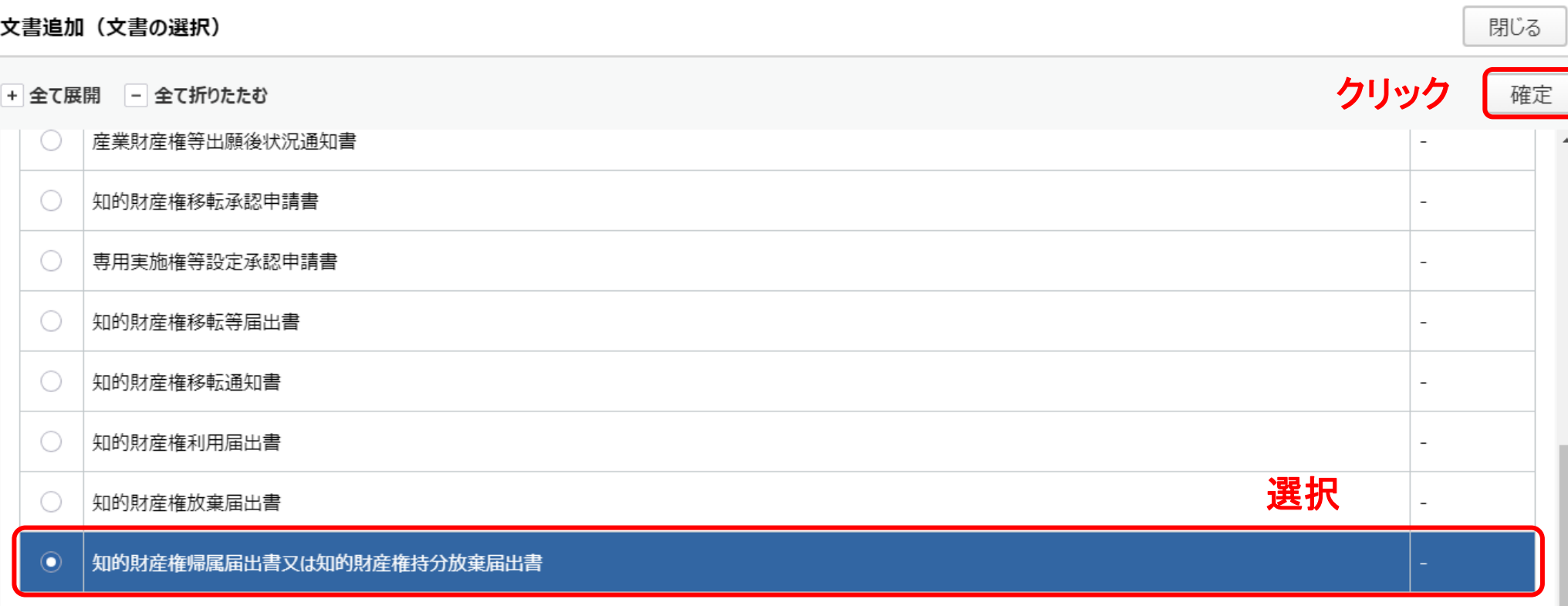

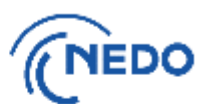

- (7) 「知的財産権帰属届出書又は知的財産権持分放棄届出書」画面が表示されるので、「添付ファイル」 欄に10.(3)で保存した知的財産権帰属届出書を添付し、「入力完了」ボタンをクリックします。
	- ※ 書類の添付方法は[こちらのページへ](#page-164-0)

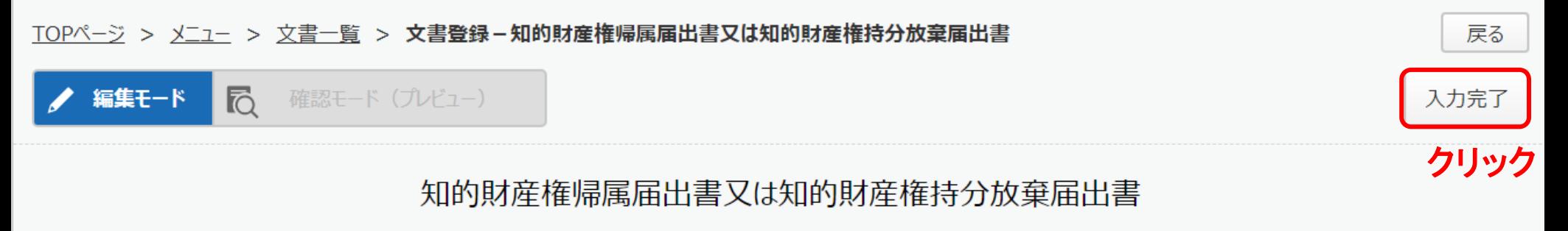

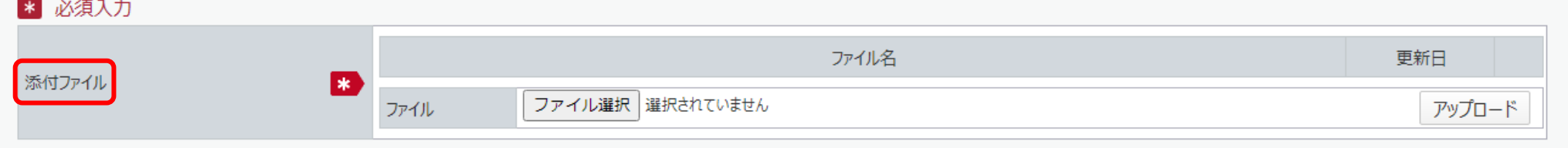

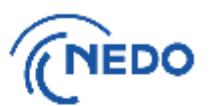

(8) 「質問」画面が表示されるので、「はい」をクリックします。 「情報」画面に遷移したら、「閉じる」 ボタンをクリックします。

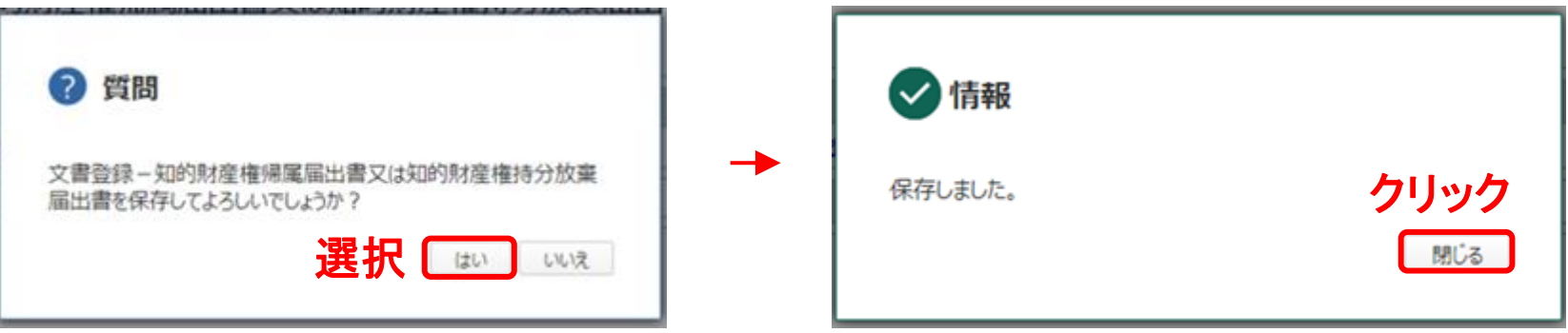

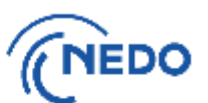

(9) 「文書登録」画面(確認モード)が表示されるので、届出書の記載に間違いがないことを確認した後、 「届出」ボタンをクリックします。

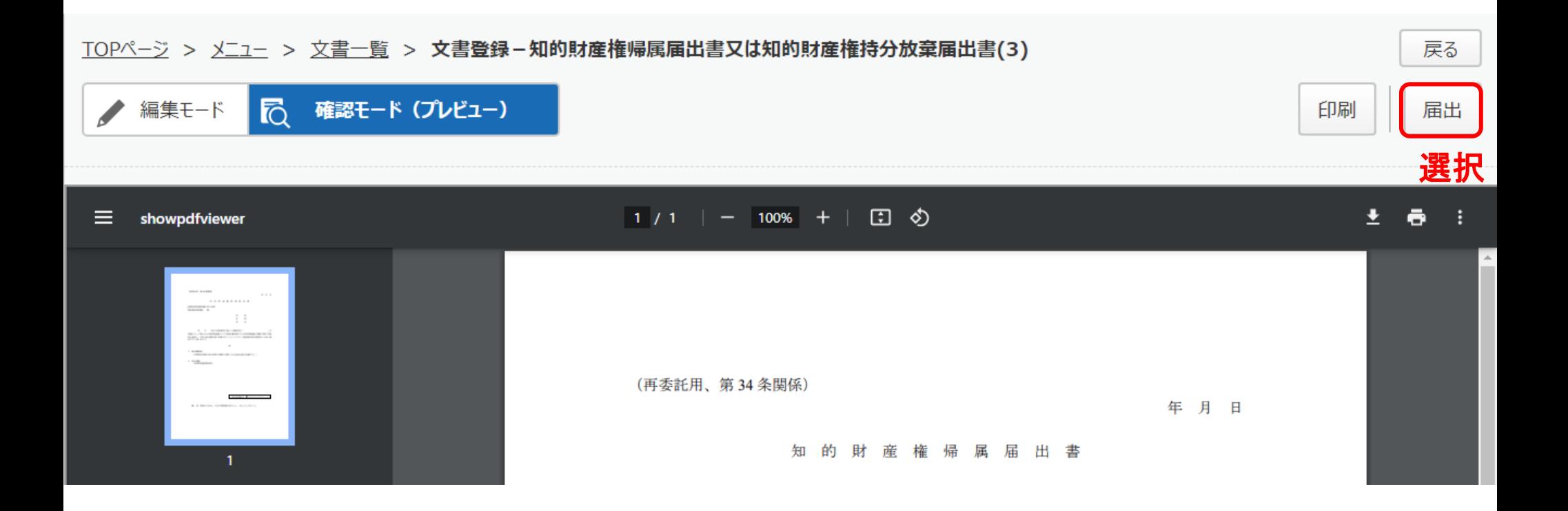

▲ 編集モード

局

確認モード (プレビュー)

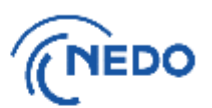

(10) 「メッセージ入力」画面が表示されるので、「届出メッセージ」欄に記入した後「確定」ボタンを クリックし、届出書を提出します。その後、「情報」画面が表示されたら「閉じる」ボタンをクリッ クし、「文書登録」画面の「戻る」ボタンをクリックします。

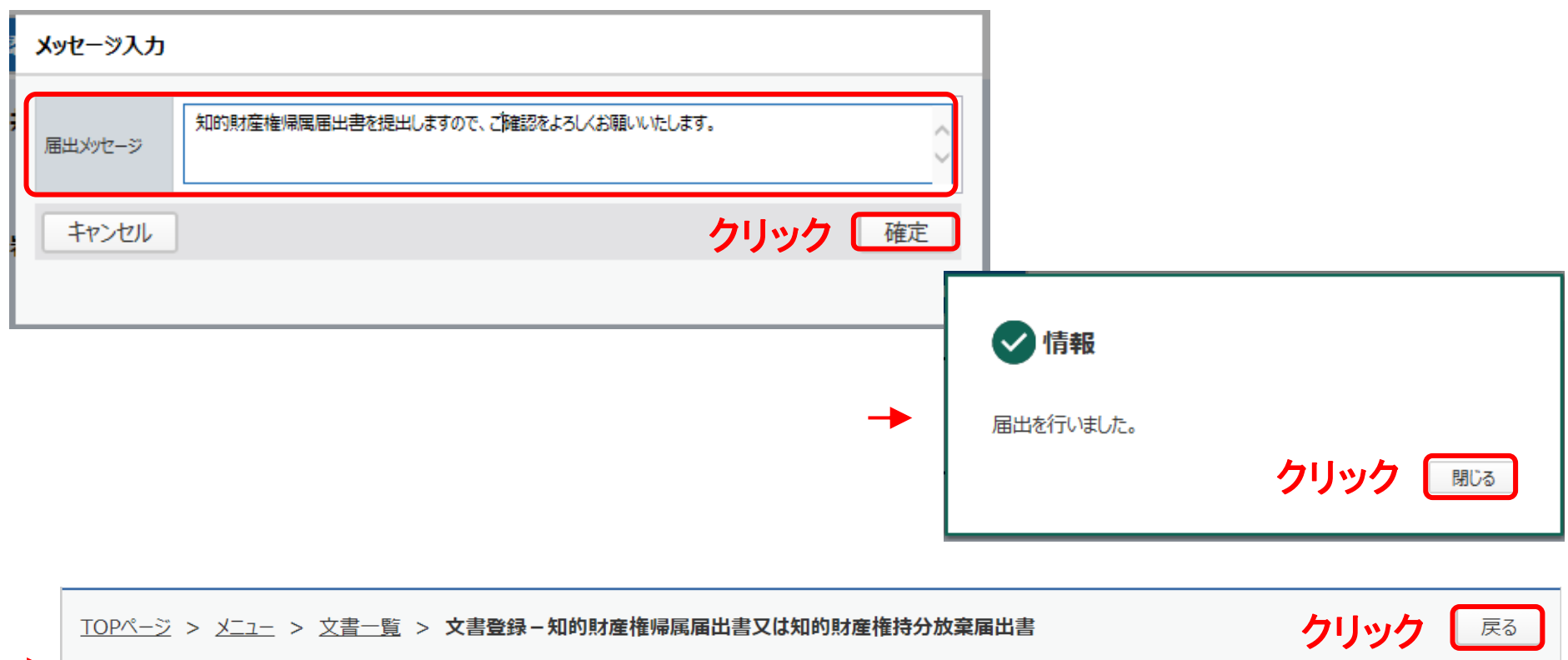

印刷

届出

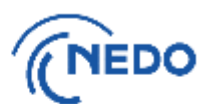

#### (11) 「知財手続き一覧」画面が表示されるので、提出した届出書のステータスが「届出中」となって いることを確認します。その後、NEDOで受領されると、ステータスは「受領済み」となります。

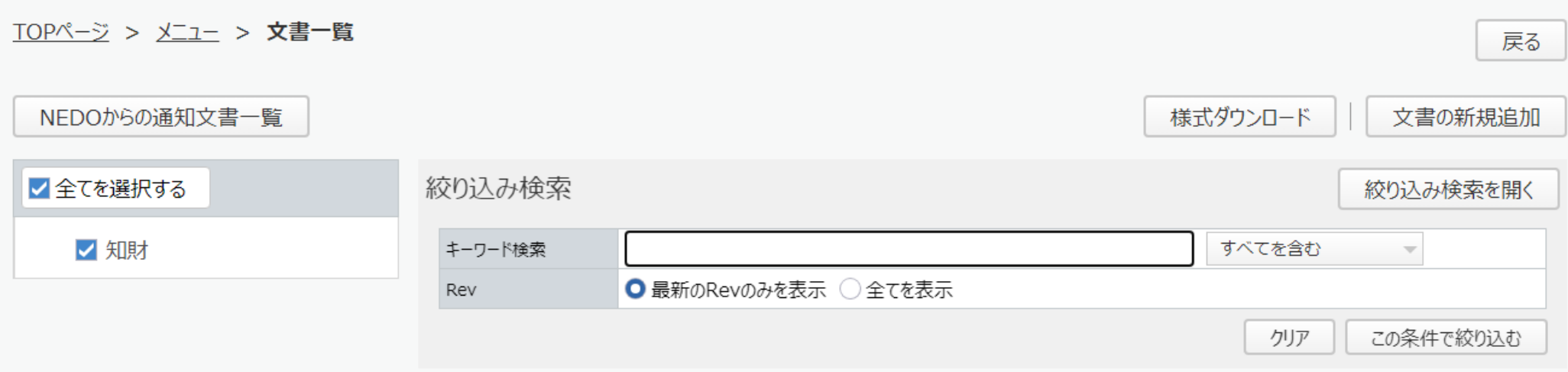

#### $12345$ 245件のデータが該当しました。

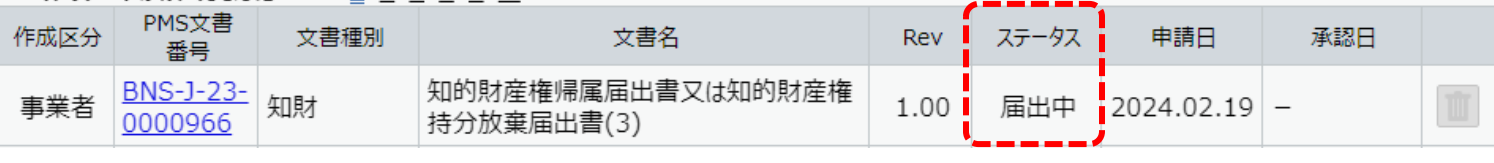

確認

## <span id="page-164-0"></span>【参考】 PMSにおける書類の添付方法

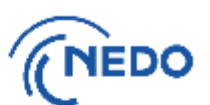

- 1.「添付書類」欄の「ファイルの選択」ボタンをクリックします(下図の①)。
- 2.添付する書類を選択した後、「開く」をクリックします(下図の②③) 。
- 3.「ファイル名」欄に添付する書類が表示されていることを確認した(下図の④)後、「アップロード」ボタン をクリックします(下図の⑤)。

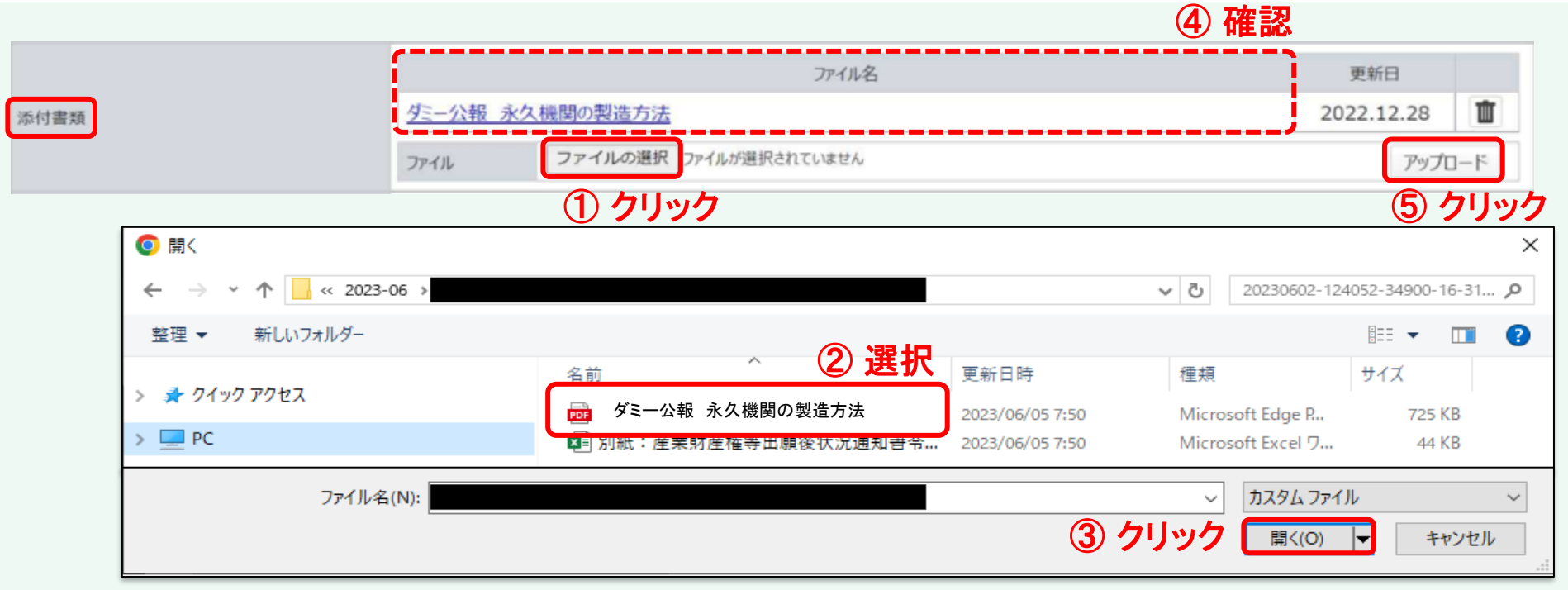

#### このあと

産業財産権等出願後状況通知書(登録)に戻る<br>産業財産権等出願後状況通知書(証憑書類の提出)に戻る <u>[こちら](#page-34-0)</u> 産業財産権等出願後状況通知書(証憑書類の提出)に戻る <u>[こちら](#page-39-0)</u><br>産業財産権等出願後状況通知書(特許出願の非公開制度)に戻る <u>こちら</u> 産業財産権等出願後状況通知書(特許出願の非公開制度)に戻る <u>[こちら](#page-44-0)</u><br>移転通知書(契約開始日<sup>※</sup>が(1)でNEDO承認を受けた場合)に戻る <u>こちら</u><br>移転通知書(契約開始日が(1)でNEDO承認が不要の場合)に戻る <u>こちら</u> 移転通知書(契約開始日※が(1)でNEDO承認を受けた場合)に戻る 移転通知書(契約開始日が(1)でNEDO承認が不要の場合)に戻る 移転通知書(契約開始日が(2)でNEDO承認を受けた場合)に戻る [こちら](#page-113-0) 移転通知書(契約開始日が(2)で NEDO承認が不要の場合)に戻る [こちら](#page-116-0)

契約開始日※ (1) H21年4月~H26年7月又は H27年11月15日以降 (2) H26年8月~H27年11月14日 (SIPはH26年7月16日以降)

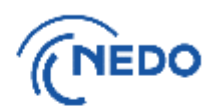

# 操作マニュアルはここまで